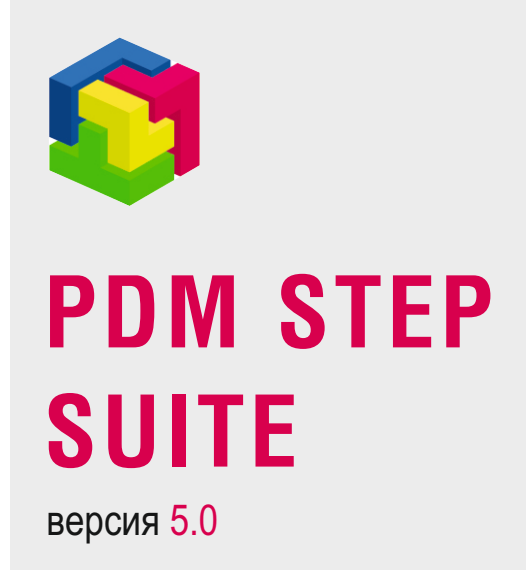

# Модуль PDM

Руководство пользователя. Часть 2

© АО НИЦ «Прикладная Логистика» 2019

# PDM STEP Suite v.5.0 Руководство пользователя

Модуль PDM

АО НИЦ «Прикладная Логистика» Москва, 5-й Донской проезд, дом 15, стр. 2 Адрес в интернет: http://www.cals.ru Телефон/факс: +7 (495) 955 5137

Текст данного документа может со временем изменяться без уведомления. Воспроизведение или передача на любых носителях любой части данного руководства запрещена без письменного разрешения **АО НИЦ «Прикладная Логистика»**.

© АО НИЦ «Прикладная Логистика», 2019 г. Отпечатано в России

# Содержание

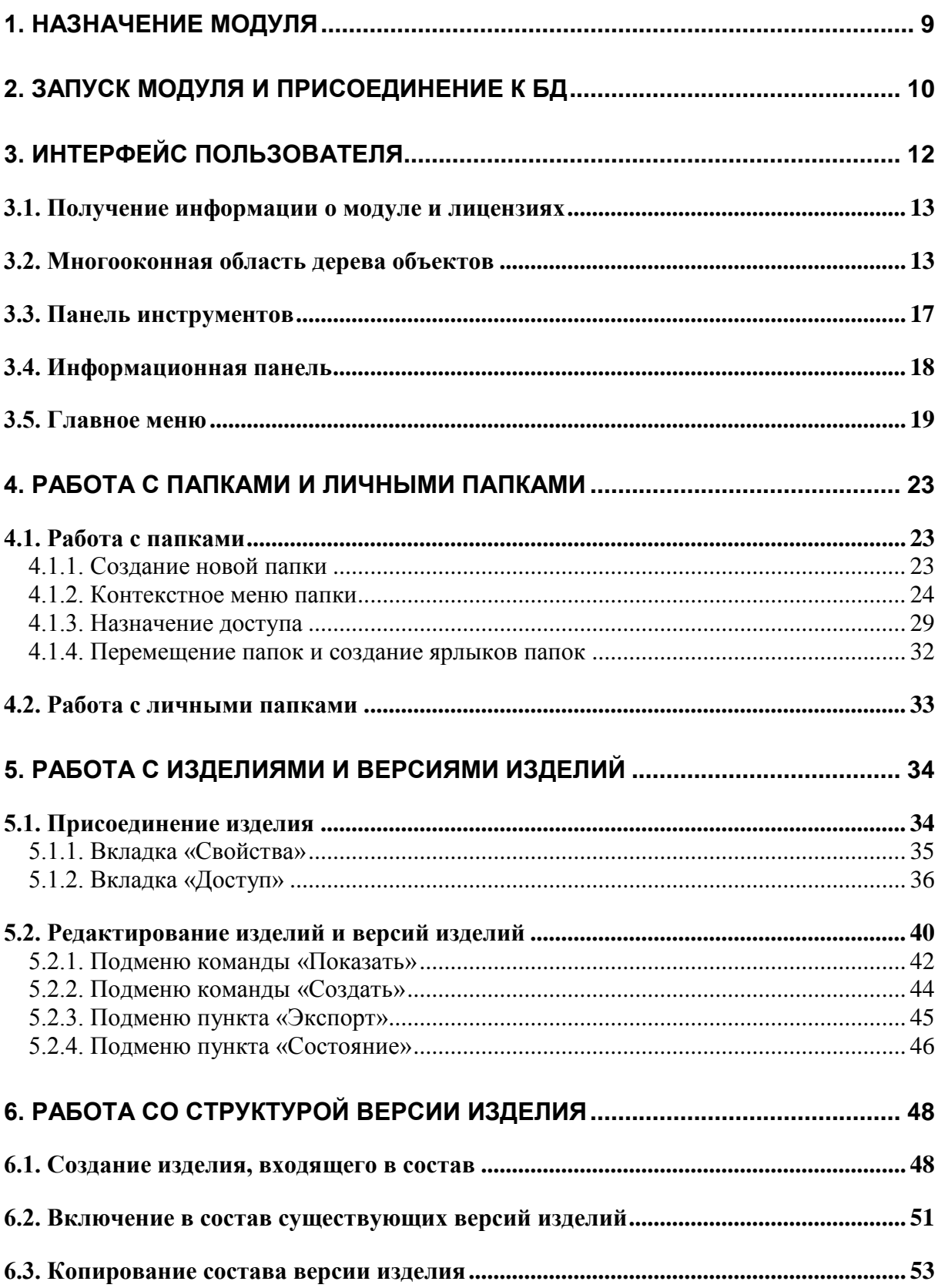

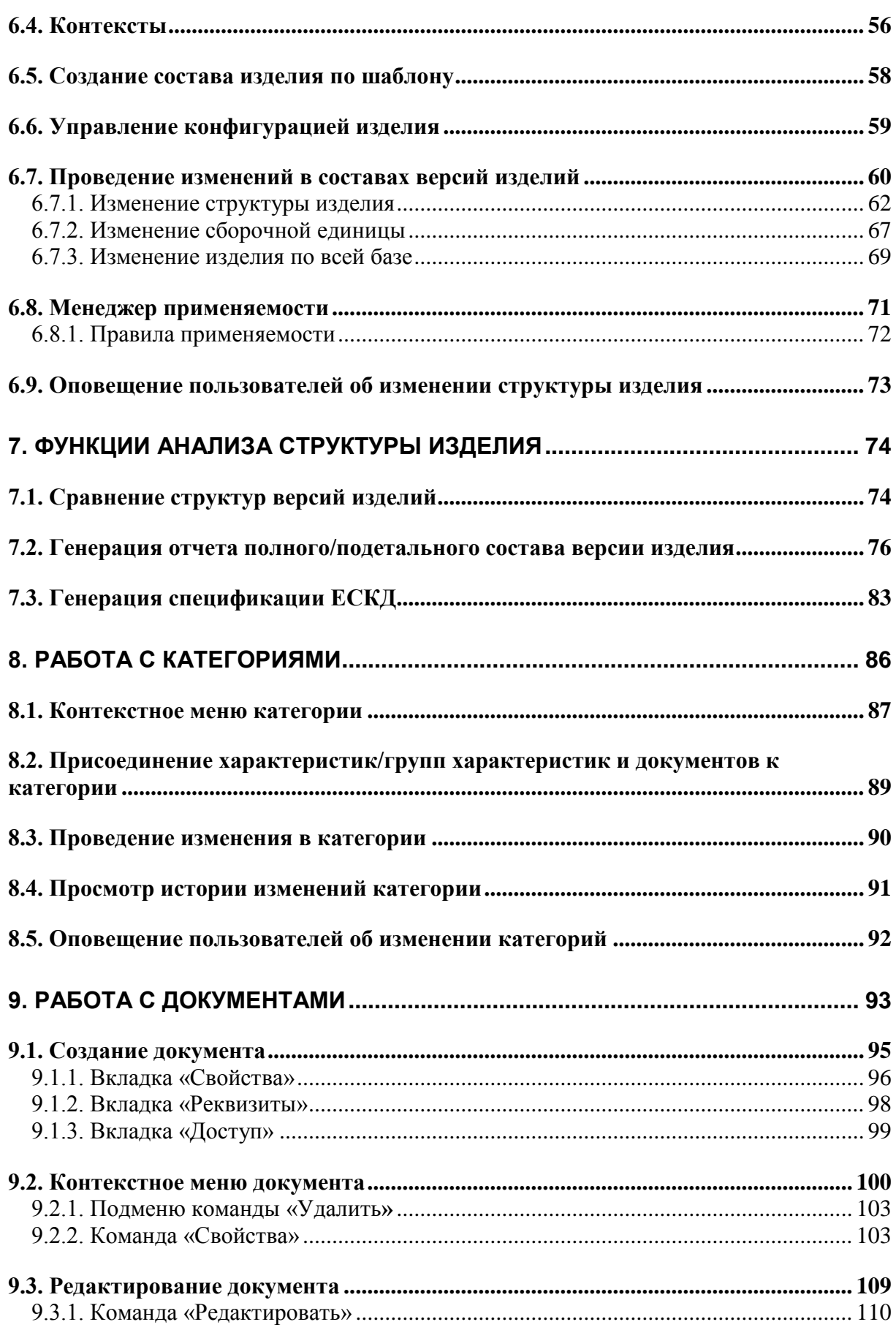

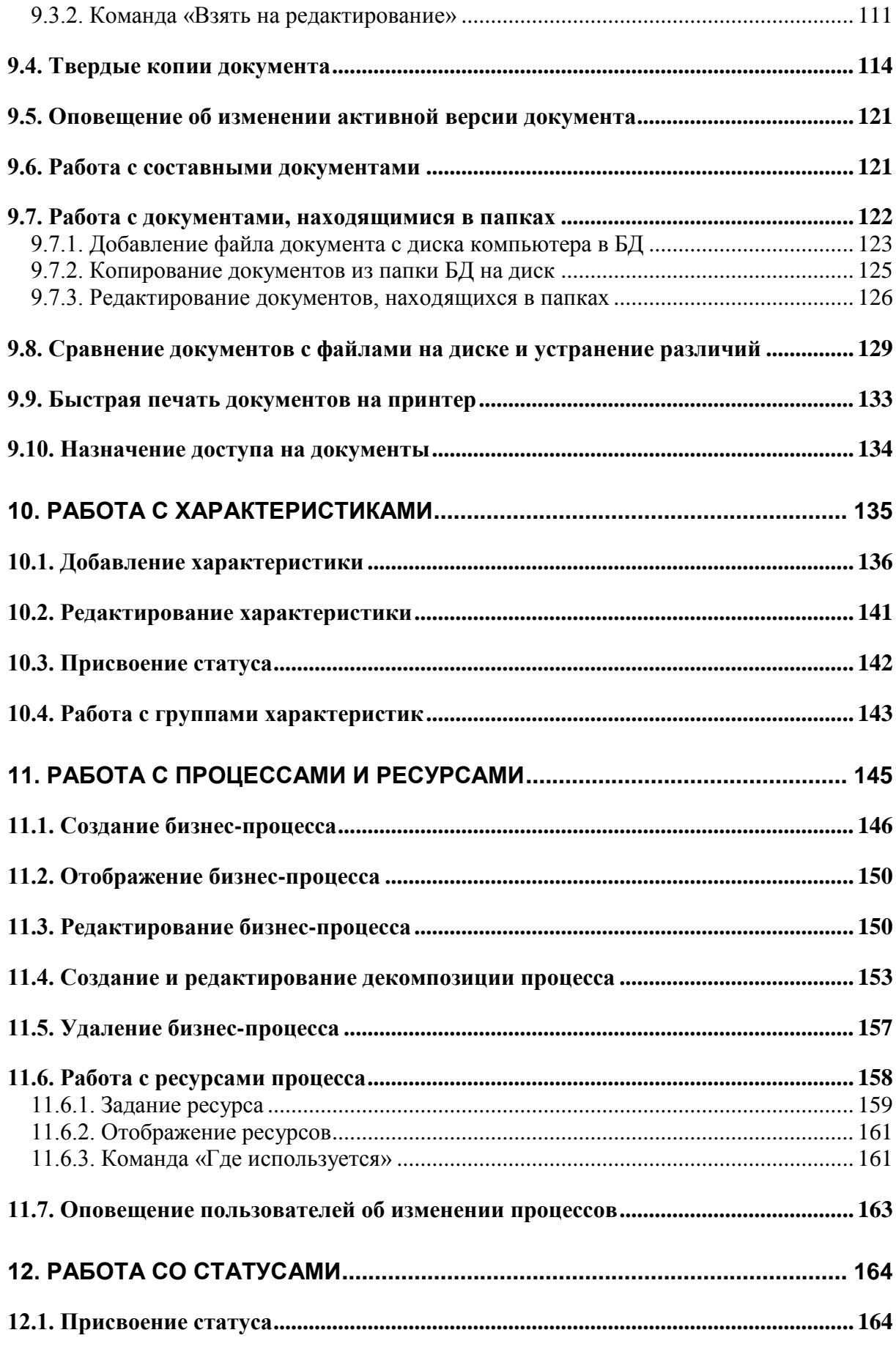

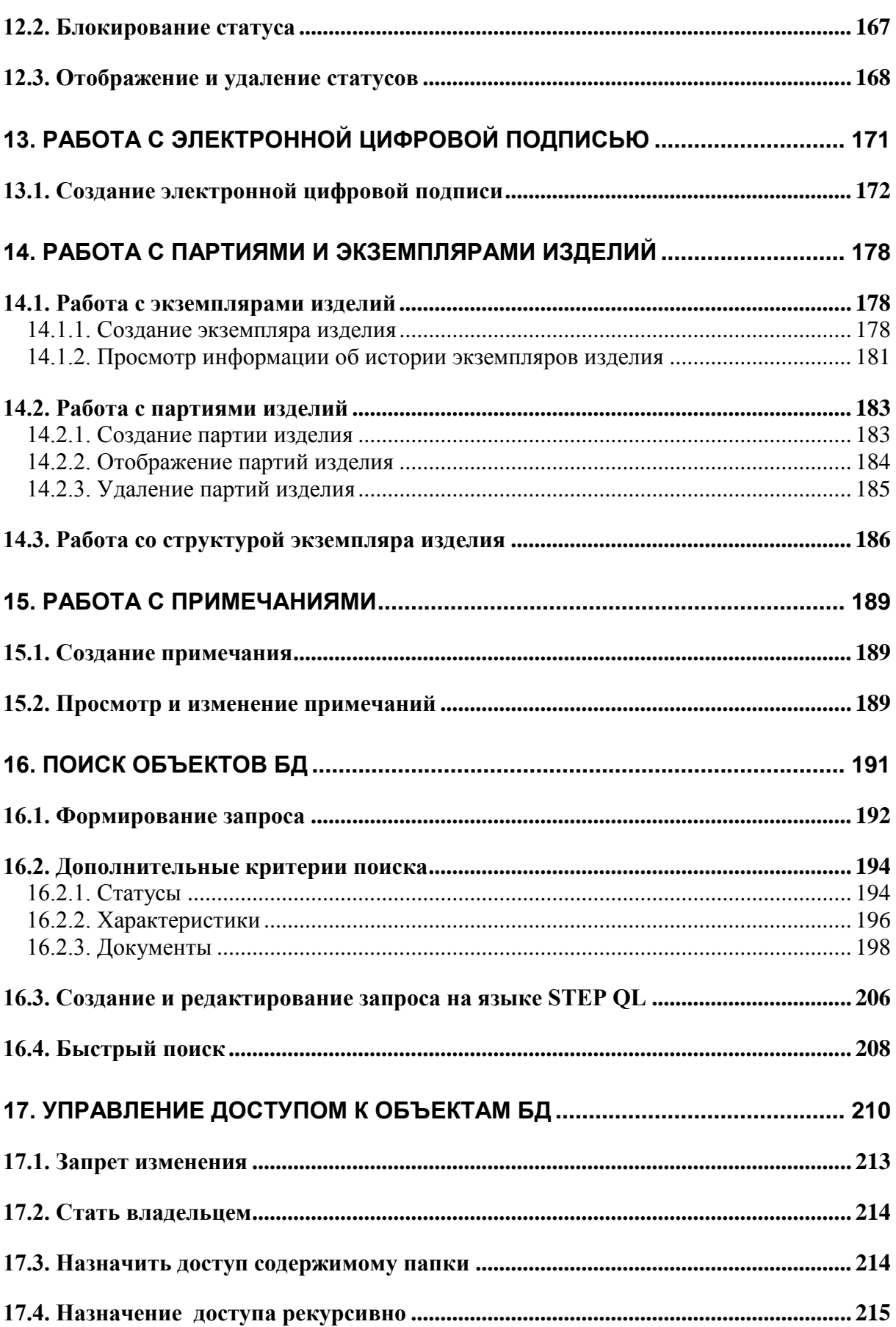

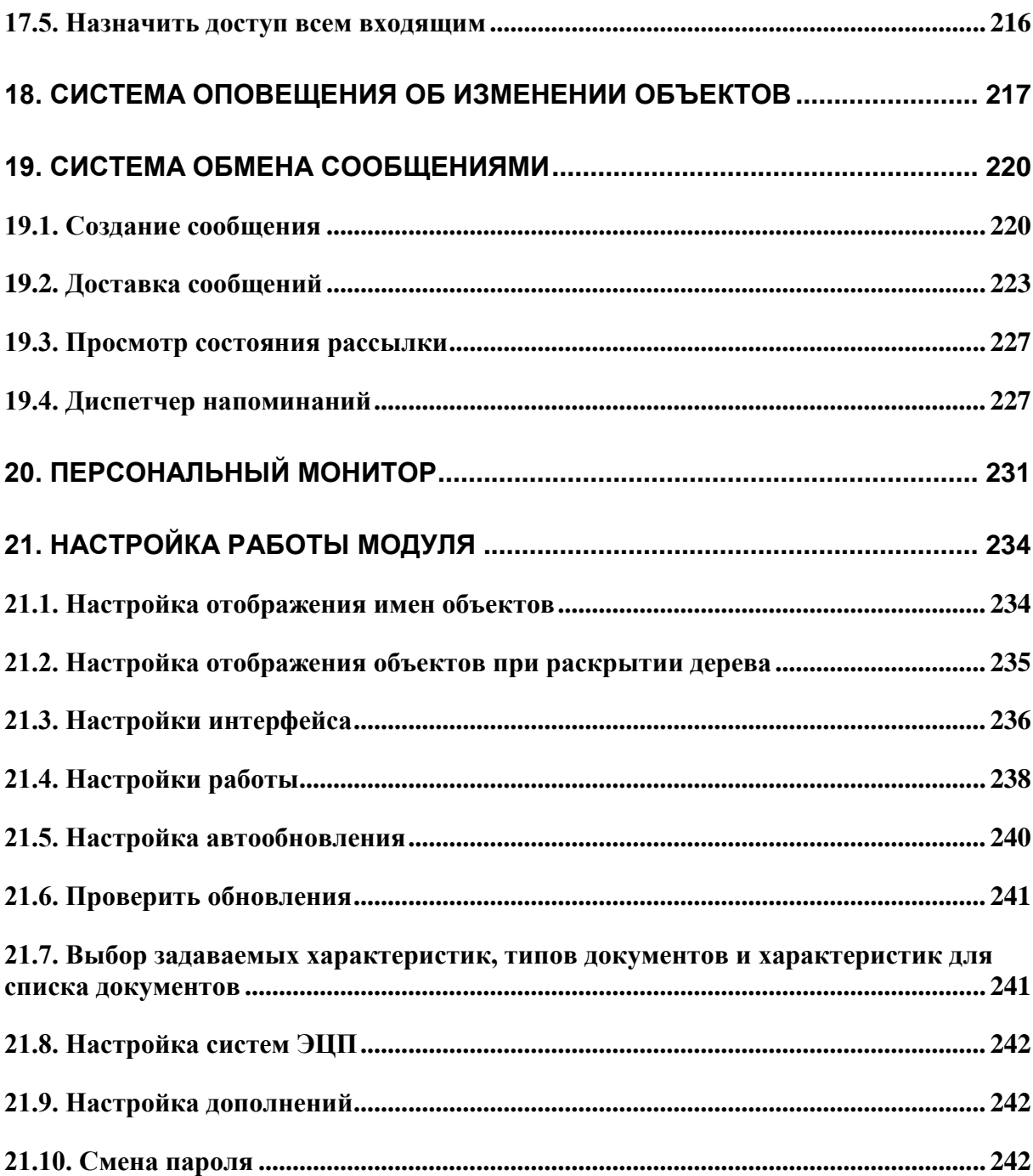

# Добро пожаловать

Добро пожаловать в модуль PDM STEP Suite. Если Вы начинающий пользователь, то настоятельно рекомендуем Вам ознакомиться с содержанием данного руководства. Настоящий документ поможет вам ознакомиться с установкой нашей программы.

## Соглашения о нотации

В тексте настоящего документа используются следующие соглашения для выделения различной смысловой нагрузки в тексте руководства:

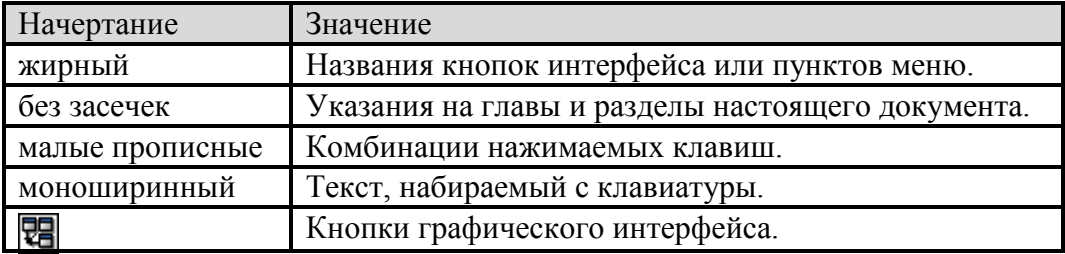

Кроме того, приняты следующие соглашения по сокращению обозначений и наименований:

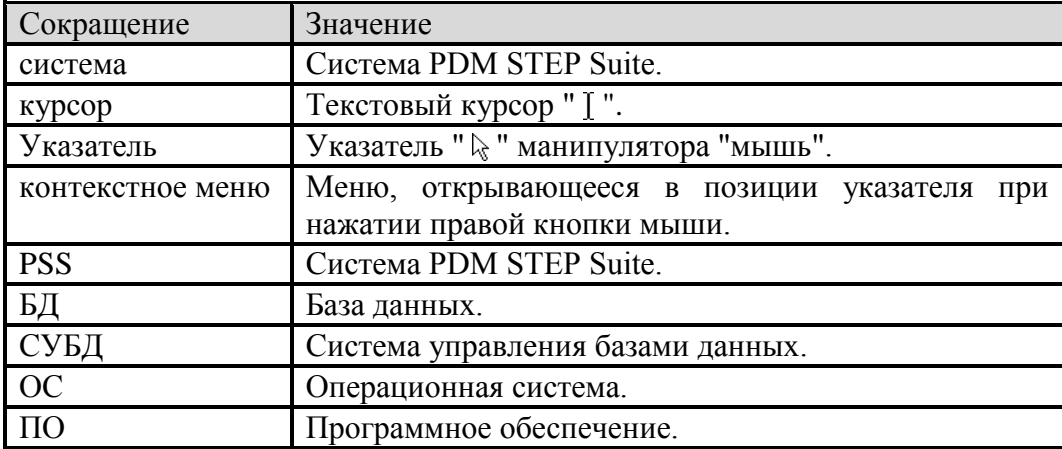

## Дополнительная информация

Большая часть данного документа распространяется вместе с продуктом в электронном виде в качестве справочной системы. Самую последнюю информацию о продукте PDM Step Suite Вы можете узнать, посетив наш сетевой узел по адресу http://www.pss.cals.ru.

# <span id="page-9-0"></span>1. Назначение модуля

Большая часть работы с системой PSS происходит посредством модуля PDM. Основными функциями модуля PDM являются:

- Аутентификация пользователя.
- Создание и изменение изделий.
- Управление версиями изделий.
- Управление справочниками и классификаторами изделий.
- Управление вариантами состава изделия.
- Управление изменениями в составе изделия.
- Управление конфигурацией изделия.
- Управление документами и их изменениями.
- Управление технологическими данными.
- Управление характеристиками объектов БД.
- Управление статусами объектов БД.
- Подкрепление статусов объектов БД электронной цифровой подписью (ЭЦП).
- Работа с партиями и экземплярами изделий.
- Поиск объектов БД по различным критериям.
- Организация личных папок.
- Разграничение доступа к объектам БД.
- Импорт и экспорт данных в формате STEP.
- Управление потоками работ («Руководство пользователя. Часть 3»).

# <span id="page-10-0"></span>2. Запуск модуля и присоединение к БД

Для запуска модуля в меню **Пуск** ОС Windows выберите пункт **Программы**  $\rightarrow$  **PDM STEP Suite**  $\rightarrow$  **Модуль PDM** [\(Рис. 1\)](#page-10-1), либо запустите файл PSM.exe из каталога установки системы (по умолчанию «C:\Program files\PSS\»).

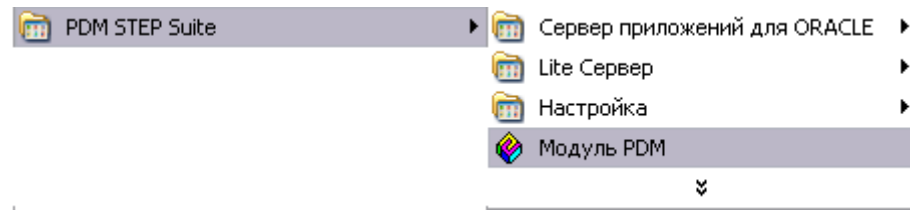

**Рис. 1**

<span id="page-10-1"></span>После выбора меню появится диалоговое окно аутентификации пользователя:

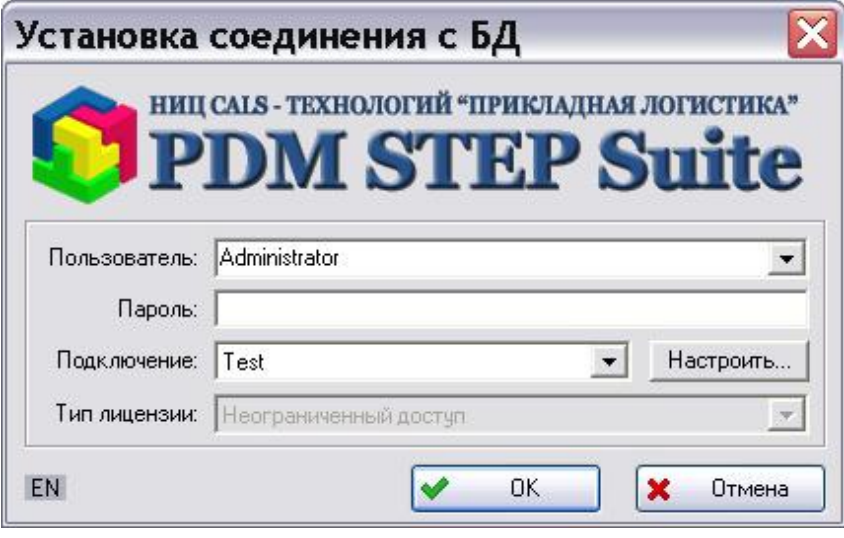

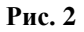

Для входа в модуль:

- 1. Введите в окне имя пользователя (создание пользователей и назначение прав доступа осуществляется в модуле **Настройка словарей БД**).
- 2. Введите пароль. Для исключения ошибки ввода в левом нижнем угла окна отображается язык, установленный на клавиатуре.
- 3. Выберите подключение и тип лицензии.
- 4. Нажмите на кнопку **Ок.**

Для настройки **Подключения** нажмите на кнопку **Настроить** справа от поля **Подключение.** После этого появится список подключений [\(Рис. 3\)](#page-11-0).

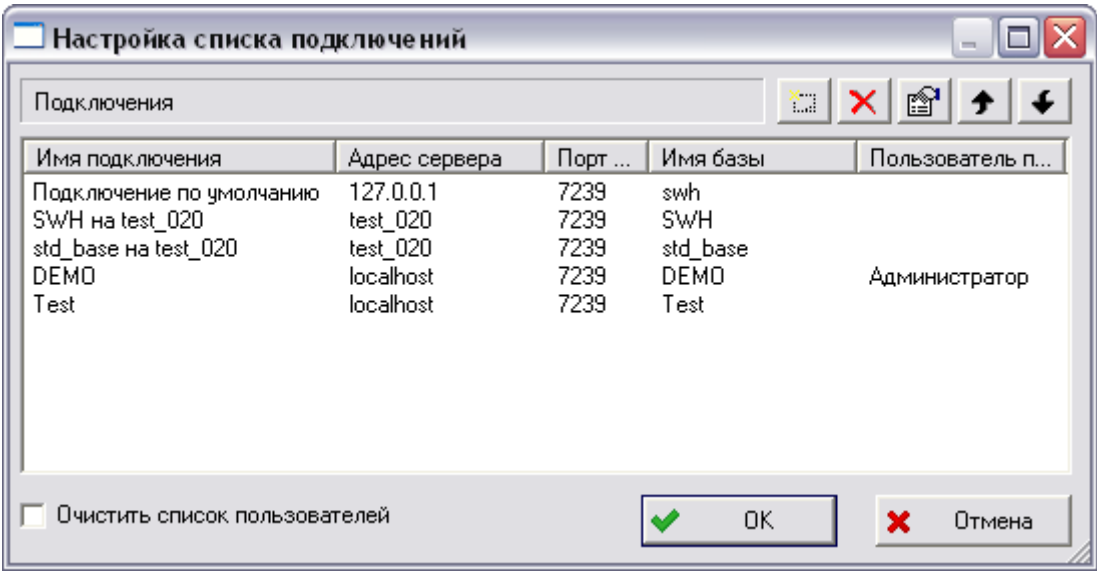

**Рис. 3**

<span id="page-11-0"></span>Для перемещения по списку служат кнопки  $\blacktriangleright$  и  $\blacktriangleright$  Для выбора подключения выделите его и нажмите на кнопку **Ок.**

Добавление и настройка подключений рассмотрены в «Руководстве по установке».

После установки соединения с БД откроется главное окно модуля [\(Рис. 4\)](#page-12-1). Для присоединения к другой базе данных непосредственно из модуля служит кнопка

Далее будет рассмотрена работа с отдельными разделами модуля.

# <span id="page-12-0"></span>3. Интерфейс пользователя

Модуль PDM является Windows-приложением и, соответственно, обладает интерфейсом пользователя, присущим ОС Windows. Система PSS позволяет обмениваться данными (как в самих модулях системы PSS, так и c ОС Windows) посредством буфера обмена ОС Windows или используя D&D.

Главное окно модуля PDM условно можно разбить на области [\(Рис. 4\)](#page-12-1).

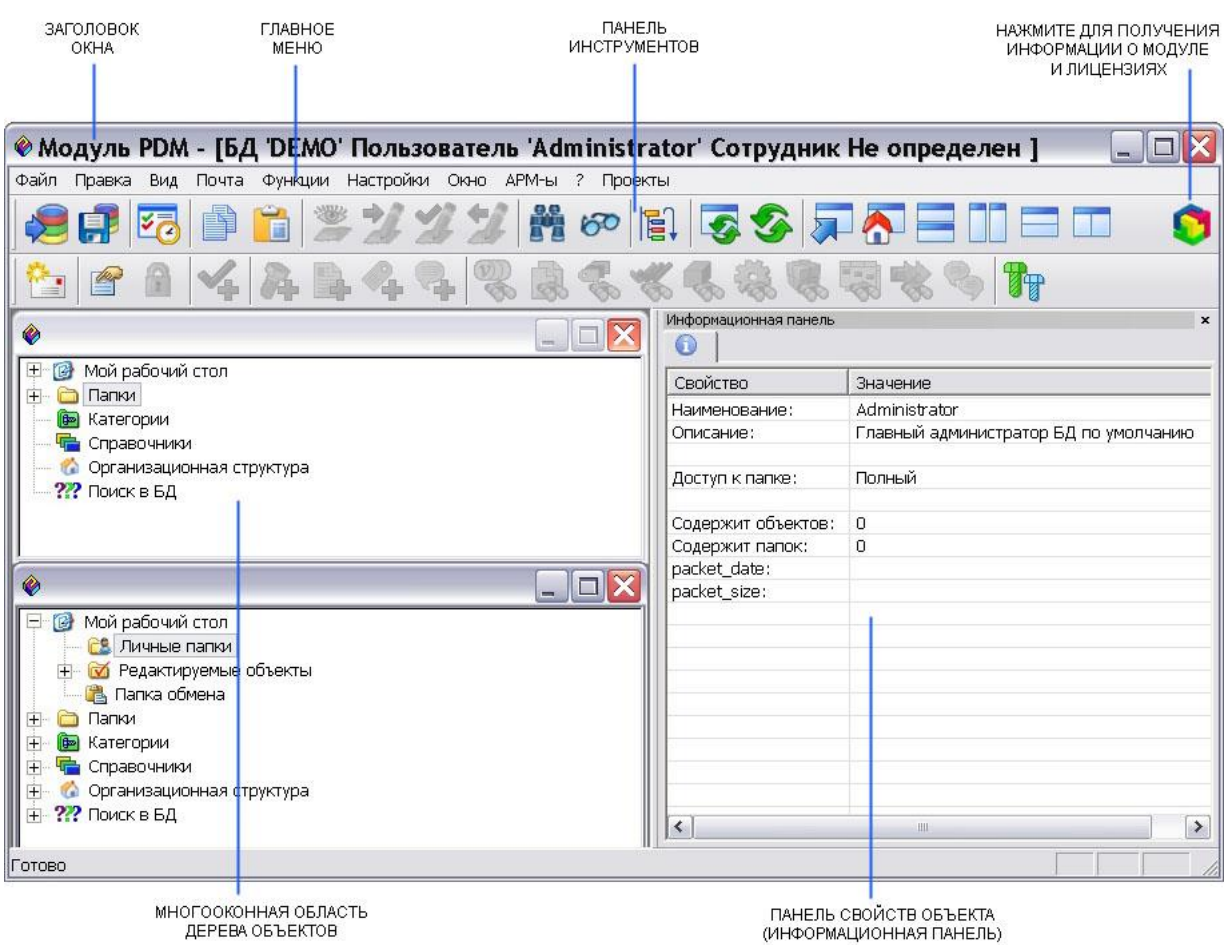

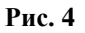

- <span id="page-12-1"></span>Панель инструментов.
- Многооконная область дерева объектов.
- Информационная панель. Панель отображает большую часть информации о выделенном объекте.
- Заголовок главного окна. В заголовке окна отображается информация (пользователь и имя БД) о текущем соединении с БД.
- Главное меню.

## <span id="page-13-0"></span>3.1. Получение информации о модуле и лицензиях

Для получения информации о модуле и лицензиях нажмите на кнопку В в правом верхнем углу модуля или выберите пункт главного меню **? О программе….** После этого появится окно **О программе** [\(Рис. 5\)](#page-13-2).

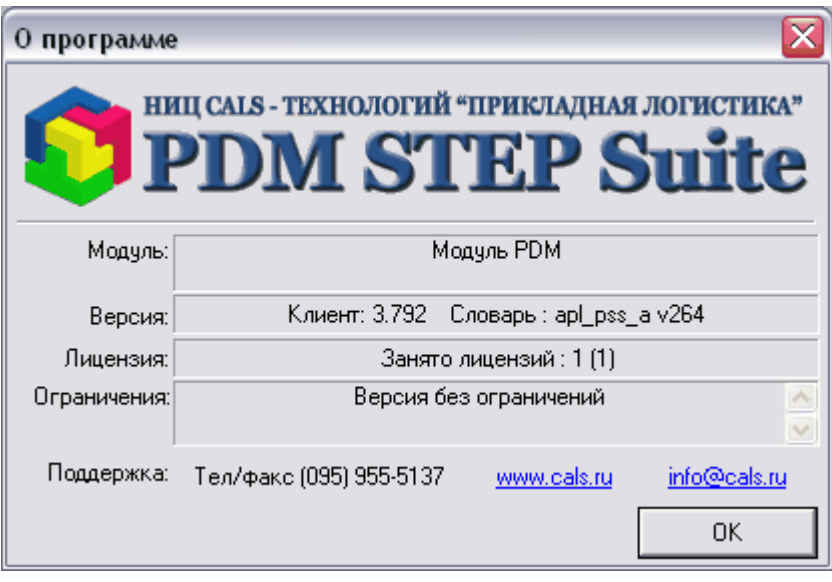

**Рис. 5**

<span id="page-13-2"></span>Окно содержит следующие поля:

- **Модуль** название запущенного модуля.
- **Версия** поле состоит из двух частей:
	- **Версия модуля** версия модуля. Версия может состоять из двух значений: версии дистрибутива (в скобках) и, если производилось автообновление файлов модуля, версии после обновления. Если с момента установки дистрибутива обновления файлов модуля не производилось, отображается одно значение – версия дистрибутива.
	- **Версия словаря** версия системного словаря. Системный словарь определяет информационную модель БД.

## <span id="page-13-1"></span>3.2. Многооконная область дерева объектов

Основной рабочей областью модуля PDM является многооконная область дерева объектов [\(Рис. 4\)](#page-12-1). С помощью этой области можно получить доступ (в соответствии с правами доступа) к любому объекту БД. В этой области выполняется большинство операций над объектами БД.

В модуле **PDM** можно открыть несколько окон дерева объектов, что позволяет одновременно работать с разными данными, сравнивать их, обмениваться данными между окнами при помощи буфера обмена или используя D&D. Любой объект БД может быть отображен в отдельном окне. Для отображения объекта в отдельном окне

нажмите на кнопку **на панели инструментов**, либо воспользуйтесь командой

главного меню Окно  $\rightarrow$  Раскрыть в новом окне, либо выберите пункт Раскрыть в **новом окне** контекстного меню объекта, вызываемого нажатием на него правой кнопкой мыши. При этом новое окно не будет содержать раздел **Мой рабочий стол**. Управление окнами (автоматическое расположение окон, переход между окнами и т.д.) осуществляется через главное меню модуля **Окно**. Например, для упорядочивания окон сверху вниз можете воспользоваться командой главного меню **Окно Окна сверху** 

**вниз**. Для перехода в основное окно дерева объектов служит кнопка **на на панели** инструментов. Основным считается окно, содержащее раздел **Мой рабочий стол**.

В основном окне дерева объектов отображаются шесть разделов [\(Рис. 6\)](#page-14-0). Разделы «Классификаторы» и «Организационная структура» могут не отображаться, если установить соответствующие настройки в интерфейсе модуля PDM.

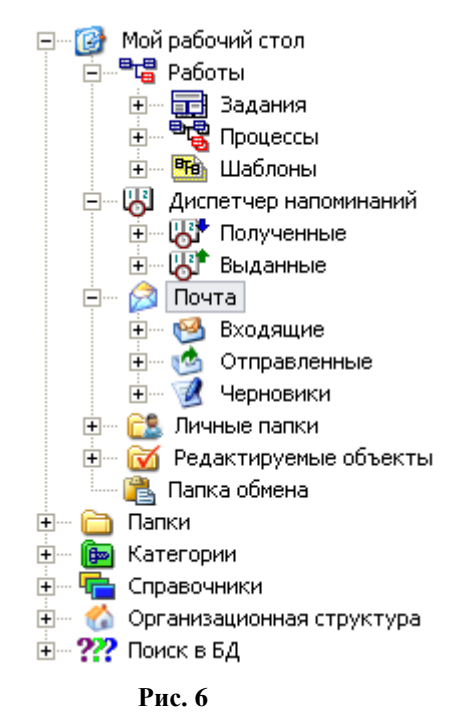

<span id="page-14-0"></span>**Мой рабочий стол** - личный раздел пользователя. Содержимое данного раздела формируется в зависимости от сотрудника, присоединенного к БД. Данный раздел содержит следующие подразделы:

- **Работы** раздел предназначен для работы со встроенной подсистемой WorkFlow (см. «Руководство пользователя. Часть 3.»). Раздел «Работы» содержит три подраздела:
	- **Задания** содержит все задания (вновь полученные, выполняемые, выполненные, временно приостановленные и отмененные).
	- **Процессы** содержит все процессы, которые когда-либо создавались по доступным шаблонам процессов (созданные, запущенные, законченные, временно приостановленные и отмененные).
	- **Шаблоны** содержит шаблоны процессов, доступные сотруднику.
- **Диспетчер напоминаний** раздел предназначен для работы с напоминаниями. См. раздел [19.4](#page-227-1) . Раздел Диспетчер напоминаний содержит два подраздела:
- **Полученные** содержит те напоминания, которые были созданы для текущего сотрудника другим сотрудником, системой или им самим.
- **Выданные** содержит те напоминания, которые были созданы текущим сотрудником для других сотрудников или для него самого.
- **Почта** раздел предназначен для работы с почтовыми сообщениями. Раздел **Почта** содержит три подраздела:
	- **Входящие** содержит полученные сообщения для текущего сотрудника;
	- **Отправленные** содержит сообщения, отправленные текущим сотрудником;
	- **Черновики** содержит сообщения, редактируемые текущим сотрудником.
- **Личные папки** раздел служит для работы с личными папками сотрудника. В этих папках сотрудник может хранить ссылки на избранные объекты БД.
- **Редактируемые объекты** раздел, содержащий объекты, взятые на редактирование (заблокированные) пользователем. Данный раздел заполняется автоматически.

**Папки** - раздел предназначен для работы с папками.

**Категории** - раздел предназначен для работы со справочниками и классификаторами.

**Справочники** - более гибкий и удобный раздел, предназначенный для работы co справочниками, классификаторами и ограничительными перечнями (см. «Руководство пользователя. Работа со справочниками»).

**Организационная структура** - раздел предназначен для отображения организационной структуры.

**Поиск в БД** - содержит список запросов текущего соединения с БД.

Содержимое разделов отображается в виде дерева объектов. Отображаемые объекты PSS имеют определенные иконки [\(Таблица 1\)](#page-15-0). Для отображения тех или иных объектов необходимо пользоваться командами контекстного меню или кнопками панели инструментов. Некоторые структуры данных раскрываются автоматически после нажатия на «» слева от иконки. Например, при раскрытии раздела **Категории** отображаются категории верхнего уровня (категории, не имеющие родительские категории). После раскрытия категории отображаются входящие в нее подкатегории и/или изделия. При раскрытии изделий отображаются их версии, которые могут иметь составы.

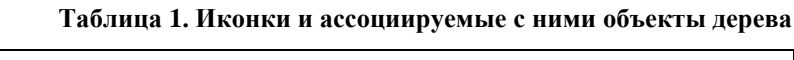

<span id="page-15-0"></span>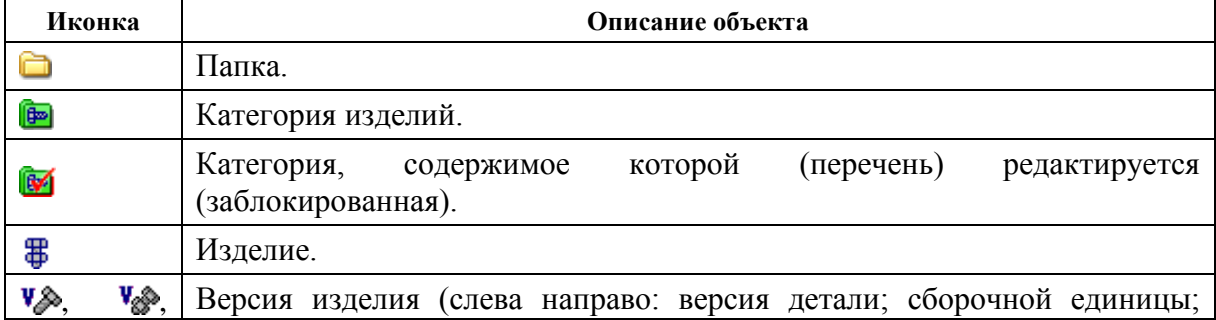

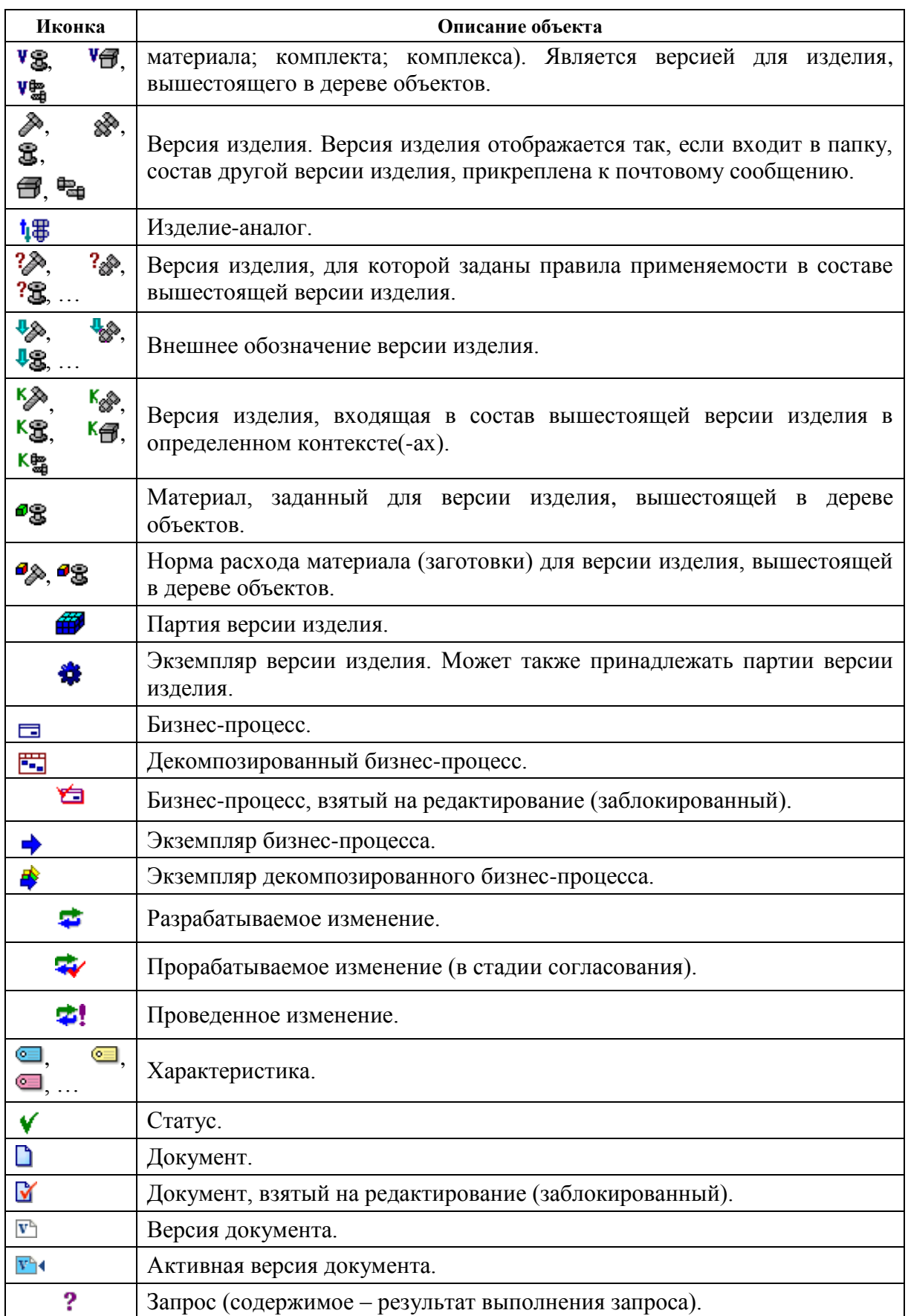

# <span id="page-17-0"></span>3.3. Панель инструментов

Для быстрого доступа к некоторым командам можно воспользоваться кнопками панели инструментов. В зависимости от типа выбранного объекта или его текущего состояния могут быть доступны только определенные кнопки. Кнопки панели инструментов и их краткое описание представлены в [Таблица 2.](#page-17-1)

**Таблица 2 Кнопки панели инструментов**

<span id="page-17-1"></span>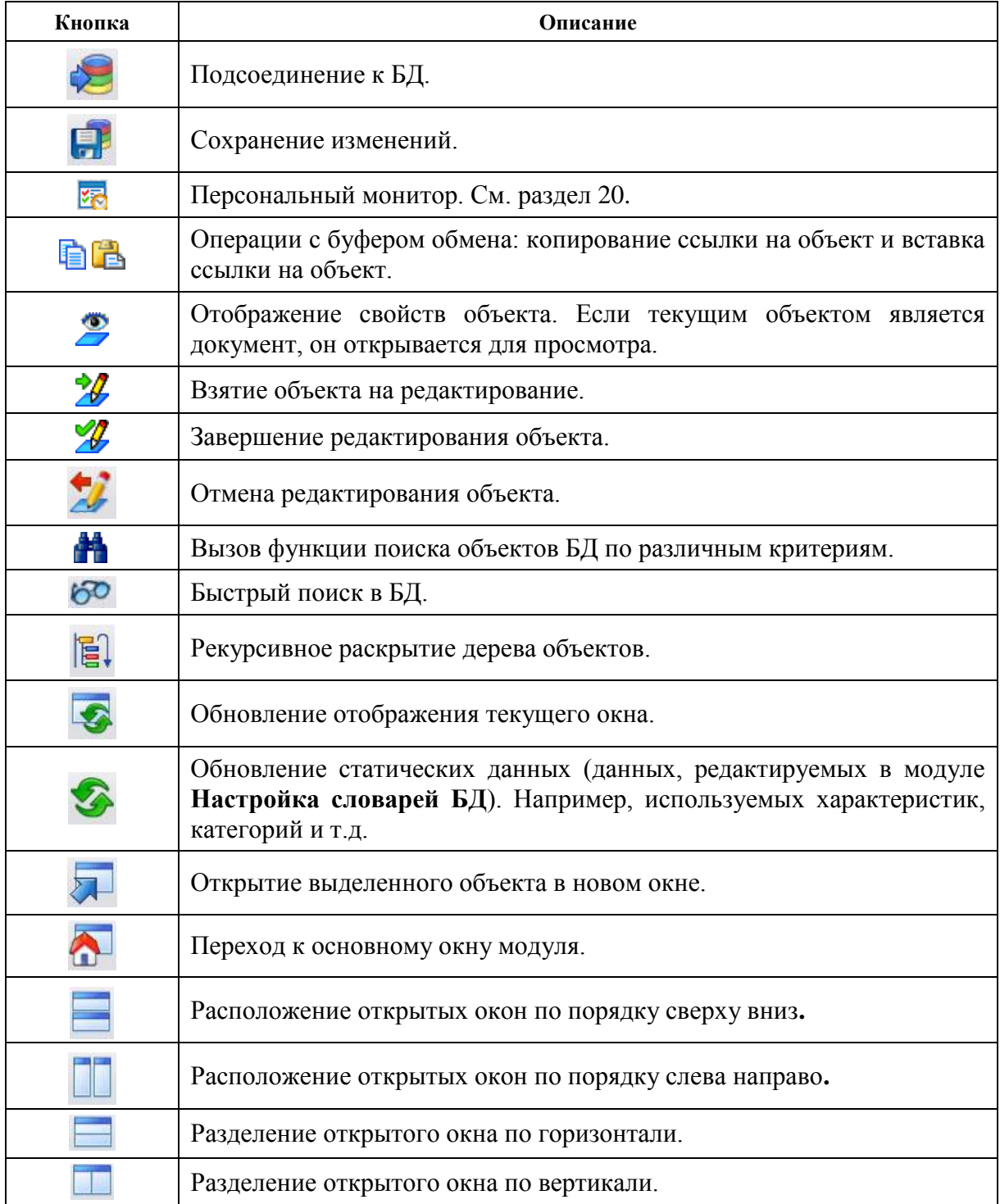

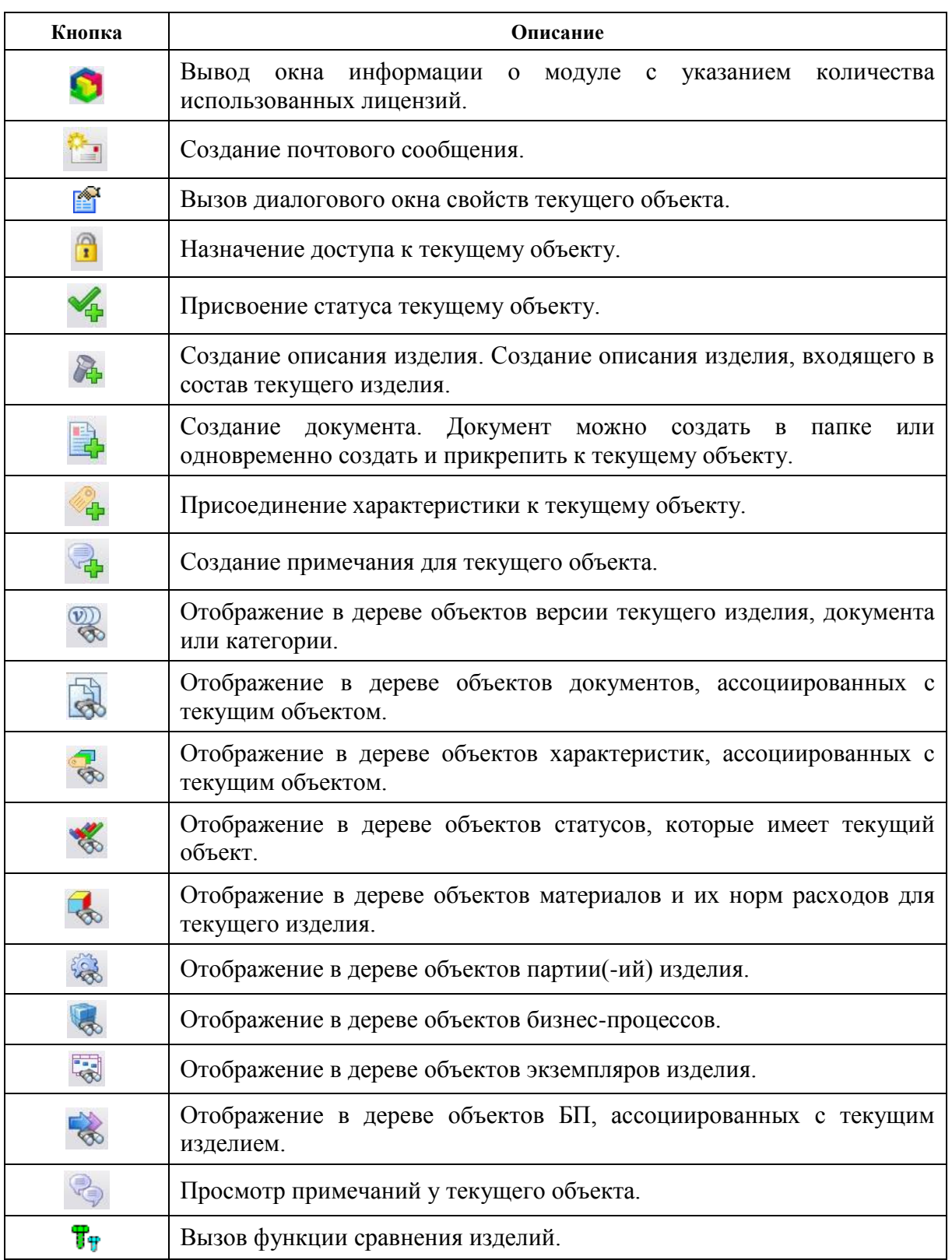

# <span id="page-18-0"></span>3.4. Информационная панель

Модуль предоставляет два способа просмотра ассоциированной с объектом информации: непосредственно в дереве объектов (в многооконной области) и при помощи специального окна **Информационная панель**. Это окно содержит большую часть информации о выбранном объекте. Для отображения информационной панели в главном меню установите флажок **Вид Информационная панель**.

Информационная панель состоит из вкладок, показывающих информацию различного рода. Одна вкладка отображает один тип информации (объекты одного типа). Информация на вкладке представлена в виде таблицы, столбцы которой содержат свойства объекта, а строки – перечень объектов.

В зависимости от выбранного объекта состав вкладок может меняться. Например, при выборе версии изделия в информационной панели имеет место следующий состав вкладок:

- Свойства изделия.
- Состав изделия.
- Характеристики, присоединенные к изделию.
- Статусы, присвоенные версии изделия.
- Документы, присоединенные к версии изделия.
- Изделия-аналоги.
- Версии изделий, в состав которых входит выбранная версия изделия и т.д.

## <span id="page-19-0"></span>3.5. Главное меню

Главное меню модуля **PDM** представлено на [Рис. 7.](#page-19-1) Главное меню предоставляет доступ, в основном, к системным функциям модуля **PDM**. В [Таблица](#page-19-2) 3 приведены разделы меню и их описание.

> © Модуль PDM - [БД 'DEMO' Пользователь 'Administrator' Сотрудник 'Адм -<br>◎ Файл Правка Вид Почта Функции Настройки Окно АРМ-ы ? Проекты

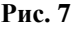

**Таблица 3**

<span id="page-19-2"></span><span id="page-19-1"></span>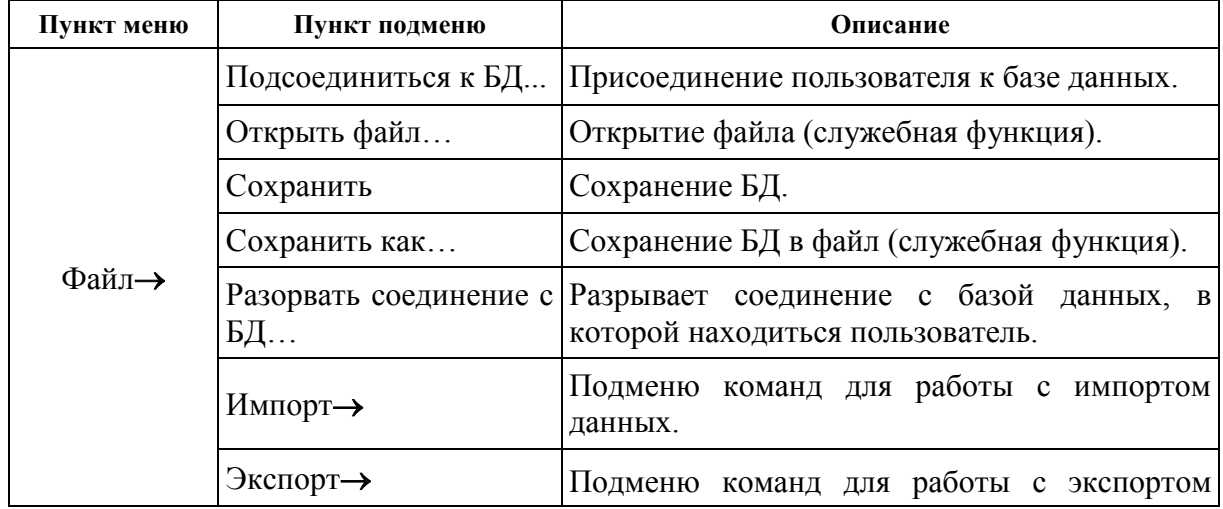

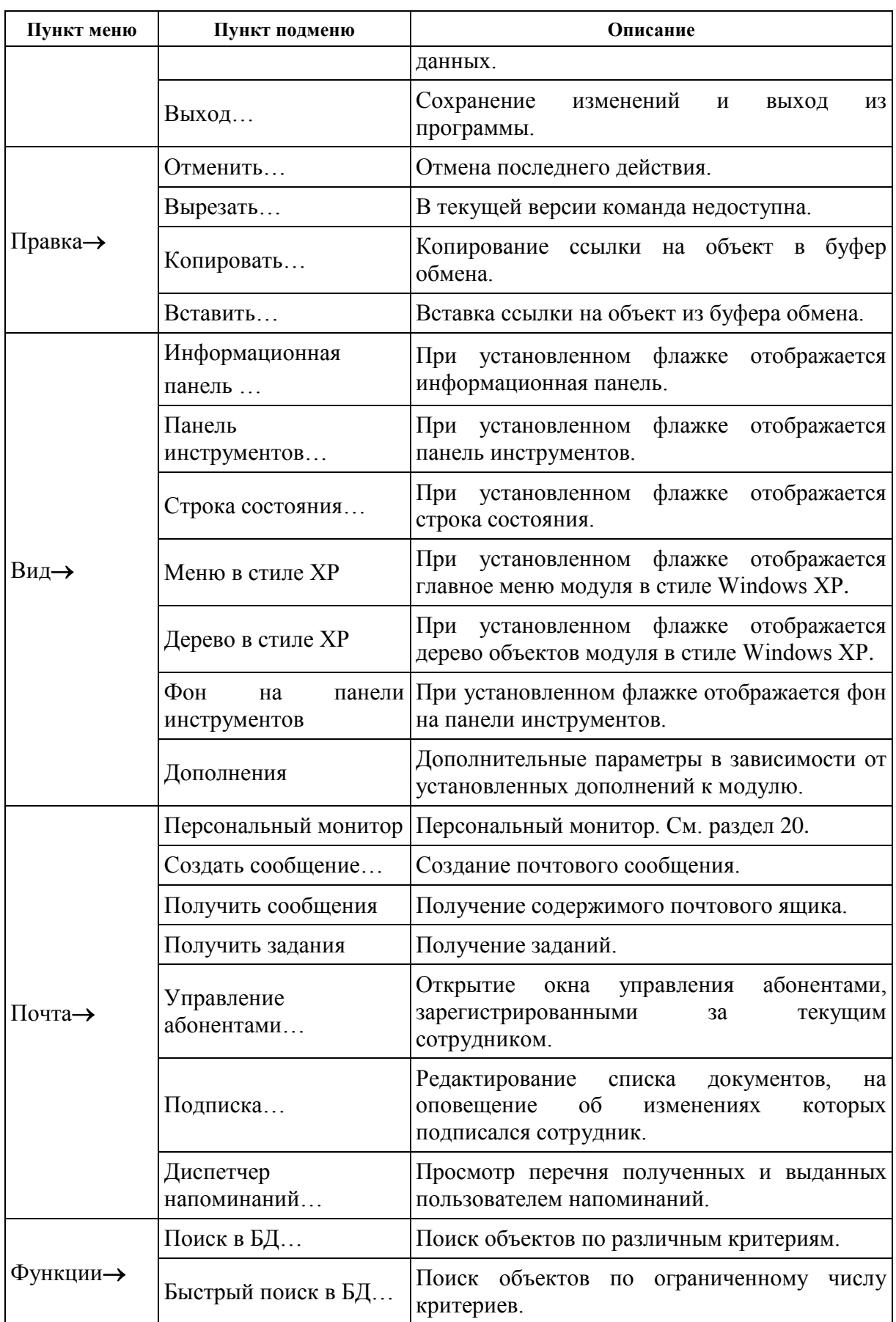

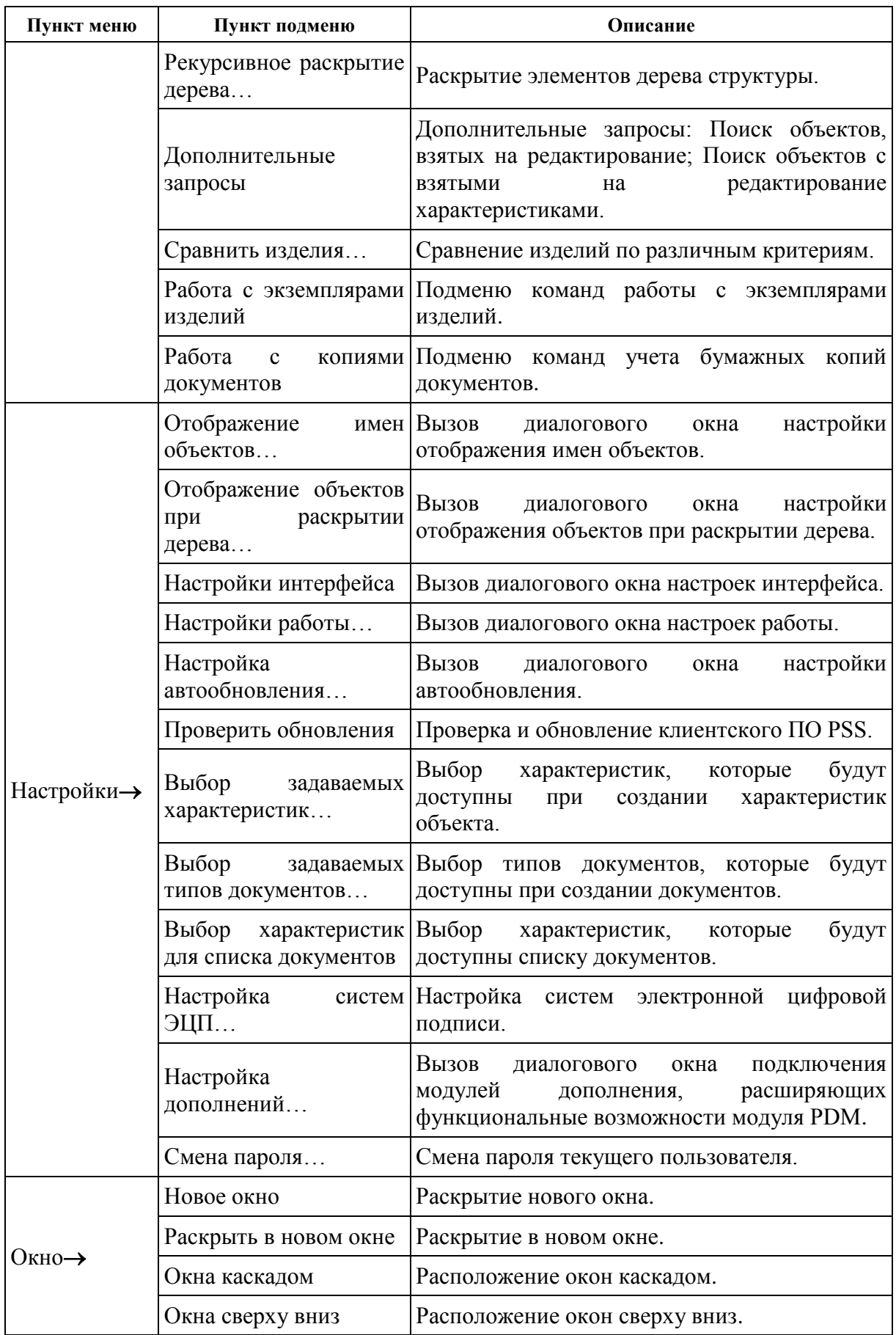

#### **Интерфейс пользователя**

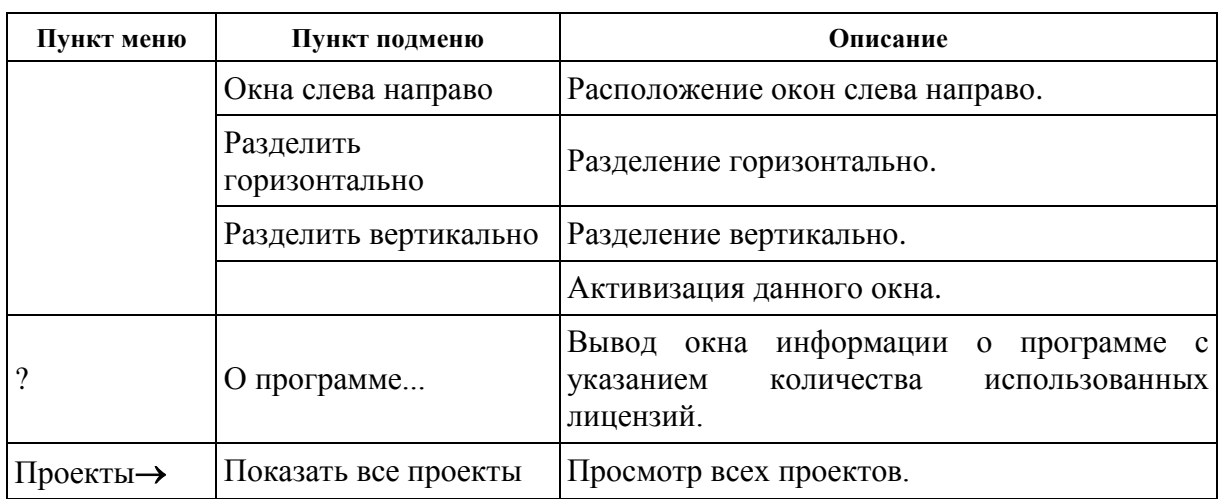

# <span id="page-23-0"></span>4. Работа с папками и личными папками

Под понятием **Папка** понимается объект, позволяющий объединять различные объекты БД в группу. Каждая папка может входить в другую папку, при этом образуется дерево папок, аналогичное деревьям папок в Windows. Папки могут свободно создаваться и удаляться пользователями. В папках удобно вести проекты. Для ограничения доступа сотрудников к папкам им может быть назначен доступ. В папки могут входить следующие объекты БД:

- Документы.
- Изделия/версии изделий.
- Экземпляры версий изделий и партии.
- Категории.
- $\bullet$  БП.
- Экземпляры БП.
- Объекты-изменения.
- Другие папки.
- Ярлыки на папки.

**Личные папки.** Система PSS предоставляет возможность организации личного рабочего места при помощи личных папок сотрудника. Личные папки ассоциируются с конкретным сотрудником и предоставляют те же функции, что и обычные папки. Например, при работе с многотысячным составом версии изделия в личные папки можно включить только те узлы, непосредственно с которыми работает сотрудник. Хорошим применением личных папок является копирование ссылок на часто используемые категории (разделы справочников). Личные папки находятся в разделе **Мой рабочий стол.**

Удобной функцией при работе с папками является поиск папок по различным критериям (см. раздел [16\)](#page-191-0).

## <span id="page-23-1"></span>4.1. Работа с папками

В новой БД раздел **Папки** пустой.

### <span id="page-23-2"></span>4.1.1. Создание новой папки

Для создания вложенной папки:

- 1. Нажмите на раздел **Папки** правой кнопкой мыши.
- 2. В появившемся контекстном меню выберите пункт **Создать Вложенную папку** [\(Рис. 8\)](#page-24-1).

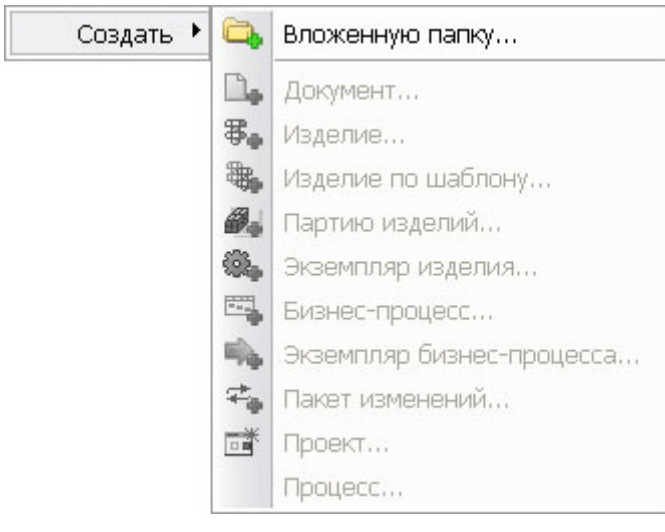

- **Рис. 8**
- <span id="page-24-1"></span>3. В появившемся диалоговом окне **Папка** введите наименование и описание папки и нажмите на кнопку **Ок** [\(Рис. 9\)](#page-24-2).

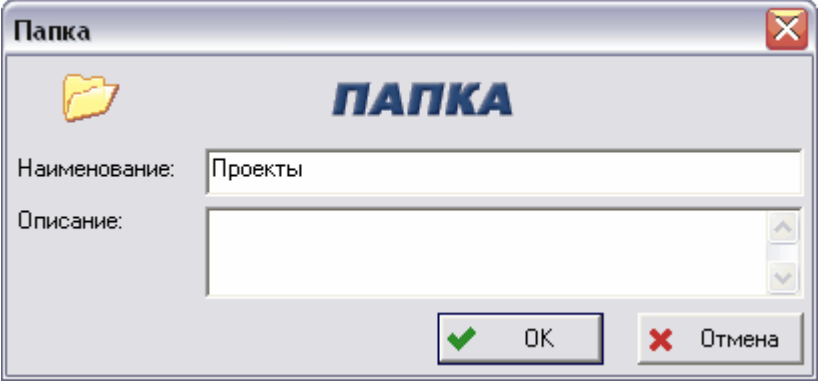

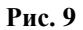

<span id="page-24-2"></span>Созданная папка появится в разделе **Папки** или **Мой рабочий стол Личные папки**, в зависимости от того, где создавалась новая папка [\(Рис. 10\)](#page-24-3).

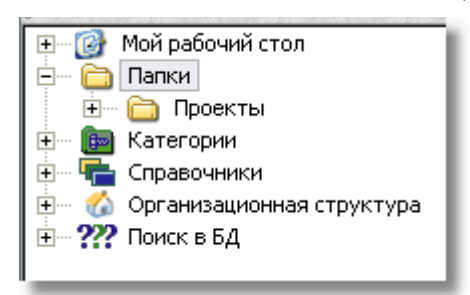

**Рис. 10**

## <span id="page-24-3"></span><span id="page-24-0"></span>4.1.2. Контекстное меню папки

Работа с папкой ведется посредством контекстного меню, вызываемого нажатием на нее правой кнопки мыши [\(Рис. 11\)](#page-25-0).

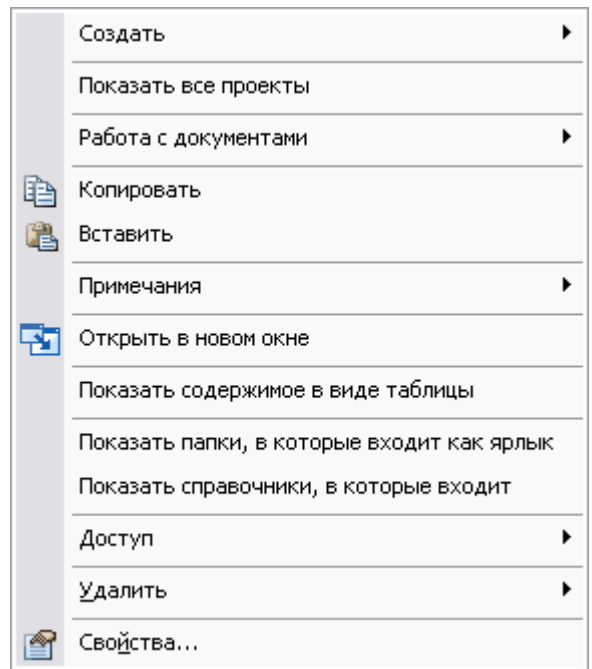

**Рис. 11**

<span id="page-25-1"></span><span id="page-25-0"></span>Команды контекстного меню папки и их краткое описание представлены в [Таблица 4.](#page-25-1)

**Таблица 4**

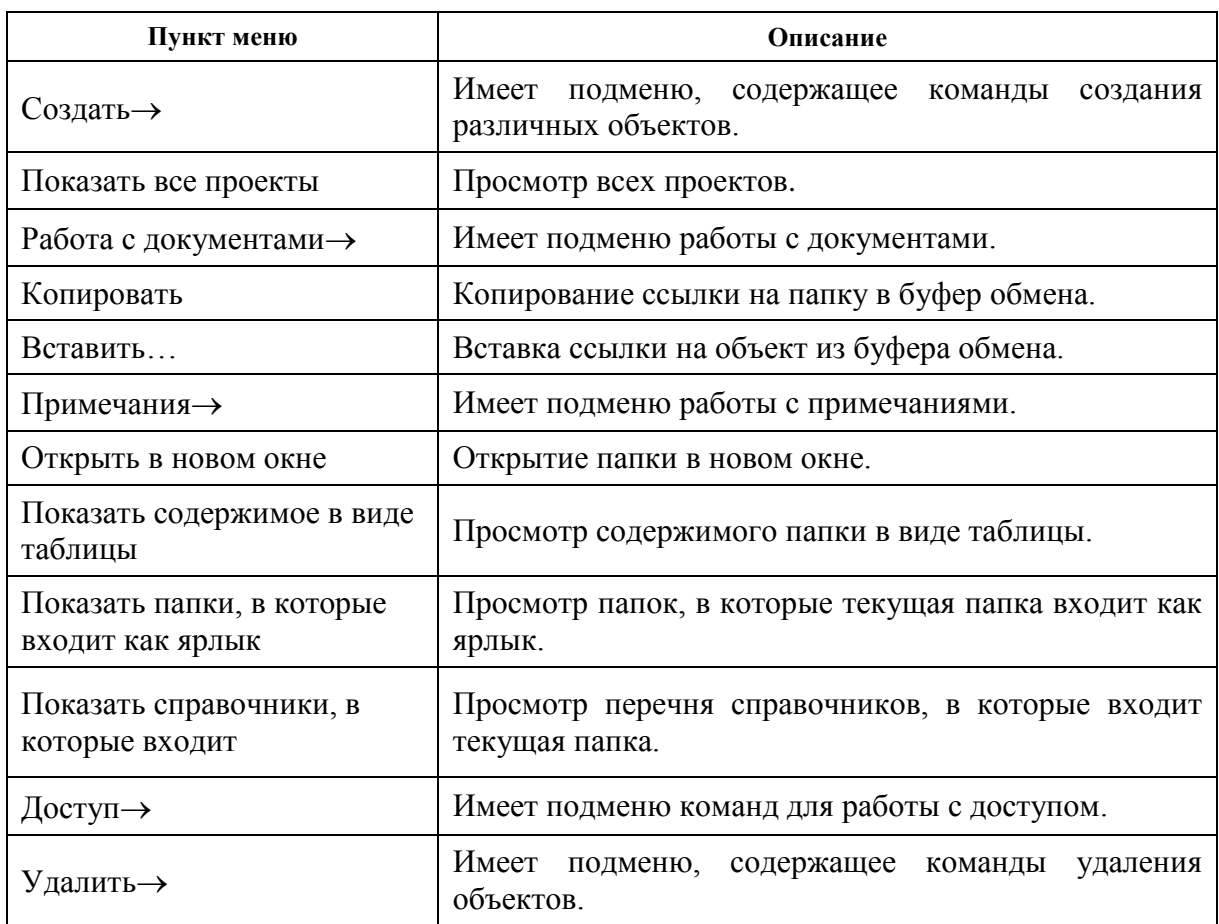

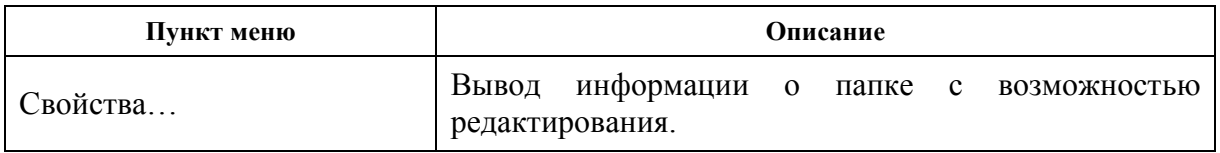

Многие команды контекстного меню папки содержат списки дополнительных команд.

#### Подменю команды **Создать**

При наведении курсора на команду **Создать** появится список, показанный на [Рис. 12.](#page-26-0)

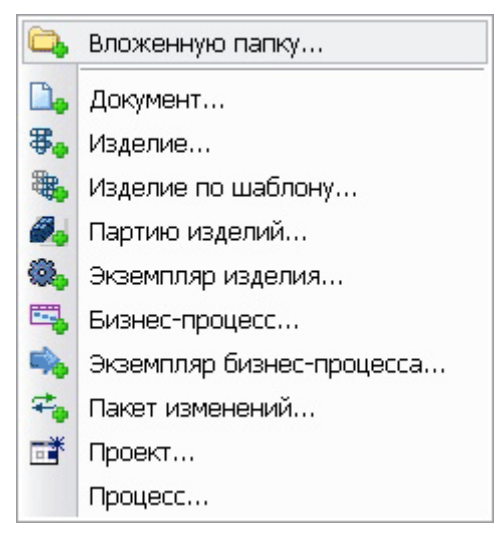

**Рис. 12**

<span id="page-26-1"></span><span id="page-26-0"></span>Пункты подменю команды **Создать** и их краткое описание представлены в [Таблица 5.](#page-26-1)

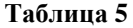

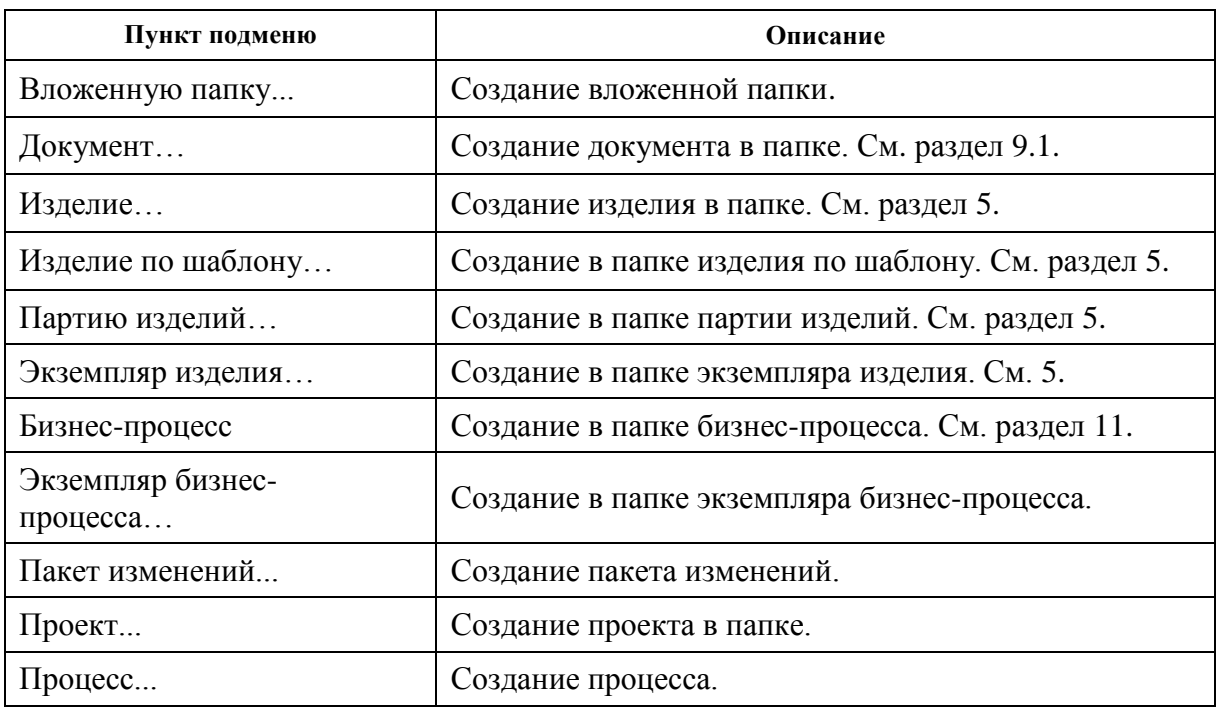

#### Подменю пункта **Работа с документами**

Подменю пункта контекстного меню папки **Работа с документами** показано на [Рис.](#page-27-0)  [13.](#page-27-0)

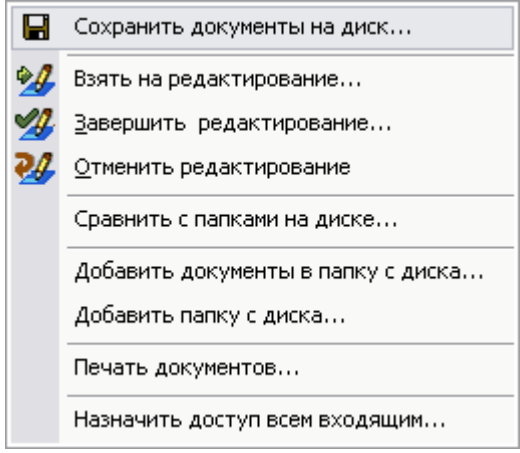

**Рис. 13**

<span id="page-27-0"></span>Команды подменю пункта **Работа с документами** и их краткое описание представлены в [Таблица 6.](#page-27-1)

<span id="page-27-1"></span>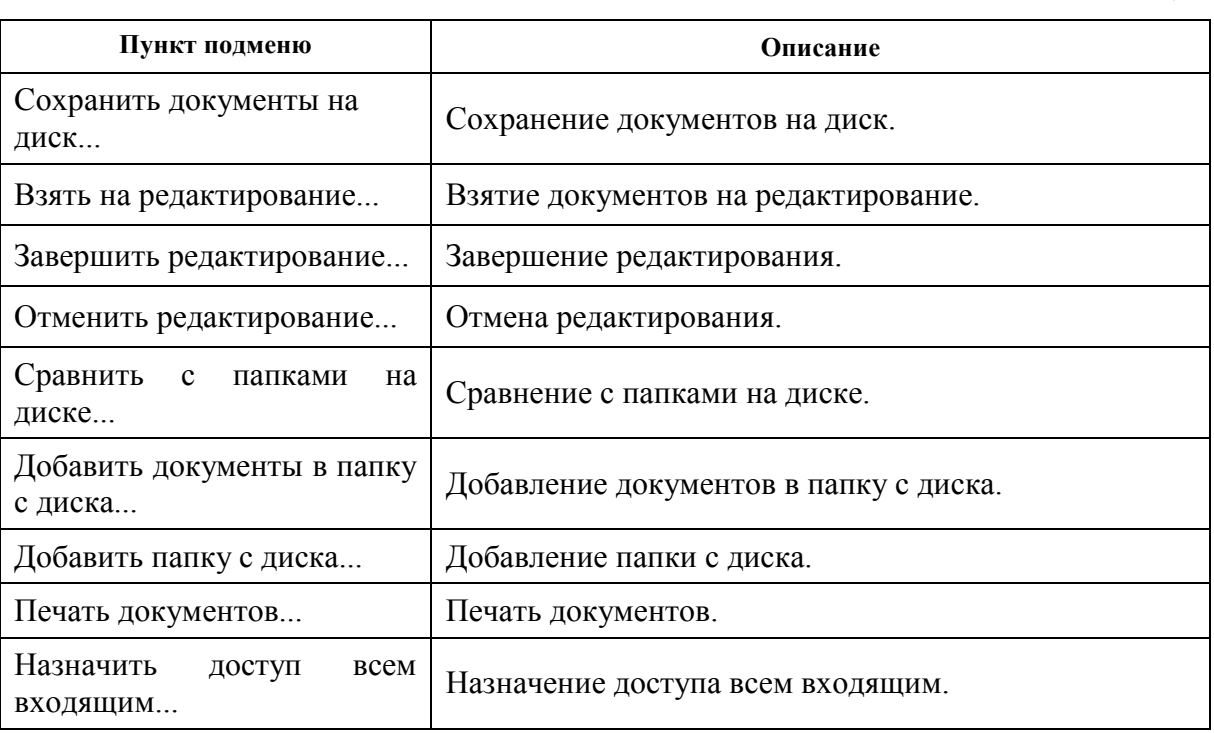

Подробно работа с документами описана в разделе [9.](#page-93-0)

#### Подменю пункта **Примечания**

Подменю пункта контекстного меню папки **Примечания** показано на [Рис. 14.](#page-28-0)

27

**Таблица 6**

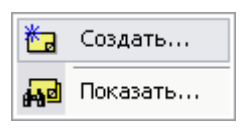

**Рис. 14**

<span id="page-28-0"></span>Команды подменю пункта **Примечания** и их краткое описание представлены в [Таблица 7.](#page-28-1)

**Таблица 7**

<span id="page-28-1"></span>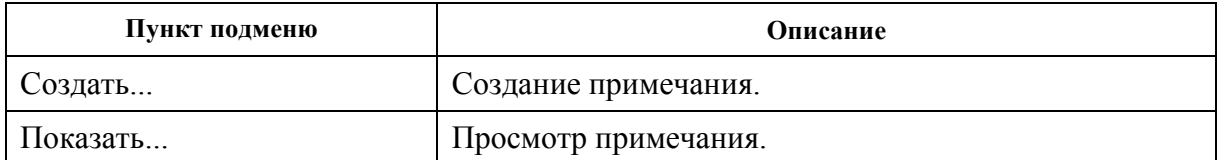

Работа с примечаниями рассмотрена в разделе [15.](#page-189-0)

#### Подменю пункта **Удалить**

Подменю команды контекстного меню папки **Удалить** показано на [Рис. 15.](#page-28-2)

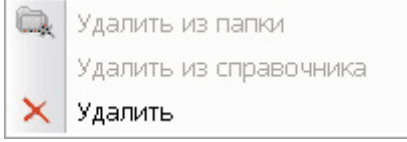

**Рис. 15**

<span id="page-28-3"></span><span id="page-28-2"></span>Команды подменю пункта **Удалить** и их краткое описание представлены в [Таблица 8.](#page-28-3)

**Таблица 8**

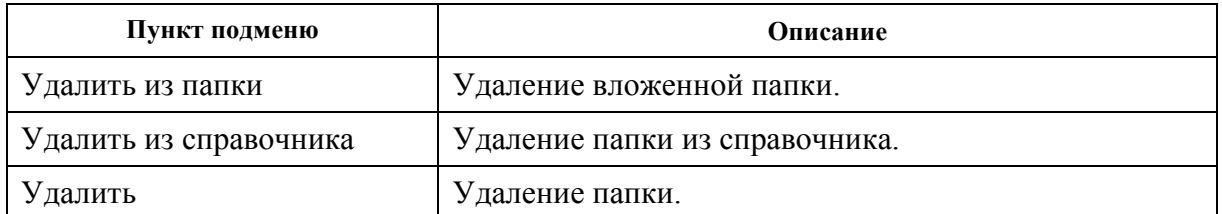

#### Подменю пункта **Доступ**

Подменю пункта контекстного меню папки **Доступ** показано на [Рис. 16.](#page-28-4)

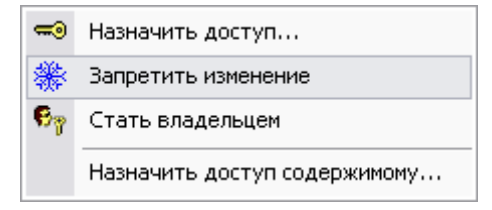

**Рис. 16**

<span id="page-28-4"></span>Команды подменю пункта **Доступ** и их краткое описание представлены в [Таблица 9.](#page-29-1)

**Таблица 9**

<span id="page-29-1"></span>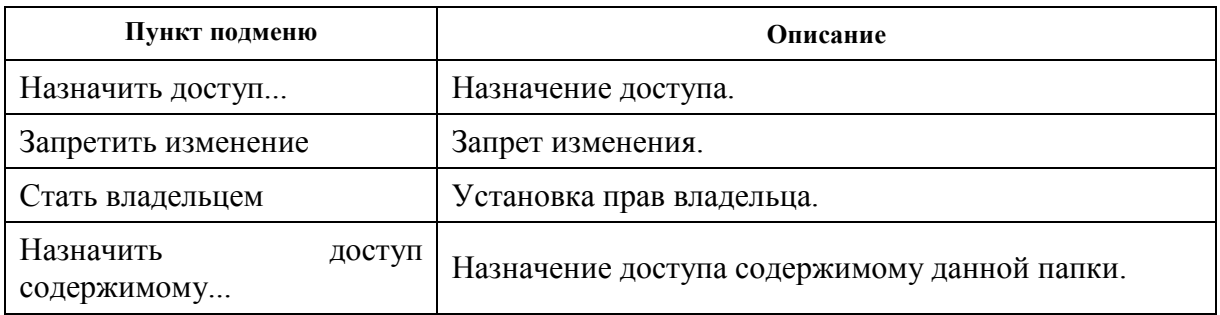

### <span id="page-29-0"></span>4.1.3. Назначение доступа

Выбор из контекстного меню папки команды **Доступ - Назначить доступ** вызывает появление диалогового окна **Установка прав доступа** [\(Рис. 17\)](#page-29-2).

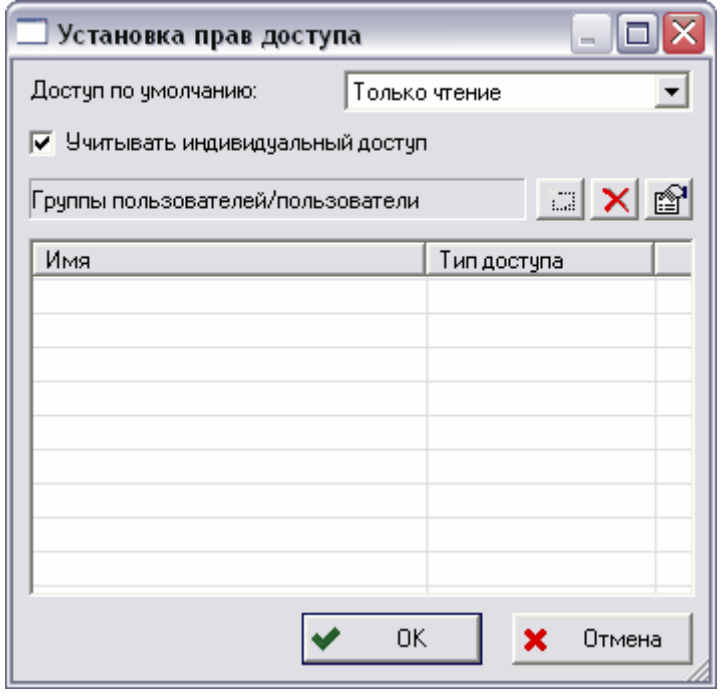

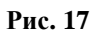

<span id="page-29-2"></span>Доступ может назначаться либо для всех пользователей (доступ по умолчанию), либо индивидуально для отдельных пользователей.

<span id="page-29-3"></span>Для установки доступа по умолчанию, выберите из выпадающего списка вариант доступа [\(Рис. 18\)](#page-29-3):

| Полный доступ |  |
|---------------|--|
| Полный доступ |  |
| Чтение-запись |  |
| Только чтение |  |
| Нет доступа   |  |

**Рис. 18**

- **Полный доступ -** все пользователи имеют неограниченный доступ к объекту (чтение, редактирование, удаление и т.д.).
- **Чтение- запись** все пользователи имеют возможность просматривать и добавлять информацию.
- **Только чтение** все пользователи имеют возможность только просмотра объекта.
- **Нет доступа** никто из сотрудников не имеет никакого доступа к объекту.

Для установления индивидуального доступа (разные пользователи имеют различные права на работу с объектом) в окне **Установка прав доступа** поставьте флаг в поле **Учитывать индивидуальный доступ**.

Для добавления доступа для пользователя или группы пользователей:

1. В окне **Установка прав доступа** нажмите на кнопку [\(Рис. 17\)](#page-29-2).

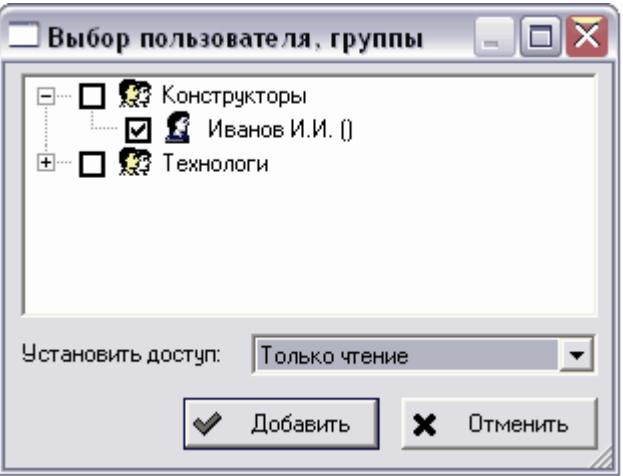

**Рис. 19**

- <span id="page-30-0"></span>2. В появившемся окне укажите пользователя или группу пользователей [\(Рис. 19\)](#page-30-0).
- 3. В окошке **Установить доступ** выберите из выпадающего списка вариант доступа.
- 4. Нажмите на кнопку **Добавить**. После этого сотрудник или группа появится в списке [\(Рис. 20\)](#page-31-0).

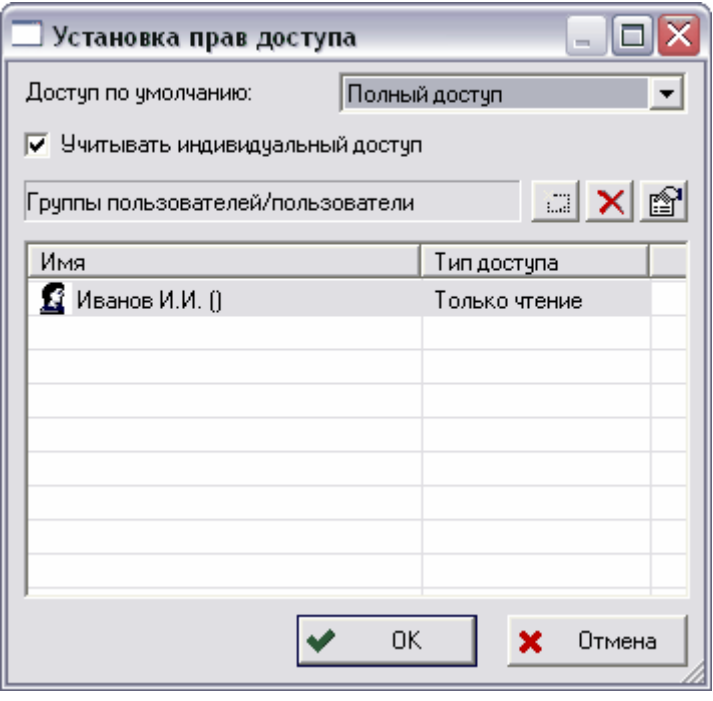

**Рис. 20**

<span id="page-31-0"></span>Для удаления доступа сотрудника или группы выделите его имя и нажмите на кнопку . Для изменения типа доступа для указанного сотрудника или группы нажмите на кнопку **веди выберите вариант доступа из выпадающего списка**.

#### **Запрещение изменений**

Вы можете запретить изменение объекта, выбрав из контекстного меню папки команду **Доступ - Запретить изменение.** После этого появится запрос на подтверждение запрета [\(Рис. 21\)](#page-31-1).

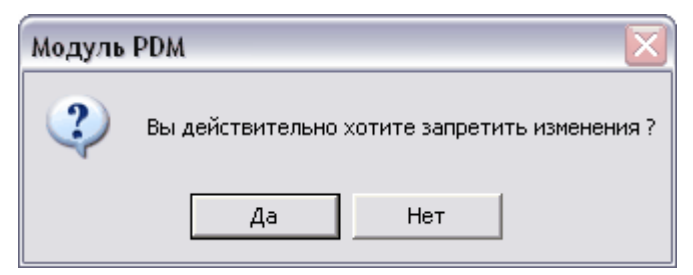

**Рис. 21**

<span id="page-31-1"></span>При выборе **Да** объект станет недоступен для изменения.

#### **Установка прав владельца**

Для того, чтобы стать владельцем, выберите в контекстном меню папки команду **Доступ - Стать владельцем**.

#### **Назначение доступа содержимому**

Для назначения доступа к содержимому папки:

- 1. В контекстном меню папки выберите команду **Доступ - Назначить доступ содержимому**.
- 2. Для назначения доступа вручную выберите опцию **Назначение уровня доступа вручную** и поставьте флаги в соответствующих полях [\(Рис. 22\)](#page-32-1).

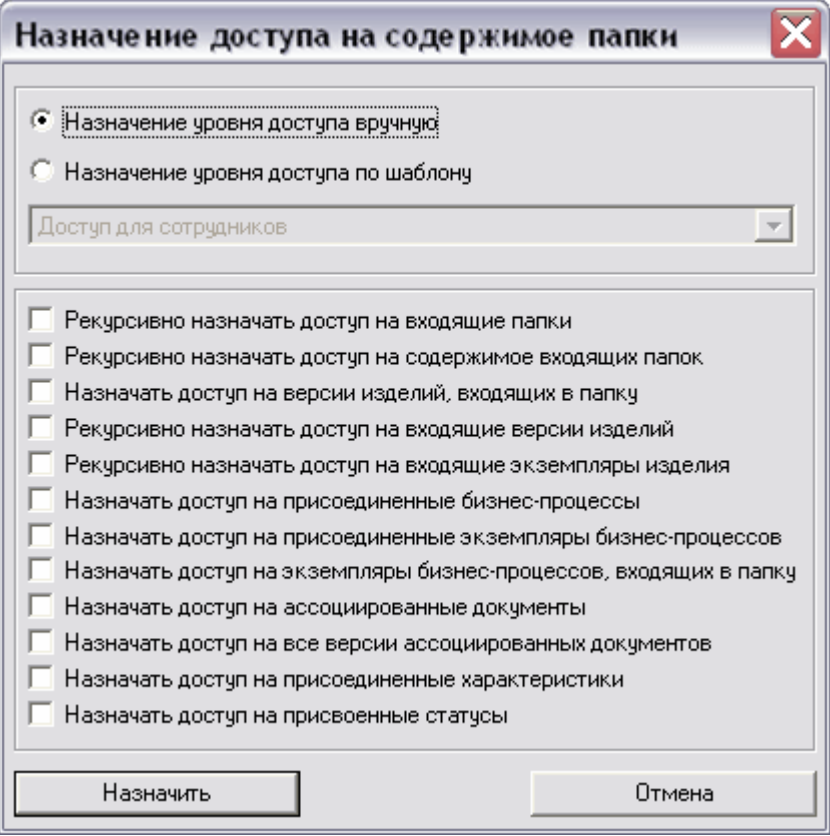

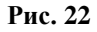

- <span id="page-32-1"></span>3. Для назначения доступа по шаблону выберите опцию **Назначение уровня доступа по шаблону** и выберите из списка название шаблона. Шаблоны доступа создаются в модуле **Настройка словарей БД**.
- 4. Нажмите на кнопку **Назначить** для сохранения изменений или на кнопку **Отменить** для отмены действий.

## <span id="page-32-0"></span>4.1.4. Перемещение папок и создание ярлыков папок

Переместить папку можно двумя способами:

- 1. Перетащить ее мышью в другую папку, после чего появится контекстное меню [\(Рис. 23\)](#page-33-1).
- 2. Нажать на перемещаемую папку правой кнопкой мыши и в появившемся контекстном меню выбрать пункт **Копировать**. Затем нажать правой кнопкой мыши на папку, в которую будет производиться перемещение, и в появившемся меню выбрать пункт **Вставить**. После чего появится контекстное меню [\(Рис.](#page-33-1)  [23\)](#page-33-1).

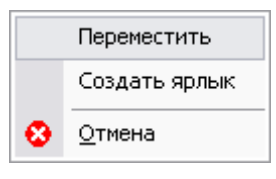

**Рис. 23**

- <span id="page-33-1"></span>3. Выберите одну из команд контекстного меню [\(Рис. 23\)](#page-33-1)
	- Переместить перемещение папки.
	- Создать ярлык вставка ярлыка (ссылки) для перетаскиваемой папки.
	- Отмена отмена операции перемещения.

# <span id="page-33-0"></span>4.2. Работа с личными папками

Раздел **Личные папки** находится в разделе **Мой рабочий стол**.

Работа с личными папками аналогична работе с папками (см. раздел [4.1\)](#page-23-1). Для создания новой папки:

- 1. В разделе **Мой рабочий стол** нажмите на подраздел **Личные папки** правой кнопкой мыши.
- 2. В появившемся контекстном меню выберите пункт **Создать папку** [\(Рис. 24\)](#page-33-2).

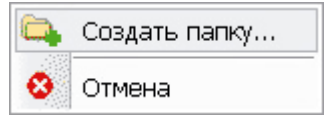

**Рис. 24**

<span id="page-33-2"></span>3. В появившемся диалоговом окне **Папка** введите наименование и описание папки и нажмите на кнопку **Ок** [\(Рис. 25\)](#page-33-3).

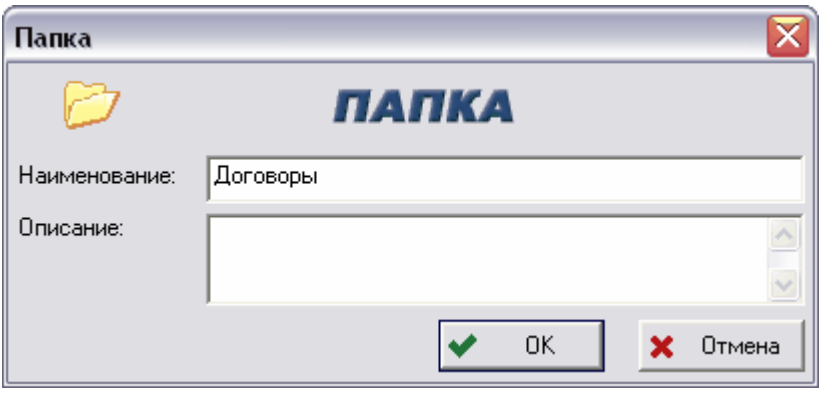

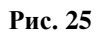

<span id="page-33-3"></span>Дальнейшая работа аналогична работе с папками (см. раздел [4.1\)](#page-23-1).

## <span id="page-34-0"></span>5. Работа с изделиями и версиями изделий

Одним из основных информационных объектов в PSS является **Изделие**. Изделие может представлять собой материальный предмет, вещество, услугу, программный продукт, систему, состоящую из материальных предметов и программных средств, взаимодействующих между собой, являющихся результатом деятельности предприятия. При помощи объекта **Версия изделия** описываются различные модификации и исполнения изделия. В PSS с изделием ассоциируется различного рода информация, которая накапливается на протяжении всего ЖЦИ:

- Характеристики.
- Документы.
- Статусы.
- Изделия-аналоги.
- Технологическая информация.
- Описания экземпляров и партий изделия.
- Классификационная и справочная информация (изделие может входить в различные справочники и ограничительные перечни).
- Информация о доступе.

Во время работы изделие или его версию можно раскрыть в новом окне при помощи

команды контекстного меню **Открыть в новом окне** или кнопки панели инструментов.

## <span id="page-34-1"></span>5.1. Присоединение изделия

Для присоединения изделия:

1. В контекстном меня объекта, в котором Вы хотите создать изделие (папка, категория и т.д.), выберите пункт **Создать Изделие**. После этого появится окно **Изделие** [\(Рис. 26\)](#page-35-1).

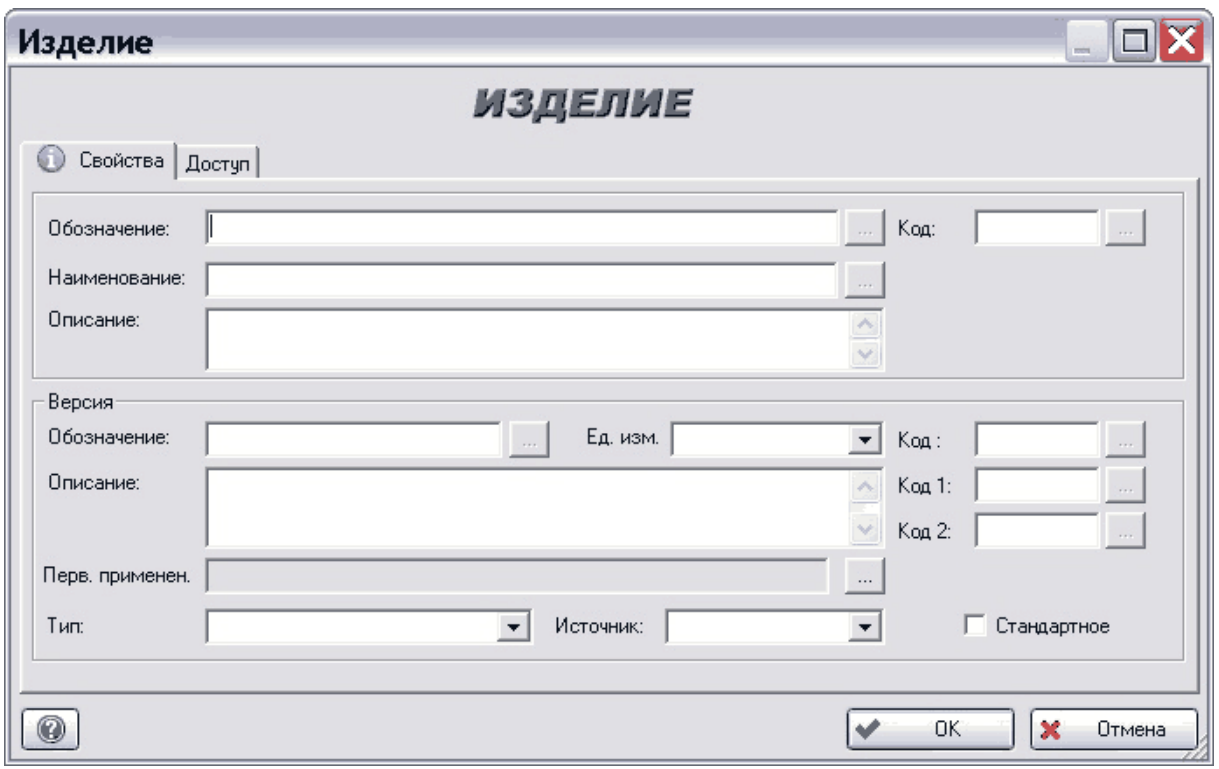

**Рис. 26**

<span id="page-35-1"></span>2. Введите необходимые параметры изделия на вкладках диалогового окна.

#### <span id="page-35-0"></span>5.1.1. Вкладка «Свойства»

На данной вкладке вводятся основные свойства создаваемого изделия. Вкладка **Свойства** содержит следующие поля:

- **Обозначение** уникальное обозначение изделия.
- **Код** альтернативный вариант уникального обозначения изделия. Может использоваться для совместимости с другими системами автоматизации, используемыми на предприятии.
- **Наименование** наименование излелия
- **Описание** дополнительное описание изделия.
- Группа полей **Версия**.
	- **Обозначение** уникальное обозначение версии изделия.
	- **Ед. изм**. единица измерения версии изделия.
	- **Код**, **Код 1**, **Код 2 –** альтернативный вариант обозначения версии изделия. Может использоваться для совместимости с другими системами автоматизации, используемыми на предприятии.
	- **Описание** дополнительное описание версии изделия.
	- **Перв. применен**. первое применение версии изделия.
	- **Тип** тип версии изделия. Выбирается из выпадающего списка и может принимать следующие значения:
- Деталь;
- Сборочная единица;
- Комплект;
- Комплекс;
- Материал:
- Зона;
- Программный модуль;
- Система;
- **Источник** источник версии изделия. Источник может принимать следующие значения:
	- Покупное;
	- Изготовляемое;
	- Не известно (источник не определен).
- **Стандартное** установка этого флага указывает на факт наличия ГОСТ-а на данное изделие.

Для проверки уникальности обозначения изделия нажмите на кнопку  $\Box$ . В зависимости от наличия в БД изделия с таким же обозначениям появится одно из следующих сообщений:

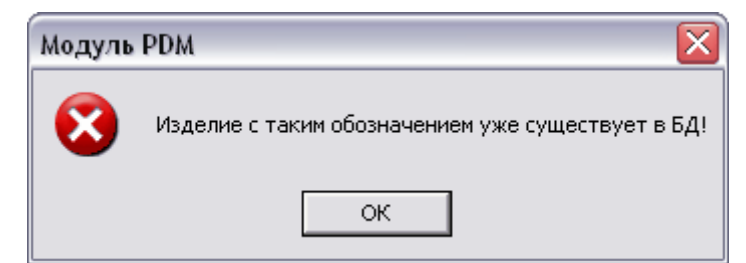

**Рис. 27**

либо:

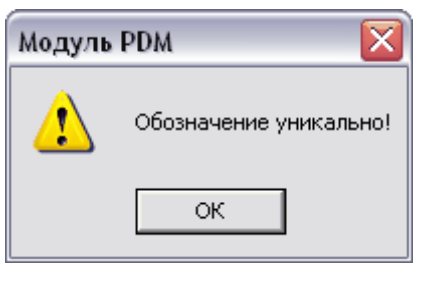

**Рис. 28**

## <span id="page-36-0"></span>5.1.2. Вкладка «Доступ»

В диалоговом окне **Изделие** перейдите на вкладку **Доступ** [\(Рис. 29\)](#page-37-0).

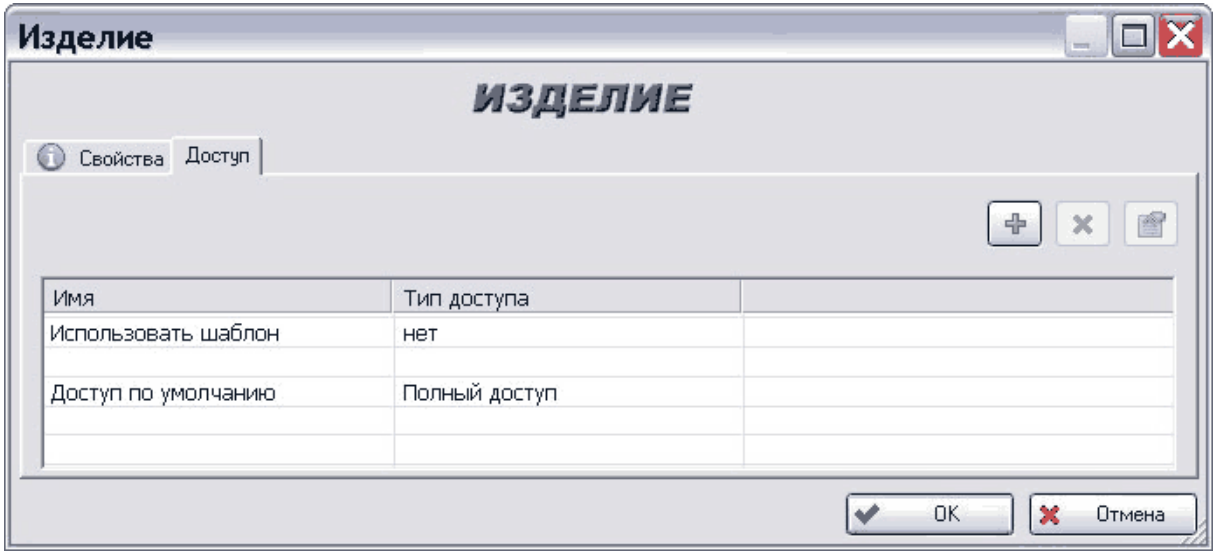

**Рис. 29**

<span id="page-37-0"></span>На данной вкладке отображаются параметры доступа к данному изделию. Установите доступ сотрудников к данному изделию.

Для установки индивидуального доступа:

- 1. Нажмите на кнопку  $\left| \cdot \right|$ .
- 2. В появившемся окне **Выбор пользователя, группы** выберите пользователя или группу пользователей [\(Рис. 30\)](#page-37-1).

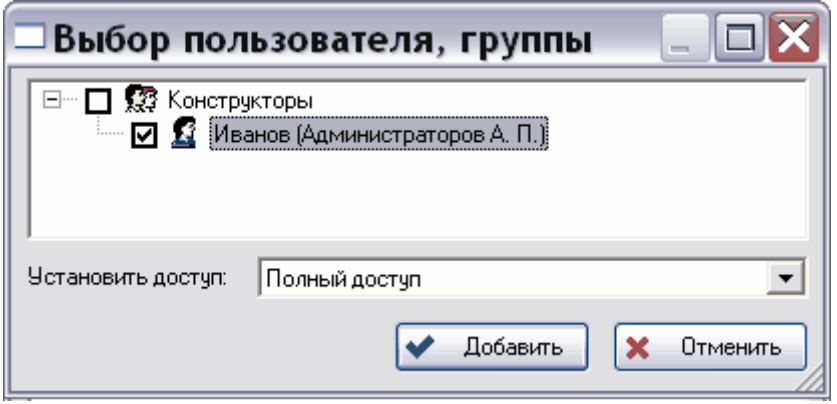

**Рис. 30**

- <span id="page-37-1"></span>3. В окошке **Установить доступ** выберите из списка вид доступа.
- 4. Нажмите на кнопку **Добавить**. После этого пользователь или группа появятся в списке на вкладке **Доступ** [\(Рис. 31\)](#page-38-0).

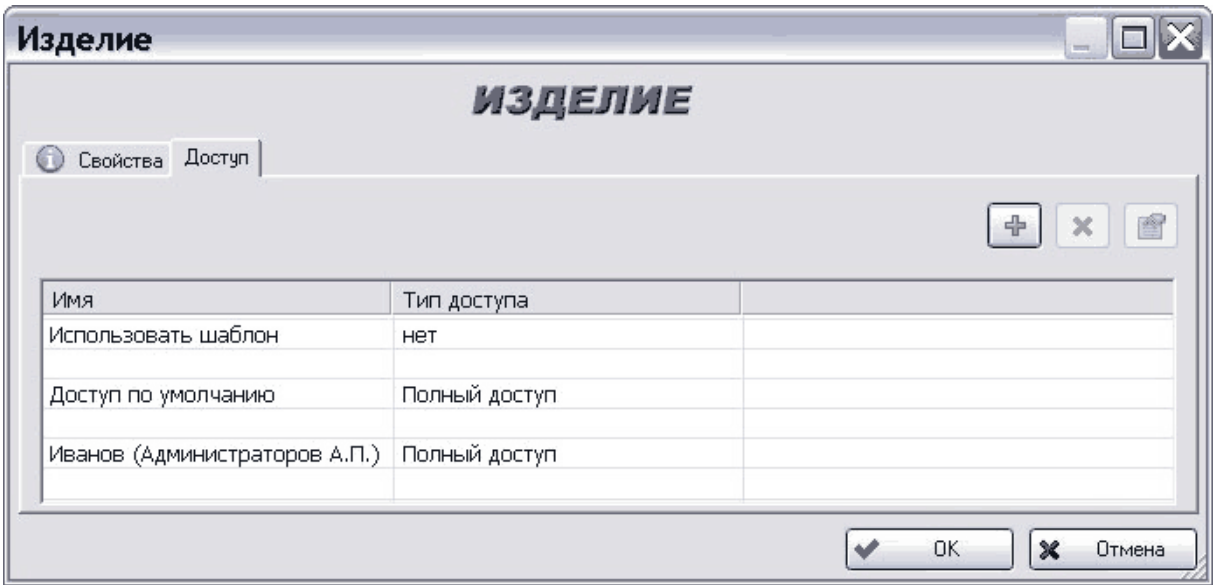

**Рис. 31**

<span id="page-38-0"></span>Для установки доступа по умолчанию:

- 1. Выделите строку с названием **Доступ по умолчанию** и нажмите на кнопку . Или дважды щелкните по полю типа доступа в данной строке.
- 2. Из появившегося списка типов доступа выберите тип для доступа по умолчанию [\(Рис. 32\)](#page-38-1).

| Полный доступ  |  |
|----------------|--|
| ІЧтение-запись |  |
| Только чтение  |  |
| Нет доступа    |  |
| Не изменять    |  |

**Рис. 32**

<span id="page-38-1"></span>Для установки доступа по шаблону:

1. Выделите строку с названием **Использовать шаблон** и нажмите на кнопку 图

. Или дважды щелкните по полю типа доступа в данной строке.

2. Из появившегося списка типов доступа выберите название шаблона [\(Рис. 33\)](#page-39-0). Шаблоны доступа создаются в модуле **Настройка словарей БД**. В нашем примере имеется один шаблон «Доступ для сотрудников».

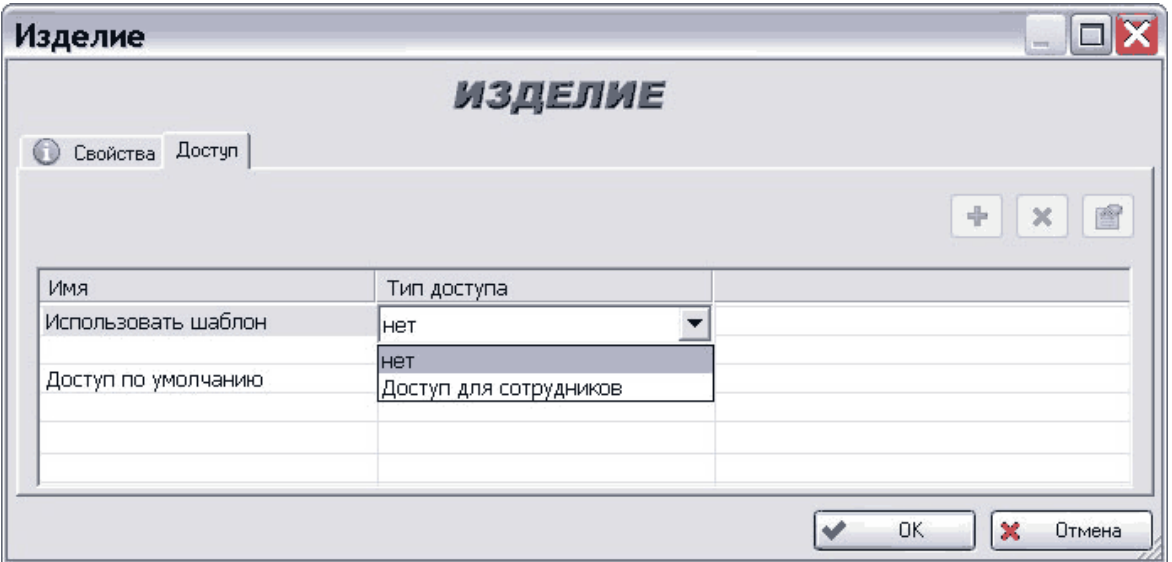

**Рис. 33**

- <span id="page-39-0"></span>3. Выберите название шаблона «Доступ для сотрудников».
- 4. Щелкните левой кнопкой мыши в любой области таблицы. После этого в таблице отобразятся сведения о доступе к документу, взятые из выбранного шаблона [\(Рис. 34\)](#page-39-1).

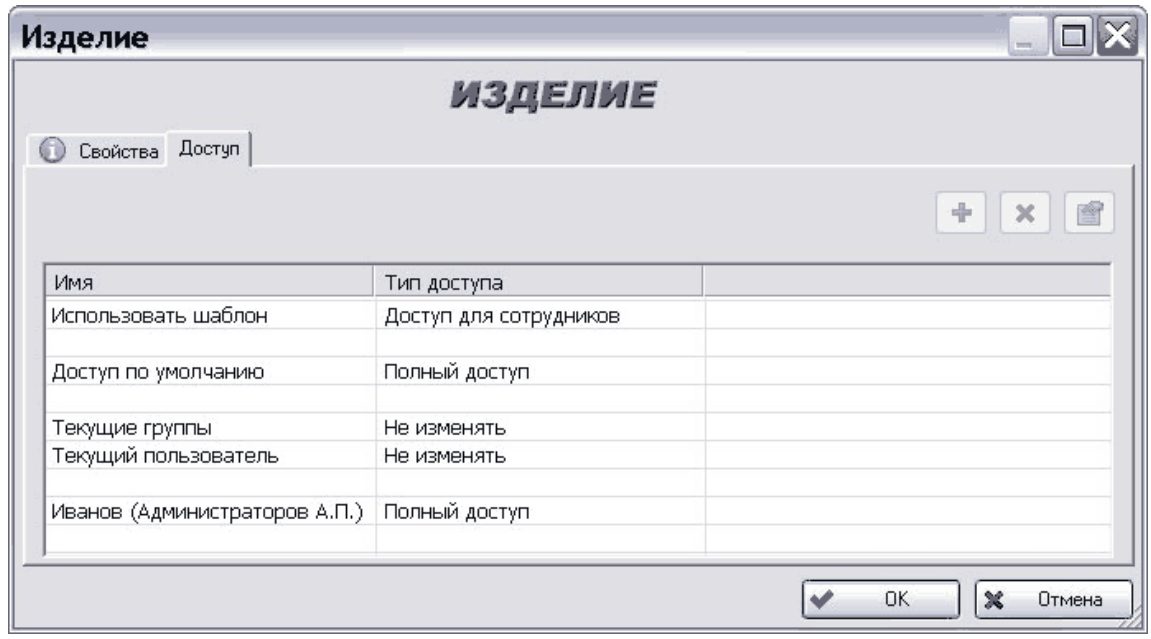

**Рис. 34**

<span id="page-39-1"></span>На вкладке **Доступ** находятся следующие инструменты:

- Кнопка + служит для добавления пользователя или группы пользователей в список для данного типа доступа.
- Кнопка **X** используется для удаления выбранного пользователя или группы из списка для данного типа доступа.

• Кнопка применяется для изменения варианта доступа.

Работа с доступами подробно описана в разделе [17.](#page-210-0)

После ввода параметров изделия в окне **Изделие** нажмите на кнопку **Ок**.

После этого изделия появится в дереве объектов с иконкой **军**. Версии изделий отображаются со следующими иконками:

- $\sqrt[n]{\sqrt[3]{}}$ ,  $\sqrt[n]{\sqrt[3]{}}$ ,  $\sqrt[n]{\sqrt[3]{}}$  слева направо: версия детали; сборочной единицы; материала; комплекта; комплекса.
- $\gg$ ,  $\gg$ ,  $\gg$ ,  $\Box$ ,  $\Box$ в состав другой версии изделия или прикреплена к почтовому сообщению.

## 5.2. Редактирование изделий и версий изделий

После создания изделия или версии изделия работа с ними ведется посредством контекстного меню, вызываемого нажатием правой кнопки мыши на соответствующее изделие или его версию [\(Рис. 35\)](#page-40-0).

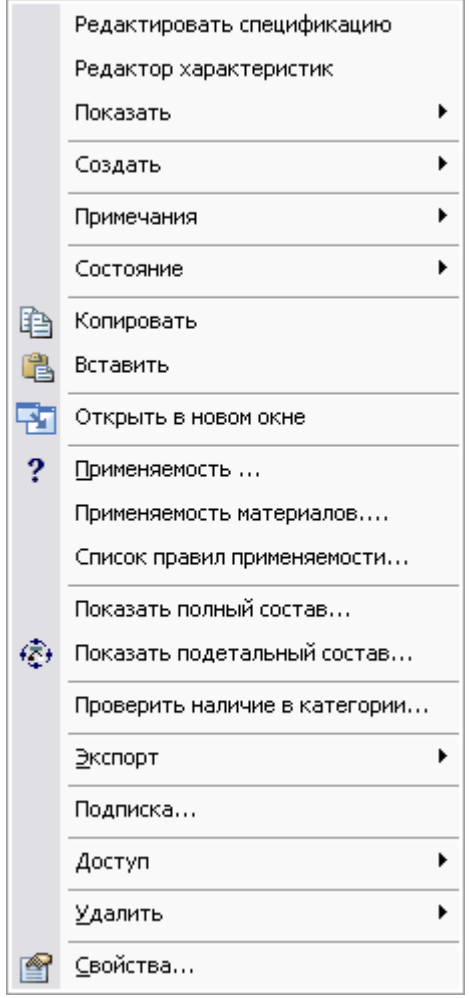

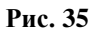

<span id="page-40-0"></span>Команды контекстного меню и их краткое описание представлены в [Таблица 10.](#page-41-0)

**Таблица 10**

<span id="page-41-0"></span>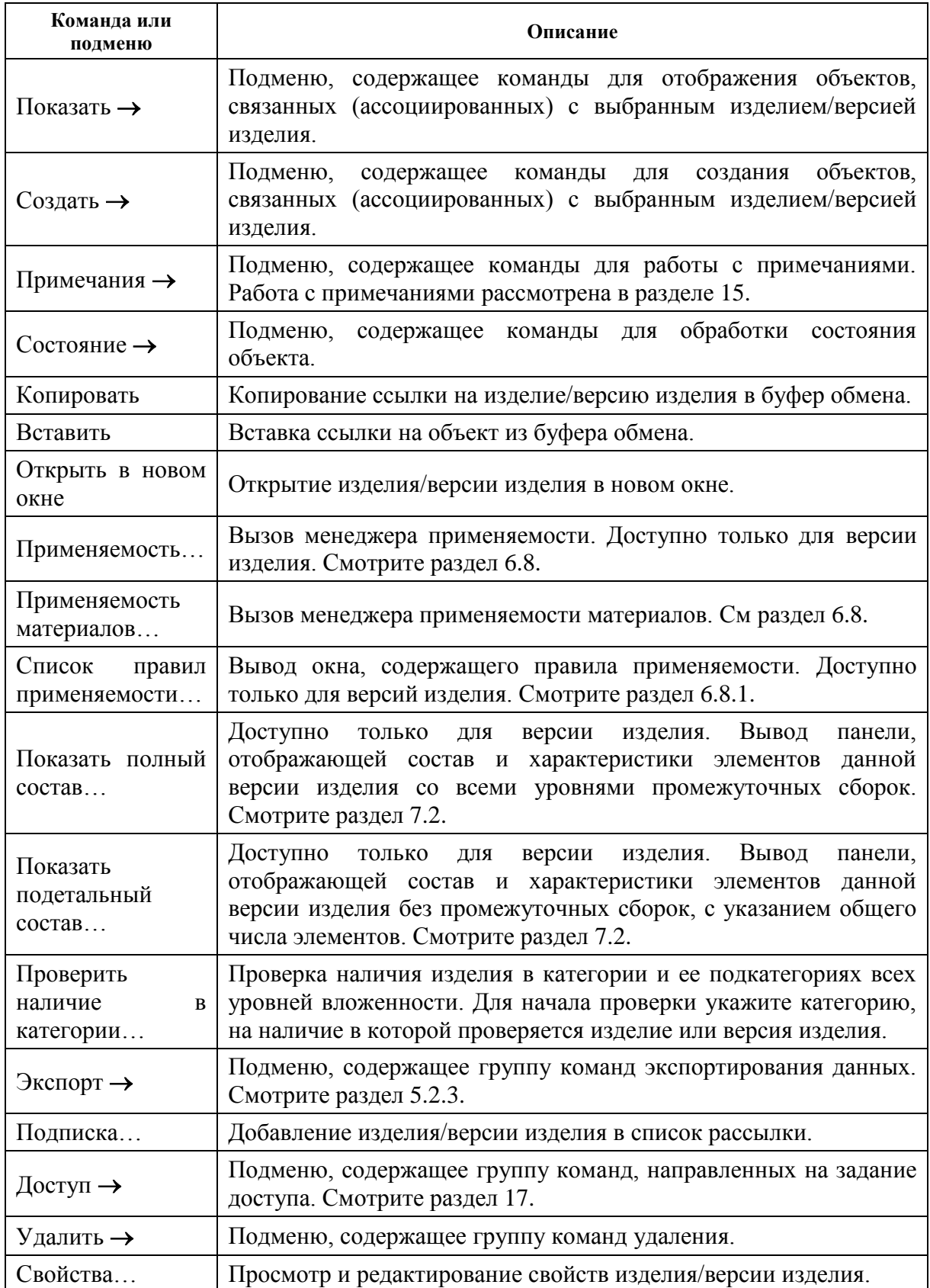

Многие команды контекстного меню изделия (версии изделия) содержат списки дополнительных команд.

### 5.2.1. Подменю команды «Показать»

При наведении курсора на команду контекстного меню изделия **Показать** появится список, показанный на [Рис. 36.](#page-42-0)

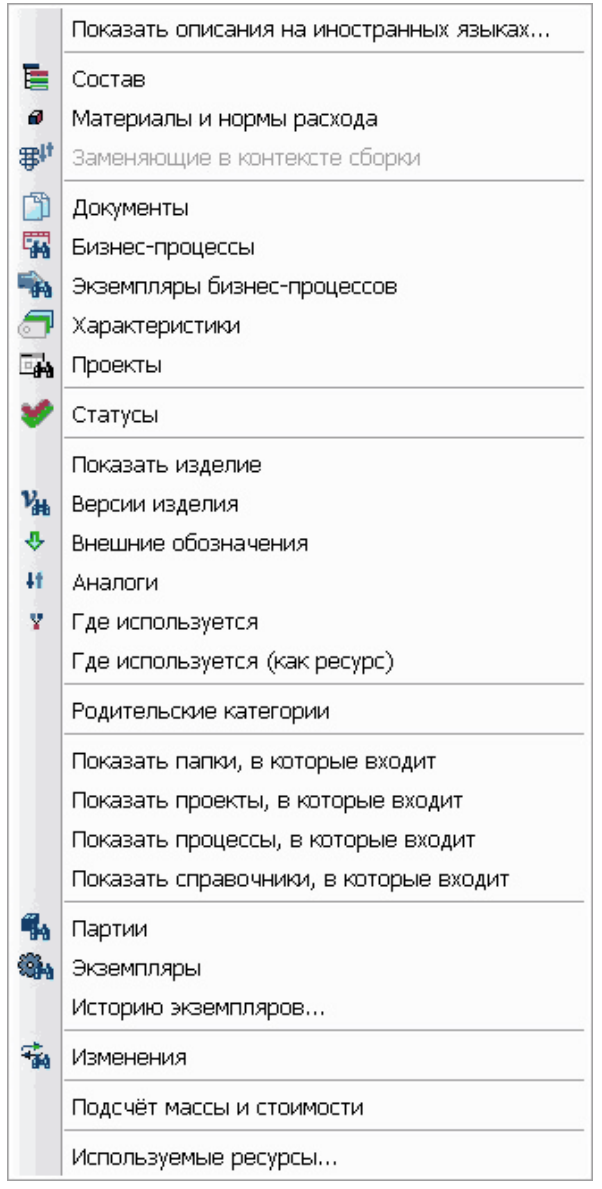

**Рис. 36**

<span id="page-42-0"></span>Пункты подменю команды **Показать** и их краткое описание представлены в [Таблица](#page-42-1)  [11.](#page-42-1)

**Таблица 11**

<span id="page-42-1"></span>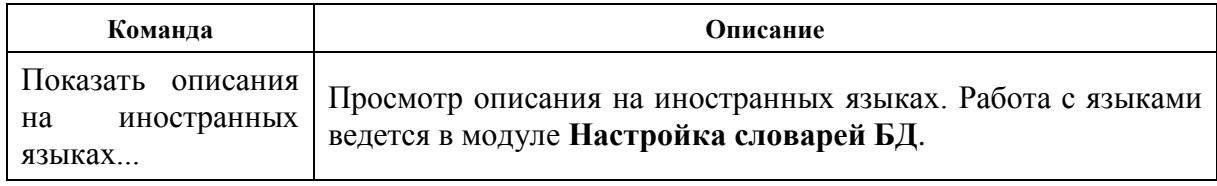

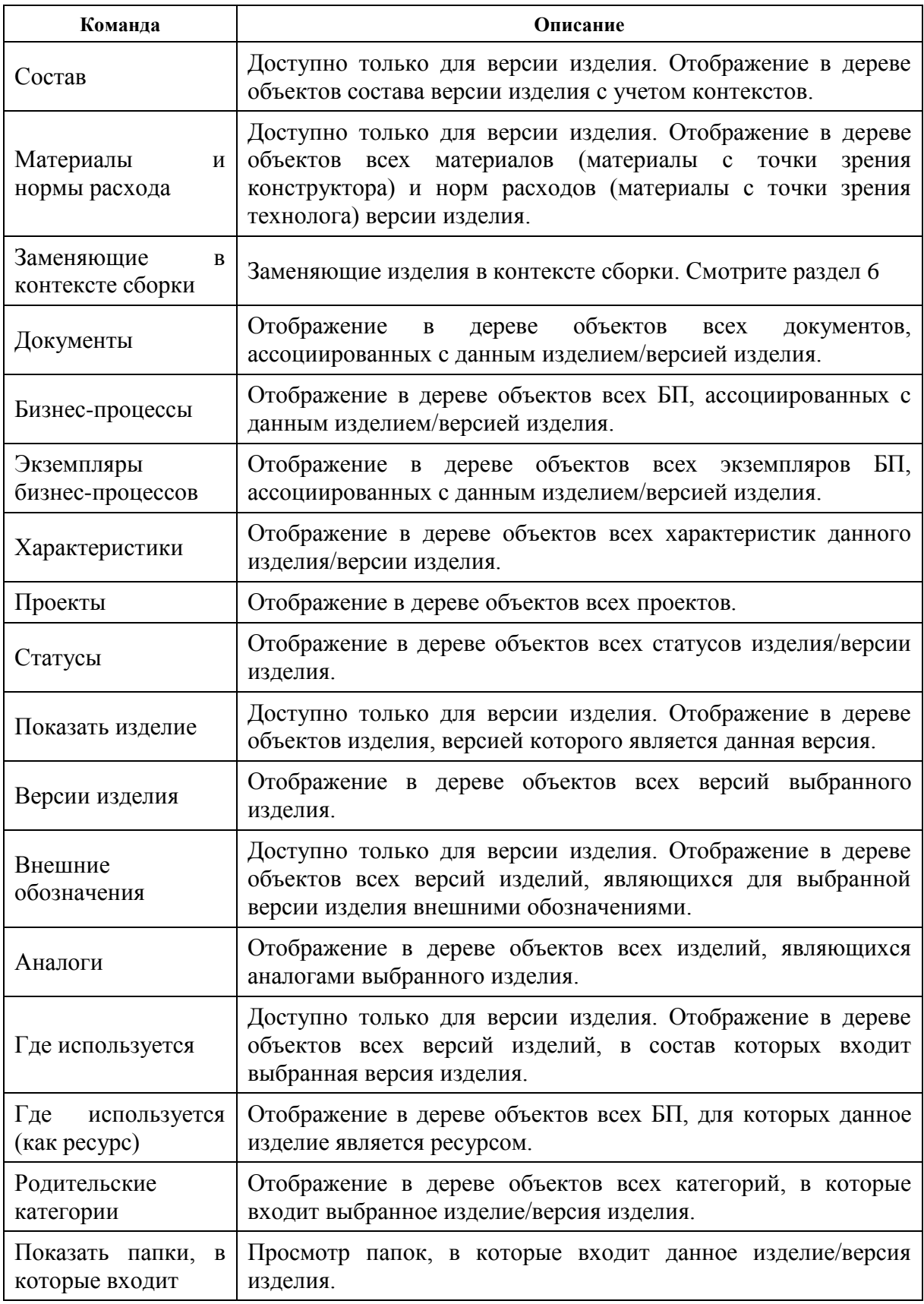

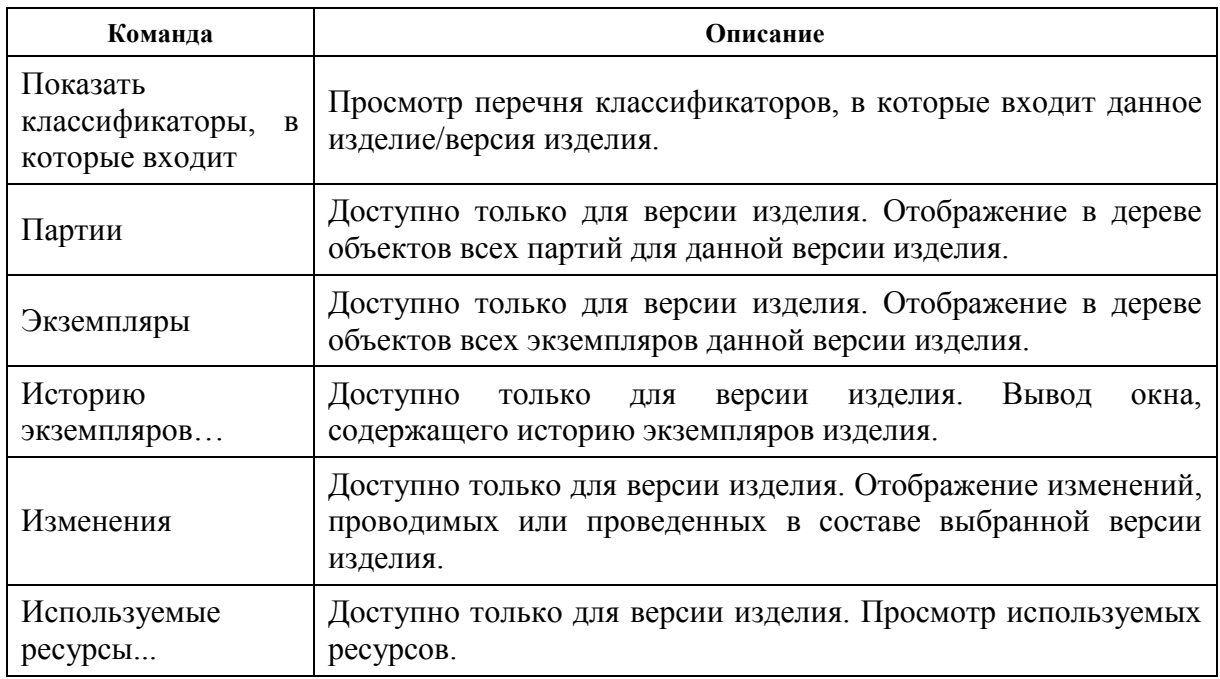

## 5.2.2. Подменю команды «Создать»

Подменю команды контекстного меню изделия **Создать** показано на [Рис. 37.](#page-44-0)

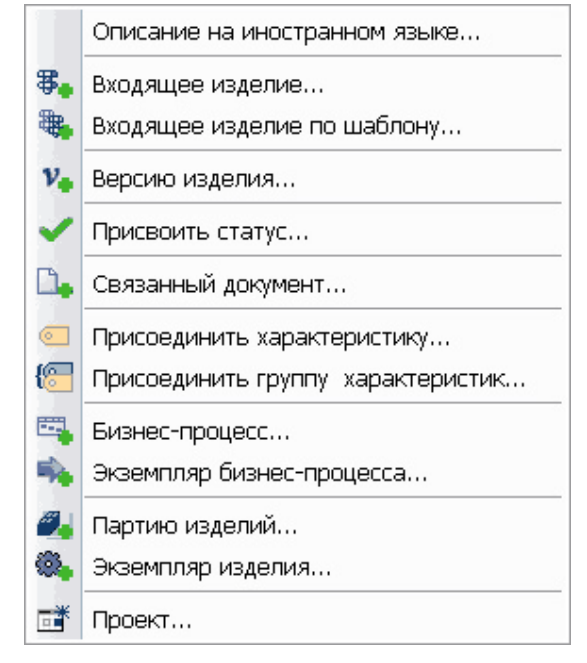

**Рис. 37**

<span id="page-44-1"></span><span id="page-44-0"></span>Пункты подменю команды **Создать** и их краткое описание представлены в [Таблица 12.](#page-44-1)

**Таблица 12**

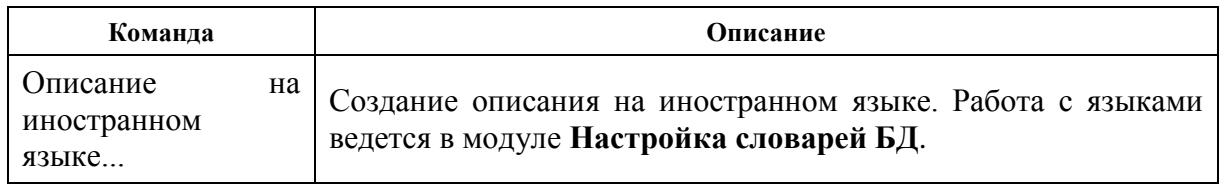

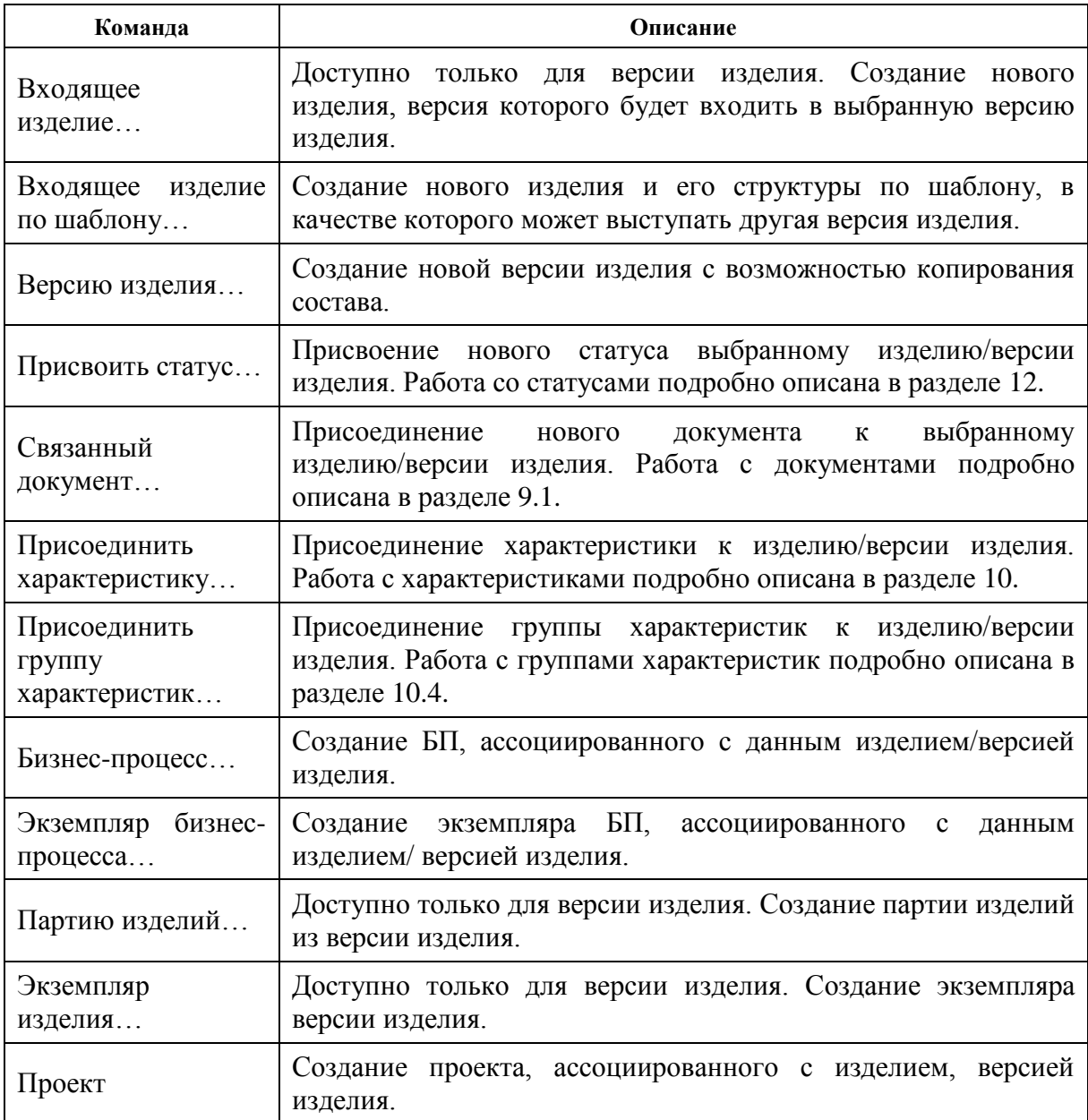

# <span id="page-45-0"></span>5.2.3. Подменю пункта «Экспорт»

Подменю пункта контекстного меню изделия **Экспорт** показано на [Рис. 38.](#page-46-0)

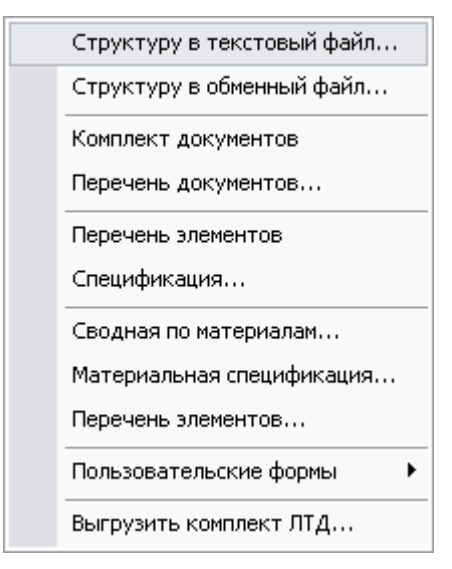

**Рис. 38**

<span id="page-46-1"></span><span id="page-46-0"></span>Команды подменю пункта **Экспорт** и их краткое описание представлены в [Таблица 13](#page-46-1)

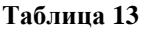

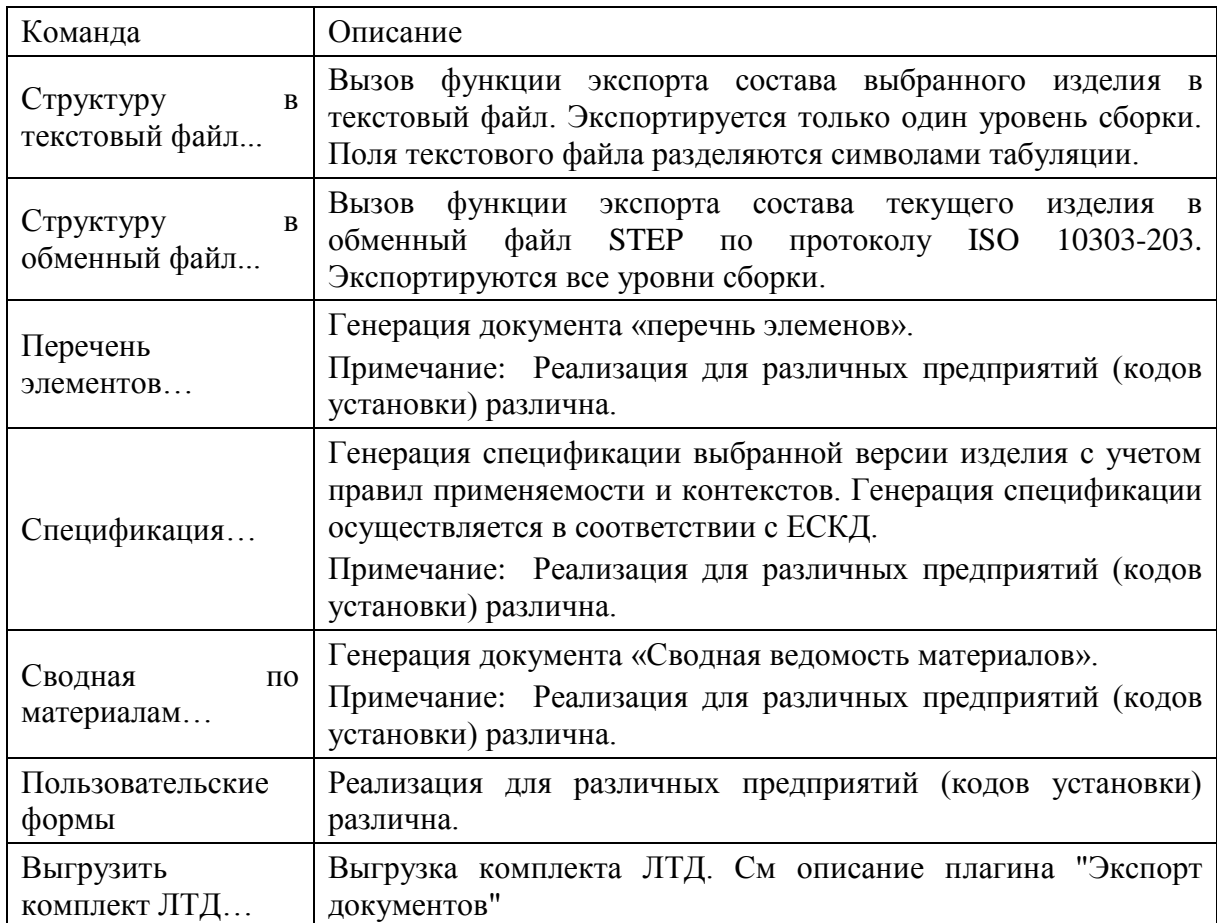

## 5.2.4. Подменю пункта «Состояние»

Подменю пункта контекстного меню изделия **Состояние** показано на [\(Рис. 39\)](#page-47-0):

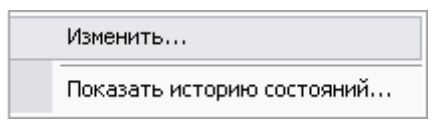

**Рис. 39**

<span id="page-47-0"></span>Подменю содержит следующие команды:

- **Изменить** изменение состояния.
- **Показать историю состояний** просмотр истории состояний.

# <span id="page-48-0"></span>6. Работа со структурой версии изделия

Система PSS предоставляет различные функции для работы со структурой изделия:

- Создание различных вариантов (точек зрения) состава версии изделия.
- Управление изменениями в составе изделия.
- Управление конфигурацией изделия.
- Сравнение вариантов составов и конфигураций версий изделий.
- Генерация отчетов подетального и полного составов.
- Генерация спецификации по ЕСКД.
- Копирование составов.

## 6.1. Создание изделия, входящего в состав

Для создания версии нового изделия, входящей в состав:

- 1. В дереве объектов нажмите правой кнопкой мыши на версию изделия, в состав которой будет входить версия нового изделия.
- 2. В появившемся контекстном меню выберите команду **Создать Входящее изделие…** [\(Рис. 40\)](#page-48-1).

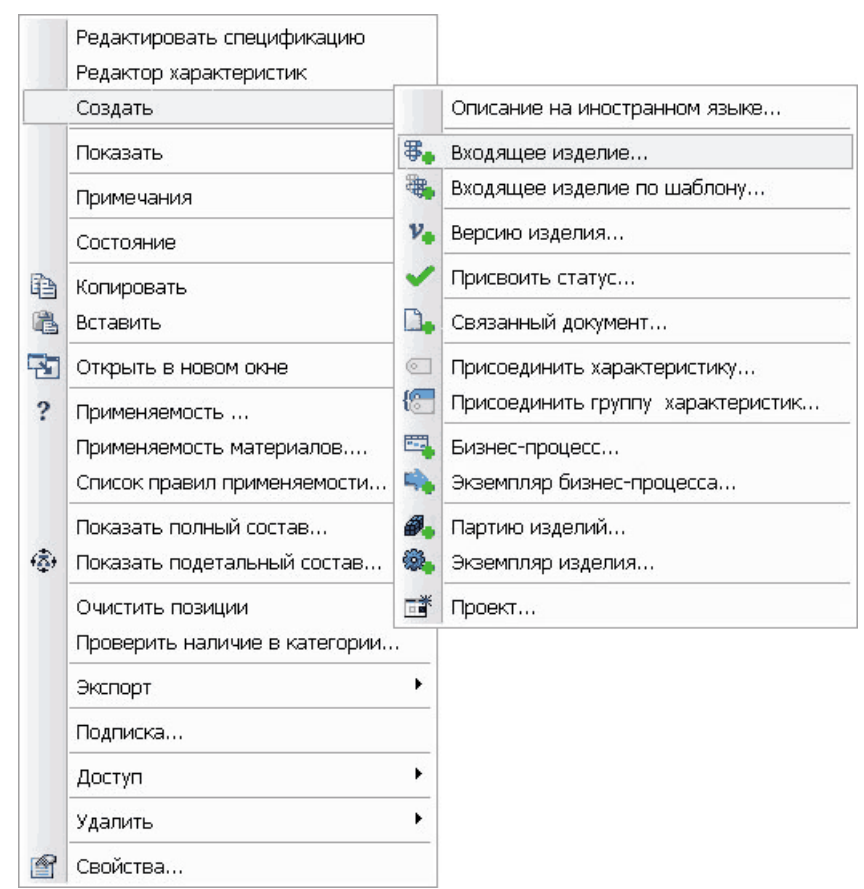

<span id="page-48-1"></span>**Рис. 40**

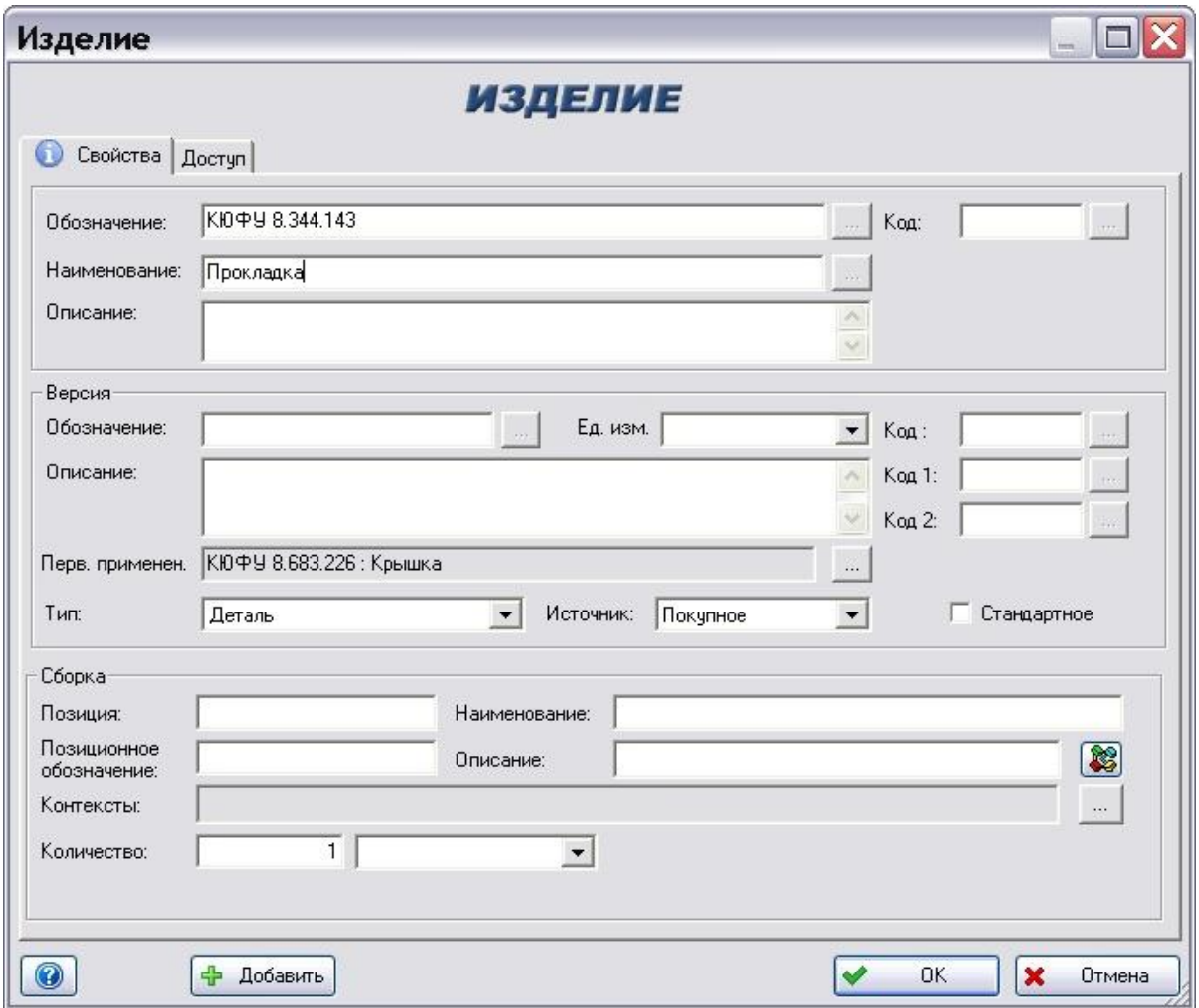

3. В появившемся окне **Изделие** введите информацию об изделии [\(Рис. 41\)](#page-49-0).

**Рис. 41**

### <span id="page-49-0"></span>Вкладка **Свойства**

На данной вкладке вводятся основные свойства создаваемого изделия. Вкладка **Свойства** содержит следующие поля:

- Группа полей **Изделие**.
	- **Обозначение** уникальное обозначение изделия.
	- **Код** альтернативный вариант уникального обозначения изделия. Может использоваться для совместимости с другими системами автоматизации используемыми на предприятии.
	- **Наименование** наименование изделия.
	- **Описание**  дополнительное описание изделия.
- Группа полей **Версия**.
	- **Обозначение** уникальное обозначение версии изделия.
	- **Ед. изм.** единица измерения.
- **Описание** дополнительное описание версии изделия.
- **Код**, **Код 1**, **Код 2** альтернативный вариант обозначения версии изделия. Может использоваться для совместимости с другими системами автоматизации используемыми на предприятии.
- **Перв. применен**. первое применение версии изделия
- **Тип**  тип версии изделия. Выбирается из выпадающего списка и может принимать следующие значения:
	- Деталь;
	- Сборочная единица;
	- Комплект;
	- Комплекс;
	- Материал;
	- Зона;
	- Программный модуль;
	- Система;
- **Источник**  источник данного изделия. Выбирается из списка и может принимать следующие значения: **не известно**, **покупное**, **изготовляемое**, **по кооперации**.
- **Стандартное –** установка этого флага указывает на наличие ГОСТ-а на данное изделие.
- Группа полей **Сборка –** описание свойства вхождения версии изделия в состав.
	- **Позиция**  номер позиции данной детали (узла) на сборочном чертеже конструктора.
	- **Наименование**  наименование связи (в ЕСКД данное понятие отсутствует).
	- **Позиционное обозначение**  обозначение данной позиции.
	- **Описание**  описание связи (в ЕСКД данное понятие отсутствует).
	- **Контексты**  контексты, в которые входит данная сборка. Выбираются из списка всех контекстов.
	- **Количество**  указывает, сколько раз данная версия изделия входит в состав другой версии изделия, и в какой единице измерения измеряется это количество.

Для присоединения характеристик, описывающих дополнительные свойства отношения (вхождения версии изделия в сборку), нажмите на кнопку **188** справа от поля **Описание** в группе полей **Сборка**.

Для последовательного добавления версий изделий в одну сборочную единицу используйте кнопку **+** добавить при этом каждый раз поля **Обозначение** и **Наименование** будут такими же, как у предыдущей добавленной версии изделия.

Для проверки уникальности обозначения создаваемого изделия используйте кнопку  $\circledcirc$ .

### Вкладка **Доступ**

В диалоговом окне **Изделие** перейдите на вкладку **Доступ** [\(Рис. 42\)](#page-51-0).

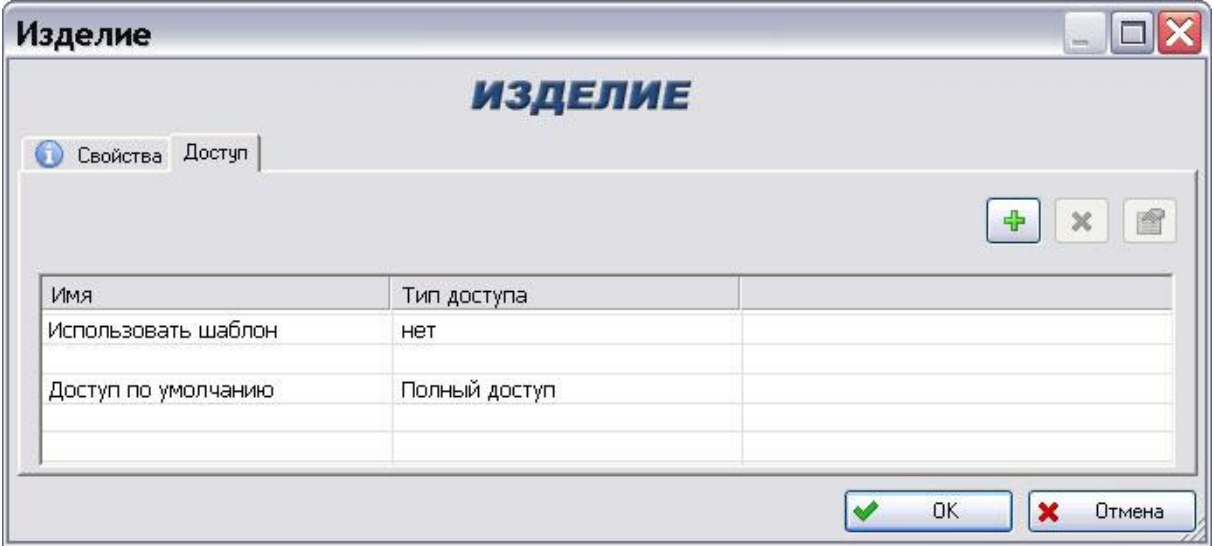

**Рис. 42**

<span id="page-51-0"></span>На данной вкладке отображаются параметры доступа к данному изделию.

Вкладка **Доступ** предназначена для установки доступа сотрудников к данному изделию. Информацию о работе на данной вкладке смотрите в разделе [5.1.2.](#page-36-0) Также информация о работе с доступом содержится в разделе [17.](#page-210-0)

## 6.2. Включение в состав существующих версий изделий

Для формирования состава версии изделия из уже имеющихся деталей и узлов:

- 1. В дереве объектов перетащите мышью версию изделия (сборочную единицу, деталь и т.д.) на другую версию изделия либо используйте буфер обмена.
- 2. В появившемся меню выберите пункт **Вставить как входящее…**[\(Рис. 43\)](#page-52-0).

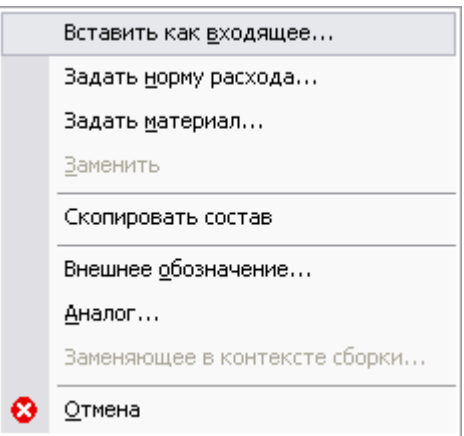

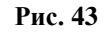

<span id="page-52-0"></span>3. После этого появится диалоговое окно **Вхождение в сборку** [\(Рис. 44\)](#page-52-1).

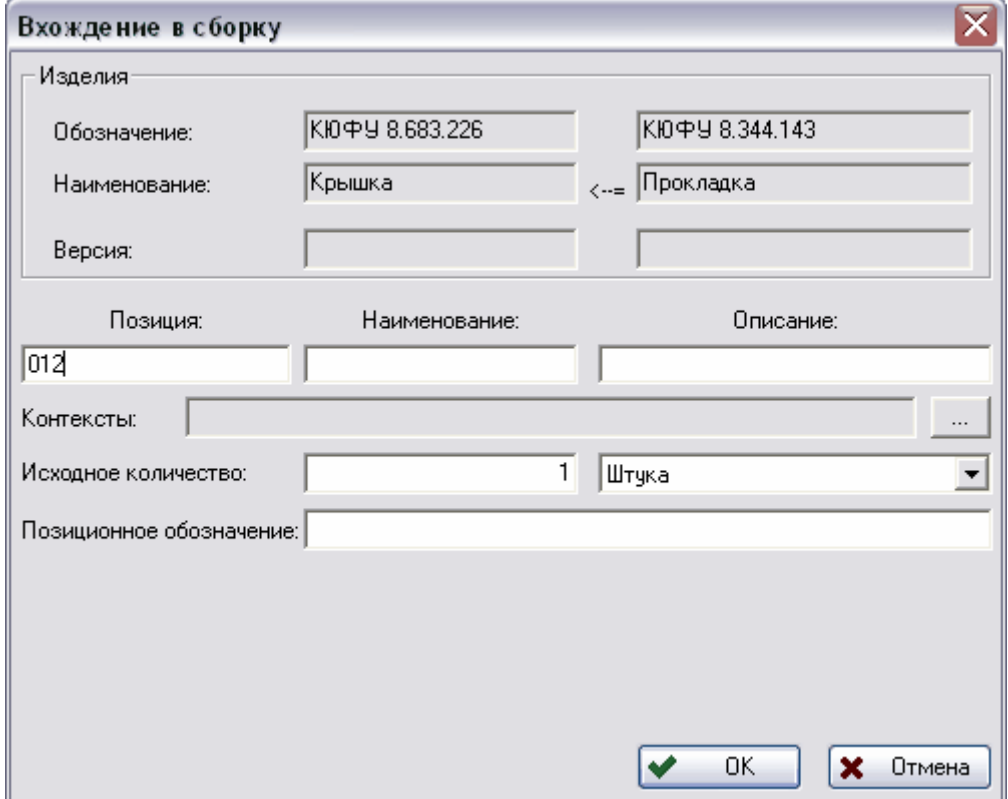

**Рис. 44**

- <span id="page-52-1"></span>4. В окне **Вхождение в сборку** введите необходимые параметры:
	- Группа полей **Изделия** заполняется автоматически в соответствии с данными об изделиях, входящих в сборку.
	- **Позиция** (необязательный параметр) номер позиции детали (узла) на сборочном чертеже конструктора.
	- **Наименование** (необязательный параметр) наименование отношения (в ЕСКД данное понятие отсутствует).
- **Описание** (необязательный параметр) описание отношения (в ЕСКД данные понятия отсутствуют).
- **Контексты –** контексты данного изделия. Выбираются из списка после нажатия на кнопку  $\Box$  см. раздел [6.4.](#page-56-0)
- **Исходное количество –** исходное количество данного изделия, а также единица измерения.
- **Позиционное обозначение –** позиционное обозначение данного изделия.

## 6.3. Копирование состава версии изделия

Для копирования состава версии изделия

- 1. В дереве объектов перетащите мышью версию изделия (сборочную единицу, деталь и т.д.) на другую версию изделия либо используйте буфер обмена.
- 2. В появившемся меню выберите пункт **Скопировать состав…** [\(Рис. 45\)](#page-53-0).

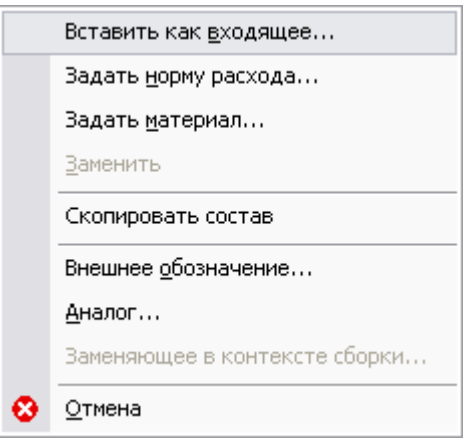

**Рис. 45**

<span id="page-53-0"></span>3. Подтвердите намерение скопировать состав [\(Рис. 46\)](#page-53-1).

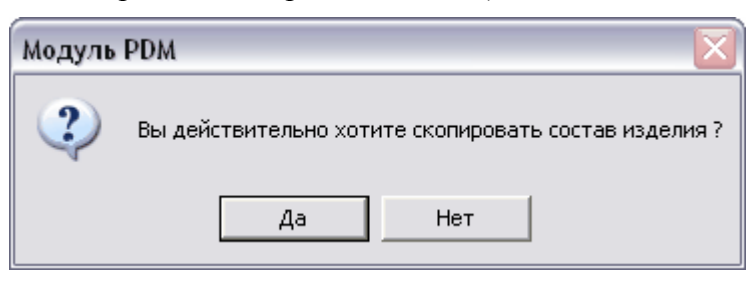

**Рис. 46**

<span id="page-53-1"></span>Существует два варианта удаления версии изделия из состава:

- Удаление версии изделия из всех вариантов состава. При таком способе удаления версия изделия остается в БД (и в составах других версий изделий) и доступна через функцию поиска.
- Удаление версии изделия только из конкретного(-ых) варианта состава (удаление контекста отношения).

#### **Работа со структурой версии изделия**

Для удаления версии изделия из всех вариантов состава:

- 1. Нажмите правой кнопкой мыши на необходимую версию изделия.
- 2. В появившемся контекстном меню выберите пункт **Удалить → Связь** [\(Рис. 47\)](#page-54-0).

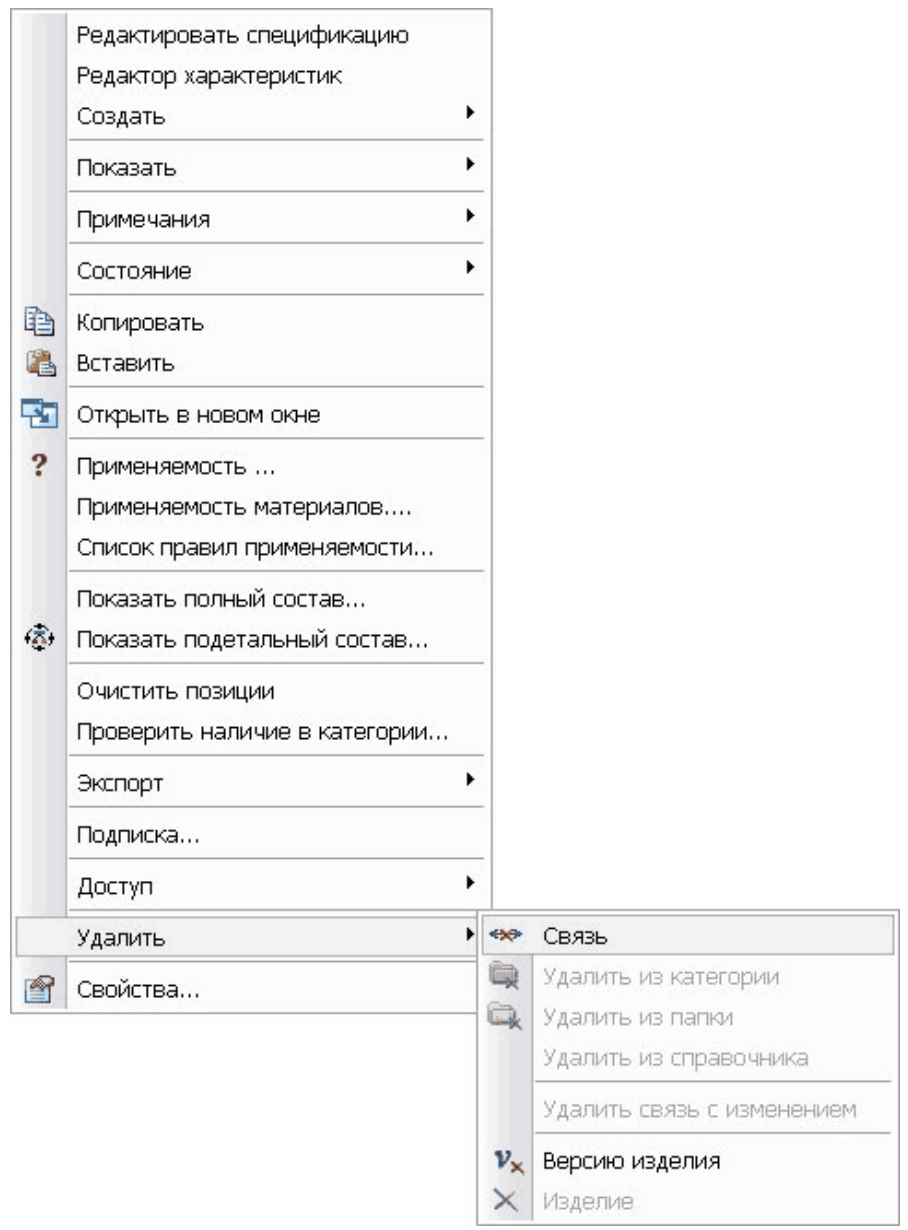

**Рис. 47**

<span id="page-54-1"></span><span id="page-54-0"></span>3. Подтвердите свое намерение удалить связь [\(Рис. 48\)](#page-54-1).

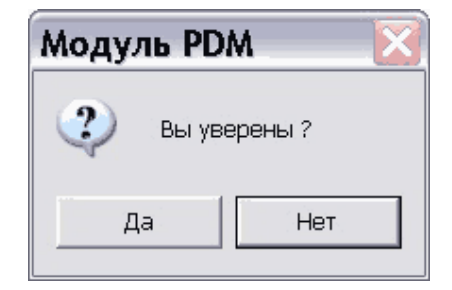

**Рис. 48**

Для удаления версии изделия из конкретного варианта состава версии другого изделия:

- 1. Войдите в состав версии изделия (можно войти в состав только в одном отображаемом контексте).
- 2. Выберите версию изделия. Нажмите на нее правой кнопкой мыши и в появившемся меню выберите пункт **Свойства**.
- 3. В появившемся окне Изделие нажмите кнопку **полерать справа от поля Контексты** [\(Рис. 49\)](#page-55-0).

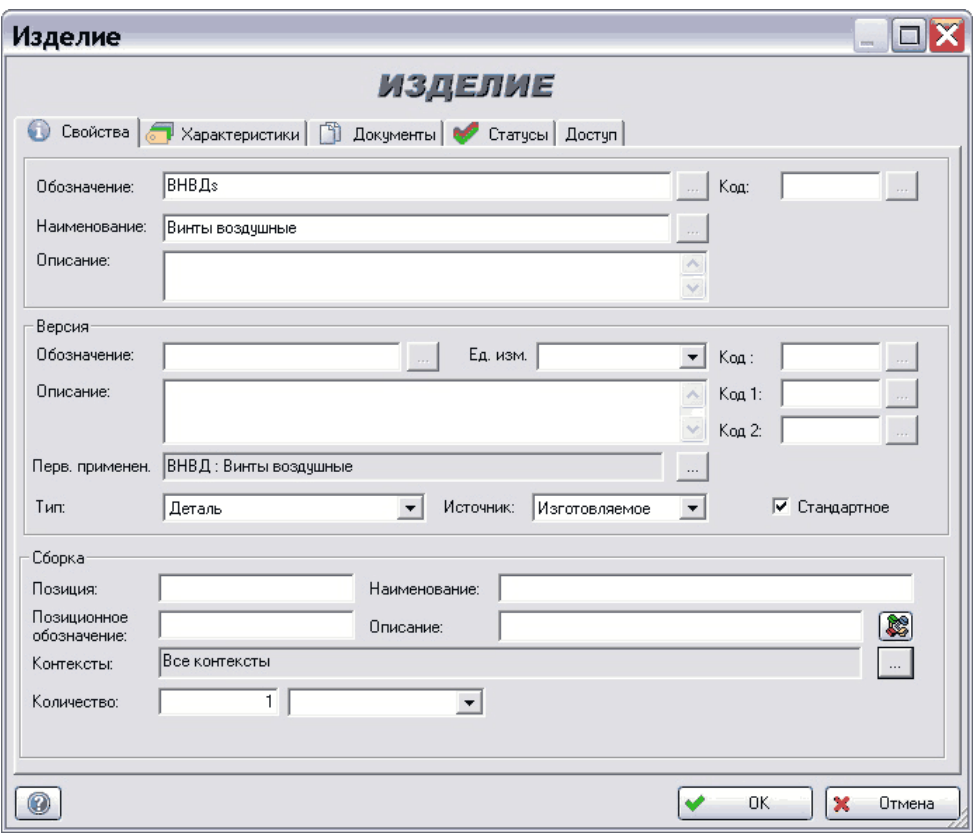

**Рис. 49**

<span id="page-55-0"></span>4. В появившемся диалоговом окне **Задание контекстов** уберите флажок напротив соответствующего контекста [\(Рис. 50\)](#page-55-1).

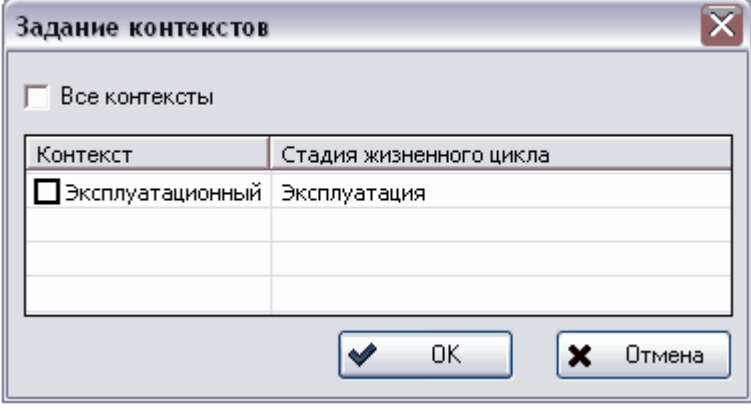

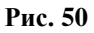

<span id="page-55-1"></span>5. Нажмите на кнопку **Ok**. При этом произойдет возврат в окно **Изделие**.

6. В диалоговом окне **Изделие** нажмите на кнопку **Ok**.

## <span id="page-56-0"></span>6.4. Контексты

Система PSS позволяет описывать множество составов одного изделия с различных точек зрения и на различных стадиях ЖЦИ. Типичным примером является конструкторская и технологическая спецификации изделия [\(Рис. 51\)](#page-56-1) – конструкторы работают с «конструкторским» составом изделия, технологи же оперируют «технологическим», который формируется при проектировании технологии сборки по принципу «как должно собираться». Обычно технологический состав изделия отличается от конструкторского, как минимум, наличием дополнительных подсборок, транспортной тары, расходных материалов и т.д. Другим примером вариантов составов является разбиение сложного изделия по зонам и функциональному признаку (по системам). Для управления вариантами составов версий изделий в системе PSS используется понятие **Контекст**.

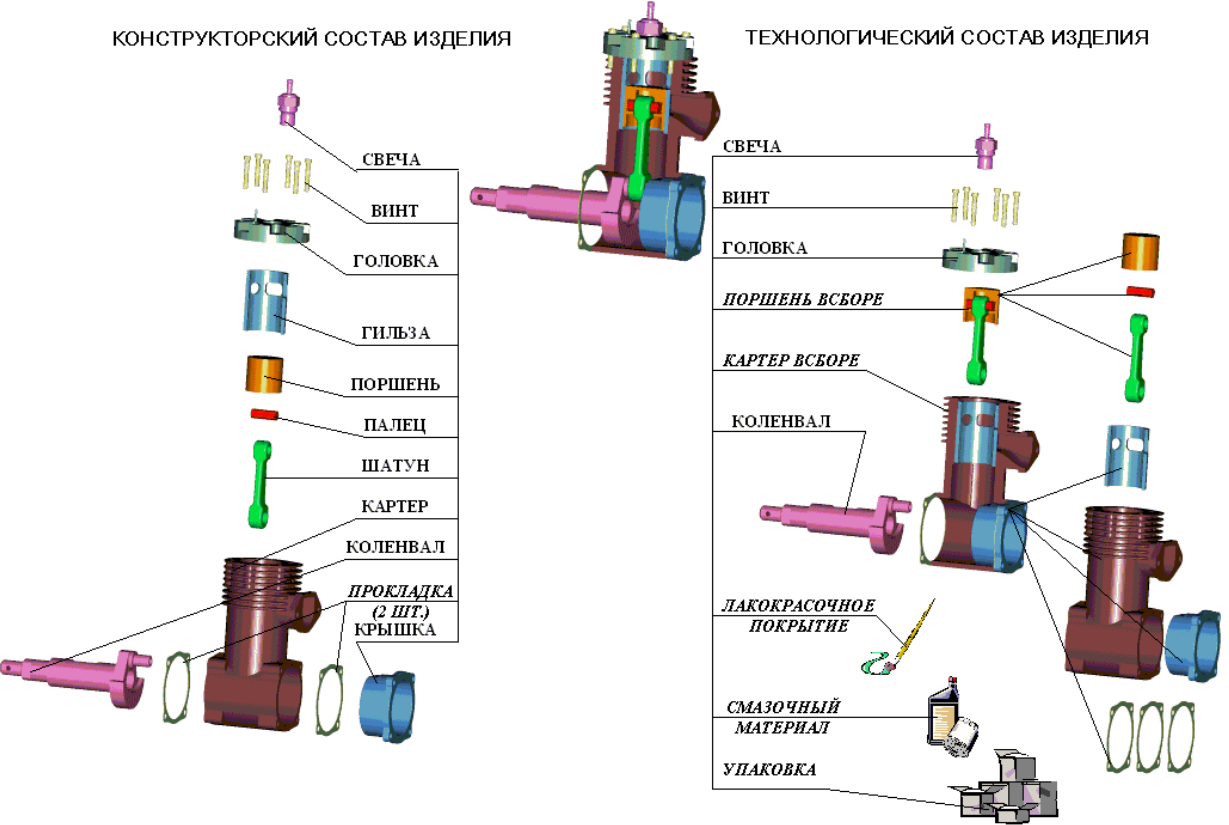

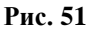

<span id="page-56-1"></span>Контекст накладывается на отношение вхождения в состав, т.е. контекст указывается при включении версии изделия в состав другой версии изделия. Для указания контекста(-ов) вхождения в состав:

- 1. Откройте окно свойств версии изделия, входящей в состав [\(Рис. 49\)](#page-55-0), и нажмите на кнопку справа от поля **Контексты**.
- 2. В появившемся окне снимите флаг **Все контексты**, затем установите флаг(-и) соответствующего контекста(-ов) [\(Рис. 52\)](#page-57-0).

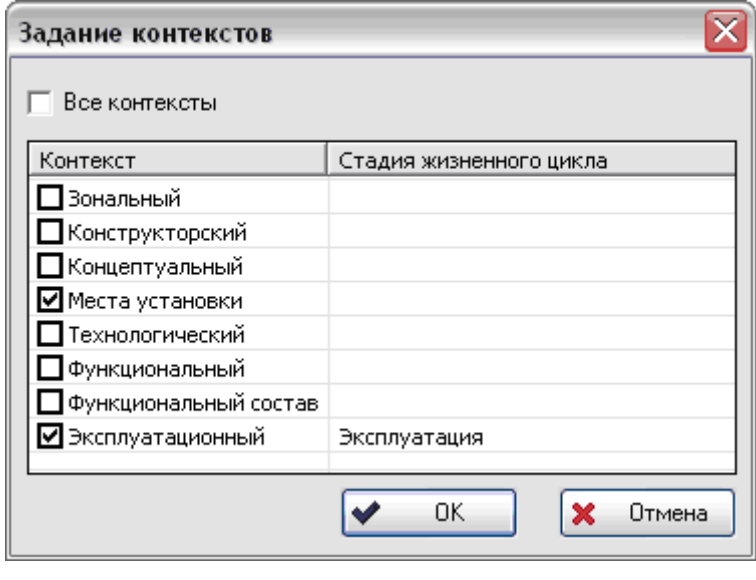

**Рис. 52**

<span id="page-57-0"></span>По умолчанию при включении версии изделия в состав версии другого изделия указываются все контексты отношения.

Для отображения конкретного варианта состава версии изделия (в одном контексте):

- 1. В главном меню модуля выберите пункт **Настройки Настройки работы**.
- 2. В появившемся окне установите отображаемый контекст [\(Рис. 53\)](#page-57-1).

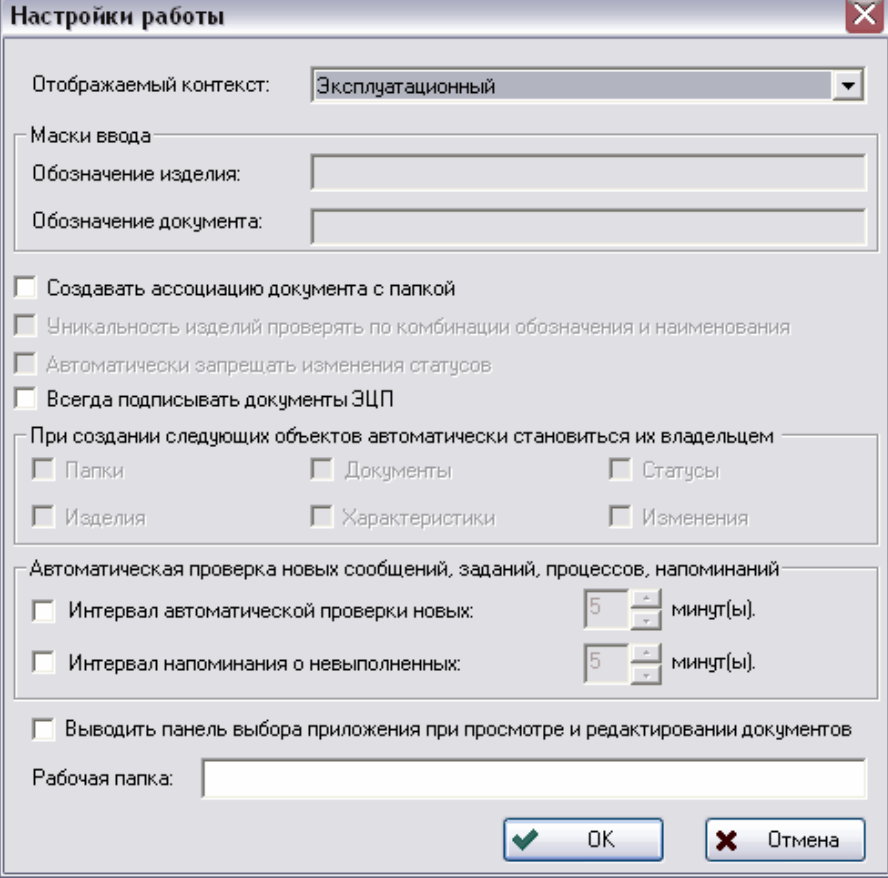

<span id="page-57-1"></span>**Рис. 53**

Модуль PDM предоставляет следующие полезные функции обработки вариантов составов:

- Сравнение между собой вариантов состава версии изделия.
- Генерация спецификации ЕСКД для конкретного варианта состава.
- Получение отчета полного/подетального состава для конкретного варианта состава.

## 6.5. Создание состава изделия по шаблону

Модуль PDM позволяет создавать изделия, используя в качестве шаблонов уже существующие в БД изделия. В качестве шаблона используется информация о составе изделия, всех его документах и характеристиках. Основным параметром создания изделия по шаблону является маска обозначений (подстрока), значение которой заменяется в создаваемом описании изделия на значение, указанное пользователем. Информация о статусах, при создании нового изделия по шаблону, не передается. Алгоритм создания изделия по шаблону следующий:

Перебирается состав исходного изделия (шаблона) всех уровней входимости. Для каждого изделия (блока, узла, сборки, детали) совершаются действия, перечисленные ниже.

Если значение подстроки обозначения изделия совпадает с маской, указанной пользователем, то создается новое изделие и его версия. Все атрибуты изделия и его версии, кроме обозначения изделия, копируются. Если изделие-шаблон имеет несколько версий, то у нового изделия создается только одна версия. Обозначение изделия формируется путем замены маски на новое значение, указанное пользователем. Далее:

- Если к изделию-шаблону и его версии присоединены характеристики, то последние создаются у нового изделия и его версии (соответственно) путем копирования значения характеристики. Статусы изделия-шаблона и его версии не копируются.
- Если к изделию-шаблону и его версии присоединен документ(-ы), и значение подстроки обозначения документа совпадает с маской, указанной пользователем, то создается новый документ. Все атрибуты документа и его версии, кроме обозначения документа, копируются. Обозначение документа формируется путем замены маски на новое значение, указанное пользователем. Копируется только активная версия документа. Статусы документа не копируются.
- Если значение подстроки обозначения изделия не совпадает с маской, то существующее составляющее изделие заимствуется. Т.е. в составе нового изделия создается ссылка на изделие из шаблона. Если такое изделие является сборочной единицей, то ее состав не анализируется и не обрабатывается, т.е. изделие заимствуется целиком.

Для создания состава изделия по шаблону:

- 1. Нажмите правой кнопкой мыши на версию однотипного изделия.
- 2. В появившемся меню выберите пункт Создать → Изделие по шаблону...
- 3. В появившемся окне **Создание изделия по шаблону** установите необходимые параметры [\(Рис. 54\)](#page-59-0).

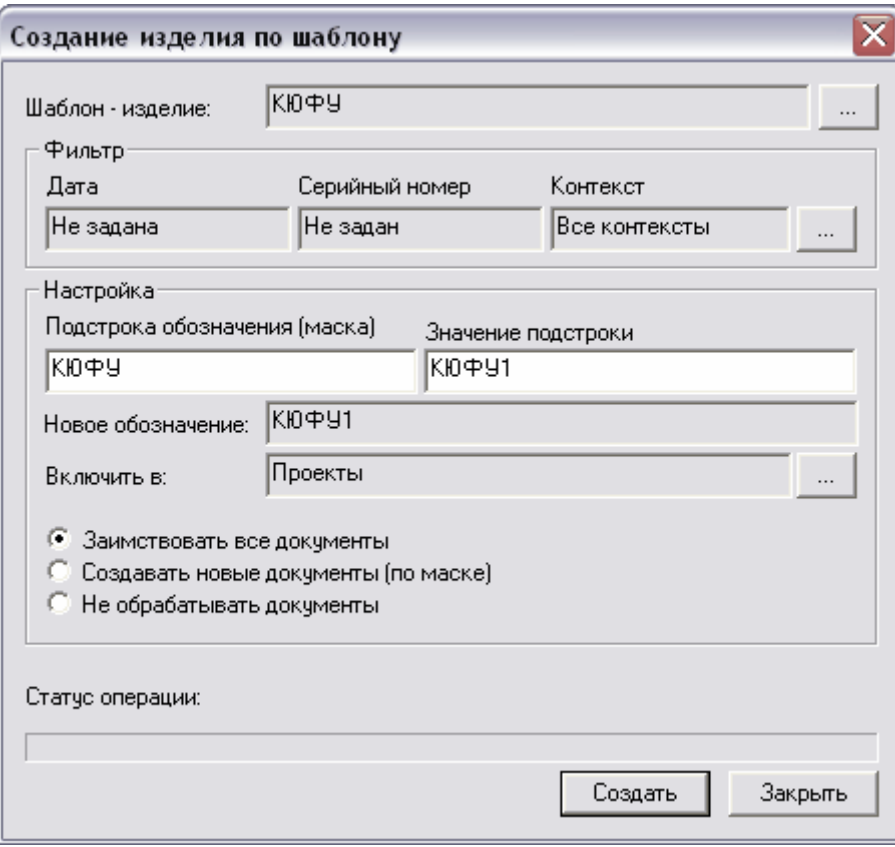

**Рис. 54**

<span id="page-59-0"></span>4. Нажмите на кнопку **Создать**. После удачного создания нового изделия появится уведомление об этом [\(Рис. 55\)](#page-59-1).

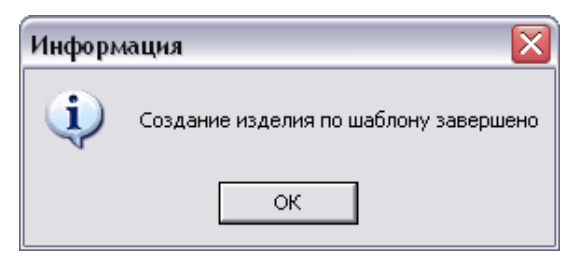

**Рис. 55**

## <span id="page-59-1"></span>6.6. Управление конфигурацией изделия

Под понятием **Управление конфигурацией** понимаются правила и процедуры внесения изменений в конструкцию и их документирования. В широком смысле под управлением конфигурацией понимается структура и состав изделия, компоненты которого обладают определенными атрибутами, что обеспечивает выполнение заданных технических характеристик (требований). Процесс управления конфигурацией предусматривает:

- Формирование и утверждение базовой конфигурации.
- Идентификацию конфигурации, т.е. присвоение ее текущей версии определенного обозначения.
- Проверку конфигурации, т.е. получение подтверждения того, что текущая версия изделия соответствует техническим требованиям.
- При отрицательном результате проверки анализ причин невыполнения требования (требований) и документально оформленное инициирование работ по внесению изменений в конструкцию (как правило, посредством замены или переделки отдельных узлов или агрегатов).
- Контроль результатов изменения; при положительном результате присвоение обозначения новой версии конфигурации.

Для обеспечения управления конфигурацией в модуле PDM используются следующие объекты и функции:

- Механизм проведения изменений.
- Графический модуль Информационная панель.
- Сравнение конфигураций версий изделий.
- Объекты-изменения.
- Статусы, прикрепляемые к изменениям и конфигурациям.
- Документы, прикрепляемые к изменениям.

## 6.7. Проведение изменений в составах версий изделий

Механизм проведения изменений в составе версии изделия предоставляет следующие функции:

- Проведение изменений в составе изделия, документах и БП.
- Удаление изделия из состава, добавление изделия в состав, замена одного изделия на другое.
- Проведение изменения с привязкой к дате или серийному номеру.
- Присвоение статусов изменению.
- Присоединение документов к изменению.
- Проведение изменений во всех составах изделий, включающих данное.
- Хранение информации об изменении.

Для создания учетной записи изменения:

1. Нажмите правой кнопкой мыши на папку, в которой будут проводиться изменения.

2. В появившемся меню выберите пункт **Создать Пакет изменений** [\(Рис. 56\)](#page-61-0).

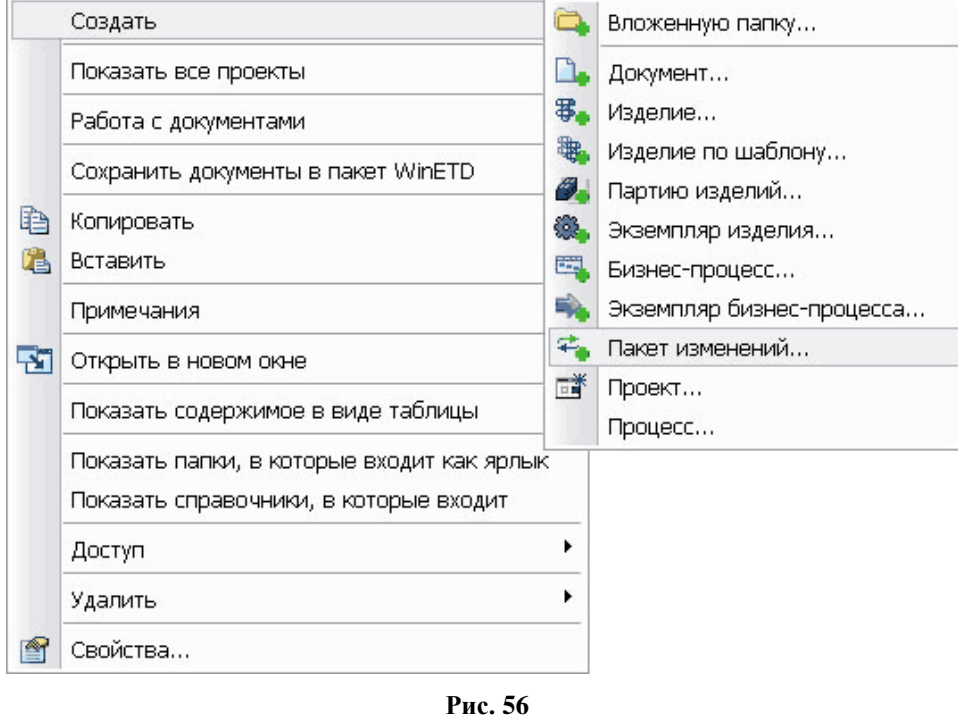

<span id="page-61-0"></span>3. В появившемся окне **Свойства пакета изменений** введите необходимые параметры [\(Рис. 57\)](#page-61-1).

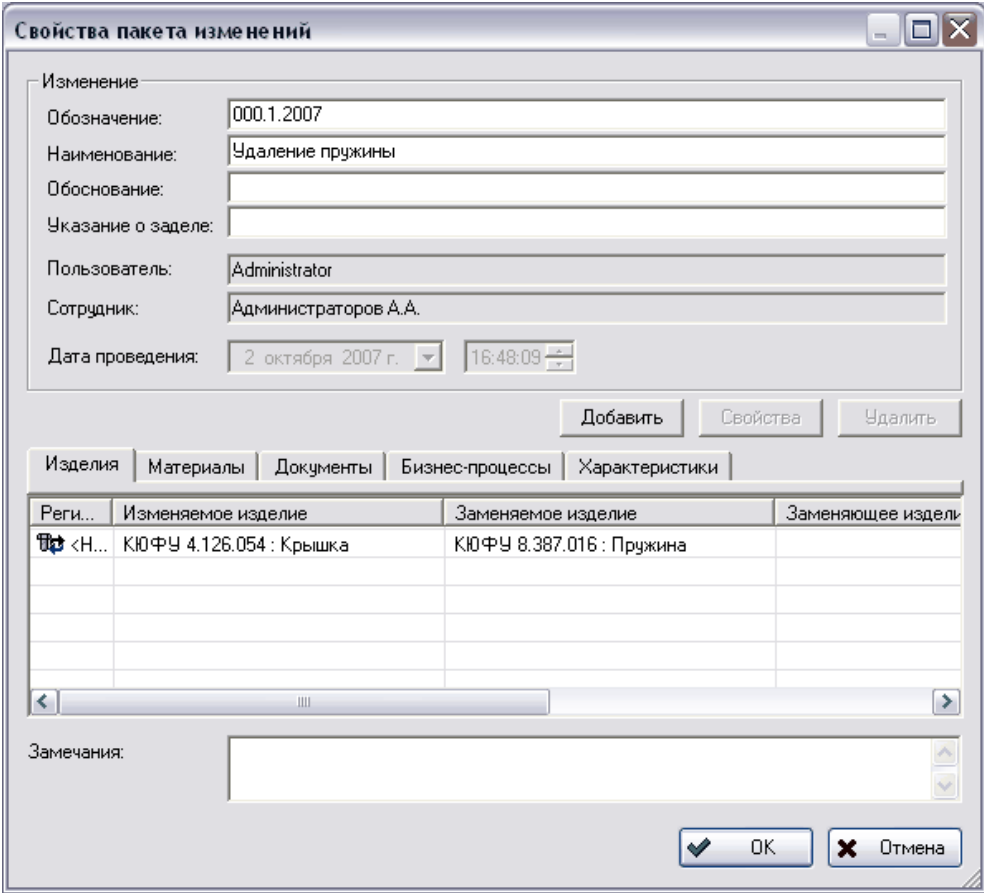

<span id="page-61-1"></span>**Рис. 57**

- **Обозначение** уникальное обозначение учетной записи изменения. В качестве обозначения может служить номер документа изменения.
- **Наименование** наименование изменения.
- **Обоснование** обоснование изменения (необязательный параметр).
- **Указание о заделе** информация об использовании задела (необязательный параметр).
- **Пользователь** пользователь, создавший изменение.
- **Сотрудник** сотрудник, создавший изменение.
- **Дата проведения** дата проведения изменения (вступления изменения в силу). Устанавливается автоматически и не подлежит изменению.

Нижняя часть диалогового окна содержит вкладки **Изделия**, **Материалы**, **Документы**, **Бизнес-процессы**, **Характеристики**. Вкладки содержат списки элементов изменения. Элемент изменения описывает одно изменение. Например, в документе (учетной записи изменения) может содержаться несколько пунктов (элементов изменений) с заменой, добавлением или удалением неких изделий из состава другого изделия, а также соответствующие изменения в документации. В PSS элемент изменения может относиться как к составу изделия, так и к документу.

Для добавления изменения в составе (замены, добавления, удаления):

- 1. Выберите вкладку **Изделия** и нажмите на кнопку **Добавить**.
- 2. Выберите тип изменения из появившегося списка [\(Рис. 58\)](#page-62-0).

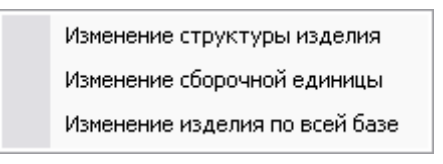

**Рис. 58**

### <span id="page-62-0"></span>6.7.1. Изменение структуры изделия

При выборе типа изменения **Изменение структуры изделия** появится диалоговое окно **Изменение структуры изделия** [\(Рис. 59\)](#page-63-0).

#### **Работа со структурой версии изделия**

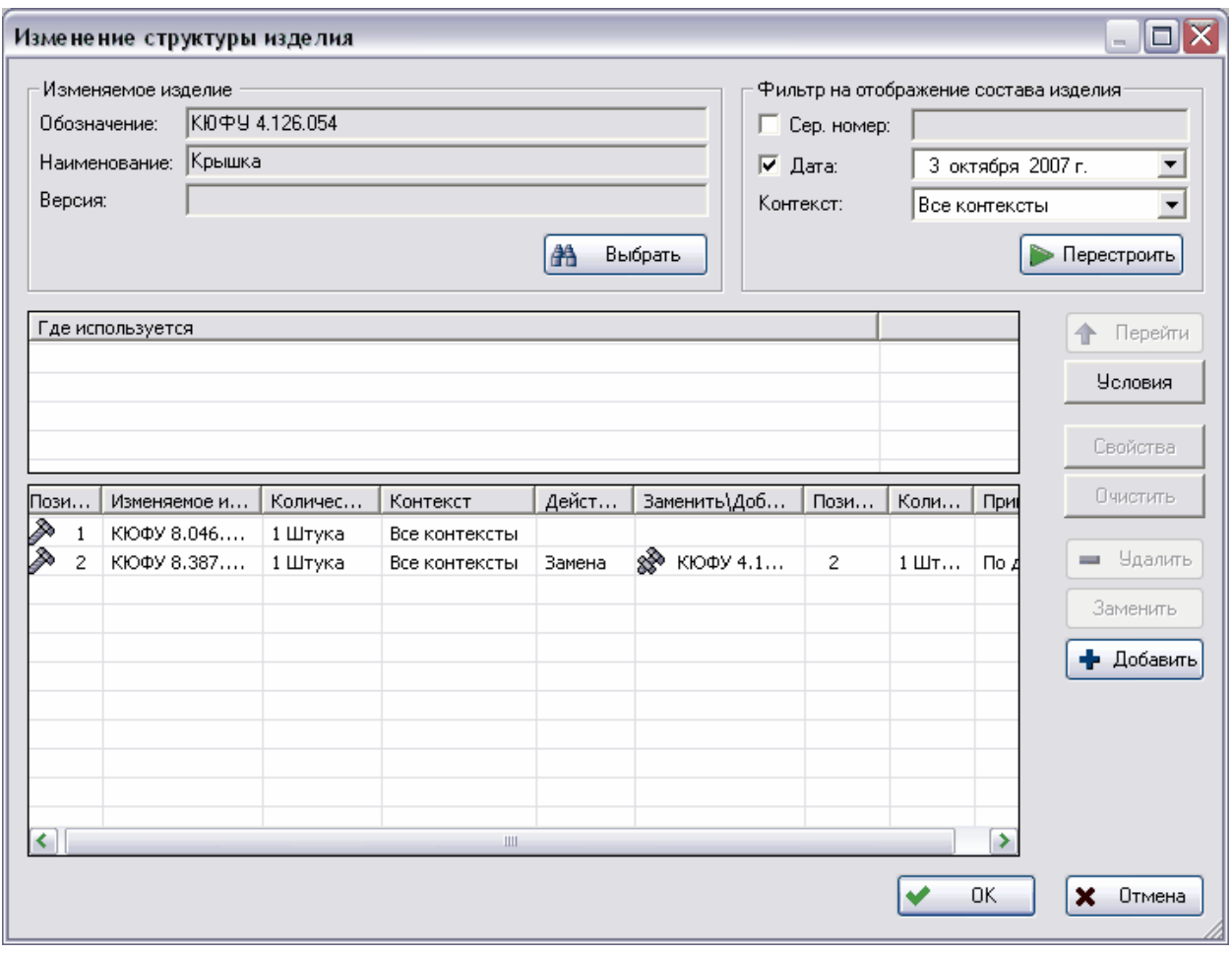

**Рис. 59**

<span id="page-63-0"></span>Для изменения структуры изделия нажмите на кнопку **[<sup>24</sup>]** Выбрать и выберите из списка версию изделия, состав которой будет изменяться. После этого нижний список окна будет отображать полный (для всех конфигураций и вариантов) состав 1-го уровня изменяемого изделия.

Для отображения состава для конкретной конфигурации и/или варианта воспользуйтесь фильтром. Для этого установите соответствующие параметры в группе полей **Фильтр на состав изделия** и нажмите кнопку **Перестроить** для перегенерации списка, отображающего состав. Список с составом можно сортировать по значениям полей, щелкнув мышью по заголовку соответствующего столбца.

Для добавления элемента изменения (изменения состава):

- 1. Выберите в списке (с составом) изделие. При этом в списке **Где используется** автоматически отобразятся все изделия, в состав которых входит выделенное изделие. Для перехода к изделию, выделенному в списке **Где используется**, служит кнопка **Перейти**. При этом нижний список окна будет отображать состав изделия, к которому будет осуществлен переход.
- 2. Выберите необходимое действие над изделием, нажав одну из следующих кнопок: **Удалить**, **Заменить**, **Добавить**.

### Команда **Удалить**

Команда **Удалить** используется для удаления выбранного изделия из состава. После нажатия на данную кнопку появится окно **Удаление изделия из состава сборки** [\(Рис.](#page-64-0)  [60\)](#page-64-0).

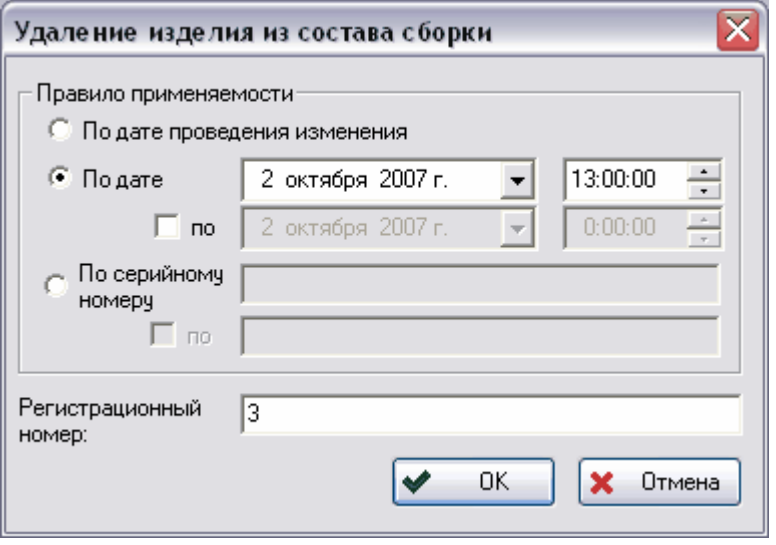

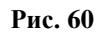

<span id="page-64-0"></span>Введите необходимые параметры удаления изделия:

- **Правило применяемости** правила удаления изделия из состава. Правило может быть задано как по дате (например, изделие не использовать со 2 октября 2007г. по 2 октября 2008г.), так и по серийному номеру (например, изделие не использовать для серийных номеров c 112 по 117).
- **Регистрационный номер** номер элемента изменения. По умолчанию система автоматически присваивает регистрационный номер элементу изменения после нажатия на кнопку **Ok** в окне **Свойства пакета изменений** [\(Рис. 57\)](#page-61-1). Регистрационный номер изменения, автоматически вычисляемый системой, является порядковым в рамках конкретного изменяемого изделия.

### Команда **Заменить**

Команда **Заменить** предназначена для замены выбранного изделия на другое. После нажатия на данную кнопку появится окно **Замена изделия в составе сборки** [\(Рис. 61\)](#page-65-0).

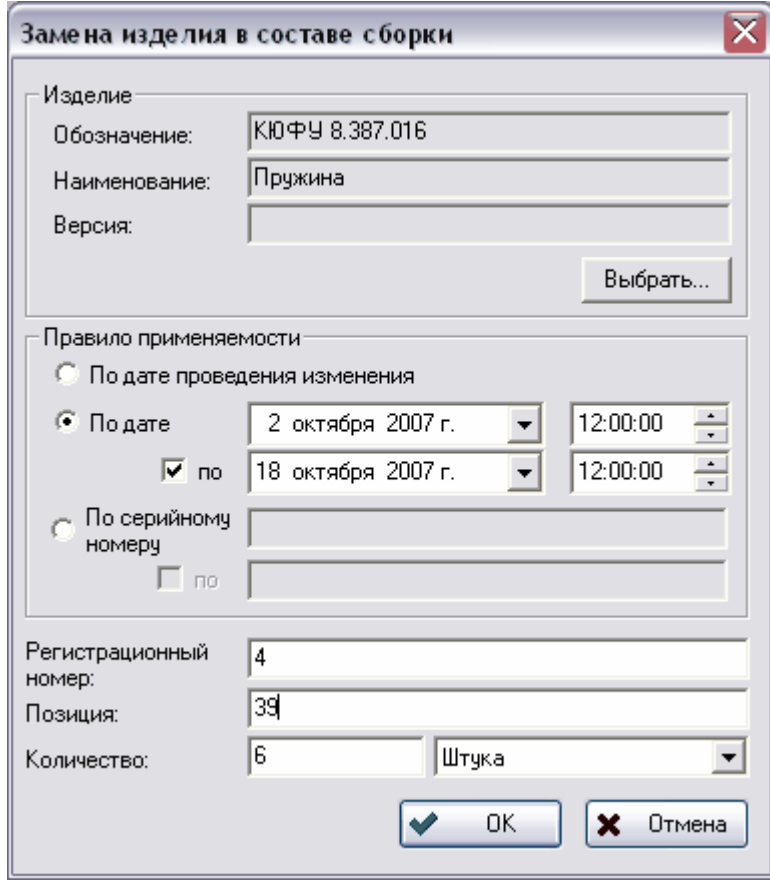

**Рис. 61**

<span id="page-65-0"></span>Введите необходимые параметры изменения:

- Выберите версию заменяющего изделия. Для этого нажмите на кнопку **Выбрать...** и выберите версию изделия из появившегося списка.
- **Правило применяемости** правила замены изделия. Правило может быть задано как по дате (например, использовать изделие A вместо изделия B со 2 октября 2002г.), так и по серийному номеру (например, использовать изделие A вместо изделия B для серийных номеров с 112 по 117).
- **Регистрационный номер** номера элемента изменения. По умолчанию система автоматически присваивает регистрационный номер элементу изменения после нажатия на кнопку **Ok** в окне **Свойства пакета изменений** [\(Рис. 57\)](#page-61-1). Регистрационный номер изменения, автоматически вычисляемый системой, является порядковым в рамках конкретного изменяемого изделия.
- **Позиция**  позиция заменяющего изделия. По умолчанию данное значение передается от заменяемого изделия.
- **Количество**  количество заменяющего изделия. По умолчанию данное значение передается от заменяемого изделия.

При замене контексты вхождения заменяемого изделия автоматически передаются замещающему изделию, то есть при замене изделия учитываются варианты состава изменяемого изделия.

### Команда **Добавить**

Команда **Добавить** используется для добавления в состав изделия. После нажатия на данную кнопку появится окно **Добавление изделия в состав сборки** [\(Рис. 62\)](#page-66-0).

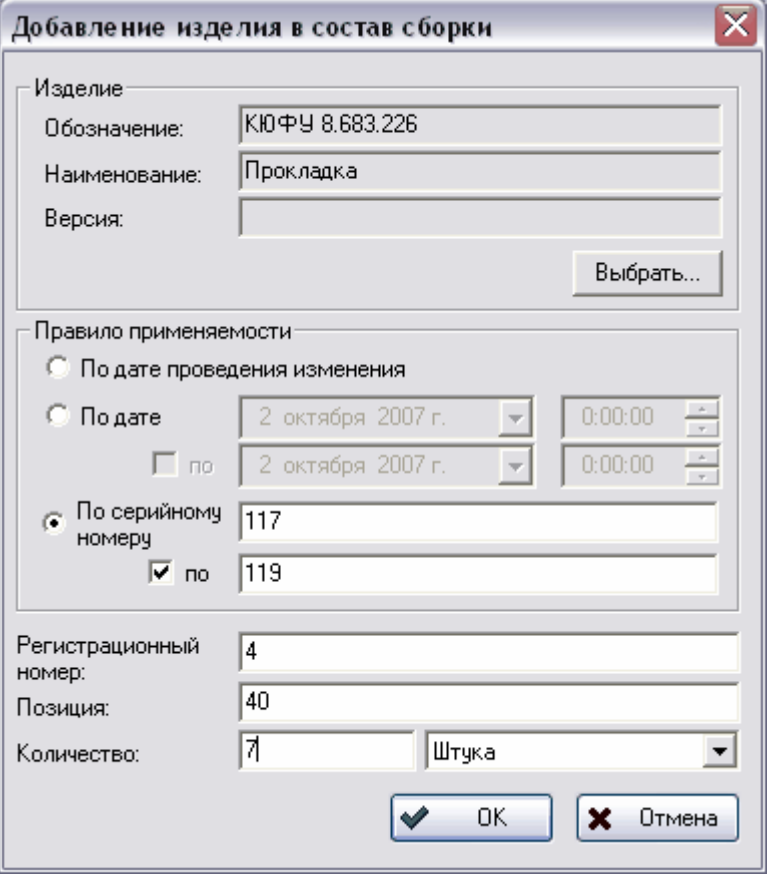

**Рис. 62**

<span id="page-66-0"></span>Введите необходимые параметры изменения:

- Выберите версию изделия, которое хотите добавить в состав. Для этого нажмите на кнопку **Выбрать...** и выберите версию изделия из появившегося списка.
- **Правило применяемости** правила добавления изделия в состав. Задается аналогично с удалением и заменой изделия.
- **Регистрационный номер** номер элемента изменения. По умолчанию система автоматически присваивает регистрационный номер элементу изменения после нажатия на кнопку **Ok** в окне **Свойства пакета изменений** [\(Рис. 57\)](#page-61-1). Регистрационный номер изменения, автоматически вычисляемый системой, является порядковым в рамках конкретного изменяемого изделия.
- **Позиция**  позиция заменяющего изделия. По умолчанию данное значение передается от заменяемого изделия.
- **Количество**  количество заменяющего изделия.

## 6.7.2. Изменение сборочной единицы

При добавлении изменения на вкладке **Изделие** окна **Свойства пакета изменений**, при выборе типа изменения **Изменение сборочной единицы** появится диалоговое окно **Изменение сборочной единицы** [\(Рис. 63\)](#page-67-0).

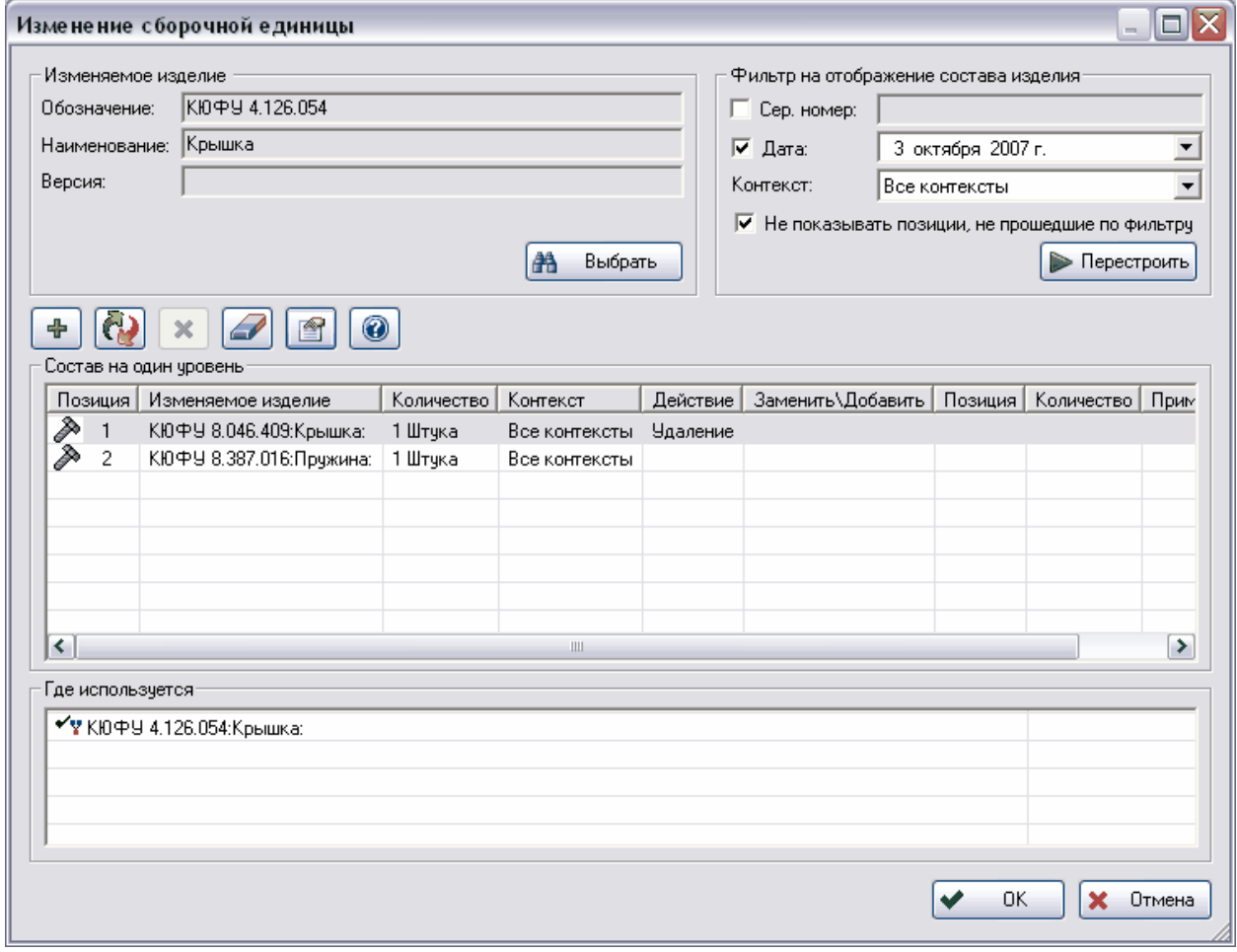

**Рис. 63**

<span id="page-67-0"></span>Данный тип изменения позволяет изменять сборочную единицу. Действия над изделиями аналогичны типу **Изменение структуры изделия**.

В диалоговом окне **Изменение сборочной единицы** находятся следующие инструменты:

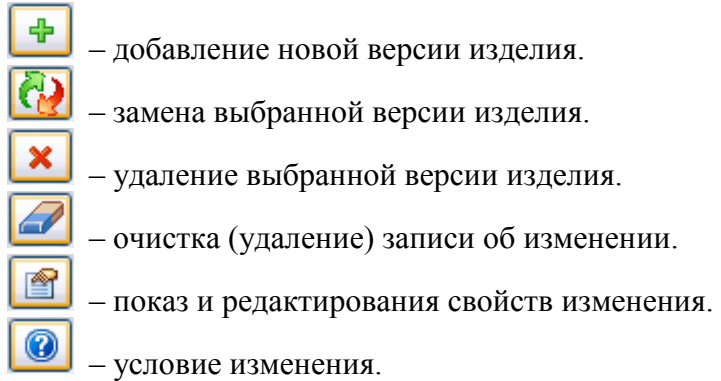

Добавление, замена и удаление версии изделия происходят аналогично с типом **Изменение структуры изделия**.

Помимо этих действий существуют следующие:

### **Очистка записи об изменении**.

Если было совершенно какое-либо изменение и нет необходимости сохранять запись о

нем, то можно удалить эту запись, нажав на кнопку . После этого появится окно подтверждения удаления записи [\(Рис. 64\)](#page-68-0).

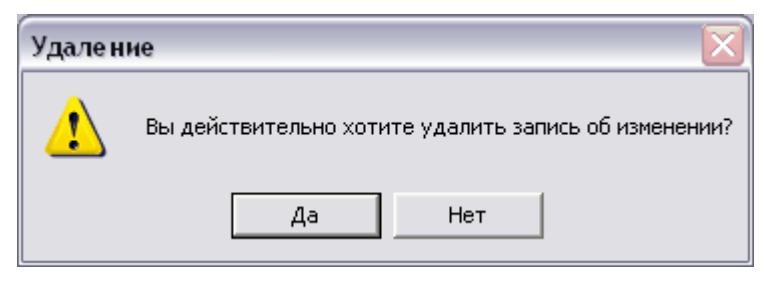

**Рис. 64**

### <span id="page-68-0"></span>**Показ свойств изменения**

Для просмотра и редактирования свойств изменения нажмите на кнопку **.........** После этого появится окно свойств изменения [\(Рис. 65\)](#page-68-1), в которое можно внести необходимые изменения аналогичным образом с типом **Изменение структуры изделия.**

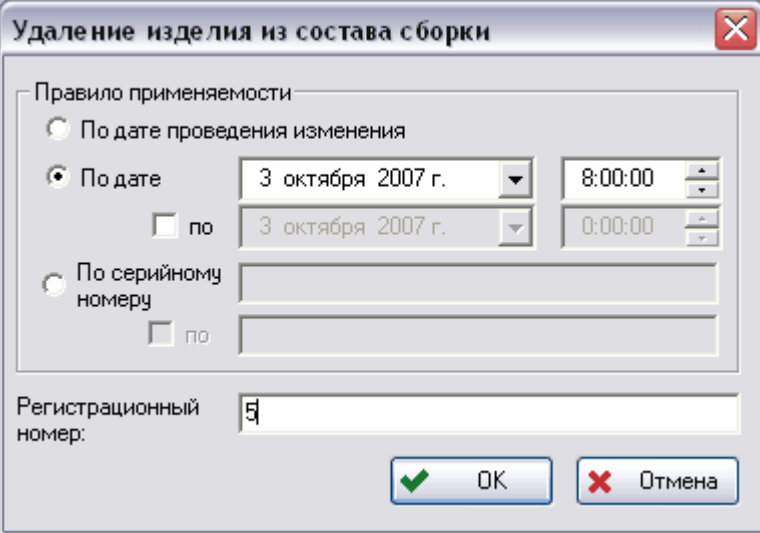

**Рис. 65**

### <span id="page-68-1"></span>**Условие изменения**

Для задания общих условий изменения нажмите на кнопку **. После этого появится** окно **Общие условия для изменения** [\(Рис. 66\)](#page-69-0), в котором можно задать необходимые условия аналогичным образом с типом **Изменение структуры изделия.**

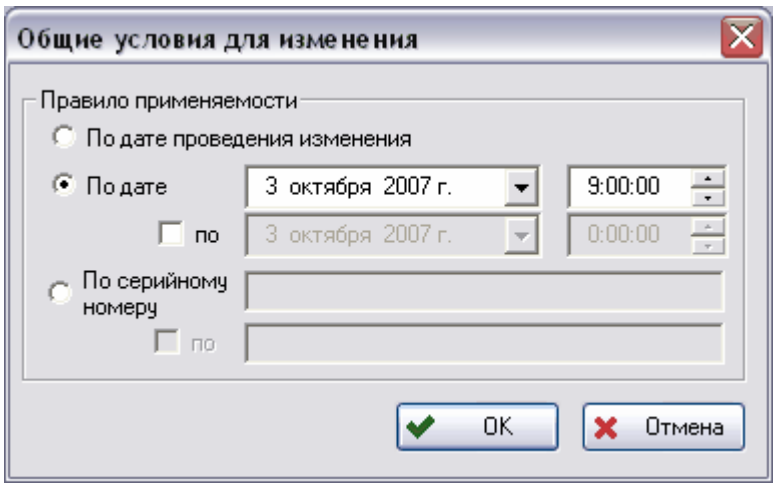

**Рис. 66**

### <span id="page-69-0"></span>6.7.3. Изменение изделия по всей базе

При добавлении изменения на вкладке **Изделие** окна **Свойства пакета изменений**, при выборе типа изменения **Изменение изделия по всей базе** появится диалоговое окно **Изменение изделия по всей базе** [\(Рис. 67\)](#page-69-1). Данный тип изменений позволяет изменять изделия, в состав которых входит выбранное изделие. Работа с данным типом полностью аналогична работе с типом **Изменение сборочной единицы** за исключением действия **Добавить**, которое в данном типе отсутствует.

<span id="page-69-1"></span>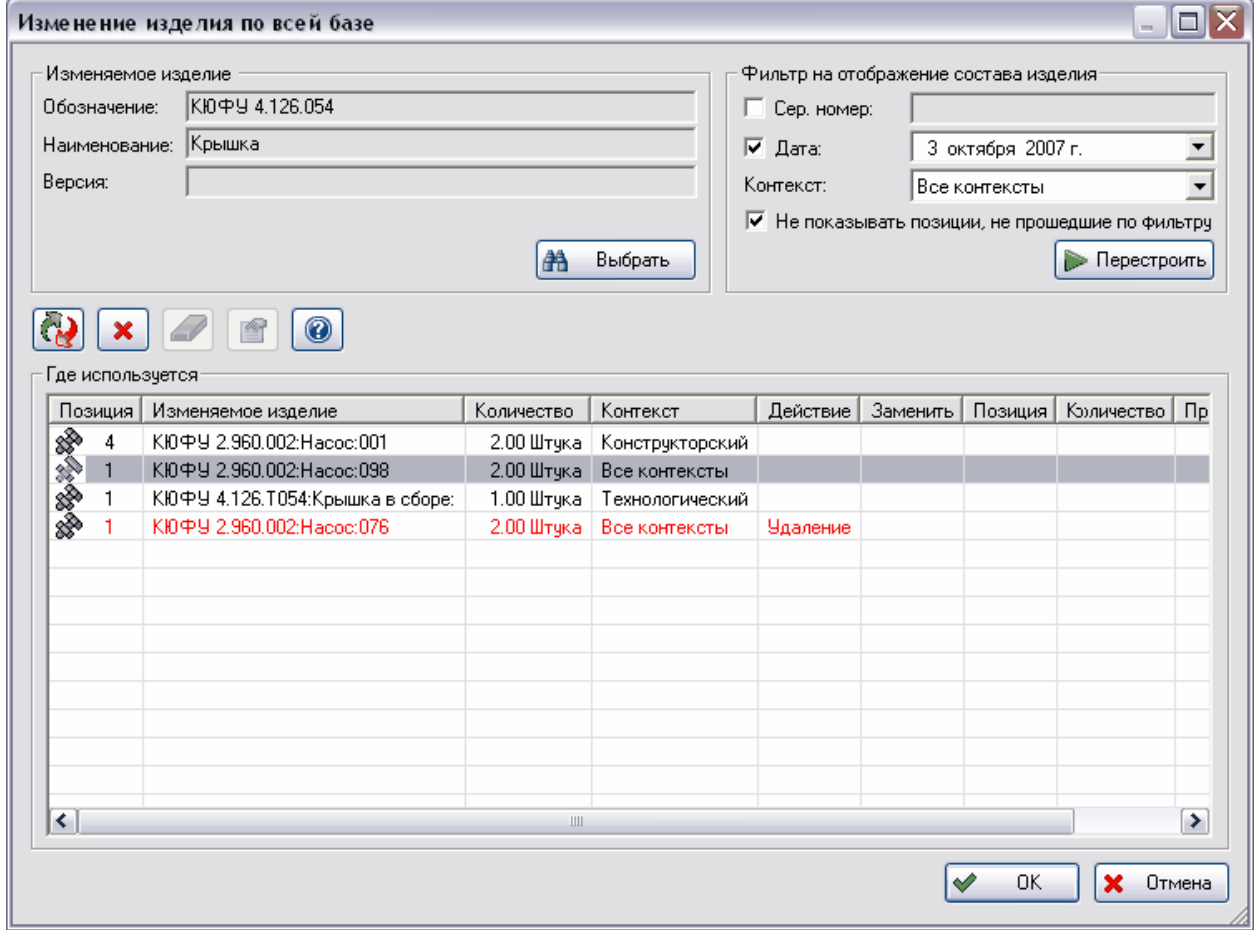

После введения всех изменений в окне **Свойства пакета изменений** нажмите на кнопку **Ок** [\(Рис. 57\)](#page-61-1). Изменение появится в дереве объектов с иконкой .

Для того, чтобы изменение вступило в силу, его нужно провести. Для этого:

- 1. Нажмите на изменение правой кнопкой мыши
- 2. В появившемся контекстном меню выберите пункт **Провести > Пакет изменений** [\(Рис. 68\)](#page-70-0).

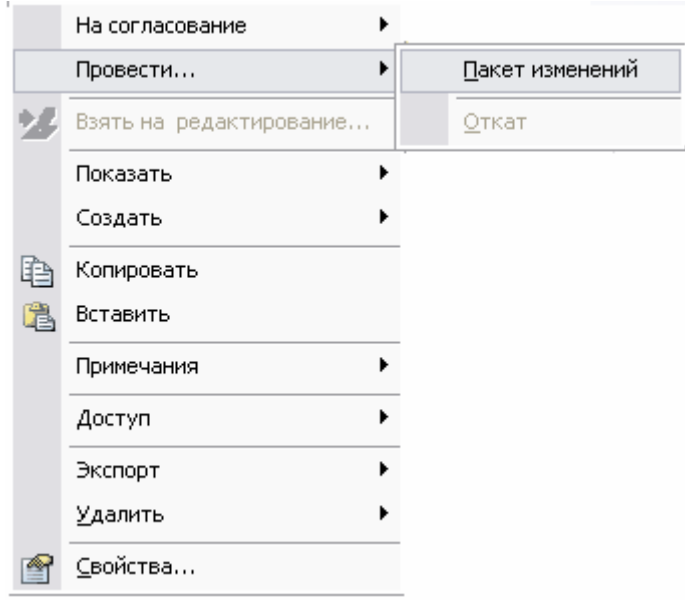

**Рис. 68**

<span id="page-70-0"></span>3. После этого появится окно подтверждения проведения изменения [\(Рис. 69\)](#page-70-1). Для окончательного проведения пакета изменений нажмите **Да**, для отмены – **Нет**.

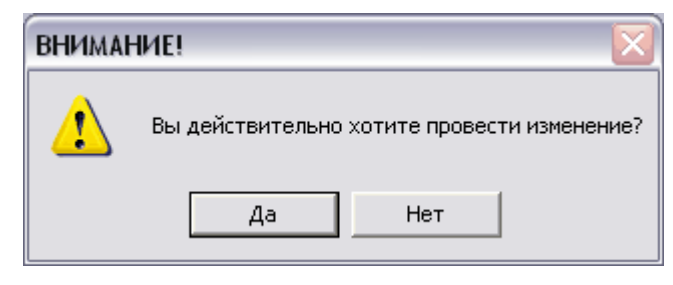

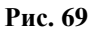

<span id="page-70-1"></span>После проведения изменения, оно будет отображаться в дереве объектов с иконкой  $\ddot{\ddot{\cdot}}$ . Для отката изменения выберите пункт контекстного меню **Провести Откат** [\(Рис.](#page-70-0)  [68\)](#page-70-0)**.** После этого появится окно подтверждения отката изменения [\(Рис. 70\)](#page-70-2).

<span id="page-70-2"></span>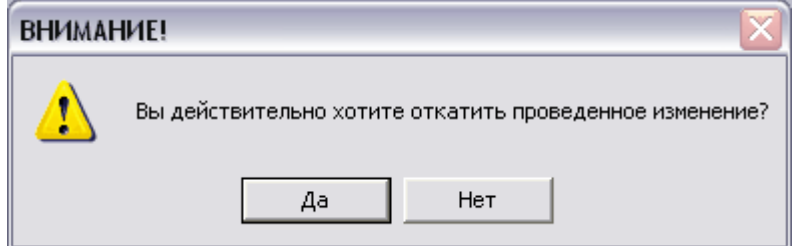

**Рис. 70**

# <span id="page-71-0"></span>6.8. Менеджер применяемости

Для отображения правил применяемости для составляющих версии изделия служит модуль **Менеджер применяемости**. Для запуска модуля в контекстном меню версии изделия выберите пункт **Применяемость…** [\(Рис. 71\)](#page-71-1).

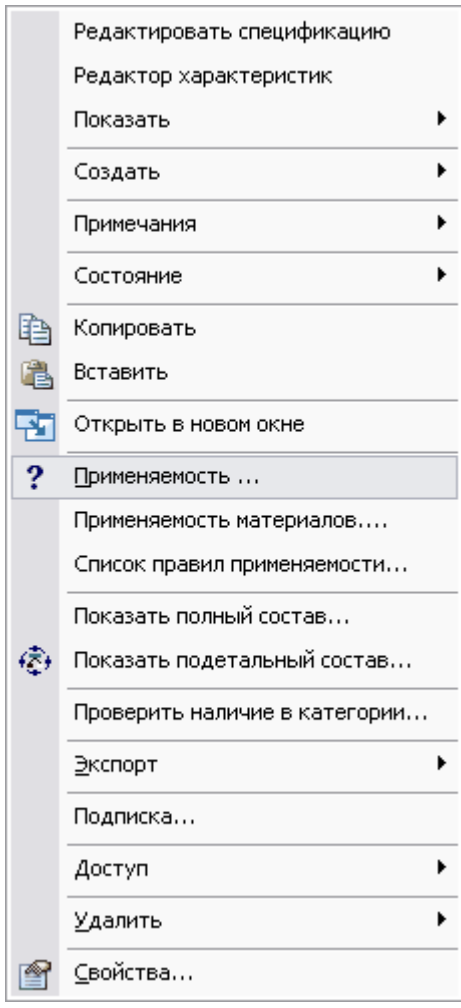

**Рис. 71**

<span id="page-71-1"></span>После этого откроется окно модуля [\(Рис. 72\)](#page-72-1).
#### **Работа со структурой версии изделия**

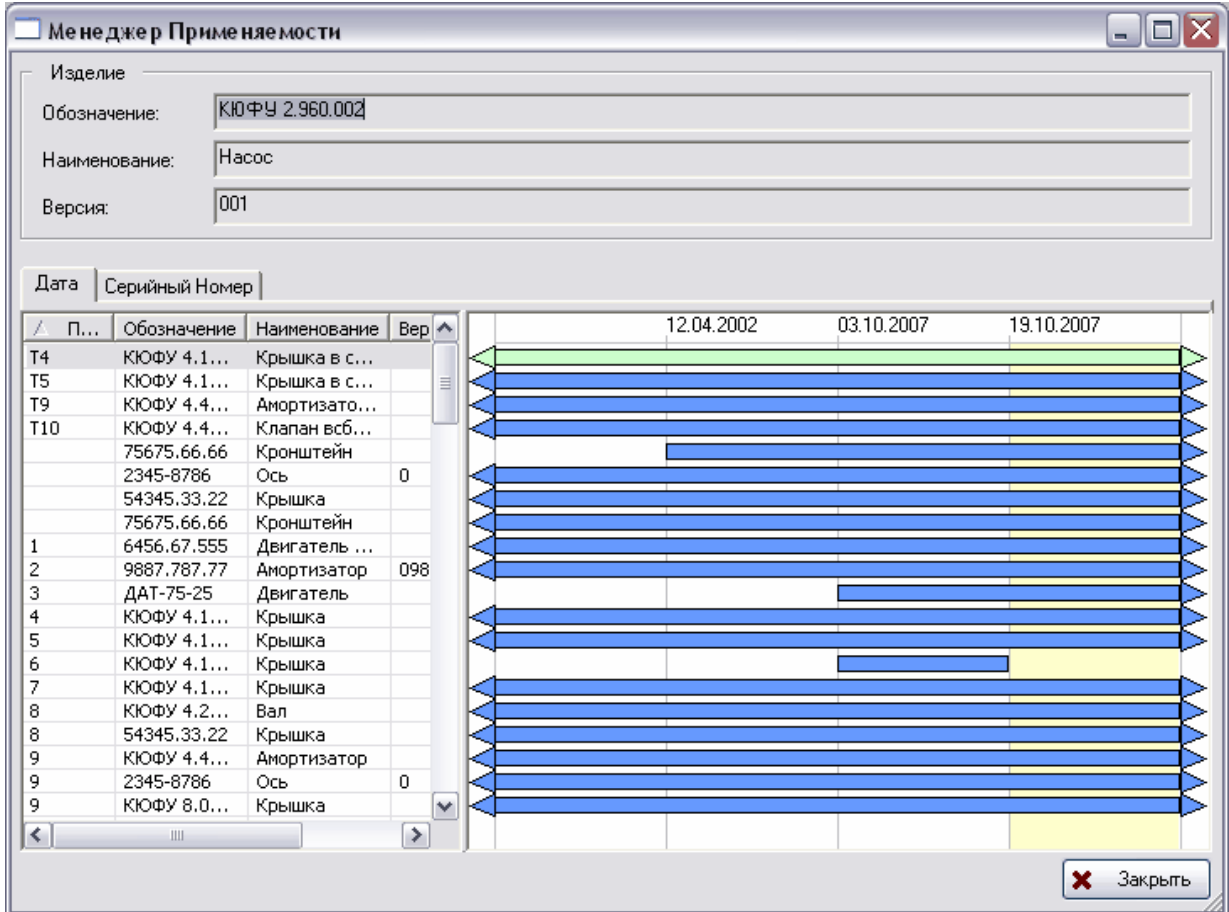

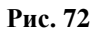

В группе полей **Изделие** отображаются свойства выбранной версии изделия. Состав верхнего уровня (1-го) узла отображается внизу одновременно на двух вкладках – **Дата** и **Серийный номер**. Справа от вкладок находится диаграмма правил применяемости. Если правила применяемости заданы хотя бы для одного входящего изделия, то заголовок диаграммы правил применяемости разбит на зоны, и диаграмма приобретает вид таблицы. Зона диаграммы отображает одно правило применяемости и выделена синим цветом. Каждая зона имеет границы, обозначенные серийными номерами/датами. При пересечении правил применяемости для одного изделия, пересечения зон отображаются красным цветом.

Поле **Ширина поля** служит для задания ширины зоны диаграммы правил применяемости.

### 6.8.1. Правила применяемости

<span id="page-72-0"></span>Для редактирования правила применяемости щелкните правой кнопкой мыши по соответствующему полю и в появившемся контекстном меню выберите нужную команду [\(Рис. 73\)](#page-72-0).

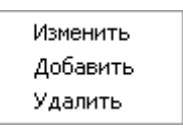

- **Изменить** изменение текущего правила применяемости.
- **Добавить** добавление нового правила применяемости.
- **Удалить** удаление текущего правила применяемости.

После выбора команд **Изменить** или **Добавить** появится следующее окно для дат [\(Рис.](#page-73-0)  [74\)](#page-73-0) и аналогичное для серийных номеров [\(Рис. 75\)](#page-73-1).

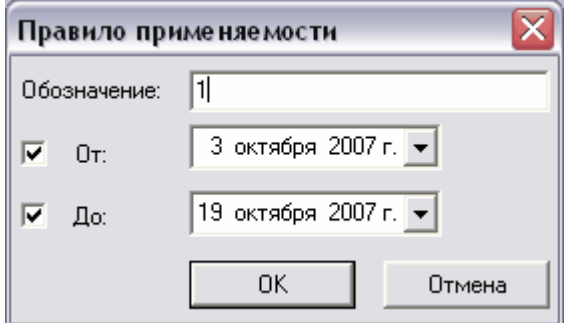

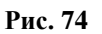

<span id="page-73-0"></span>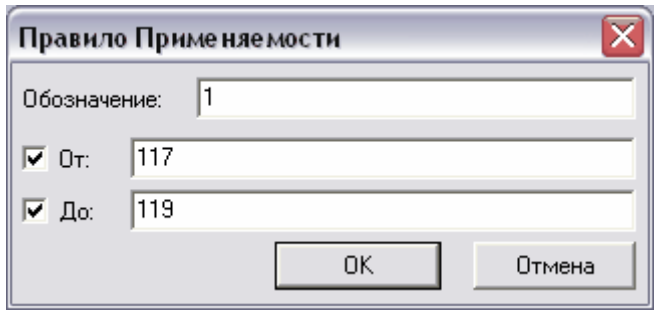

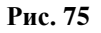

<span id="page-73-1"></span>В данных окнах введите необходимые параметры:

- **Обозначение** обозначение правила применяемости.
- Диапазон значений дат/серийных номеров **От** и **До.**

## 6.9. Оповещение пользователей об изменении структуры изделия

В модуле PDM существует механизм автоматического оповещения сотрудников (пользователей) об изменении структуры версии изделия. После подписки сотрудника на версию изделия, при каждом изменении структуры этой версии изделия сотруднику будет автоматически отправляться соответствующее сообщение. Подробную информацию смотрите в разделе [9.5.](#page-121-0)

# 7. Функции анализа структуры изделия

В модуле PDM существует ряд функций анализа структуры изделия.

# 7.1. Сравнение структур версий изделий

Модуль PDM предоставляет функцию сравнения структур изделий по различным критериям:

- Сравнение полных, подетальных составов и составов на один уровень (первого уровня) версий изделий.
- Сравнение характеристик версий изделий.
- Сравнение вариантов составов версий (сравнение в контекстах).
- Сравнение составов версий изделий с учетом правил применяемости (сравнение конфигураций) по дате и серийному номеру, в том числе с учетом вариантов составов (с учетом контекстов).

Функция сравнения версий изделий позволяет сравнивать между собой более двух версий. Для вызова функции сравнения нажмите на кнопку **П**т на панели инструментов. После этого появится окно **Сравнение изделий** [\(Рис. 76\)](#page-74-0).

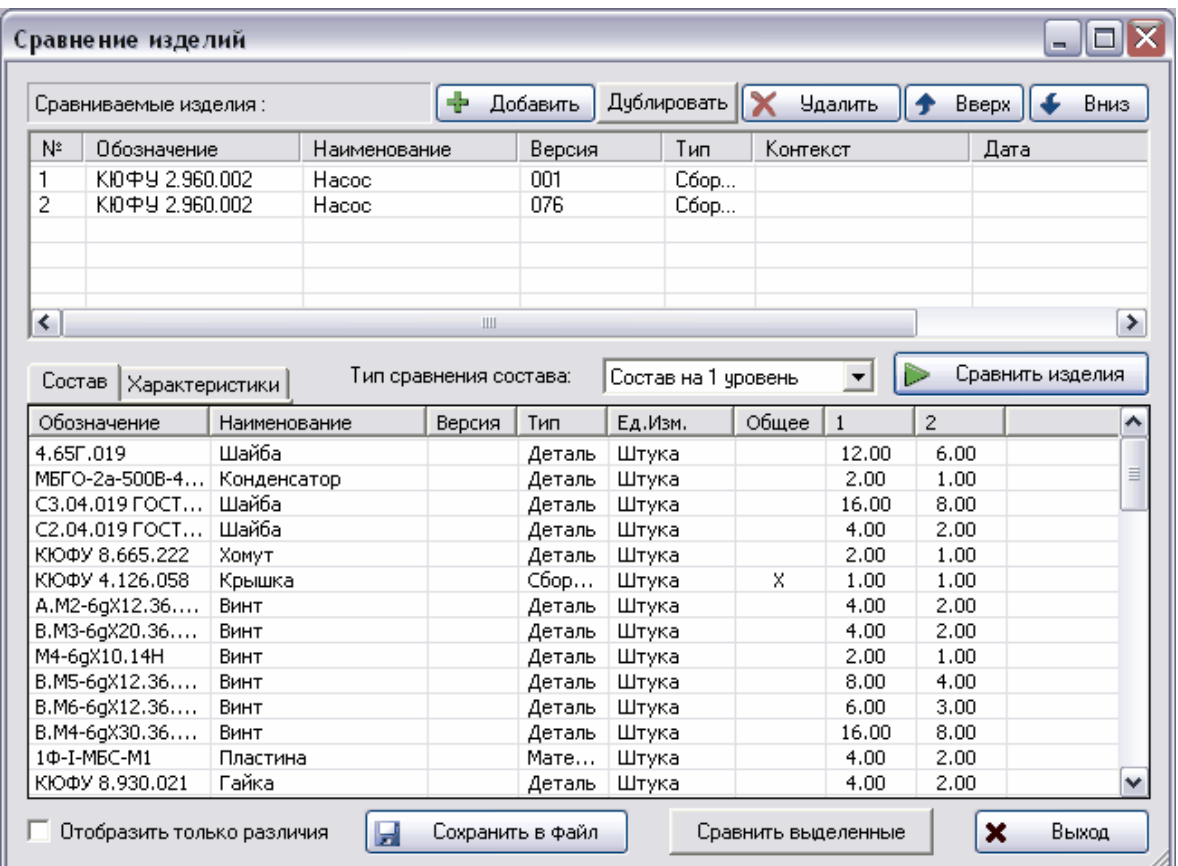

<span id="page-74-0"></span>**Рис. 76**

Если перед вызовом функции была выделена какая-либо версия изделия, то она автоматически попадает в список **Сравниваемые изделия**, служащий для задания версий изделий, которые необходимо сравнить.

В окне **Сравнение изделий** находятся следующие инструменты:

- **+** добавить <sub>- используется для добавления версий изделия в список. Нажмите</sub> на кнопку и выберите версию изделия из списка.
- **Дублировать** применяется для дублирования выделенной версии изделия в списке.
- Чдалить служит для удаления выделенной версии изделия из списка.
- Кнопки  $\left| \bullet \right|$  Вверх  $\left| \bullet \right|$  Вниз используются для перемещения версий изделия по списку.

Выберите тип сравнения составов из выпадающего списка **Тип сравнения состава:**

- **Полный состав** состав, включающий все детали, необходимые для сборки изделия, а также все промежуточные сборочные единицы.
- **Подетальный состав** состав, включающий все детали, необходимые для сборки изделия, не включающий промежуточные сборки.
- **Состав на 1 уровень** состав первого уровня сборочной единицы.

Для начала сравнения и отображения отчета о сравнении составов всех версий изделий, находящихся в списке **Сравниваемые изделия,** нажмите на кнопку Сравнить изделия .

Результаты сравнения отображаются на вкладках:

- **Состав** сравнение состава версий изделий.
- **Характеристики** сравнение характеристик **только** сравниваемых версий изделий, но не их составляющих.

Для отображения только различий между сравниваемыми изделиями установите флаг **Отобразить только различия**.

Для сравнения версий одного или разных изделий с учетом правил применяемости и/или вариантов составов:

- 1. Дважды щелкните мышью на строке, соответствующей версии изделия в столбце **Дата** или **Серийный номер** и/или **Контекст**.
- 2. В появившемся окне **Дата и Серийный Номер** [\(Рис. 77\)](#page-76-0) задайте условия на состав версии изделия.

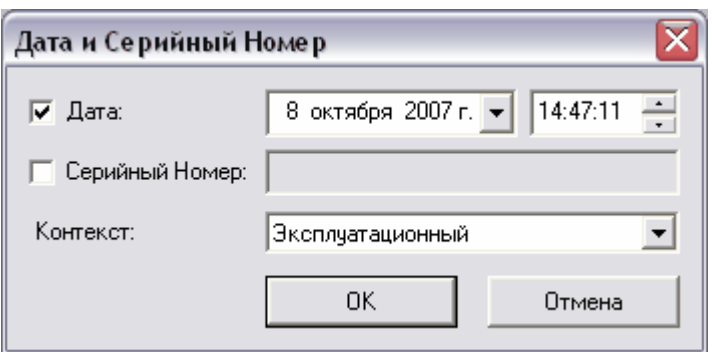

**Рис. 77**

<span id="page-76-0"></span>Если составляющие версии изделия (вкладка **Состав**) одинаковые в разных версиях изделий и входят в версии изделий в одинаковых количествах, то в столбце **Общее** напротив соответствующего составляющего изделия отображается знак «Х». Если выбранные для сравнения изделия не являются сборками, то вкладка **Состав** будет пустой.

В столбцах с номерами «1», «2», … (номер столбца обозначает порядковый номер изделия в списке **Сравниваемые изделия**) отображается количество использования данного составного изделия (строка) в соответствующем изделии (столбец). Если столбец в данной строке пустой, то это означает, что составляющее изделие (строка) не входит в соответствующее изделие (столбец).

Для сравнения нескольких составляющих сравниваемых изделий (например, по характеристикам):

1. Выделите необходимые составляющие изделия.

2. Нажмите на кнопку **Сравнить выделенные**.

После этого появится еще одно окно функции сравнения изделий, в котором будут сравниваться составляющие изделия. Для возвращения к предыдущему сравнению нажмите на кнопку **Выход**.

Для сохранения результатов сравнения в файл:

- 1. Нажмите на кнопку **Сохранить в файл…**
- 2. В появившемся диалоговом окне выберите тип файла, введите имя файла и нажмите на кнопку **Сохранить.**

Результаты сравнения можно сохранить либо в текстовый файл, либо в csv-файл для последующего использования в других программах (например, в «MS Excel»).

## 7.2. Генерация отчета полного/подетального состава версии изделия

Под понятием **Полный состав** понимается состав изделия, включая все промежуточные уровни (сборки). Под понятием **Подетальный состав** понимают состав изделия, исключая все промежуточные уровни (сборки).

Для генерации отчета полного / подетального состава версии изделия:

- 1. Нажмите правой кнопкой мыши на соответствующую версию изделия.
- 2. В появившемся контекстном меню выберите пункт **Показать полный состав…** или **Показать подетальный состав…**. [\(Рис. 78\)](#page-77-0)

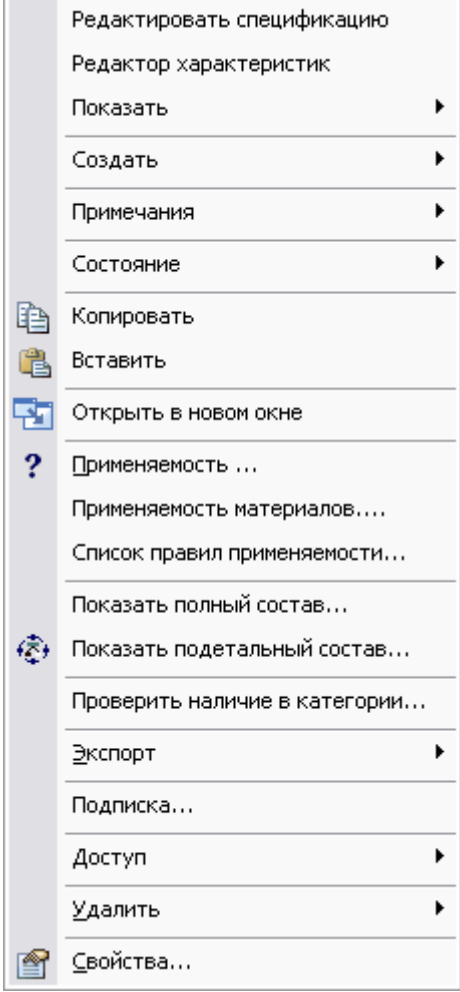

**Рис. 78**

<span id="page-77-0"></span>После этого отобразится диалоговое окно настройки и отображения отчета **Полный состав** / **Подетальный состав** [\(Рис. 79\)](#page-78-0).

#### **Функции анализа структуры изделия**

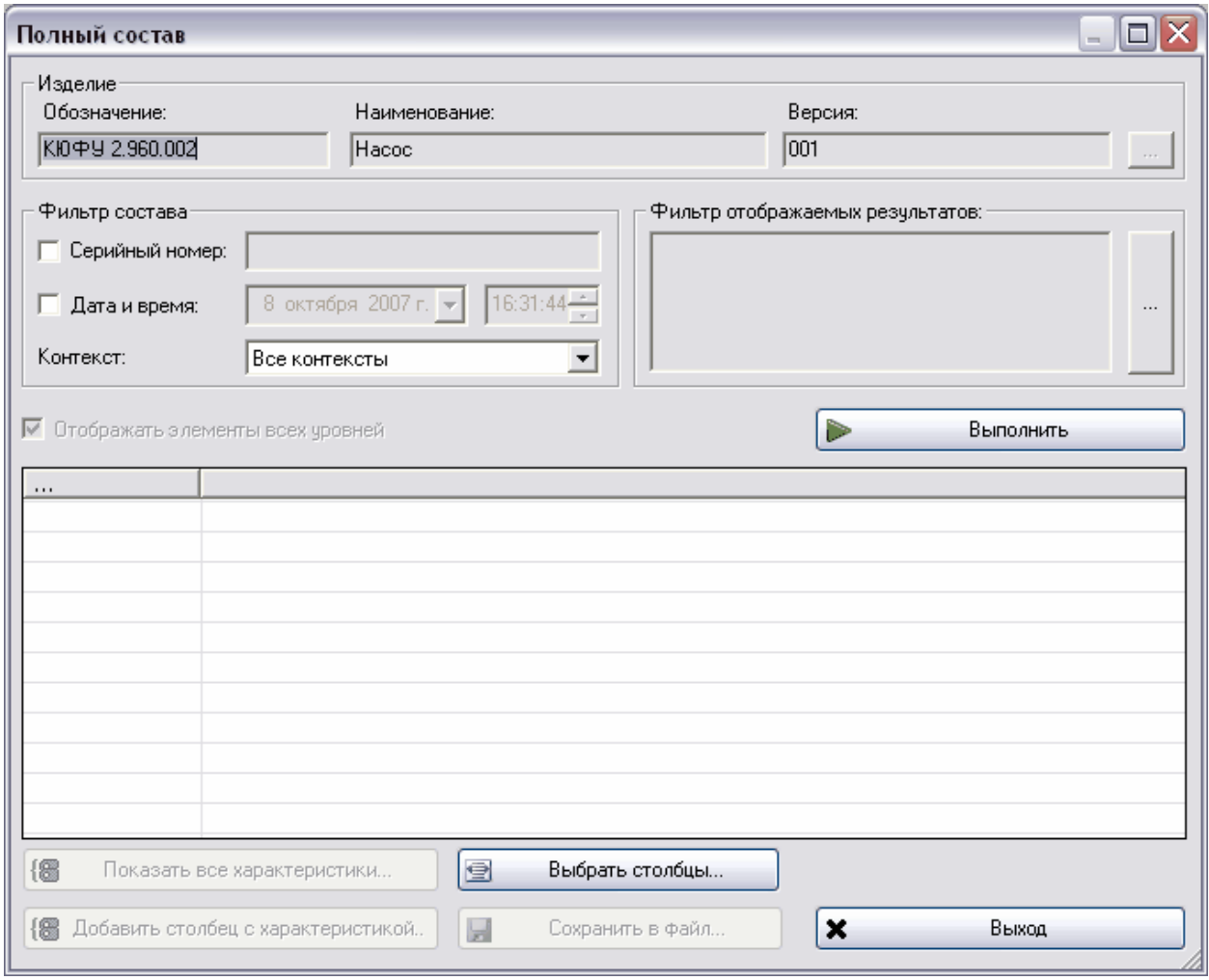

**Рис. 79**

<span id="page-78-0"></span>В появившемся окне, при необходимости, можно установить фильтр на состав изделия, выбрав серийный номер, дату и/или контекст стандартным образом.

Нажмите на кнопку **Выполнить** для генерации отчета. После завершения генерации отчет отобразится в окне [\(Рис. 80\)](#page-79-0).

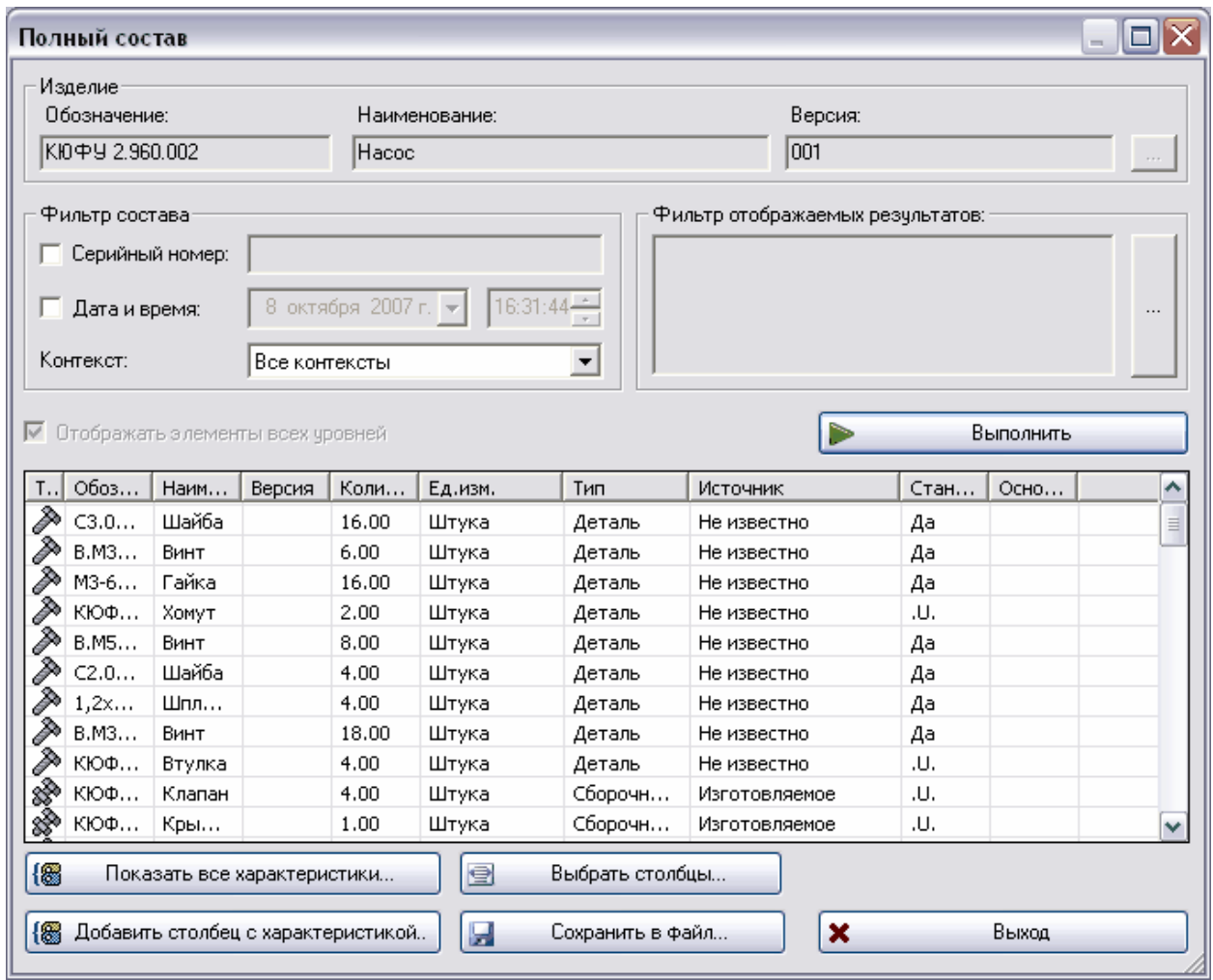

**Рис. 80**

<span id="page-79-0"></span>Если не было найдено ни одного изделия, входящего в состав данного, то отобразится следующее предупреждение [\(Рис. 81\)](#page-79-1).

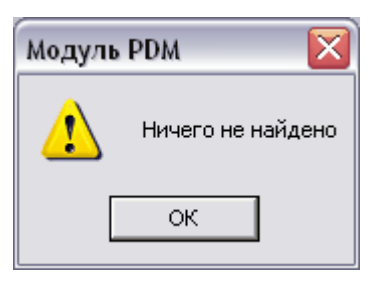

**Рис. 81**

<span id="page-79-1"></span>Для отображения в отчете характеристик, ассоциированных с версиями изделий, нажмите на кнопку . После нажатия на кнопку модуль PDM сначала проверяет наличие характеристик. Если характеристики не заданы ни для одной версии изделия, то отобразится следующее предупреждение об этом [\(Рис. 82\)](#page-80-0).

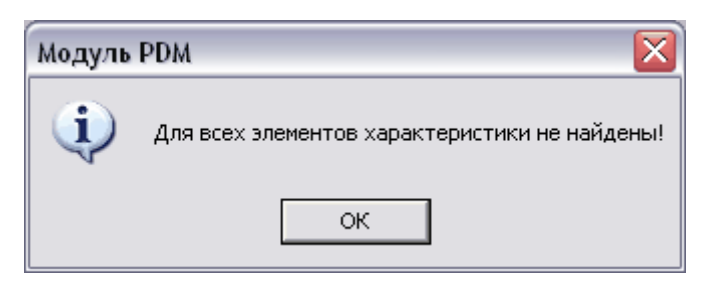

**Рис. 82**

<span id="page-80-0"></span>Если хотя бы для одной версии изделия задана характеристика, то появится диалоговое окно **Выбор характеристик** [\(Рис. 83\)](#page-80-1),

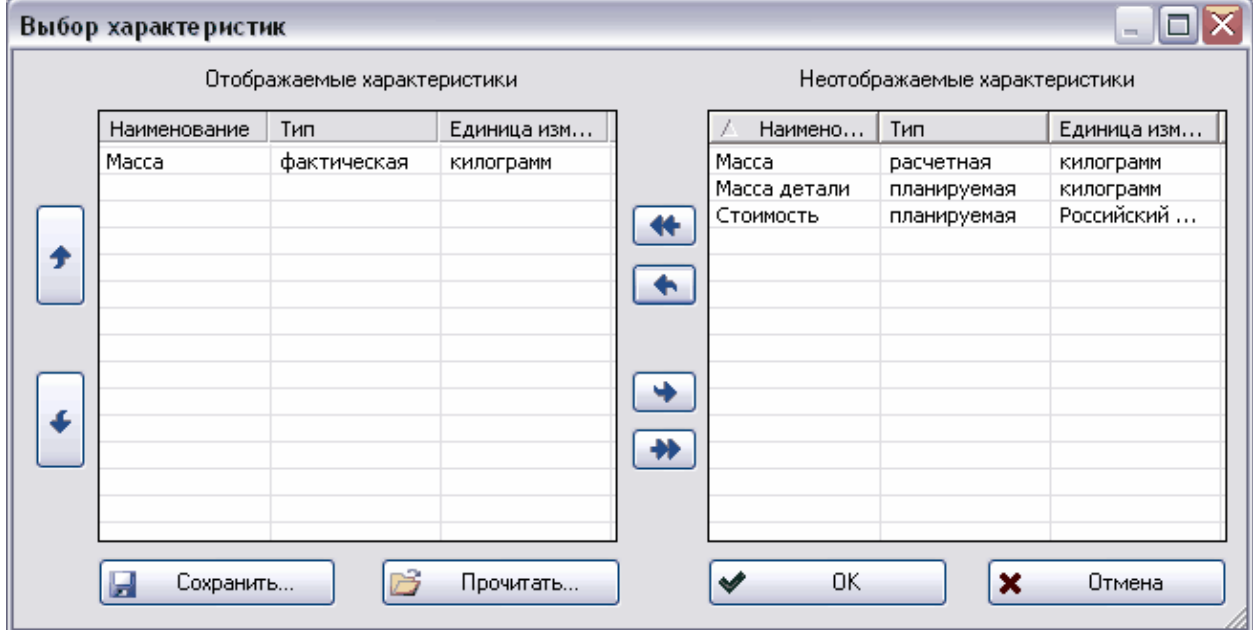

**Рис. 83**

<span id="page-80-1"></span>Выберите характеристики, значения которых будут отображаться у тех версий изделий, для которых они заданы. Для этого переместите необходимые характеристики из списка **Неотображаемые характеристики** в список **Отображаемые характеристики,**  используя кнопки  $\left| \bullet \right|$  ,  $\left| \bullet \right|$  ,  $\left| \bullet \right|$  ,  $\left| \bullet \right|$  ,  $\left| \bullet \right|$  ,  $\left| \bullet \right|$  ,  $\left| \bullet \right|$  ,  $\left| \bullet \right|$  ,  $\left| \bullet \right|$  ,  $\left| \bullet \right|$  ,  $\left| \bullet \right|$  ,  $\left| \bullet \right|$  ,  $\left| \bullet \right|$  ,  $\left| \bullet \right|$  ,  $\left| \bullet \right|$  ,  $\left| \bullet \right$ 

**Отображаемые характеристики используются кнопки** 

Для изменения списка отображаемых столбцов таблицы, содержащих атрибуты объектов, нажмите на кнопку **. Выбрать столбцы...** После нажатия на кнопку появится окно **Выбор столбцов** [\(Рис. 84\)](#page-81-0),

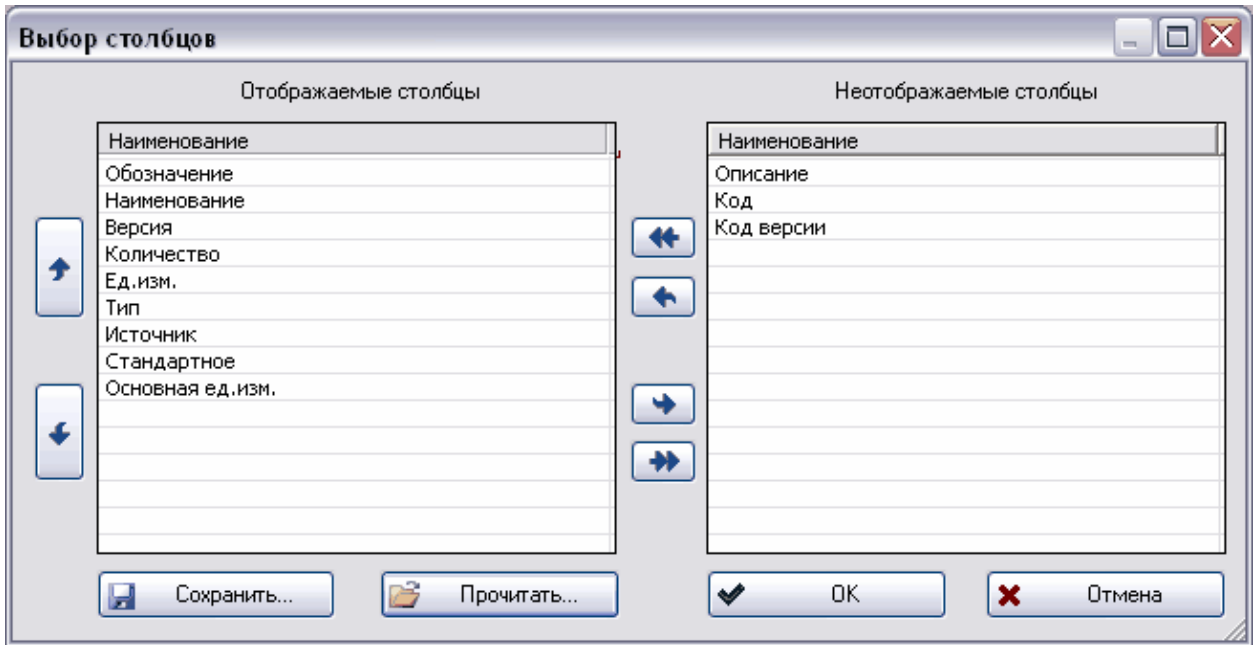

**Рис. 84**

<span id="page-81-0"></span>Выберите столбцы, которые будут отображаться в таблице. Для этого переместите необходимые столбцы из списка **Неотображаемые столбцы** в список **Отображаемые** 

**столбцы,** используя кнопки **+, +, +**, +, для перемещения столбцов по списку **Отображаемые столбцы** (соответственно и в таблице) используются кнопки

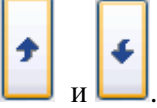

Для добавления столбца с характеристикой нажмите на кнопку 8 Добавить столбец с характеристикой.. . После этого появится окно **Характеристики и типы характеристик** [\(Рис. 85\)](#page-81-1).

<span id="page-81-1"></span>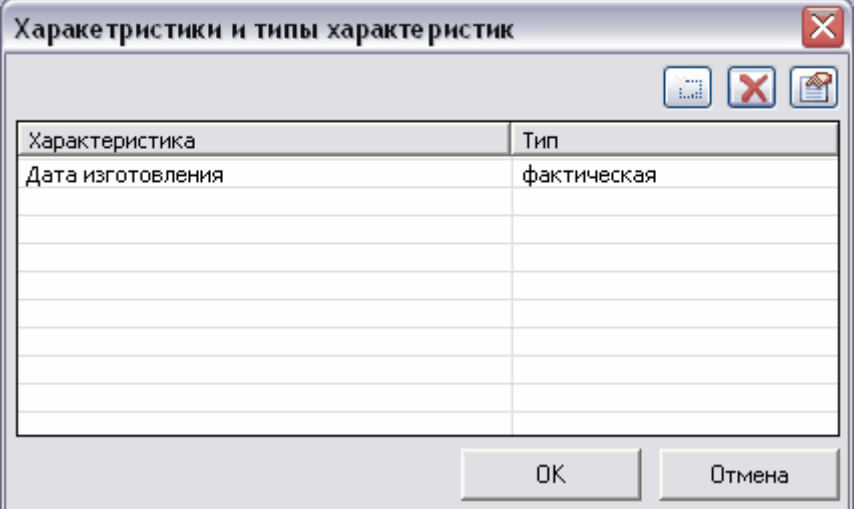

**Рис. 85**

Для добавления новой характеристики в список:

- 1. Нажмите на кнопку  $\boxed{\mathbb{Z}^2}$  [\(Рис. 85\)](#page-81-1).
- 2. После этого появится окно **Характеристика** [\(Рис. 86\)](#page-82-0).

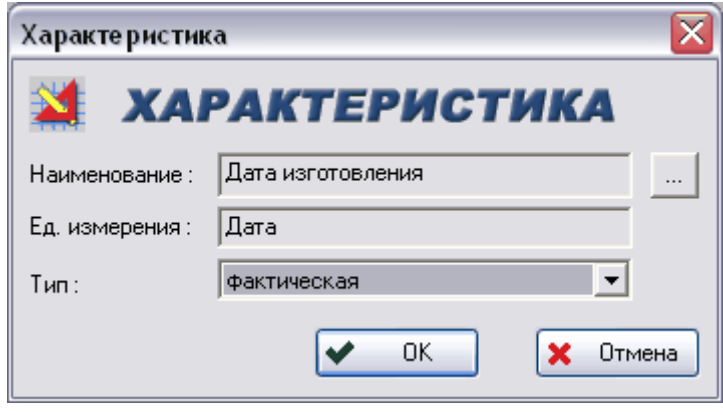

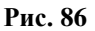

- <span id="page-82-0"></span>3. Выберите наименование характеристики из списка, нажав на кнопку .......... Также, при необходимости, выберите тип характеристики из выпадающего списка и установите флаг **Обязательная**. Единица измерения устанавливается автоматически.
- 4. Нажмите на кнопку **Ок**.

Для удаления характеристики из списка в окне **Характеристики и типы характеристик** нажмите на кнопку [\(Рис. 85\)](#page-81-1).

Для изменения свойств характеристики выделите ее и нажмите на кнопку **[66]**. После этого появится окно **Характеристика**, в котором можно изменить необходимые параметры [\(Рис. 86\)](#page-82-0).

Из отчета подетального / полного состава можно сделать какую-нибудь выборку. Для этого В окне **Полный состав** / **Подетальный состав** задайте фильтр отображаемых результатов. Для задания условия:

- 1. Нажмите на кнопку в разделе **Фильтр отображаемых результатов** (Рис. [80\)](#page-79-0).
- 2. В появившемся окне **Расширенный поиск** [\(Рис. 87\)](#page-83-0) введите фильтр. Составление фильтра ничем не отличается от задания критериев поиска (составления запроса). Подробную информацию о составлении критериев поиска смотрите в разделе [16.](#page-191-0)

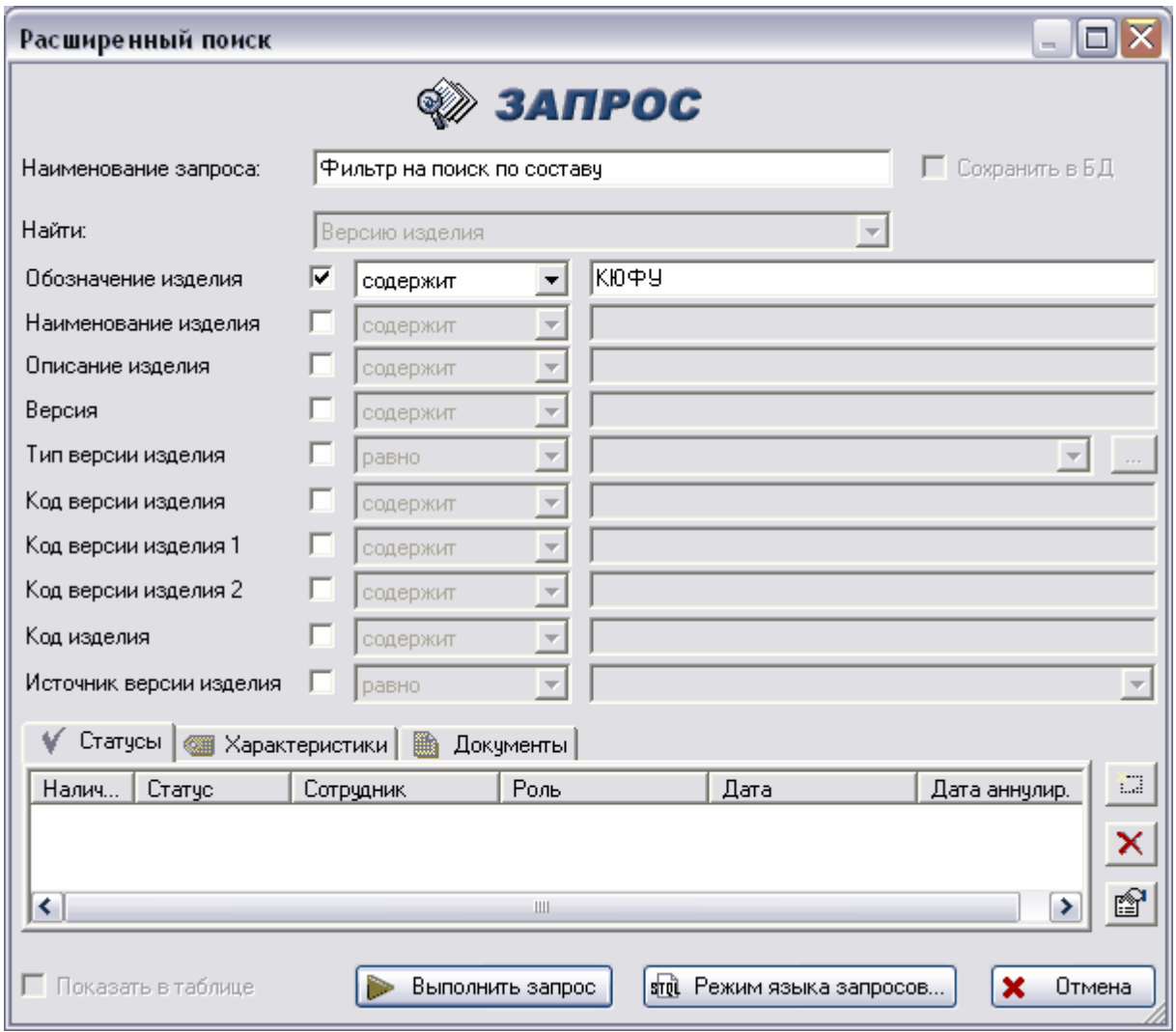

**Рис. 87**

# <span id="page-83-0"></span>7.3. Генерация спецификации ЕСКД

Модуль PDM позволяет генерировать спецификацию в соответствии с ЕСКД. Для формирования спецификации:

1. Нажмите на версию изделия правой кнопкой мыши и в появившемся контекстном меню выберите пункт **Экспорт Спецификация…** [\(Рис. 88\)](#page-84-0).

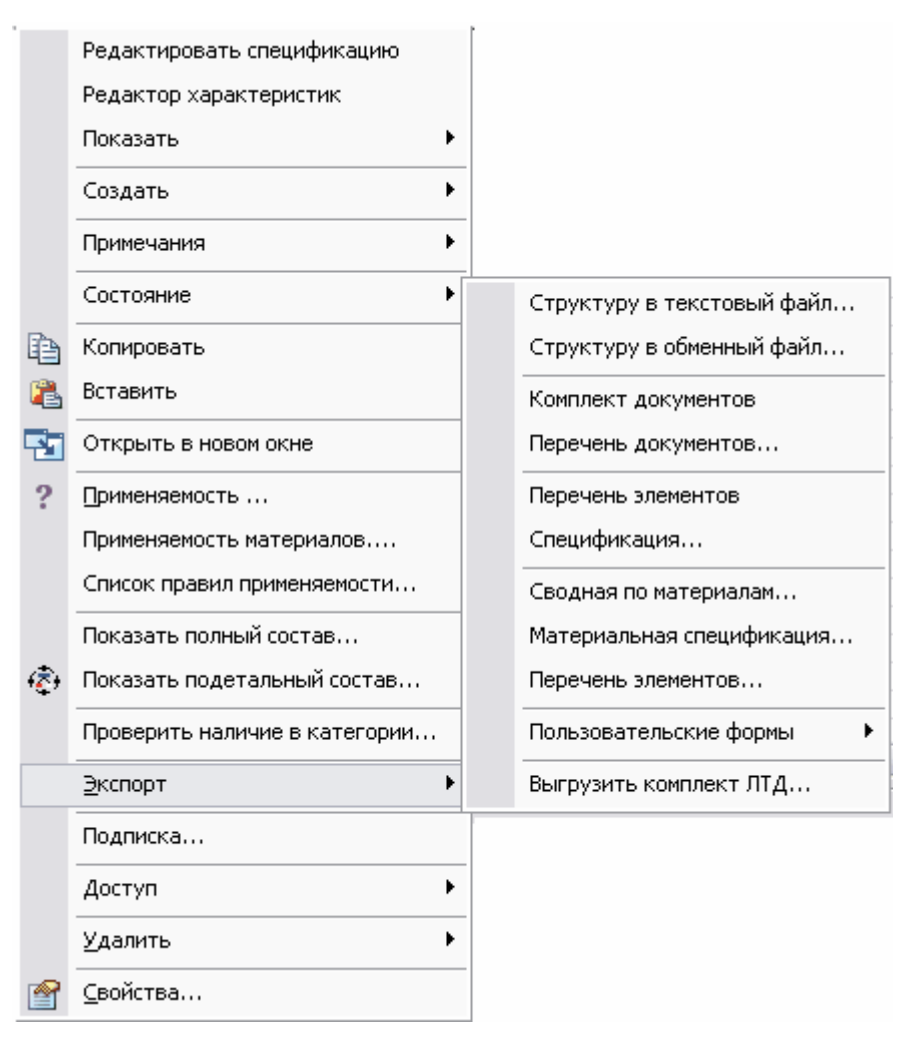

**Рис. 88**

<span id="page-84-0"></span>2. После этого появится окно **Генерация КТС** [\(Рис. 89\)](#page-85-0).

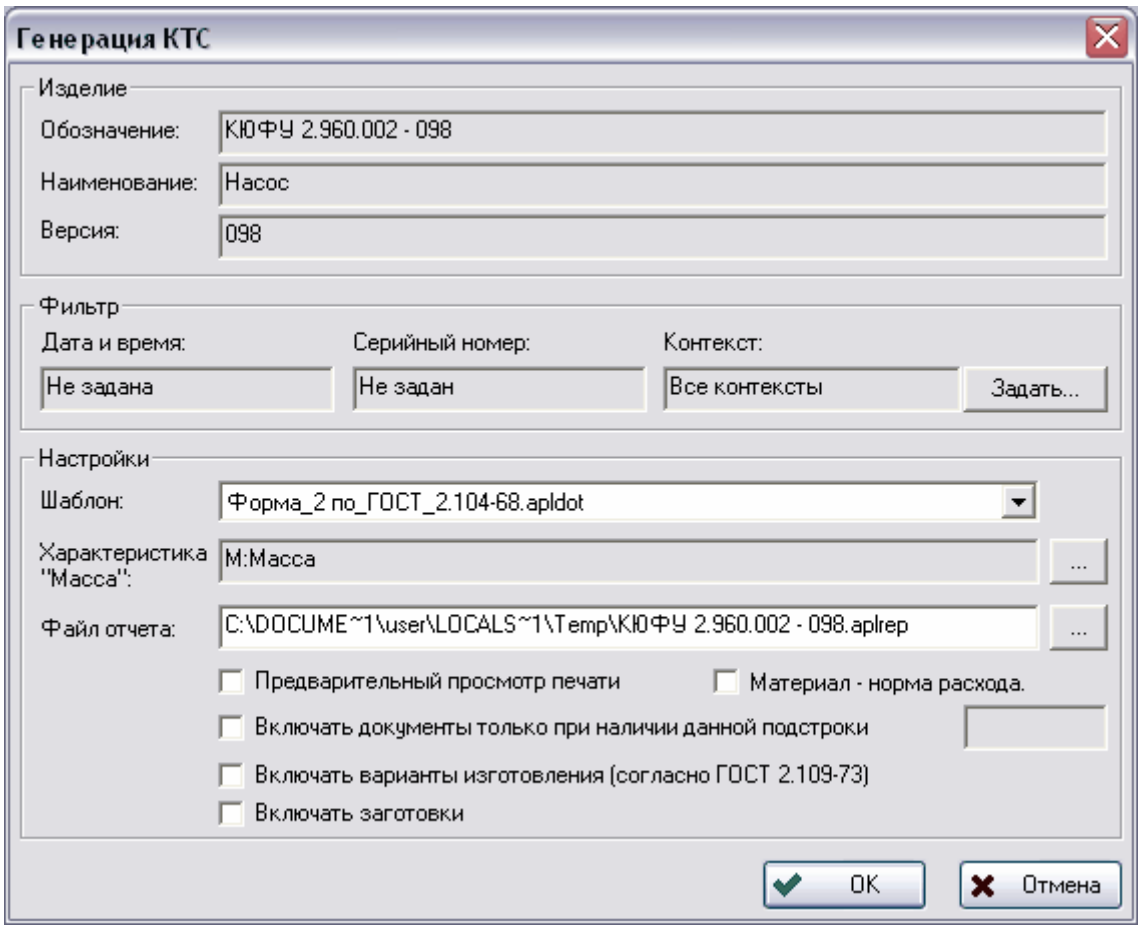

**Рис. 89**

<span id="page-85-0"></span>3. В окне **Генерация КТС** введите необходимые параметры [\(Рис. 89\)](#page-85-0).

Если необходимо, чтобы при генерации спецификации учитывался вариант состава, правила применяемости по серийному номеру или по дате, то задайте необходимые параметры в группе полей **Фильтр**.

Параметры группы **Настройка** задают состав используемой информации и способы ее отображения.

- **Шаблон** выбор шаблона из выпадающего списка.
- **Характеристика** характеристика данного изделия.
- **Файл отчета –** путь и имя файла. Путь можно ввести непосредственно в поле или воспользоваться кнопкой  $\| \cdot \|$  для вызова стандартного диалогового окна открытия файла.

Нажмите на кнопку **Ok.** После этого спецификация будет сохранена в файл и может быть открыта для последующего редактирования в модуле **Конструктор отчетов**.

# 8. Работа с категориями

Система PSS позволяет управлять различными ограничительными перечнями, справочниками и классификаторами изделий (далее «классификаторы» или «справочники»). Для обеспечения удобства работы специалистов различных направлений система PSS позволяет создавать неограниченное количество классификаторов по разным тематикам в соответствии с любыми стандартами, например:

- материалы (с учетом сортаментов);
- нормализованные детали (нормали);
- стандартные изделия;
- покупные комплектующие изделия;
- долговременные разделы, аккумулирующие собственный опыт предприятия:
	- ранее выполненные (готовые) проекты;
	- унифицированные узлы и детали;
- технологическое оборудование и оснастка (или парк оборудования);
- ограничительные перечни и др.

В системе PSS справочники строятся при помощи объекта **Категория**. Под категорией понимается объект, назначением которого является объединение изделий в группу по какому-либо признаку (раздел классификатора). При этом одно изделие может одновременно входить в разные категории, т.е. присутствовать в нескольких классификаторах. Необходимо отметить, что каждый объект в системе PSS описывается единожды и никогда не дублируется. Для доступа к объекту используются ссылки, что обеспечивает однозначность данных. Между категориями может существовать отношение типа «категория - подкатегория», при этом допускается построения ацикличной сети, т.е. одна категория может параллельно входить в несколько других.

Под управлением классификаторами в PSS подразумевается:

- Создание и редактирование структуры классификаторов. Работа со структурой классификаторов производится с помощью модуля **Настройка словарей БД**.
- Назначение индивидуального доступа к категориям, что позволяет ограничить доступ пользователей к некоторым разделам справочников (раздел [17\)](#page-210-0).
- Проведение изменений в категориях, т.е. изменение содержимого категории (перечня изделий) – добавление, удаление или замена изделия. Система PSS позволяет хранить историю изменений в категориях.
- Задание дополнительных свойств категорий при помощи объектовхарактеристик (раздел [10\)](#page-135-0) и документов (раздел 0). Например, категории, описывающие поставщиков, могут иметь характеристики-реквизиты.

 Поиск категорий по различным критериям, что может быть полезным при работе с классификаторами, состоящими из большого количества разделов.

Для работы с категориями служит раздел **Категории**. В дереве объектов категории отображаются с иконкой **.** 

Редактирование структуры категорий возможно только в модуле **Настройка словарей БД** («Руководство пользователя. Часть 1»).

### 8.1. Контекстное меню категории

Работа с категориями ведется посредством контекстного меню, вызываемого нажатием на категорию правой кнопкой мыши [\(Рис. 90\)](#page-87-0).

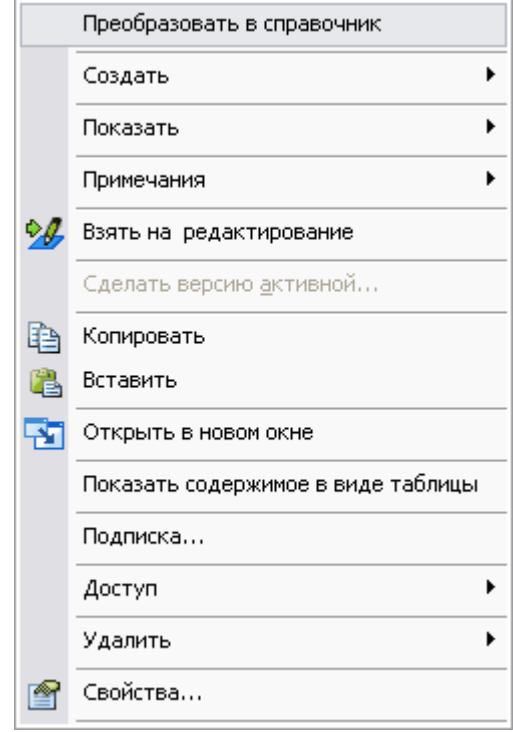

**Рис. 90**

<span id="page-87-1"></span><span id="page-87-0"></span>Команды контекстного меню и их краткое описание представлены в [Таблица 14.](#page-87-1)

**Таблица 14**

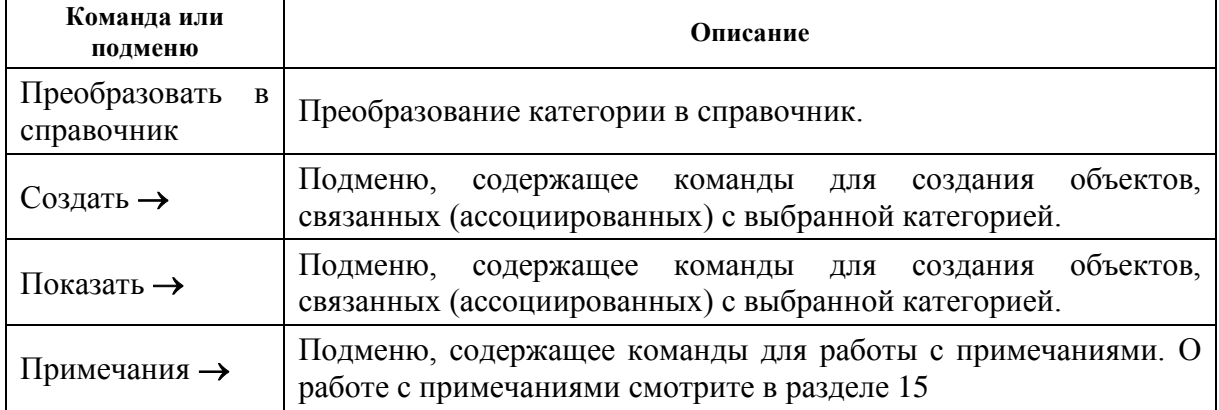

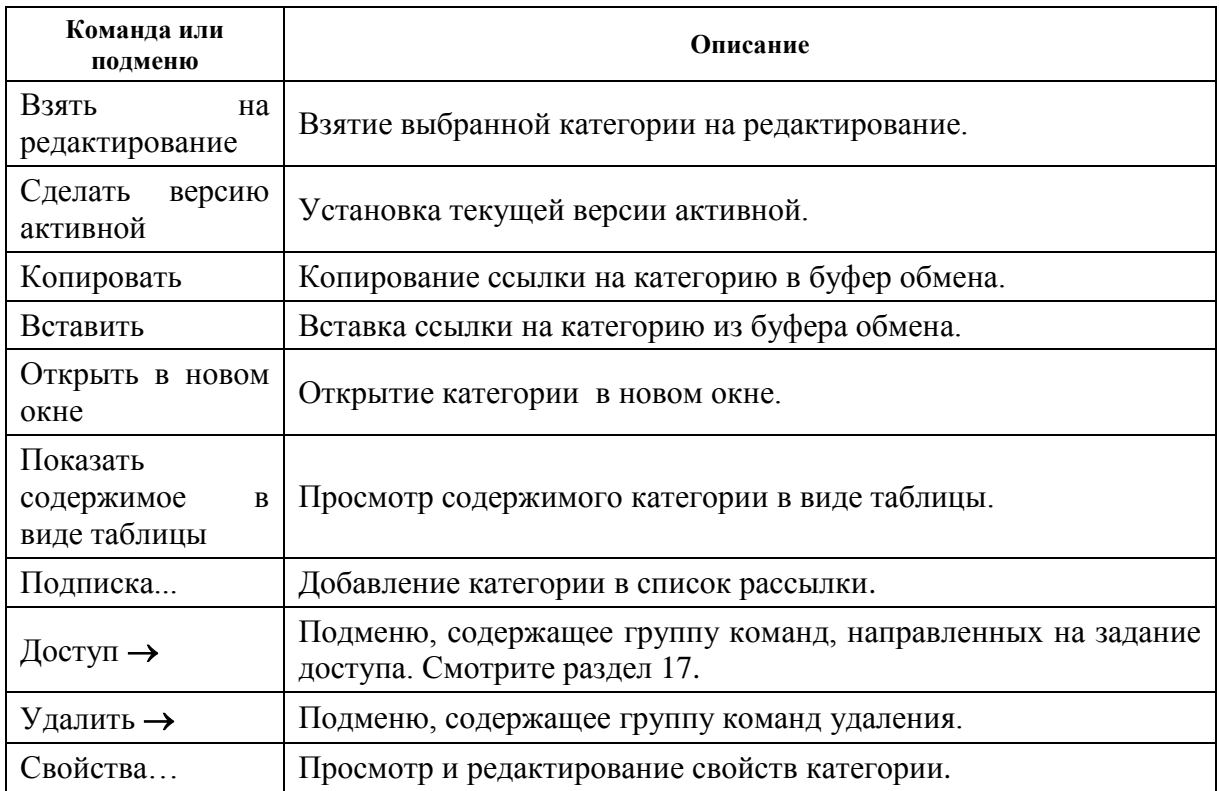

Многие команды контекстного меню категории содержат списки дополнительных команд.

### Подменю команды **Создать**

При наведении курсора на команду **Создать** появится список, показанный на [Рис. 91.](#page-88-0)

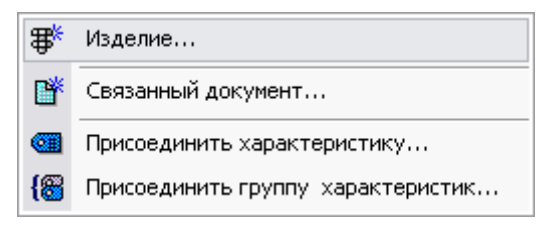

**Рис. 91**

#### <span id="page-88-0"></span>Подменю команды **Показать**

<span id="page-88-1"></span>Подменю команды **Показать** показано на [Рис. 92.](#page-88-1)

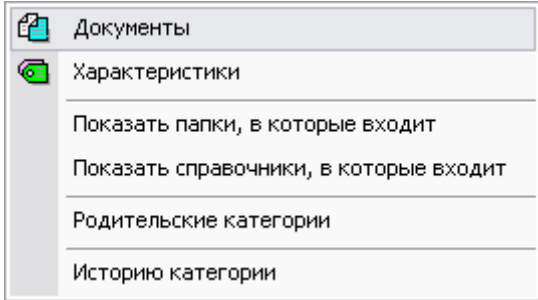

**Рис. 92**

### Подменю пункта **Примечания**

Подменю пункта **Примечания** показано на [Рис. 93.](#page-89-0)

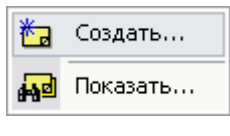

**Рис. 93**

<span id="page-89-0"></span>Работа с примечаниями рассмотрена в разделе [15.](#page-189-0)

Подменю пункта **Доступ**

Подменю пункта **Доступ** показано на [Рис. 94.](#page-89-1)

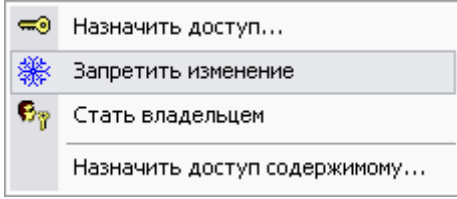

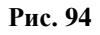

<span id="page-89-1"></span>Работа с доступом рассмотрена в разделе [17.](#page-210-0)

Подменю команды **Удалить**

Подменю команды **Удалить** показано на [Рис. 95.](#page-89-2)

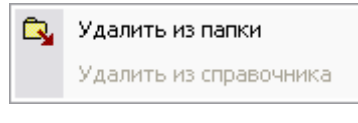

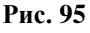

- <span id="page-89-2"></span>**Удалить из папки** – удаление категории из папки.
- **Удалить из справочника** удаление категории из справочника.

# 8.2. Присоединение характеристик/групп характеристик и документов к категории

Для присоединения характеристики/группы характеристик к категории выберите пункт контекстного меню **Создать Присоединить характеристику…**/**Создать** 

**Присоединить группу характеристик…** или воспользуйтесь кнопкой панели инструментов. Подробная работа с характеристиками описана в разделе [10.](#page-135-0)

Для присоединения документа к категории можно воспользоваться следующими способами:

- Выбрать пункт контекстного меню Создать  $\rightarrow$  Связанный документ... или нажать кнопку панели инструментов.
- Перетащить мышью файл из папки ОС Windows или рабочего стола в окно модуля **PDM** и отпустить его на нужной категории. Если главное окно модуля **PDM** свернуто или закрыто окнами других приложений, то файл необходимо сначала перетащить на значок окна модуля **PDM** панели задач Windows, после чего окно станет доступным.
- Если документ уже существует в БД PSS, то его можно просто перетащить на нужную категорию. Эту же операцию можно совершить при помощи буфера обмена.

Работа с документами рассмотрена в разделе [9.](#page-93-0)

### 8.3. Проведение изменения в категории

Система PSS позволяет проводить изменения содержимого категории (перечня изделий) и хранить историю этих изменений. После проведения изменения сохраняется информация о содержимом предыдущей версии, сотруднике, проводившем изменение, и времени редактирования. При проведении изменения категория блокируется и доступна другим сотрудникам только для чтения.

Перед началом редактирования категории ее необходимо заблокировать. Для редактирования категории (изменения ограничительного перечня) нажмите на кнопку

панели инструментов. Для возможности редактирования пользователь должен обладать правом доступа к категории не ниже «Чтение-запись», в противном случае появится сообщение о недостаточности прав [\(Рис. 96\)](#page-90-0).

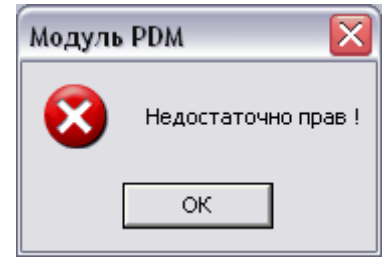

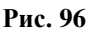

<span id="page-90-0"></span>Заблокированная категория отображается с иконкой .

После внесения необходимых изменений нажмите на кнопку инструментов. После завершения редактирования категории создается новая версия категории, которая автоматически становится активной. При пользовании категорией пользователи автоматически переадресовываются к ее активной версии. Если при редактировании содержимое категории не изменилось, то новая версия категории не создается и появляется сообщение об этом [\(Рис. 97\)](#page-91-0).

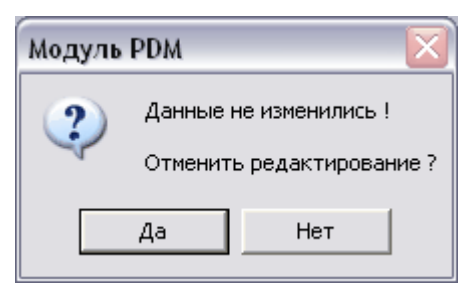

**Рис. 97**

<span id="page-91-0"></span>Для отмены редактирования нажмите **Да**, для продолжения редактирования – **Нет**.

Также отменить редактирование можно, нажав на кнопку  $\mathbb{Z}^+$  на панели инструментов.

Для просмотра версий категорий в дереве объектов нажмите на кнопку инструментов. Версия категории отображается в дереве объектов с иконкой VI активная версия категории -  $\Lambda$   $\blacksquare$ . Для просмотра содержимого версии категории нужно в дереве объектов щелкнуть по значку «**+**» слева от иконки соответствующей версии категории.

# 8.4. Просмотр истории изменений категории

Для просмотра истории изменений категории в ее контекстном меню выберите пункт **Показать Историю категории**. После этого появится окно **История категории** [\(Рис. 98\)](#page-91-1).

| История категории |          |           |                     |        |        |        |        |
|-------------------|----------|-----------|---------------------|--------|--------|--------|--------|
| Обозначение       | Наименов | Добавил   | Дата добавления     | Версия | Удалил | Дата у | Версия |
| КЮФУ 2.960.002    | Hacoc    | Администр | 20:11:2007 18:50:35 | 1      |        |        |        |
|                   |          |           |                     |        |        |        |        |
|                   |          |           |                     |        |        |        |        |
|                   |          |           |                     |        |        |        |        |
|                   |          |           |                     |        |        |        |        |
|                   |          |           |                     |        |        |        |        |
|                   |          |           |                     |        |        |        |        |
|                   |          |           |                     |        |        |        |        |
|                   |          |           |                     |        |        |        |        |
|                   |          |           |                     |        |        |        |        |
|                   |          |           |                     |        |        |        |        |
|                   |          |           |                     |        |        |        | 0K     |

**Рис. 98**

<span id="page-91-1"></span>Окно содержит следующие поля:

 **Обозначение –** обозначение добавленного в категорию или удаленного из нее изделия.

- **Наименование** наименование добавленного в категорию или удаленного из нее изделия.
- **Добавил** сотрудник (и имя его пользователя), добавивший изделие в категорию.
- **Дата добавления –** дата добавления изделия в категорию. Данное поле содержит дату вступления изменения в силу (дата завершения редактирования категории).
- **Версия** версия категории, начиная с которой указанное изделие входит в категорию.
- **Удалил –** сотрудник (и имя его пользователя), исключивший изделие из категории.
- **Дата удаления** дата удаления изделия из категории. Данное поле содержит дату вступления изменения в силу (дата завершения редактирования категории).
- **Версия** версия категории, начиная с которой указанное изделие исключено из категории.

## 8.5. Оповещение пользователей об изменении категорий

В модуле PDM существует механизм автоматического оповещения сотрудников (пользователей) об изменении содержимого категории. После подписки сотрудника на категорию, при каждом изменении содержимого этой категории сотруднику будет автоматически отправляться соответствующее сообщение. Подробную информацию смотрите в разделе [18.](#page-217-0)

# <span id="page-93-0"></span>9. Работа с документами

Система PSS позволяет хранить электронно-технические документы (ЭТД). При этом ЭТД может существовать как сам по себе, так и быть ассоциированным с любым объектом БД (версией изделия, изделием, характеристикой, группой характеристик, БП, другими документами). Логически ЭТД состоит из двух частей: содержательной и реквизитной. В качестве содержательной части может выступать любой файл, способный храниться в компьютере: 3D-модель, файл мультимедиа, растровое изображение (например, отсканированный чертеж) и т.д. Реквизитная часть содержит аутентификационные и идентификационные данные документа, в том числе одну или несколько ЭЦП. Документ имеет множество версий (дерево версий документа). Когда пользователь обращается к документу, он автоматически переадресовывается к его активной версии. Только одна версия документа может быть активной. Встроенный механизм управления изменениями позволяет проследить всю историю изменений каждого документа для последующего анализа и возможности произвести «откат» (возврат к предыдущим версиям). Вся информация, порождаемая при инициировании и проведении изменений (служебные записки, документы, описывающие требуемые изменения (функции «красного карандаша»), извещения об изменениях и др.), может фиксироваться для последующего использования. При задании статуса документа по умолчанию статус присваивается его активной версии, но присвоить статус можно любой версии, если указать ее явно.

Одной из основ параллельного проектирования является доступность информации для всех участников проектирования еще до придания этой информации какого-либо статуса. Например, предварительные прочностные расчеты можно начинать еще до утверждения принципиальной схемы устройства. Разумеется, при общей доступности информации необходимы механизмы, регламентирующие внесение изменений, и правила совместного доступа. Такими механизмами являются:

- Захват документа для внесения изменений. Чтобы исключить возможность появления коллизий (одновременный доступ к данным) при одновременном внесении изменений несколькими пользователями, система автоматически блокирует документ перед началом внесения изменения. Заблокированный документ уже не может быть изменен другими пользователями до тех пор, пока блокировка не будет снята. Снять блокировку можно либо отказавшись от внесения изменений, либо зафиксировав внесенные изменения в базе данных.
- Контроль версий. Очевидно, что в большинстве случаев невозможно внести изменения в документ за один этап. Часто бывает необходимо согласовать изменения, зафиксировать изменения для возможного отката или произвести откат и начать с более раннего варианта. Таким образом, возникает необходимость в упорядоченном хранении различных версий в виде дерева, показывающего историю создания версий.
- Контроль изменений. Отслеживание изменений необходимо для получения информации о каждой версии документа. Контролируя изменения, пользователю удобно отслеживать:
	- причины изменений:
- сотрудников, которые производили изменения;
- время, когда производились изменения.

Создание дерева версий можно проиллюстрировать на следующем примере:

Пусть для документа 3216 было создано подряд три версии. Последняя (2) получилась пригодной для ее использования в других подразделениях. Эта редакция была опубликована и назначена активной.

Документ 3216

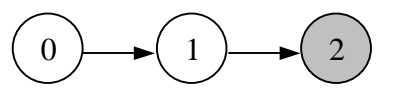

Процесс проектирования на этом не заканчивается. Создаются еще три версии (3), (4), (5). Но для использования другими подразделениями по-прежнему оставлена версия (2).

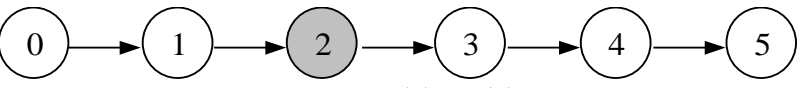

После этого происходит создание версий (6) и (7) на основе версии (3). Версия (7) выставляется на всеобщий доступ, набирает соответствующий набор статусов (подписей), после чего становится активной.

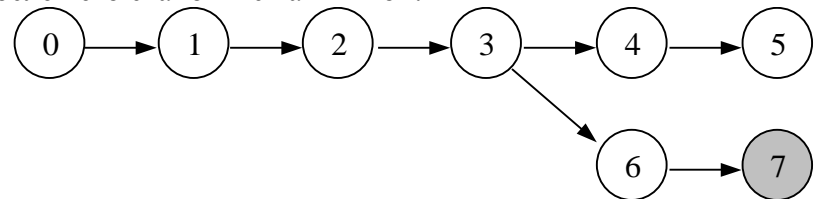

Далее, в связи с изменившимися исходными данными, происходит откат к версии (2) и на ее основе создаются версии (8) и (9). Версия (9) назначается активной.

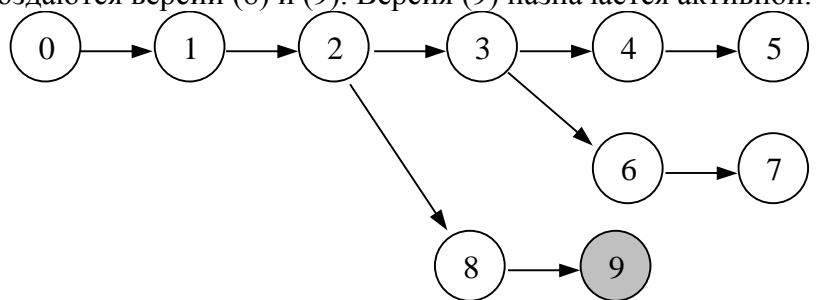

Каждая версия документа в процессе ее согласования может иметь свой набор статусов, однако для документа актуальными являются только статусы его активной версии.

Система PSS предоставляет набор функций для ввода в БД, копирования из БД на диск и сравнения группы документов.

Вместе с системой PSS могут поставляться модули расширения, расширяющие базовую функциональность работы с документами. Например, модуль расширения PSSDocOut позволяет копировать на диск все документы конечного изделия (блока, узла) по различным критериям. При этом на диске компьютера создается структура папок, соответствующая структуре изделия, а файлы документов копируются в соответствующие деталям и сборочным единицам папки.

## 9.1. Создание документа

Для создания документа, ассоциированного с выбранным объектом:

- 1. Выделите объект, для которого создается документ, например, папку, документ или изделие.
- 2. Нажмите на кнопку на панели инструментов или в контекстном меню объекта в подменю команды **Создать** выберите пункт **Документ** либо **Связанный документ** в зависимости от объекта, с которым данный документ будет ассоциироваться. Если документ создается для папки, то выбирается пункт **Документ**, а если для другого объекта, например, для **Изделия**, то выбирается пункт **Связанный документ**. Мы рассмотрим создание связанного документа. После выбора в контекстном меню объекта команды **Создать - Связанный документ** появится диалоговое окно **Документ** [\(Рис. 99\)](#page-95-0).

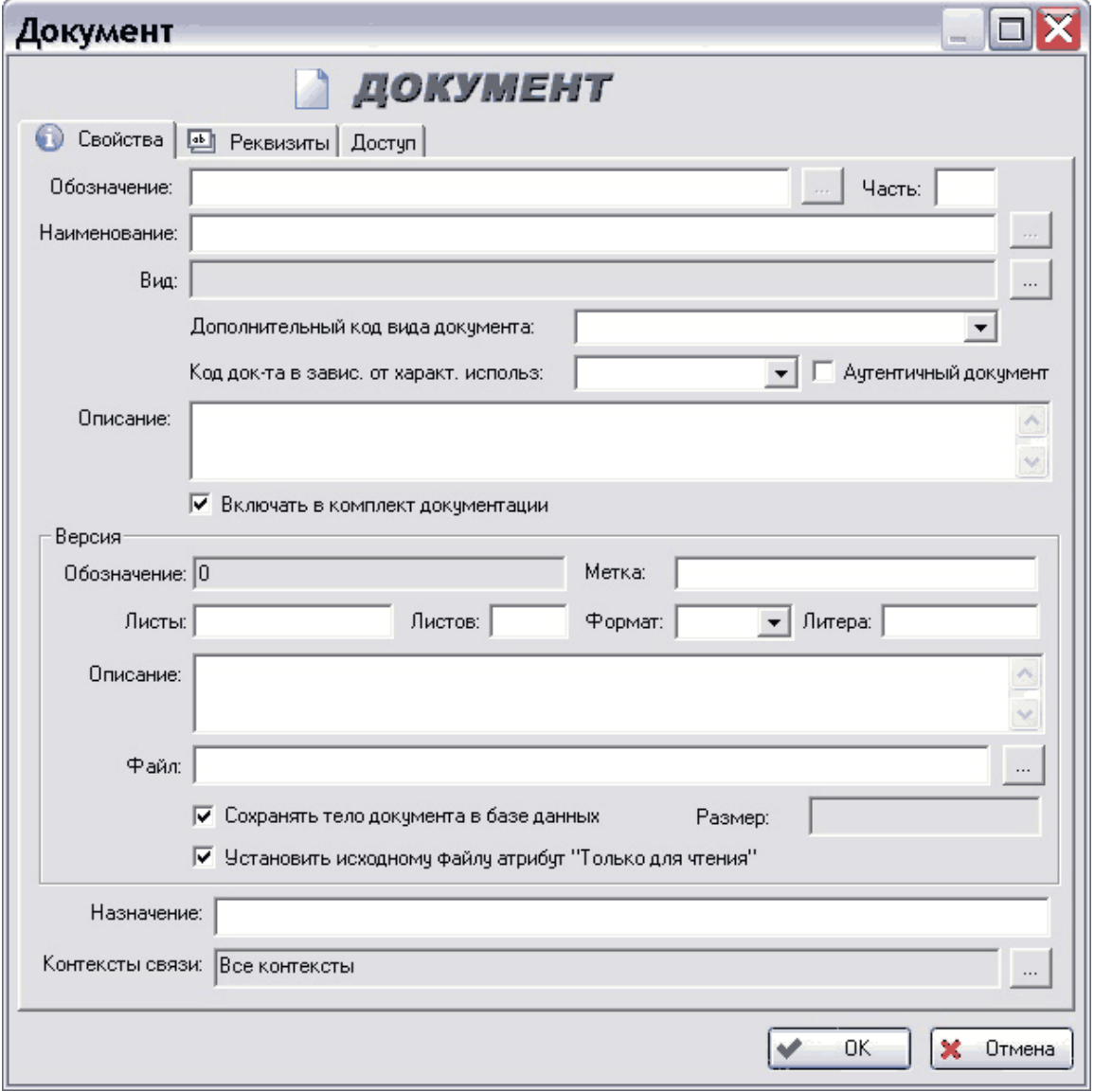

**Рис. 99**

<span id="page-95-0"></span>Диалоговое окно **Документ** состоит из трех вкладок:

- Свойства.
- Реквизиты.
- Доступ.

### 9.1.1. Вкладка «Свойства»

На данной вкладке вводятся основные свойства создаваемого документа. Вкладка **Свойства** содержит следующие поля (Рис. 99):

- **Обозначение** (обязательное поле) уникальное обозначение документа.
- **Наименование** наименование документа.
- Вид вид документа. Для выбора вида шелкните на кнопку **и в** появившемся диалоговом окне «**Выбор вида документа**» выберите вид создаваемого документа из списка возможных видов. Возможные виды документов настраиваются в модуле **Настройка словарей БД**.
- **Дополнительный код вида документа** вид файла, являющегося содержательной частью документа, например, 2D или 3D графика и т.п. Выбирается из выпадающего списка.
- **Код док-та в завис. от характ. использ.** код, зависящий от использования документа (рабочий, подлинник, дубликат и т.п.). Выбирается из выпадающего списка.
- Флаг **Включать в комплект документации** указывает, будет ли документ самостоятельной единицей или будет включен в состав комплекта документации.
- Флаг **Аутентичный документ** указывает соответствие создаваемого документа подлиннику. Для документа, являющегося подлинником, данное поле отсутствует.
- **Описание** дополнительная информация о документе.
- Группа полей **Версия**:
	- **Обозначение** уникальный номер версии среди версий текущего документа (нумеруется автоматически).
	- **Метка** метка (текстовая строка) версии документа.
	- **Листы** номера или диапазоны листов создаваемого документа.
	- **Листов** общее количество листов в документе.
	- **Формат**  формат данного документа. Выбирается из выпадающего списка.
	- **Литера** литера документа.
	- **Описание** дополнительная информация о версии документа.
	- **Файл** (обязательное поле) связанный с версией файл. При создании документа в этом поле указывается путь к исходному файлу документа, а

при просмотре свойств документа в зависимости от флажка **Сохранять тело документа в базе** здесь выводится имя хранимого в базе файла или

полный путь к файлу. Для выбора файла щелкните на кнопку \_ и в появившемся стандартном диалоговом окне выбора файла выберите нужный файл и нажмите на кнопку **Открыть…**.

- **Размер** размер файла версии документа, измеряемый в байтах. Размер указывается автоматически.
- Флаг **Сохранять тело документа в базе данных** указывает, будет ли файл, связанный с документом, храниться в БД или в указанном пользователем месте на диске (локальном или сетевом). Установка этого флага возможна только при создании нового документа.
- Флаг **Установить исходному файлу атрибут "Только для чтения"** указывает на то, что при копировании файла в БД, исходному файлу на диске устанавливается атрибут «Только для чтения». Установка этого флага возможна только при создании нового документа.
- **Назначение –** назначение документа. Вводится пользователем. Для документа, не связанного с другими объектами, данное поле отсутствует.
- **Контексты связи** используемые контексты связи. Возможные контексты настраиваются в модуле **Настройка словарей БД.** Для выбора контекста нажмите на кнопку <u>и и в появившемся диалоговом</u> окне «Задание **контекстов**» выберите нужные контексты или установите флаг **Все контексты**. Для документа, не связанного с другими объектами, данное поле отсутствует.

Пример заполнения вкладки **Свойства** показан на [Рис. 100.](#page-98-0)

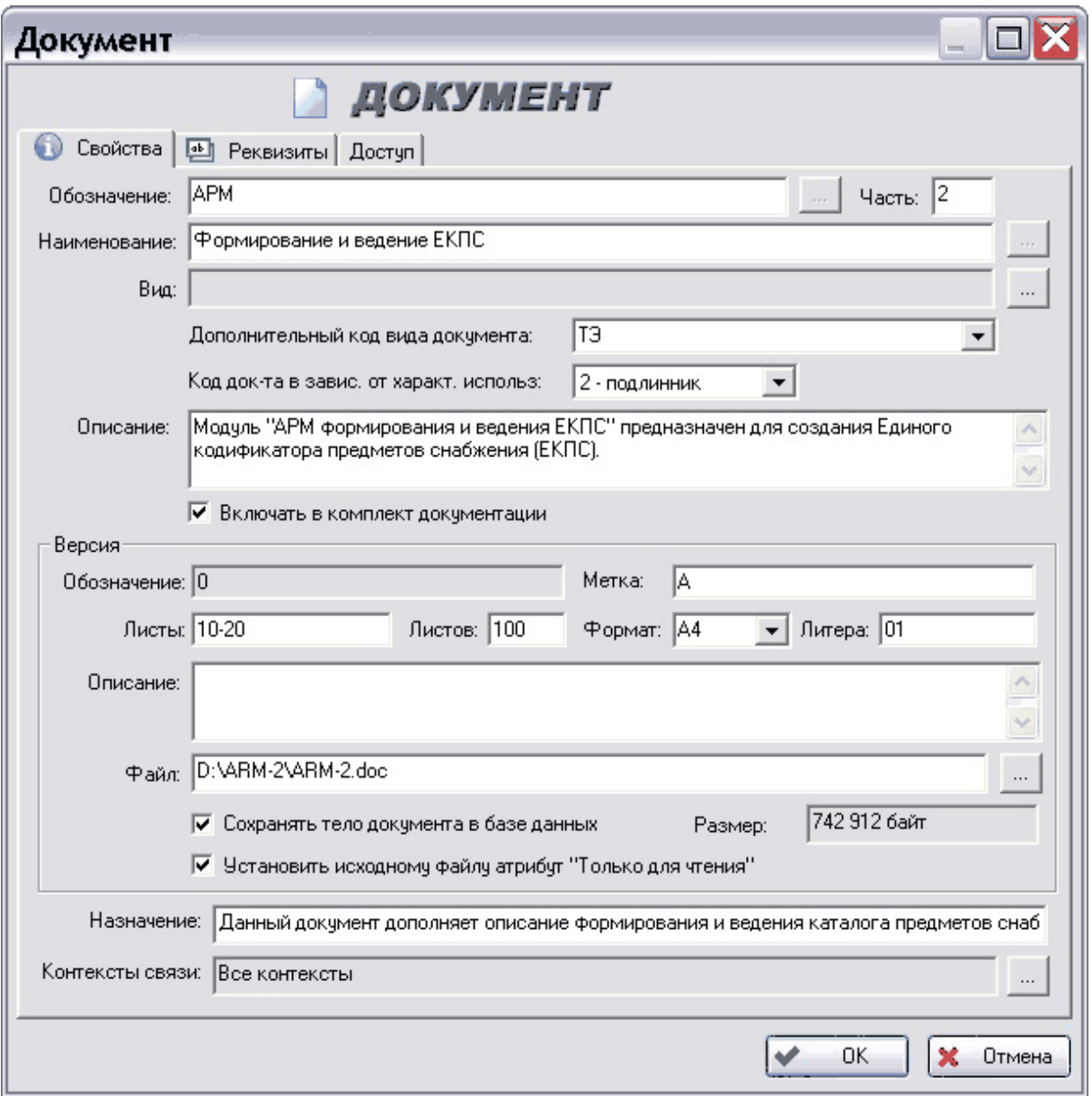

**Рис. 100**

# <span id="page-98-0"></span>9.1.2. Вкладка «Реквизиты»

В диалоговом окне **Документ** перейдите на вкладку **Реквизиты** [\(Рис. 101\)](#page-99-0).

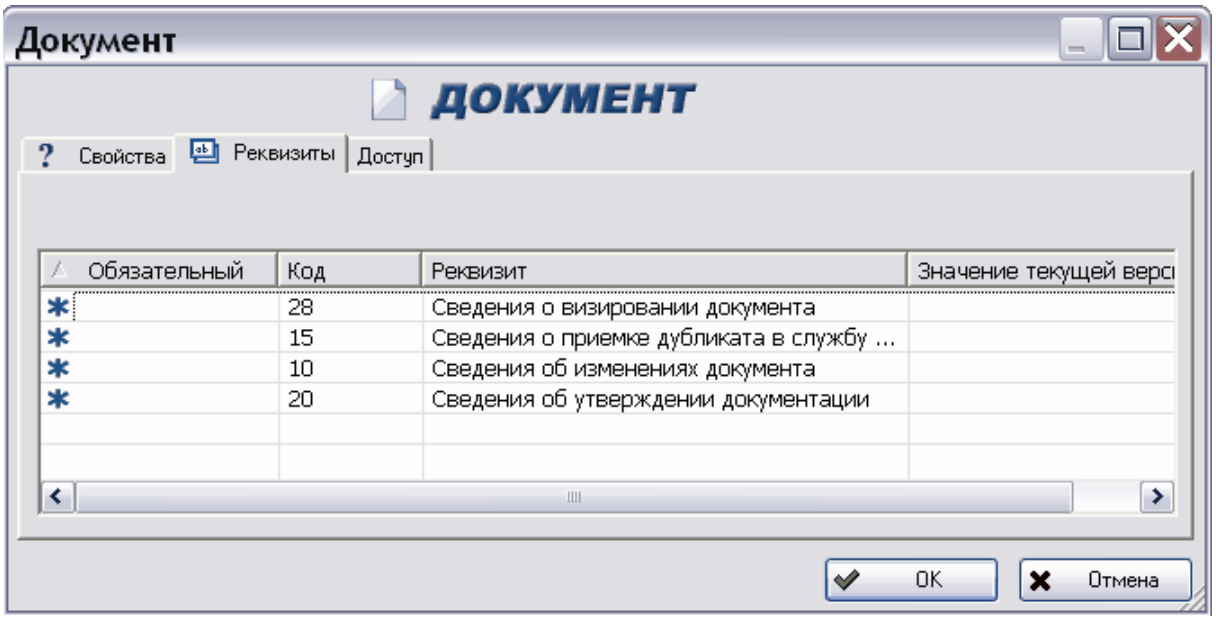

#### **Рис. 101**

<span id="page-99-0"></span>На данной вкладке автоматически появятся реквизиты, соответствующие виду документа, заданному на вкладке **Свойства**.

Реквизиты – обязательные данные или сведения, которые должен содержать официальный документ, чтобы обладать подлинной юридической силой, служить основанием совершения операций.

### 9.1.3. Вкладка «Доступ»

В диалоговом окне **Документ** перейдите на вкладку **Доступ** [\(Рис. 102\)](#page-99-1).

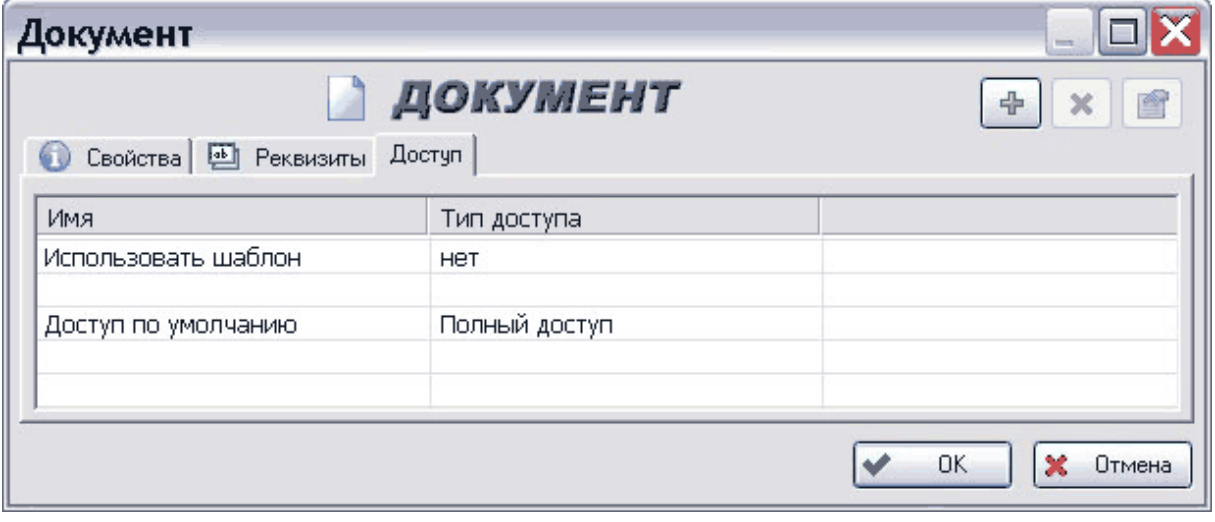

#### **Рис. 102**

<span id="page-99-1"></span>На данной вкладке отображаются параметры доступа к данному документу.

Вкладка **Доступ** предназначена для установки доступа сотрудников к данному документу. Работа на данной вкладке аналогична работе на вкладке **Доступ** для изделия (смотрите раздел [5.1.2.](#page-36-0)). Также информация о работе с доступом содержится в разделе [17.](#page-210-0)

После ввода параметров документа на всех вкладках диалогового окна **Документ** нажмите на кнопку **Ок.** После этого документ появится в выбранном разделе, и с ним можно работать.

### 9.2. Контекстное меню документа

Работа с документами ведется посредством контекстного меню, вызываемого нажатием правой кнопки мыши на документ, либо с помощью кнопок панели инструментов (Рис. 103).

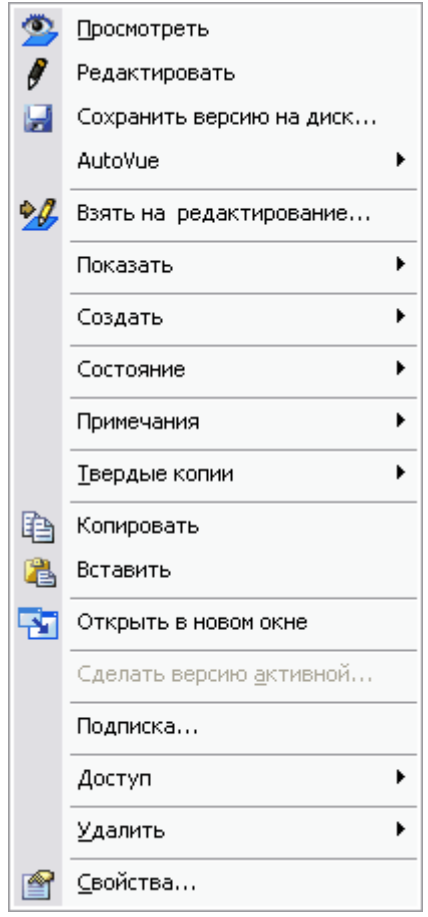

**Рис. 103**

Контекстное меню имеет другой вид, когда документ находится на редактировании. На месте пункта **Взять на редактирование**... располагаются пункты **Завершить редактирование...** и **Отменить редактирование...** [\(Рис. 104\)](#page-101-0).

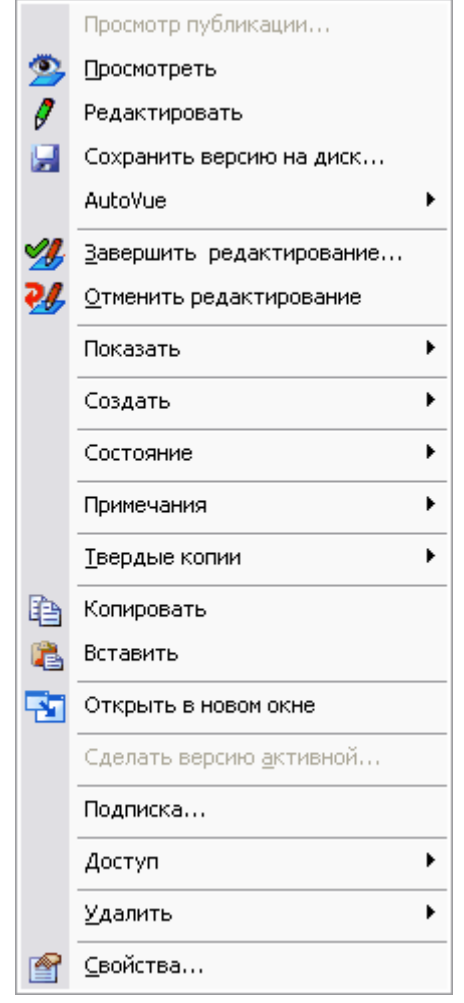

**Рис. 104**

<span id="page-101-0"></span>Команды контекстного меню документа и их краткое описание представлены в [Таблица 15.](#page-101-1)

### **Таблица 15**

<span id="page-101-1"></span>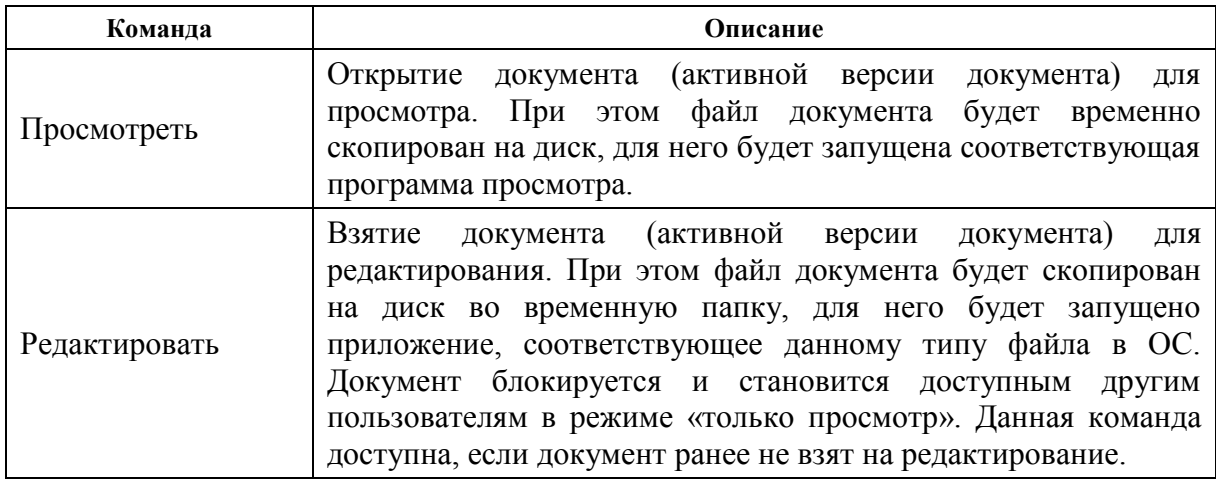

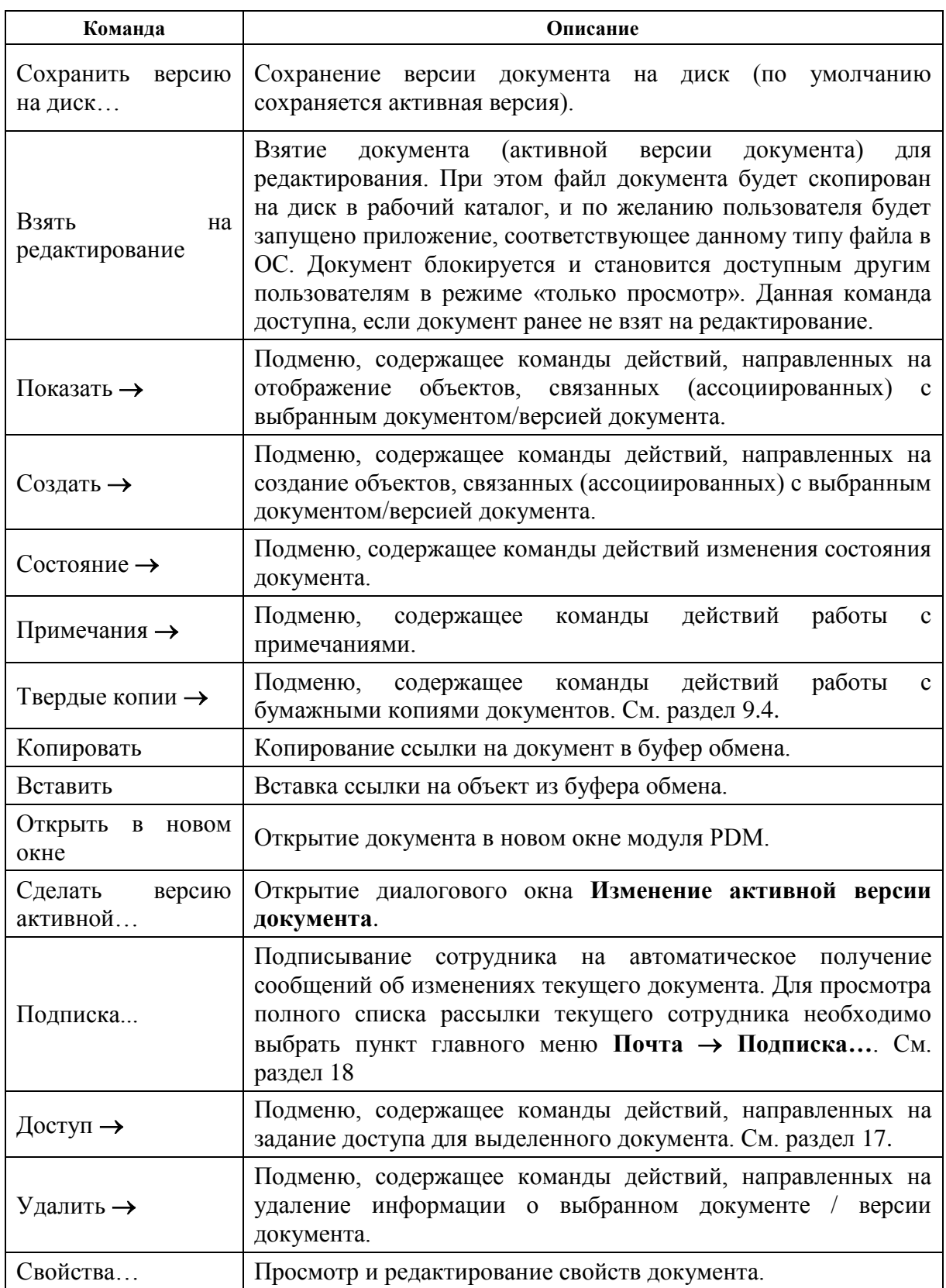

Рассмотрим подменю команды **Удалить** и команду **Свойства**.

**Таблица 16**

## 9.2.1. Подменю команды «Удалить**»**

При наведении курсора на команду контекстного меню **Удалить** появится список, показанный на [Рис. 105.](#page-103-0) Команды удаления документа доступны сотруднику, если он обладает полным уровнем доступа к этому документу. Описание настройки доступа смотрите в разделе [17.](#page-210-0)

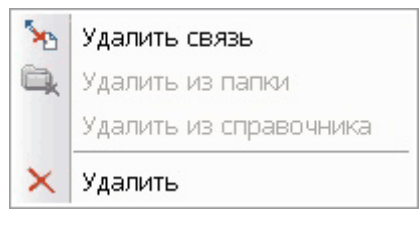

**Рис. 105**

<span id="page-103-1"></span><span id="page-103-0"></span>Пункты подменю команды **Удалить** и их краткое описание представлены в [Таблица 16.](#page-103-1)

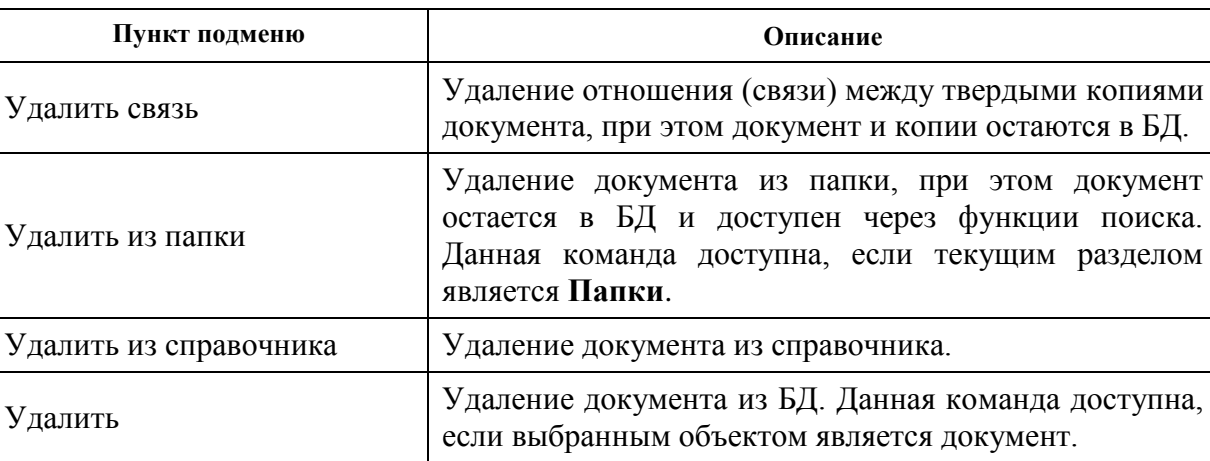

## 9.2.2. Команда «Свойства»

После выбора в контекстном меню документа команды **Свойства** появится диалоговое окно **Документ** [\(Рис. 106\)](#page-104-0).

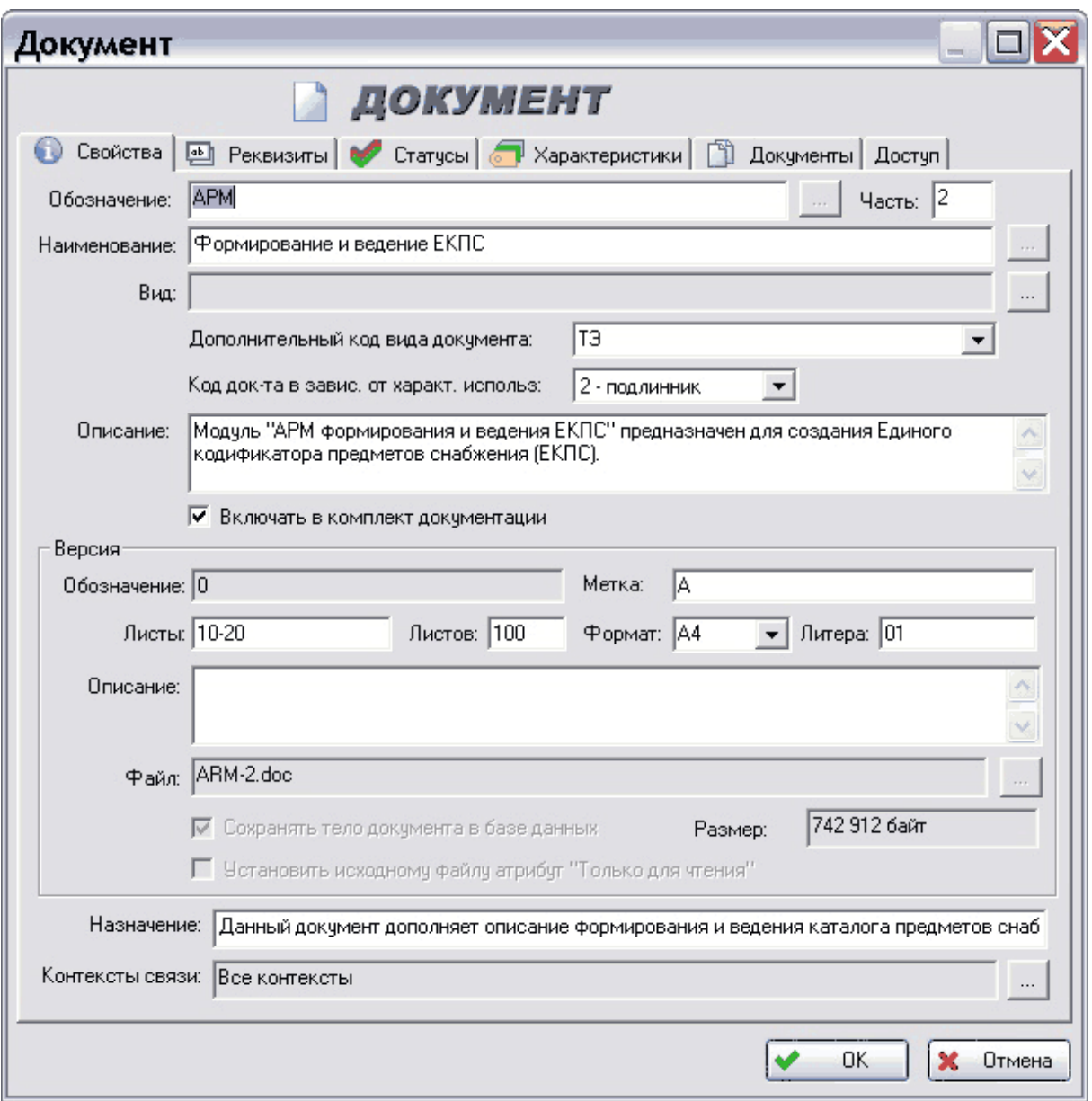

**Рис. 106**

<span id="page-104-0"></span>Диалоговое окно **Документ** состоит из 6 вкладок:

- Свойства.
- Реквизиты.
- Статусы.
- Характеристики.
- Документы.
- Доступ.

### Вкладка **Свойства**

На данной вкладке можно редактировать основные свойства документа [\(Рис. 106\)](#page-104-0). Вкладка **Свойства** содержит следующие поля:

- **Обозначение** уникальное обозначение документа.
- **Наименование** наименование документа.
- Вид вид документа. Для выбора вида щелкните на кнопку **и в** появившемся диалоговом окне «**Выбор вида документа**» выберите вид создаваемого документа из списка возможных видов. Возможные виды документов настраиваются в модуле **Настройка словарей БД**.
- **Дополнительный код вида документа** вид файла, являющегося содержательной частью документа, например, 2D или 3D графика и т.п. Выбирается из выпадающего списка.
- **Код док-та в завис. от характ. использ.** код, зависящий от использования документа (рабочий, подлинник, дубликат и т.п.). Выбирается из выпадающего списка.
- Флаг **Включать в комплект документации** указывает, будет ли документ самостоятельной единицей или будет включен в состав комплекта документации.
- Флаг **Аутентичный документ** указывает соответствие данного документа подлиннику. Для документа, являющегося подлинником, данное поле отсутствует.
- **Описание** описание документа. Вводится пользователем и может содержать дополнительную информацию о документе.
- Группа полей **Версия**:
	- **Обозначение** обозначение активной версии документа (формируется автоматически и не редактируется).
	- **Метка** метка данной версии документа. Вводится пользователем либо в окне свойств документа, либо в окне данной версии.
	- **Листы** номера или диапазоны листов данного документа.
	- **Листов** общее количество листов в документе.
	- **Формат**  формат данного документа. Выбирается из выпадающего списка.
	- **Литера** литера данной версии документа. Устанавливается пользователем.
	- **Описание** описание данной версии документа. Вводится пользователем и может содержать дополнительную информацию о версии документа.
- **Файл** связанный с версией файл. При создании документа в этом поле указывается путь к исходному файлу документа, а при просмотре свойств документа в зависимости от флажка **Сохранять тело документа в базе** здесь выводится имя хранимого в базе файла или полный путь к файлу.
- **Размер** размер файла версии документа, измеряемый в байтах. Размер указывается автоматически и не редактируется.
- Флаг **Сохранять тело документа в базе данных** указывает, будет ли файл, связанный с документом, храниться в БД или в указанном пользователем месте на диске (локальном или сетевом). Установка этого флага возможна только при создании нового документа.
- Флаг **Установить исходному файлу атрибут "Только для чтения"** указывает на то, что при копировании файла в БД, исходному файлу на диске устанавливается атрибут «Только для чтения». Установка этого флага возможна только при создании нового документа.
- **Назначение** назначение документа. Вводится пользователем. Для документа, не связанного с другими объектами, данное поле отсутствует.
- **Контексты связи**  используемые контексты связи. Возможные контексты настраиваются в модуле **Настройка словарей БД.** Для выбора контекста нажмите на кнопку  $\lfloor \frac{m}{n} \rfloor$ и в появившемся окне выберите нужные контексты или установите флаг **Все контексты** [\(Рис. 107\)](#page-106-0). Для документа, не связанного с другими объектами, данное поле отсутствует.

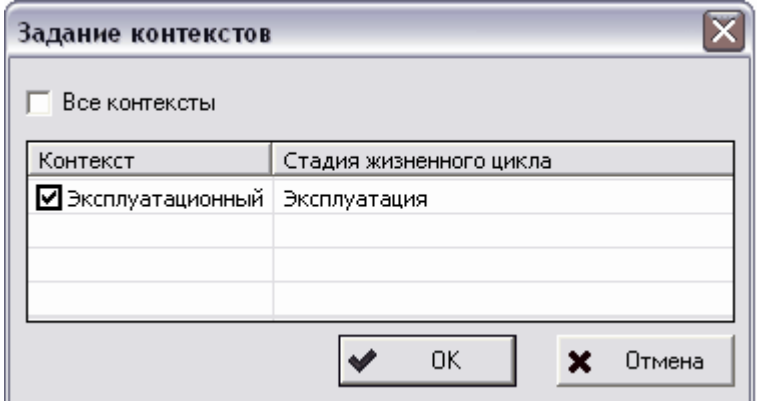

**Рис. 107**

### <span id="page-106-0"></span>Вкладка **Реквизиты**

В диалоговом окне **Документ** перейдите на вкладку **Реквизиты** [\(Рис. 108\)](#page-107-0).

|                                                                                                   |                                      | $\equiv$ |                                              |  |  |  |  |  |  |  |
|---------------------------------------------------------------------------------------------------|--------------------------------------|----------|----------------------------------------------|--|--|--|--|--|--|--|
| ДОКУМЕНТ                                                                                          |                                      |          |                                              |  |  |  |  |  |  |  |
| Свойства <u>В</u> Реквизиты   П Статусы   3 Характеристики   В Документы Доступ<br>$\overline{2}$ |                                      |          |                                              |  |  |  |  |  |  |  |
|                                                                                                   |                                      |          |                                              |  |  |  |  |  |  |  |
|                                                                                                   |                                      |          |                                              |  |  |  |  |  |  |  |
|                                                                                                   | Реквизит                             |          |                                              |  |  |  |  |  |  |  |
| 28                                                                                                | Сведения о визировании документа     |          |                                              |  |  |  |  |  |  |  |
| 15                                                                                                | Сведения о приемке дубликата в служб |          |                                              |  |  |  |  |  |  |  |
| 10                                                                                                | Сведения об изменениях документа     |          |                                              |  |  |  |  |  |  |  |
| 20                                                                                                | Сведения об утверждении документации |          |                                              |  |  |  |  |  |  |  |
|                                                                                                   |                                      |          |                                              |  |  |  |  |  |  |  |
|                                                                                                   |                                      |          |                                              |  |  |  |  |  |  |  |
|                                                                                                   |                                      |          |                                              |  |  |  |  |  |  |  |
|                                                                                                   |                                      |          |                                              |  |  |  |  |  |  |  |
|                                                                                                   | Код                                  |          | Значение текущей версии<br>OK<br>Отмена<br>× |  |  |  |  |  |  |  |

**Рис. 108**

<span id="page-107-0"></span>На данной вкладке показаны реквизиты, соответствующие виду документа, заданному на вкладке **Свойства**. Реквизиты не редактируются.

#### Вкладка **Статусы**

В диалоговом окне **Документ** перейдите на вкладку **Статусы** [\(Рис. 109\)](#page-107-1).

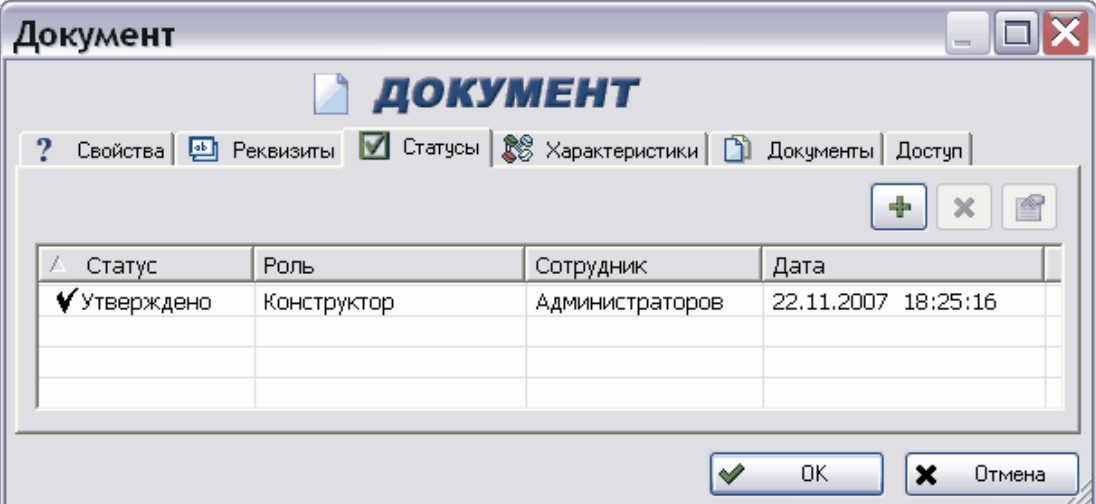

**Рис. 109**

<span id="page-107-1"></span>На данной вкладке отображаются статусы, присвоенные данному документу.

На вкладке **Статусы** находятся следующие инструменты:

- Кнопка <sup>ф</sup> служит для добавления нового статуса.
- Кнопка **X** используется для удаления выбранного статуса.
- Кнопка **F** применяется для просмотра и изменения свойств выбранного статуса.

Работа со статусами подробно описана в разделе [12.](#page-164-0)
### Вкладка **Характеристики**

В диалоговом окне **Документ** перейдите на вкладку **Характеристики** [\(Рис. 110\)](#page-108-0).

| ДОКУМЕНТ<br>4  |              |     |                |        |
|----------------|--------------|-----|----------------|--------|
| Свойства<br>Oυ |              |     | m<br>Документы | Доступ |
| Обознач        | Наименование | Тип | Значение       |        |
| <b>I</b> Прим. | Примечание   |     |                |        |
|                |              |     |                |        |

**Рис. 110**

<span id="page-108-0"></span>На вкладке **Характеристики** отображается информация о присвоенных документу характеристиках.

На вкладке **Характеристики** находятся следующие инструменты:

- Кнопка + служит для добавления новой характеристики.
- Кнопка **X** используется для удаления выбранной характеристики.
- Кнопка  $\mathbb{E}$  предназначена для просмотра и изменения свойств выбранной характеристики.

Работа с характеристиками подробно описана в разделе [10.](#page-135-0)

### Вкладка **Документы**

В диалоговом окне **Документ** перейдите на вкладку **Документы** [\(Рис. 111\)](#page-108-1).

<span id="page-108-1"></span>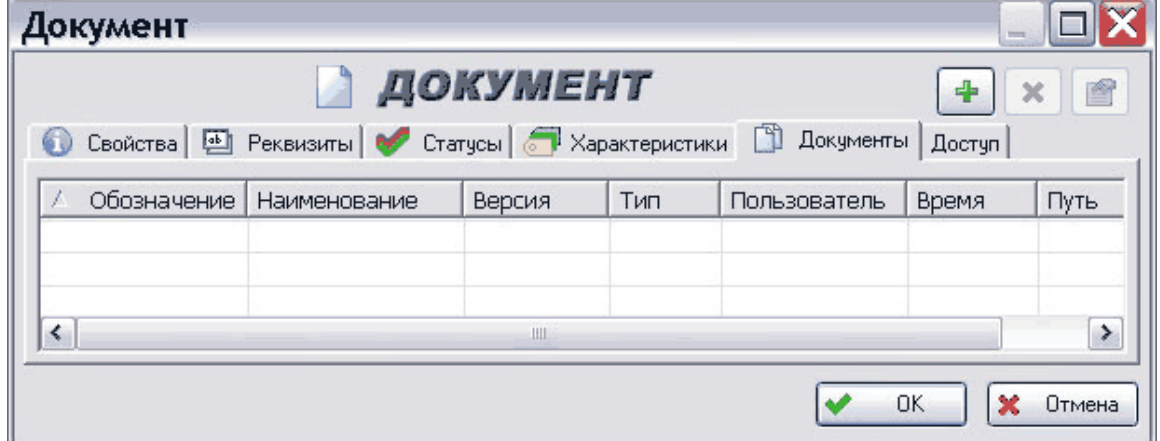

**Рис. 111**

На данной вкладке отображаются документы, связные с рассматриваемым документом.

На вкладке **Документ** находятся следующие инструменты:

- Кнопка + служит для добавления нового документа.
- Кнопка **X** используется для удаления выбранного документа.
- Кнопка предназначена для просмотра и изменения свойств выбранного документа.

Подробно работа с составными документами описана в разделе [9.6.](#page-121-0)

#### Вкладка **Доступ**

В диалоговом окне **Документ** перейдите на вкладку **Доступ** [\(Рис. 112\)](#page-109-0).

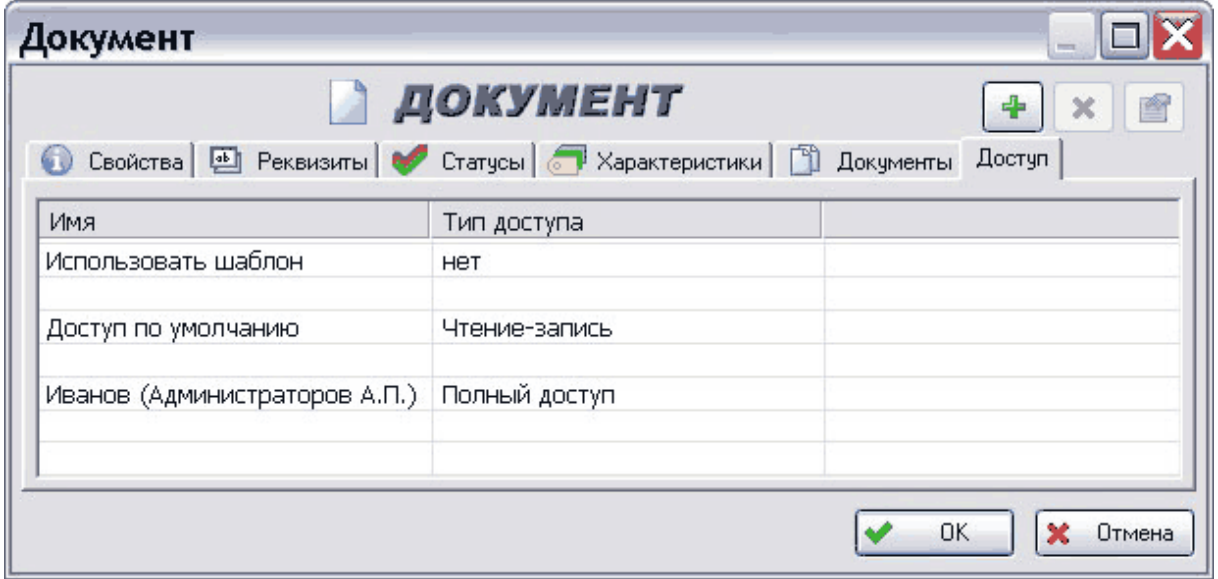

**Рис. 112**

<span id="page-109-0"></span>На данной вкладке отображены параметры доступа к данному документу.

Вкладка **Доступ** предназначена для установки или изменения доступа сотрудников к данному документу. Работа на данной вкладке аналогична работе на вкладке **Доступ** для изделия (смотрите раздел [5.1.2.](#page-36-0)). Также информация о работе с доступом содержится в разделе [17.](#page-210-0)

# 9.3. Редактирование документа

В дереве объектов документ и его версии отображаются в виде следующих иконок:

 $\Box$  - документ;

- документ, взятый на редактирование пользователем;

- версия документа;

**FA** активная версия документа.

На редактирование можно взять как сам документ (т.е. его активную версию), так и его любую версию.

Модуль PDM предоставляет два способа взятия документа на редактирование:

- Команда **Редактировать**. После выбора данной команды документ (файл) будет временно скопирован в рабочую папку PSS, если она указана (раздел [21.4\)](#page-238-0), иначе во временную папку ОС Windows. Далее автоматически вызывается приложение (редактор), которое ассоциировано с данным типом (расширением) файла в ОС Windows.
- Команда **Взять на редактирование…** После выбора команды пользователю предлагается выбрать папку ОС Windows, в которую будет скопирован файл документа. Далее пользователь должен вручную запустить приложение и выбрать ранее сохраненный файл.

## 9.3.1. Команда «Редактировать»

Выберите данную команду в контекстном меню.

Если документ имеет вложенные документы, то перед началом редактирования появится следующее окно [\(Рис. 113\)](#page-110-0).

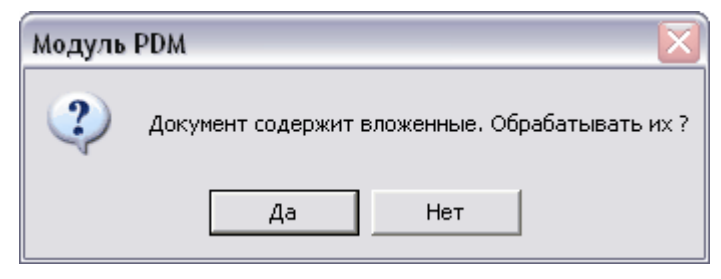

**Рис. 113**

<span id="page-110-0"></span>Для обработки содержимого нажмите на кнопку **Да**, для редактирования только головного документа нажмите на кнопку **Нет.**

Далее файл документа автоматически открывается приложением, ассоциированным в ОС Windows с данным типом файлов.

При редактировании документ (и его версии) блокируется. Он доступен другим пользователям только для просмотра и отображается в дереве объектов с иконкой  $\mathbf{\mathbf{\mathsf{Y}}}.$ 

Для завершения редактирования документа выберите в его контекстном меню пункт Завершить редактирование... или нажмите на кнопку **У** панели инструментов. После этого появится диалоговое окно **Завершение редактирования**, в котором при необходимости можно указать комментарий к новой версии документа, а также поставить соответствующие флаги на полях [\(Рис. 114\)](#page-111-0):

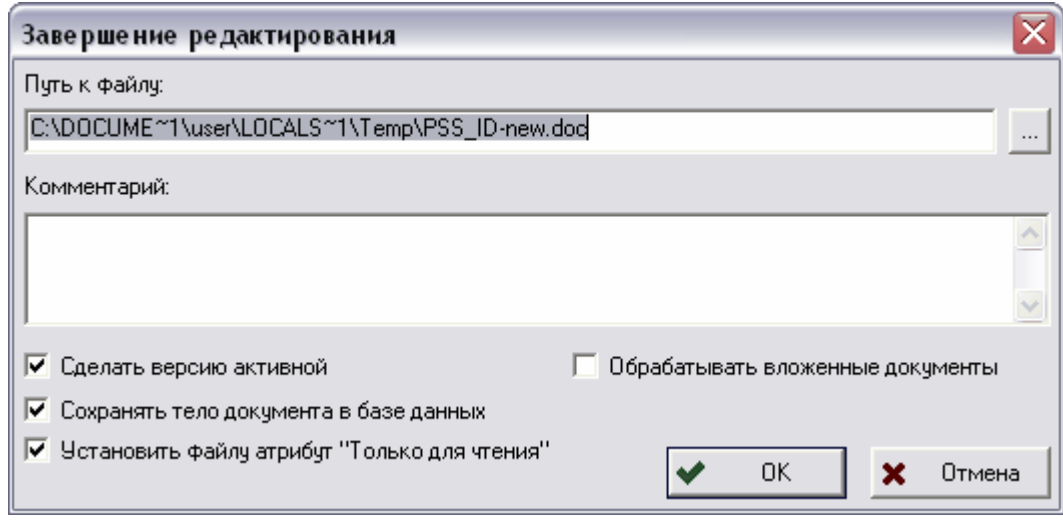

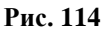

- <span id="page-111-0"></span>**Сделать версию активной** - данная версия документа станет активной.
- **Сохранять тело документа в базе данных** сохранение тела документа в базе данных.
- **Установить файлу атрибут «Только для чтения»** данный файл будет доступен всем пользователям только для чтения.
- **Обрабатывать вложенные документы** если в документе имеются вложенные документы, то при установке данного флага будет происходить обработка и вложенных документов.

## 9.3.2. Команда «Взять на редактирование»

Для взятия на редактирование версии документа:

- 1. Выберите в контекстном меню пункт **Взять на редактирование…** или нажмите на кнопку  $\mathcal{U}$ панели инструментов.
- 2. В появившемся диалоговом окне [\(Рис. 115\)](#page-112-0) укажите директорию ОС Windows, в которую будет скопирован файл для последующего редактирования (по умолчанию указывается путь к рабочей директории PSS). При необходимости введите комментарий. Если документ содержит вложенные документы, то можно установить флаг **Обрабатывать вложенные документы**, что приведет к обработке не только головного документа, но и всех вложенных документов. Если в диалоговом окне установить флаг **Запустить ассоциированное приложение**, то автоматически запустится приложение, ассоциированное в ОС Windows c данным типом файлов.

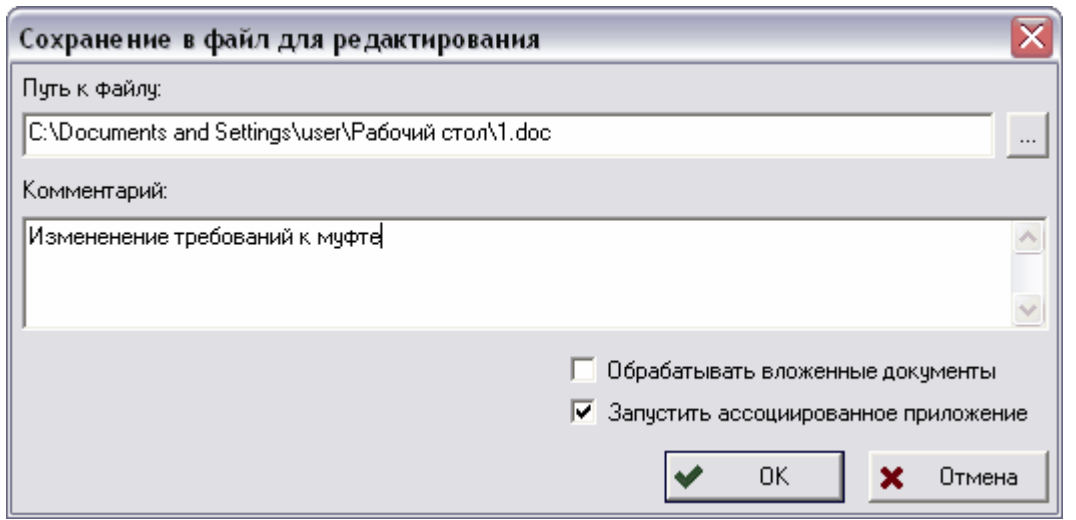

**Рис. 115**

<span id="page-112-0"></span>При редактировании документ (и его версии) блокируется. Он доступен другим пользователям только для просмотра и отображается в дереве объектов с иконкой  $\mathbf{\mathbf{\mathsf{Y}}}$ .

После завершения редактирования в соответствующем приложении, завершите редактирование в модуле **PDM**. Для этого в контекстном меню документа выберите пункт **Завершить редактирование…** или нажмите на кнопку панели инструментов. После этого появится диалоговое окно, в котором при необходимости можно указать комментарий к новой версии документа, а также поставить соответствующие флаги на полях: [\(Рис. 116\)](#page-112-1).

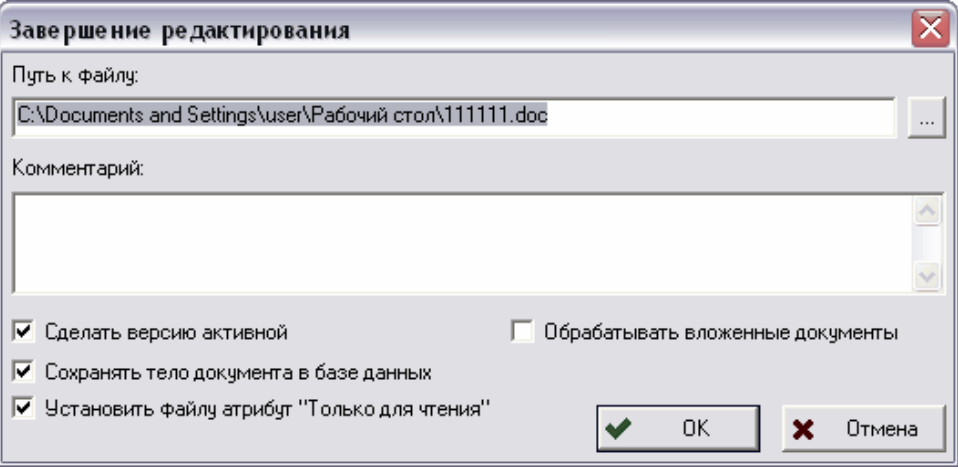

**Рис. 116**

- <span id="page-112-1"></span>**Сделать версию активной** - данная версия документа станет активной.
- **Сохранять тело документа в базе данных**  сохранение тела документа в базе данных.
- **Установить файлу атрибут «Только для чтения»**  данный файл будет доступен всем пользователям только для чтения.
- **Обрабатывать вложенные документы**  если в документе имеются вложенные документы, то при установке данного флага будет происходить их обработка.

После выбора команды **Сделать версию активной** на одном из этапов работы появится окно **Изменение активной версии документа** [\(Рис. 117\)](#page-113-0).

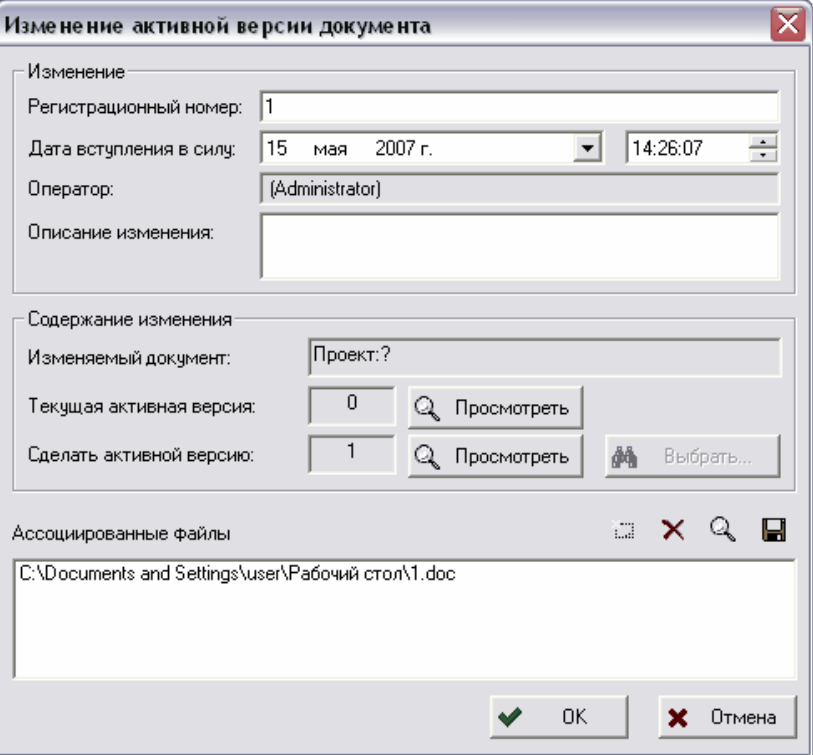

**Рис. 117**

<span id="page-113-0"></span>Окно состоит из групп полей:

- Изменение:
	- **Регистрационный номер** регистрационный номер версии.
	- **Дата вступления в силу –** дата вступления в силу данной версии (после указанного времени данная версия станет активной). По умолчанию устанавливается текущие дата и время. Необходимо поставить точные дату и время вступления в силу. До наступления этого времени будет активна старая версия.
	- **Оператор –** пользователь, проводящий изменение, и ассоциированный с ним сотрудник.
	- **Описание изменения –** комментарии к изменению.
- Содержание изменения:
	- **Изменяемый документ –** документ, версия которого назначается активной.
	- **Текущая активная версия** версия документа, являющаяся активной на данный момент. Для просмотра данной версии нажмите на кнопку **Q** Просмотреть .
	- **Сделать активной версию**  версия документа, устанавливаемая как активная. Для просмотра данной версии нажмите на кнопку

Для выбора версии нажмите на кнопку **А Выбрать** и Просмотреть выберите необходимую версию.

Для отмены редактирования в контекстном меню документа выберите пункт **Отменить**

**редактирование** или нажмите на кнопку панели инструментов**.**

## 9.4. Твердые копии документа

Модуль PDM позволяет работать не только с электронными документами, но и с их бумажными копиями.

Работа с твердыми копиями ведется посредством подменю пункта контекстного меню документа **Твердые копии** [\(Рис. 118\)](#page-114-0).

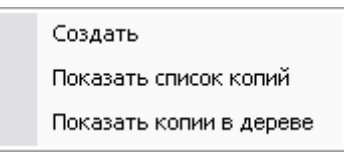

**Рис. 118**

<span id="page-114-0"></span>Для создания твердой копии документа:

- 1. Выберите в контекстном меню документа пункт **Твердые копии - Создать**  [\(Рис. 118\)](#page-114-0).
- 2. В появившемся окне **Твердая копия документа** введите соответствующие параметры [\(Рис. 119\)](#page-114-1).

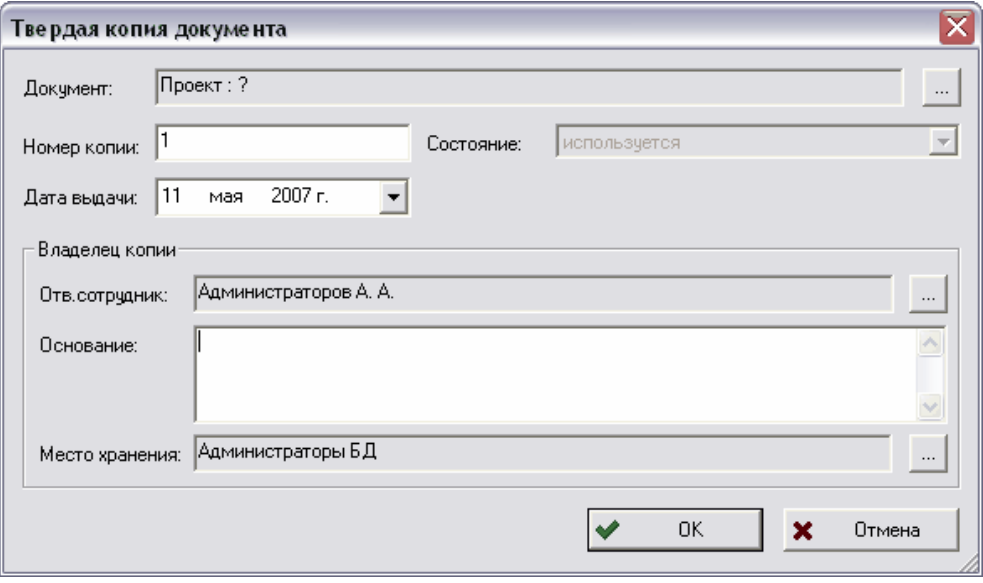

**Рис. 119**

- <span id="page-114-1"></span>**Документ** - электронный оригинал твердой копии.
- **Номер копии** номер копии документа.
- **Дата выдачи** дата выдачи документа, выбирается стандартным способом из календаря.
- Группа полей **Владелец копии**:
	- **Отв. сотрудник** сотрудник, ответственный за данную бумажную копию документа, выбирается из состава организации после нажатия на кнопку  $\vert ... \vert$ .
	- **Основание** основание создания твердой копии.
	- **Место хранения** рабочая группа, в которой хранится бумажная копия документа, выбирается из состава организации после нажатия на кнопку  $\overline{\phantom{a}}$ .
- 3. Нажмите на кнопку **Ок**.

После этого данные о твердой копии документа сохранятся в системе. Твердые копии отображаются в основном дереве с иконкой  $\mathbb B$  после выбора пункта меню документа **Твердые копии - Показать копии в дереве** [\(Рис. 120\)](#page-115-0).

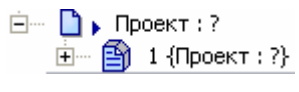

**Рис. 120**

<span id="page-115-0"></span>Для просмотра и изменения свойств твердых копий выберите пункт меню документа **Твердые копии - Показать список копий.** После этого откроется окно **Твердые копии документов** [\(Рис. 121\)](#page-115-1)**.**

|                                             | Фильтр отображаемых твердых копий документов: |  |                |          | Изменить фильтр |                  | Найти копии по фильтру |                |    |
|---------------------------------------------|-----------------------------------------------|--|----------------|----------|-----------------|------------------|------------------------|----------------|----|
| Значение<br>Фильтр<br>Проект:?<br>Документ: |                                               |  |                |          |                 |                  |                        |                |    |
|                                             |                                               |  |                |          |                 |                  |                        |                |    |
|                                             |                                               |  |                |          |                 |                  |                        |                |    |
|                                             |                                               |  |                |          |                 |                  |                        |                |    |
|                                             | Твердые копии документов:                     |  | Добавить<br>£Э | ♔        | Свойства        | Внести изменения | $\times$               | <b>Удалить</b> |    |
| Homep                                       | Документ                                      |  | Состояние      | Владелец | Место исп       | Выдана           | Дата изме              | Aк             | Te |
| $\overline{\widehat{\mathbb{B}}_2}$         | Проект:?                                      |  | используе      | Админист | Админист        | 11.05.2007       | 11.05.2007             | 0              | 0  |
|                                             | Проект:?                                      |  | используе      | Админист | Админист        | 14.05.2007       | 14.05.2007             | 0              | 0  |
|                                             |                                               |  |                |          |                 |                  |                        |                |    |
|                                             |                                               |  |                |          |                 |                  |                        |                |    |
|                                             |                                               |  |                |          |                 |                  |                        |                |    |
|                                             |                                               |  |                |          |                 |                  |                        |                |    |
|                                             |                                               |  |                |          |                 |                  |                        |                |    |

**Рис. 121**

<span id="page-115-1"></span>В данном окне отображаются все твердые копии документа. Для поиска необходимых копий можно использовать фильтр.

Для изменения фильтра в окне **Твердые копии документов** нажмите на кнопку **Изменить фильтр...** После этого появится окно **Поиск копий документов** [\(Рис. 122\)](#page-116-0)

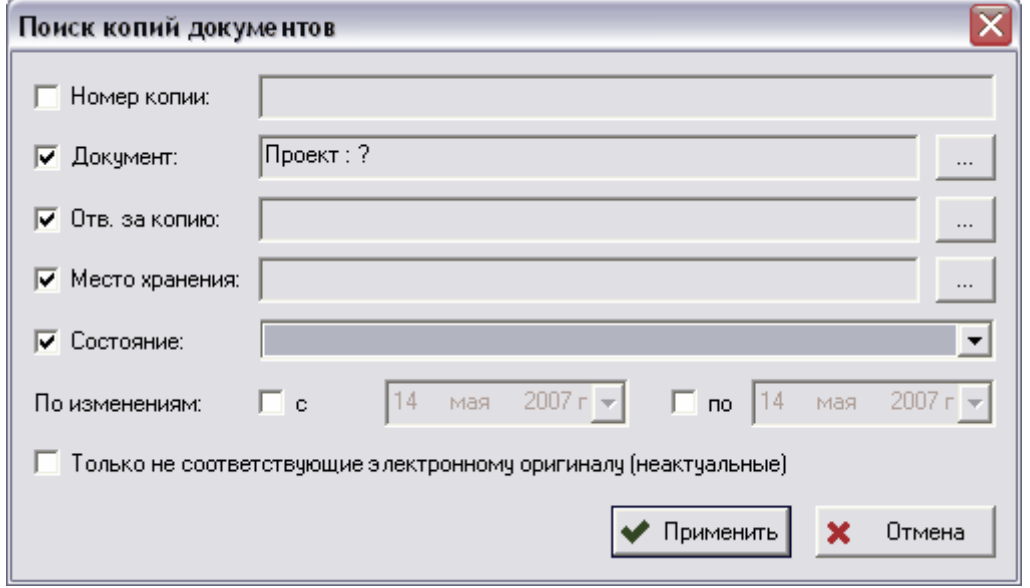

**Рис. 122**

<span id="page-116-0"></span>Поставьте флаги на полях, которые Вы хотите использовать в качестве критериев поиска:

- **Номер копии** номер копии, вводится вручную.
- **Документ** электронный оригинал бумажной копии, выбирается из списка после нажатия на кнопку .....
- **Отв. за копию** сотрудник, ответственный за данную копию, выбирается из состава организации после нажатия на кнопку  $\lfloor \frac{m}{n} \rfloor$
- **Место хранения** рабочая группа, в которой хранится бумажная копия документа, выбирается из состава организации после нажатия на кнопку  $\lfloor \frac{m}{n} \rfloor$ .
- **Состояние** состояние копии документа на текущий момент. Выбирается из выпадающего списка:
	- **Используется** копия документа используется.
	- **Аннулирован** копия документа аннулирована (стала недействительной).
	- **Уничтожен** копия уничтожена.
- **По изменениям** поиск копий по периоду изменения. Можно искать копии, изменявшиеся либо с какого-то дня, либо по какой-то день, либо с какого-то по какой-то. Для этого установите флаги на соответствующих полях и выберите день из календаря стандартным способом.
- При необходимости можно поставить флаг на поле **Только не соответствующие электронному оригиналу (неактуальные)** – поиск копий, являющихся неактуальными.

Для поиска по заданному фильтру нажмите на кнопку **. Найти копии по фильтру** 

Также в окне **Твердые копии документов** [\(Рис. 121\)](#page-115-1) можно производить следующие операции над копиями, предварительно выделив нужную копию и нажав на соответствующую кнопку:

- **Добавить** добавление новой копии.
- **Свойства** просмотр и редактирование свойств копии.
- **Внести изменения** внесение изменений в копию.
- **Удалить** удаление записи о твердой копии.

При нажатии на кнопку **Свойства** появится диалоговое окно **Твердая копия документа**, в котором отображены свойства выбранной твердой копии [\(Рис. 123\)](#page-117-0).

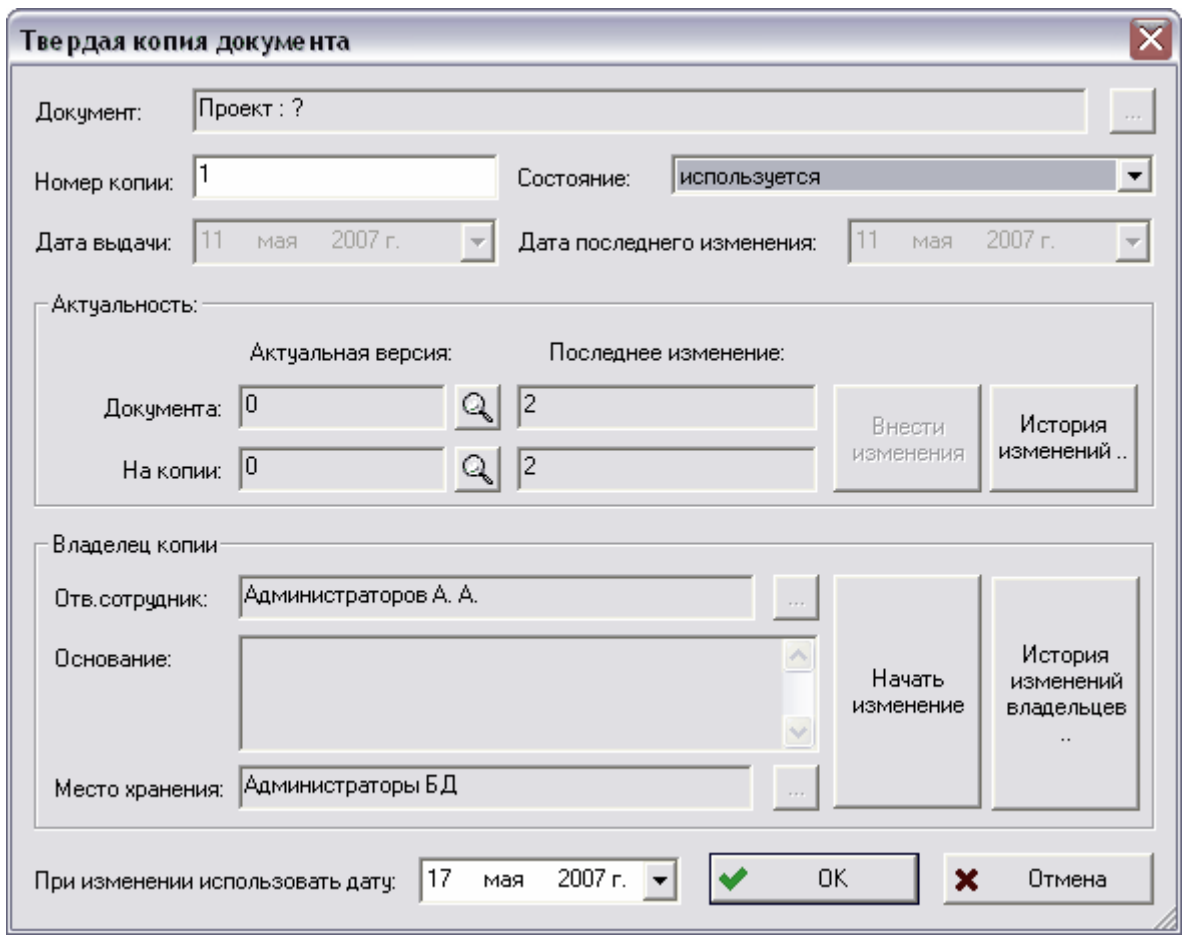

**Рис. 123**

<span id="page-117-0"></span>К свойствам твердой копии относятся:

- **Документ** электронный оригинал копии
	- **Номер копии** номер копии.
	- **Состояние** состояние копии на текущий момент.
	- **Дата выдачи** дата выдачи твердой копии.
	- **Дата последнего изменения** дата последнего изменения копии.
- **Актуальность –** группа полей для просмотра и изменения актуальной версии документа и, соответственно, его твердой копии.
- **Владелец копии** группа полей для редактирования владельца копии и места хранения.

Для изменения владельца копии и места хранения нажмите на кнопку **Начать изменение** и внесите соответствующие изменения (выбор ответственного сотрудника, основание, выбор места хранения) стандартным способом.

Для просмотра истории изменений владельцев нажмите на кнопку **История изменений владельцев.** После этого появится окно **История смены владельцев копии документов** (Рис. 125).

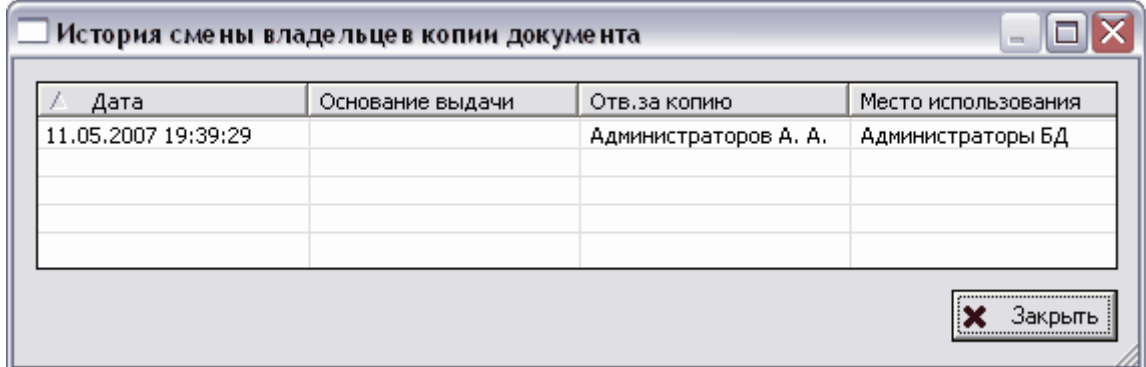

**Рис. 124**

При внесении изменений в историю автоматически вносится дата изменения. Для редактирования даты в нижней части окна **Твердая копия документа** в поле **При изменении использовать дату** выберите нужную дату из календаря. После этого в истории изменений будет отображаться данная дата.

Если копии отображаются в основном дереве, работать с ними можно с помощью контекстного меню, вызываемого нажатием правой копки мыши на соответствующую копию [\(Рис. 125\)](#page-118-0).

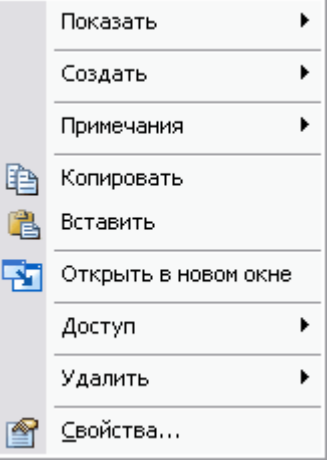

<span id="page-118-0"></span>**Рис. 125**

<span id="page-119-0"></span>Команды контекстного меню копии и их краткое описание представлены в [Таблица 17.](#page-119-0)

**Таблица 17**

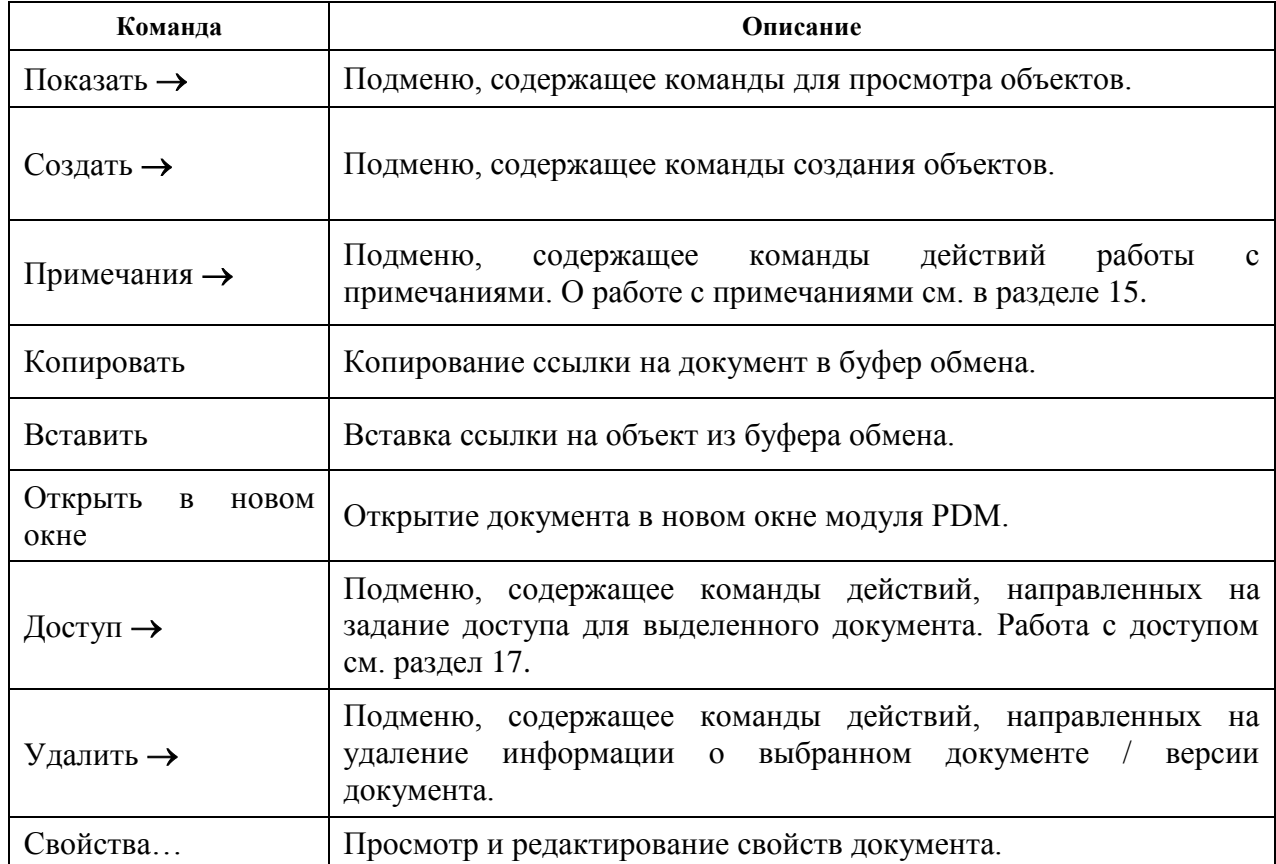

Многие команды контекстного меню копии содержат списки дополнительных команд.

## Подменю команды **Показать**

При наведении курсора на команду **Показать** появится список, показанный на [Рис.](#page-119-1)  [126.](#page-119-1)

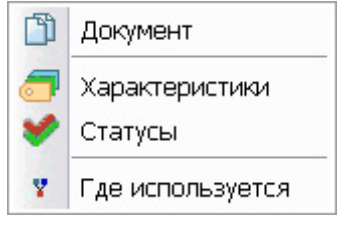

**Рис. 126**

<span id="page-119-1"></span>Пункты подменю команды **Показать** и их краткое описание представлены в [Таблица](#page-119-2)  [18.](#page-119-2)

**Таблица 18**

<span id="page-119-2"></span>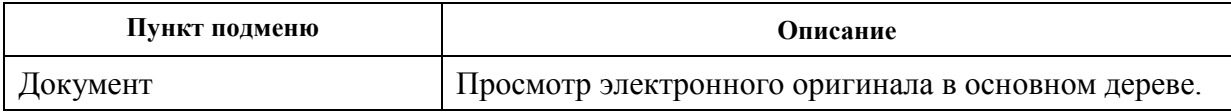

#### **Работа с документами**

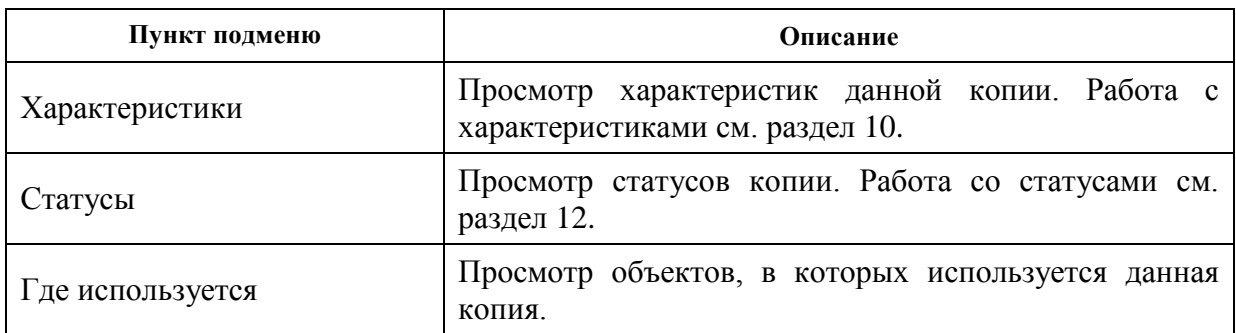

### Подменю команды **Создать**

Подменю команды контекстного меню копии **Создать** показано на [Рис. 127.](#page-120-0)

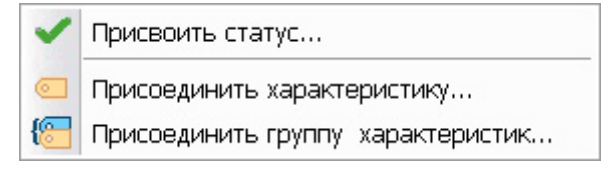

#### **Рис. 127**

<span id="page-120-1"></span><span id="page-120-0"></span>Пункты подменю команды **Создать** и их краткое описание представлены в [Таблица 19.](#page-120-1)

**Таблица 19**

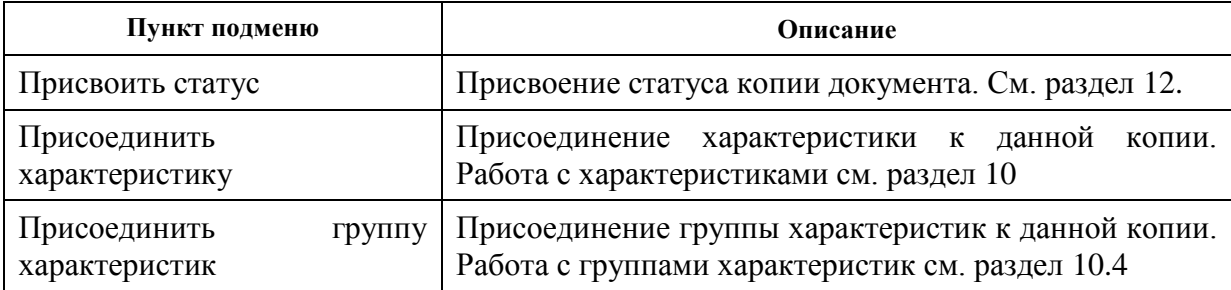

### Подменю команды **Удалить**

Подменю пункта контекстного меню копии **Удалить** показано на [Рис. 128.](#page-120-2)

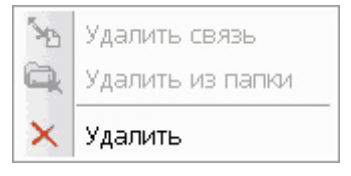

**Рис. 128**

<span id="page-120-3"></span><span id="page-120-2"></span>Команды подменю пункта **Удалить** и их краткое описание представлены в [Таблица 20.](#page-120-3)

**Таблица 20**

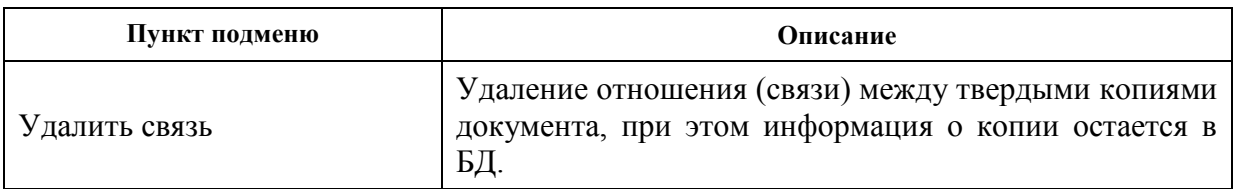

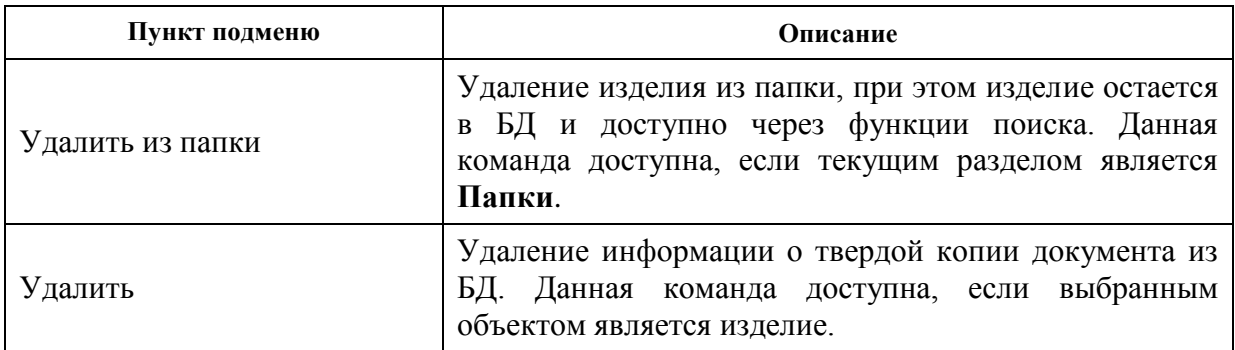

# 9.5. Оповещение об изменении активной версии документа

В модуле PDM существует механизм автоматического оповещения сотрудников (пользователей) об изменении активной версии документа. После подписки на документ сотруднику будет автоматически отправяться соответствующее сообщение при каждом изменении активной версии этого документа. Подробнее о механизме автоматического оповещения сотрудников см. раздел [18.](#page-217-0)

## <span id="page-121-0"></span>9.6. Работа с составными документами

Система PSS имеет возможность работы с составными документами/комплектами документов. В качестве составного документа может выступать как комплект документов, так и документ, расположенный на нескольких страницах (например, книга, состоящая из томов, которые в свою очередь состоят из глав). Головным документом (титульным) может выступать первая страница многостраничного документа или, если есть, титульный лист.

Существует два способа изменения состава документа:

- Для присоединения документа к составному (титульному) в контекстном меню составного документа выберите пункт **Создать Связанный документ…** или воспользуйтесь кнопкой  $\Box$  на панели инструментов и создайте документ стандартным образом, как описано в разделе [9.1.](#page-95-0)
- Вставить документ в другой составной документ можно также путем операции **D&D** либо, используя буфер обмена, с помощью команд контекстного меню документа **Копировать** и **Вставить**.

Для отображения связанных документов в основном дереве в контекстном меню документа выберите пункт **Показать Связанные документы** или нажмите на

кнопку панели инструментов. Перед просмотром или редактированьем составных документов появляется следующее окно [\(Рис. 129\)](#page-122-0).

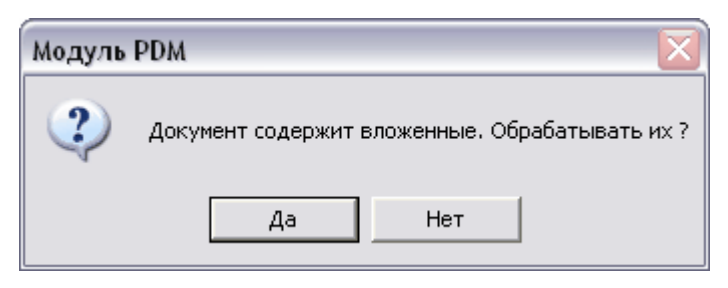

**Рис. 129**

<span id="page-122-0"></span>Для просмотра или редактирования только головного документа нажмите на кнопку **Нет**, для редактирования составного документа целиком на кнопку **Да**.

Остальная работа с составными документами аналогична работе с обычными документами.

## 9.7. Работа с документами, находящимися в папках

В модуле PDM существует набор функций для следующей обработки группы документов:

- Добавление файлов документов в БД с диска компьютера с возможностью воспроизведения структуры папок в БД, аналогичной на диске. При этом автоматически контролируется уникальность обозначения добавляемого документа.
- Копирование документов из папки БД на диск с возможностью обработки вложенных папок и воспроизведения их на диске со связанными документами.
- Взятие на редактирование и завершение редактирования документов, находящихся в папке, с возможностью обработки вложенных папок и связанных документов.
- Сравнение документов с файлами на диске компьютера с возможностью устранения различий.
- Быстрая печать документов, находящихся в папке, с возможностью обработки вложенных папок и связанных документов.
- Назначение доступа на документы, входящие в папку.

Работа с документами, находящимися в папке(ах) ведется посредством подменю **Работа с документами** контекстного меню папки [\(Рис. 130\)](#page-123-0).

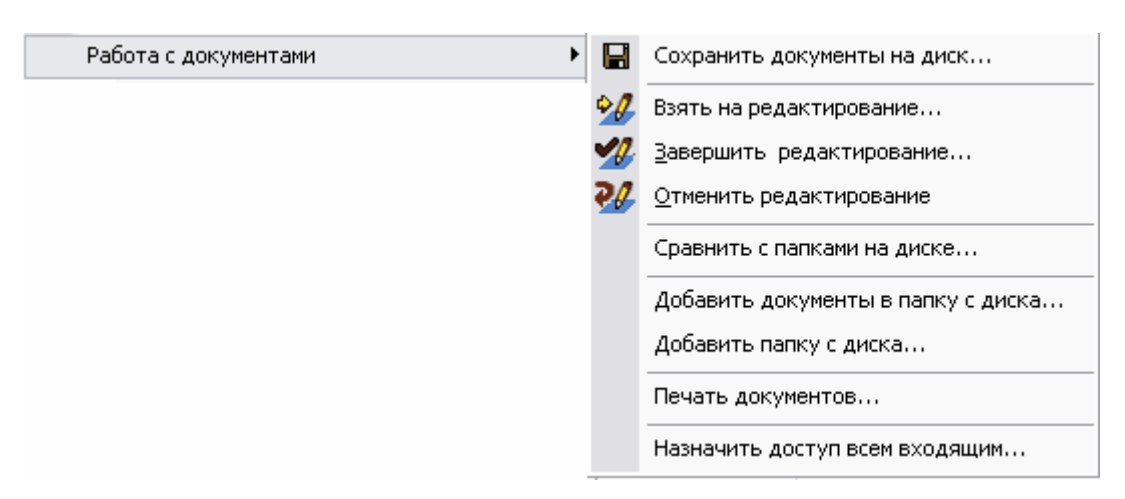

**Рис. 130**

## <span id="page-123-3"></span><span id="page-123-0"></span>9.7.1. Добавление файла документа с диска компьютера в БД

Добавление файла документа с диска компьютера в БД возможно двумя способами:

 Добавление в БД файлов с диска. Для этого в контекстном меню папки выберите пункт **Работа с документами Добавить документы в папку с диска…**. Далее в появившемся диалоговом окне выбора файлов укажите нужный файл и нажмите на кнопку **Открыть**. После добавления файла в папку появится окно, оповещающее об удачном добавлении файла [\(Рис. 131\)](#page-123-1).

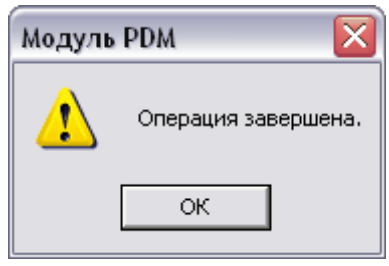

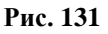

<span id="page-123-1"></span> Добавление в БД папки и файлов, входящих в нее, с диска. При этом могут обрабатываться вложенные папки с файлами. В контекстном меню папки выберите пункт **Работа с документами Добавить папку с диска…**. Далее отобразится диалоговое окно настройки параметров добавления в БД папки с файлами [\(Рис. 132\)](#page-123-2).

<span id="page-123-2"></span>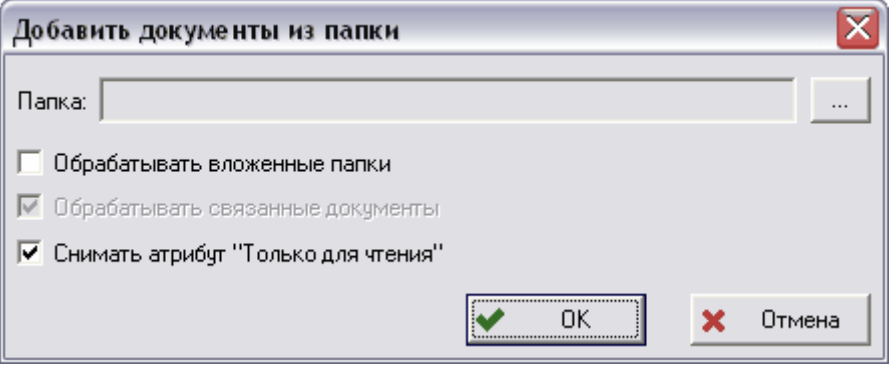

**Рис. 132**

Для выбора папки нажмите на кнопку справа от поля **Папка.** После этого появится диалоговое окно выбора папки [\(Рис. 133\)](#page-124-0). После выбора необходимой папки нажмите на кнопку **Выбрать**.

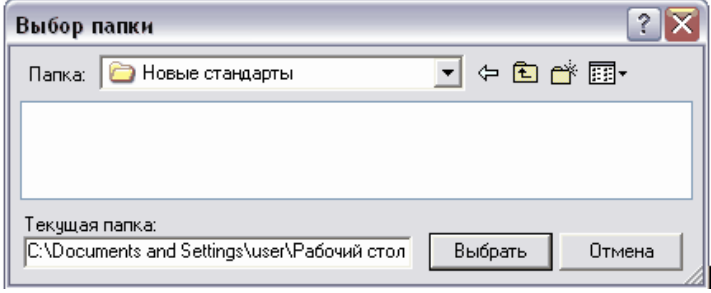

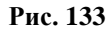

<span id="page-124-0"></span>Для обработки всех вложенных папок с файлами на диске установите флаг **Обрабатывать вложенные папки**. Если документ имеет связанные документы, то при установке флага **Обрабатывать связные документы**, связанные документы будут также обрабатываться. Для снятия атрибута «Только чтение» установите флаг **Снимать атрибут «Только чтение»**.

При добавлении файлов с диска в БД формируются документы (учетные карточки документов), у которых обозначением является имя файла без расширения; наименованием – имя файла с расширением. Вид документа автоматически не устанавливается, поэтому необходимо задать его вручную. Для этого в контекстном меню документа выберите команду **Свойства**. После этого появится диалоговое окно **Документ** (Рис. 135).

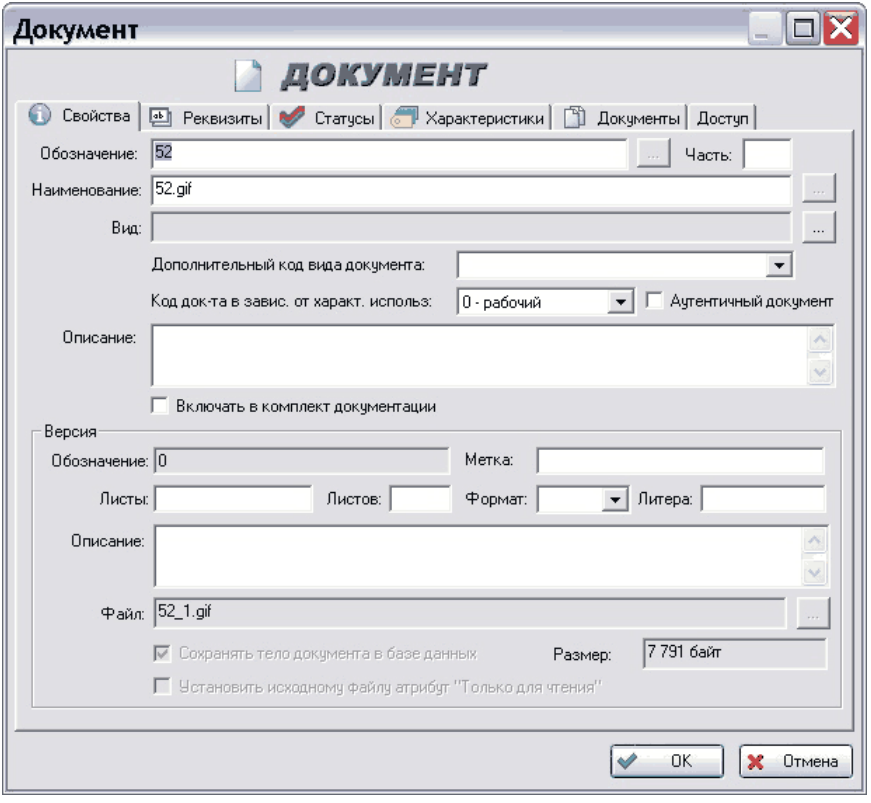

**Рис. 134**

Введите параметры документа на всех вкладках диалогового окна **Документ.**

Если в процессе добавления очередного файла документа его обозначение не будет уникальным в БД, то отобразится следующее диалоговое окно [\(Рис. 135\)](#page-125-0).

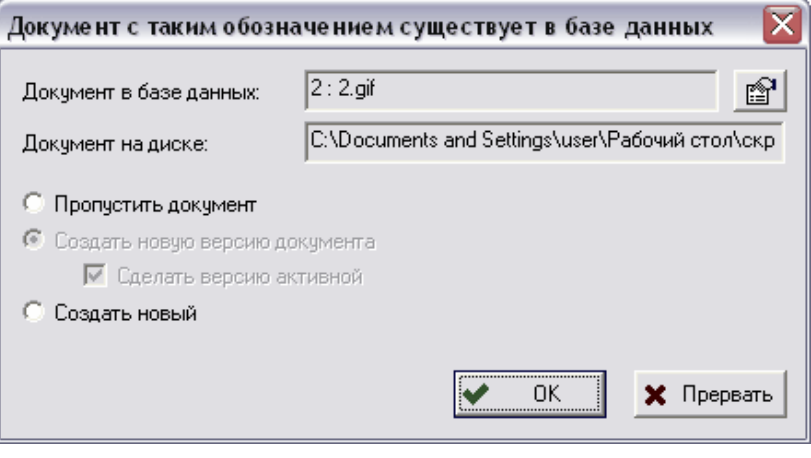

**Рис. 135**

<span id="page-125-0"></span>Возможны три варианта обработки документа с неуникальным обозначением [\(Рис.](#page-125-0)  [135\)](#page-125-0):

- **Пропустить документ** пропуск файла, документ в БД не создается.
- **Создать новую версию документа** создание новой версии существующего в БД документа. Такой вариант возможен, если существующий документ в БД взят на редактирование, причем текущим пользователем (сотрудником). Для того, чтобы данная версия стала активной, нужно установить флаг **Сделать версию активной**.
- **Создать новый** создание нового документа в БД. При этом после нажатия на кнопку **Ок** необходимо задать обозначение новому документу стандартным образом. Для изменения обозначения существующего в БД документа нажмите на кнопку справа от поля **Документ в базе данных** [\(Рис. 135\)](#page-125-0). После этого появится диалоговое окно свойств документа, в котором необходимо указать новое обозначение.

## <span id="page-125-1"></span>9.7.2. Копирование документов из папки БД на диск

Для создания копий файлов документов из БД на диске в контекстном меню папки выберите пункт **Работа с документами Сохранить документы на диск…**. После этого появится диалоговое окно настройки параметров копирования файлов документов [\(Рис. 136\)](#page-126-0).

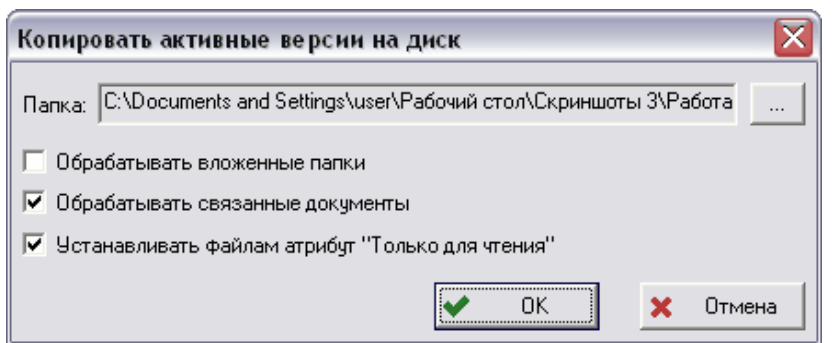

**Рис. 136**

<span id="page-126-0"></span>Для начала копирования заполните следующие поля и нажмите на кнопку **Ок**:

- **Папка –** путь к папке на диске компьютера. Для выбора папки нажмите на  $\kappa$ нопку  $\Box$  справа от поля.
- **Обрабатывать вложенные папки** при установленном флаге из БД на диск будут копироваться файлы документов из всех вложенных папок. При этом на диске будет создана структура папок, аналогичная структуре папок в БД, а файлы будут помещены в соответствующие папки.
- **Обрабатывать связанные документы –** при установленном флаге из БД будут также выгружаться файлы связанных документов (составных документов).
- **Устанавливать файлам атрибут «Только для чтения»** при установленном флаге для скопированных на диск файлов будет установлен атрибут **«Только чтение»**.
- После удачного копирования отобразится следующее окно [\(Рис. 137\)](#page-126-1)

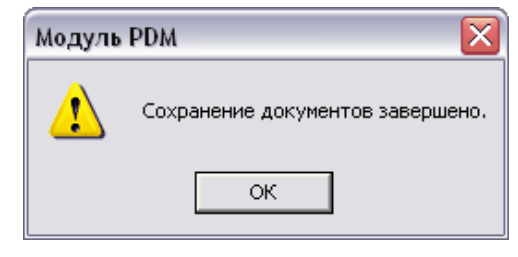

**Рис. 137**

## <span id="page-126-1"></span>9.7.3. Редактирование документов, находящихся в папках

Для взятия на редактирование всех документов, находящихся в папке, в контекстном меню папки выберите пункт **Работа с документами Взять на редактирование…**. После этого появится диалоговое окно настройки параметров редактирования [\(Рис.](#page-127-0)  [138\)](#page-127-0).

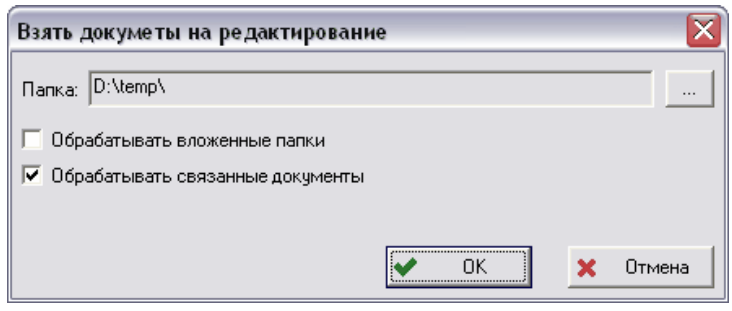

**Рис. 138**

<span id="page-127-0"></span>Для начала взятия документа на редактирование заполните следующие поля**:**

- **Папка** путь к папке на диске, в которую будут скопированы документы. Для выбора папки нажмите на кнопку справа от поля **Папка**.
- **Обрабатывать вложенные папки** при установленном флаге из БД на диск будут копироваться файлы документов из всех вложенных папок. При этом на диске будет создана структура папок, аналогичная структуре папок в БД, а файлы будут помещены в соответствующие папки.
- **Обрабатывать связанные документы** при установленном флаге из БД будут также выгружаться файлы связанных документов (составных документов).

После нажатия на кнопку **Ок** файлы будут скопированы на диск. Имя копируемого файла составляется из обозначения документа в БД и (через разделитель «.») расширения файла документа. Если при копировании на диске будет находиться одноименный файл, и он будет отличаться от исходного файла из БД, то:

- Если для файла на диске установлен атрибут «**Только чтение**», то он будет заменен файлом из БД без предупреждения.
- Если для файла на диске не установлен атрибут «**Только чтение»**, то появится вопрос о замене файла на диске файлом из БД [\(Рис. 139\)](#page-127-1).

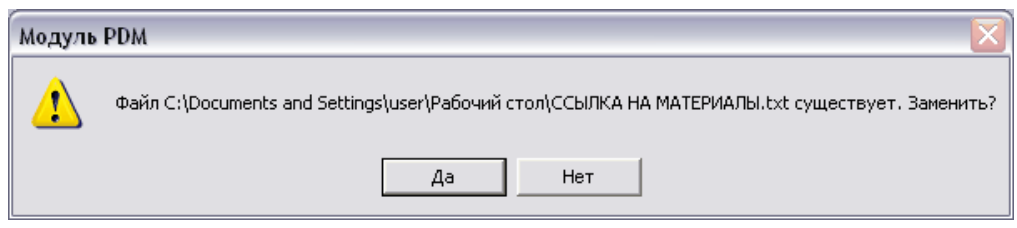

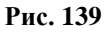

<span id="page-127-1"></span>Если при взятии на редактирование некоторые документы уже заблокированы, то такие документы будут пропущены, а их файлы – не скопированы на диск.

**Внимание!** Во время редактирования нельзя перемещать файлы, копировать файлы на диске и изменять их имена. При завершении редактирования модуль PDM будет искать изменившиеся файлы по полным путям, по которым происходило копирование файлов для изменения и которые на время редактирования документов сохраняются в БД.

Для завершения редактирования документов, находящихся в папке и ранее взятых на редактирование, выберите в контекстном меню соответствующей папки пункт **Работа с документами Завершить редактирование…**. После этого появится диалоговое окно для настройки параметров завершения редактирования [\(Рис. 140\)](#page-128-0).

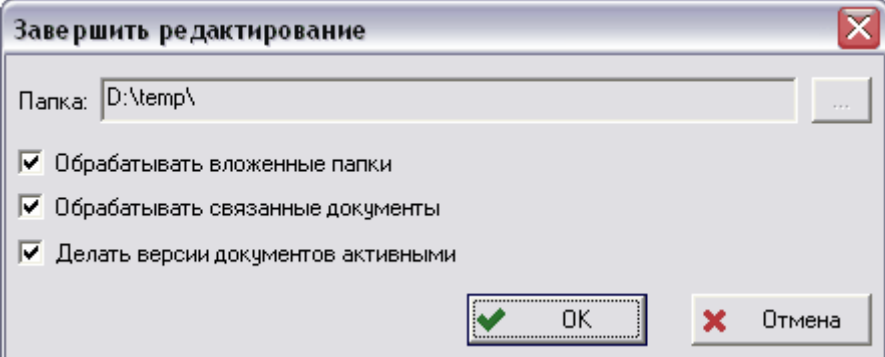

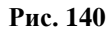

<span id="page-128-0"></span>Для завершения редактирования заполните следующие поля:

- **Папка** путь к папке на диске, в которую были скопированы документы. Для выбора папки нажмите на кнопку  $\Box$  справа от поля.
- **Обрабатывать вложенные папки** при установленном флаге в БД будут проверяться вложенные папки на наличие в них документов, взятых на редактирование текущим пользователем.
- **Обрабатывать связанные документы –** при установленном флаге в БД будут проверяться связанные документы (составные документы) на наличие редактируемых текущим пользователем.
- **Делать версии документов активными** при установленном флаге новая версия каждого документа будет сделана активной.

Нажмите на кнопку **Ок**. После удачного завершения редактирования появится следующее окно [\(Рис. 141\)](#page-128-1).

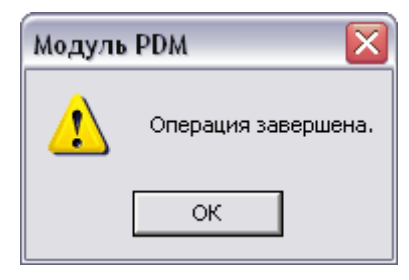

**Рис. 141**

<span id="page-128-1"></span>Если при завершении редактирования файл документа не изменился, то появится запрос об отмене редактирования документа [\(Рис. 142\)](#page-129-0).

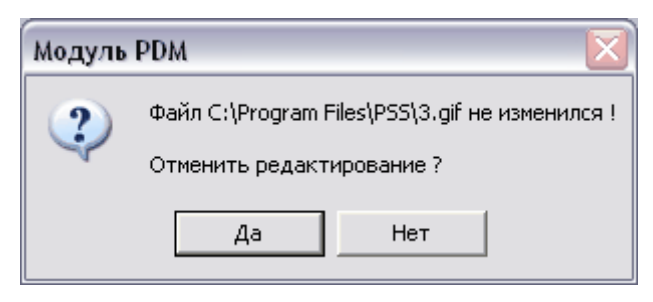

**Рис. 142**

<span id="page-129-0"></span>При завершении редактирования документы в БД, взятые на редактирование другими пользователями, будут пропущены, т.е. не разблокированы.

Для отмены редактирования документов, находящихся в папке, ранее взятых на редактирование, в контекстном меню папки выберите пункт **Работа с документами Отменить редактирование**. После этого появится запрос об обработке вложенных папок [\(Рис. 143\)](#page-129-1).

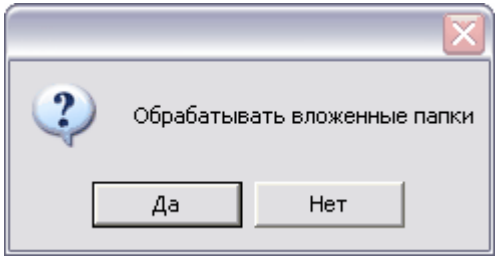

**Рис. 143**

<span id="page-129-1"></span>Документы, взятые на редактирование другими пользователями, будут пропущены, т.е. не разблокированы.

После удачного завершения отмены редактирования появится следующее окно [\(Рис.](#page-129-2)  [144\)](#page-129-2).

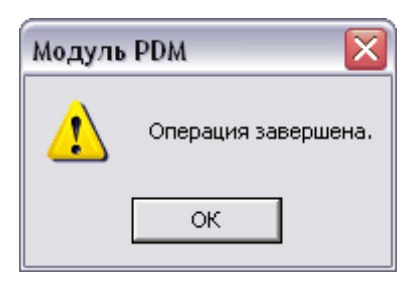

**Рис. 144**

# <span id="page-129-2"></span>9.8. Сравнение документов с файлами на диске и устранение различий

Для просмотра, анализа и устранения различий между файлами документов в БД и файлами на диске выберите в контекстном меню папки пункт **Работа с документами Сравнить с папками на диске…**. После этого появится окно **Показать различия** для настройки параметров отображения различий [\(Рис. 145\)](#page-130-0).

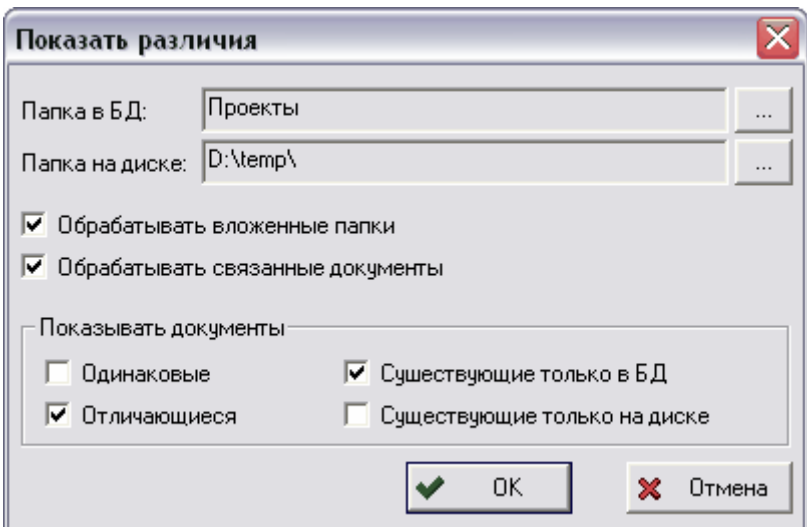

**Рис. 145**

<span id="page-130-0"></span>Для начала сравнения заполните следующие поля:

- **Папка в БД** указание папки в БД, файлы документов которой будут сравниваться с файлами на диске. По умолчанию указывается папка, на которой было вызвано контекстное меню. Для выбора другой папки служит кнопка ...
- **Папка на диске** указание папки на диске, в которой находятся файлы, сравниваемые с документами БД. Для выбора папки служит кнопка .
- **Обрабатывать вложенные папки** при установленном флаге будут обрабатываться вложенные папки в БД и документы, входящие в них.
- **Обрабатывать связанные документы** при установленном флаге будут обрабатываться связанные (составные) документы в БД.
- **Одинаковые** при установленном флаге будут показываться только файлы на диске, совпадающие с документами в БД.
- **Отличающиеся** при установленном флаге будут отображаться только файлы на диске, различающиеся с документами в БД.
- **Существующие только в БД** при установленном флаге будут отображаться только документы, которые есть в БД, и файлы которых отсутствуют на диске.
- **Существующие только на диске** при установленной опции будут отображаться только файлы, которые присутствуют на диске, и документов которых нет в БД.

После нажатия на кнопку **Ок** появится окно **Сравнение папок** [\(Рис. 146\)](#page-131-0).

| Сравнение папок          |                        |                                                                                              | 10<br>÷,       |
|--------------------------|------------------------|----------------------------------------------------------------------------------------------|----------------|
| Ŷ,<br>弨<br>R,<br>q,<br>H | 4                      | Легенда <sup>.</sup><br>Существуют только в БД<br>Отличающиеся<br>Существуют только на диске |                |
| Документ в БД            | Документ на диске      |                                                                                              | Размер         |
| <b>C</b> Проекты         | D:\temp\               |                                                                                              |                |
| <b>a</b> 3.gif           | <mark>ම</mark> ේ 3.gif |                                                                                              | 48388          |
| 3 03.gif                 | 圖03.gif                |                                                                                              | 48388          |
| <b>A</b> 4.gif           | a 4.gif                |                                                                                              | 1842           |
| <b>h</b> 12.gif          |                        |                                                                                              | 0              |
| <b>13.gif</b>            |                        |                                                                                              | 0              |
| <b>18.gif</b>            |                        |                                                                                              | 0              |
| <b>€</b> 20.gif          |                        |                                                                                              | $\overline{0}$ |
| a 21.gif                 |                        |                                                                                              | Ō              |
|                          | $\Box$ 2.gif           |                                                                                              | 4606           |
|                          | 同 <sub>5.gif</sub>     |                                                                                              | 1520           |
|                          | 同 <sub>6.gif</sub>     |                                                                                              | 1510           |
|                          | 圖7.gif                 |                                                                                              | 1561           |
|                          | 国 02.gif               |                                                                                              | 30876          |
|                          | $\Box$ 21              |                                                                                              | 48388          |
|                          |                        |                                                                                              |                |
|                          |                        |                                                                                              |                |
|                          |                        |                                                                                              | ,<br>OΚ        |
|                          |                        |                                                                                              |                |

**Рис. 146**

<span id="page-131-0"></span>Окно **Сравнение папок** содержит таблицу, состоящую из трех столбцов:

- **Документ в БД** отображает в виде иерархии структуру папок БД и документы, входящие в эти папки. Вершиной иерархии является указанная пользователем папка в БД.
- **Документ на диске** отображает в виде иерархии папки на диске и файлы, входящие в эти папки. Вершиной иерархии является указанная пользователем папка на диске.
- **Размер** размер файла на диске, отображающегося в столбце **Документ на диске** в соответствующей строке. Размер указывается в байтах.

Все различия в таблице выделяются серым фоном.

Если документ существует и в папке БД и на диске, то его имя не выделяется никаким цветом и отображается в обоих столбцах. Если документ существует только в папке БД, то его имя выделяется синим цветом и отображается только в столбце **Документ в БД**. Если документ существует только на диске, то его имя выделяется зеленым цветом и отображается только в столбце **Документ на диске.**

Работа с документами ведется посредством контекстного меню, вызываемого нажатием правой кнопкой мыши на соответствующий документ [\(Рис. 147\)](#page-132-0).

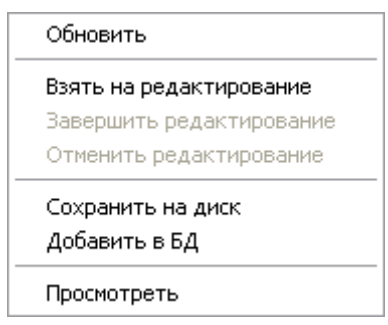

**Рис. 147**

<span id="page-132-0"></span>Для копирования файла документа/папки из папки БД на диск в окне **Сравнение папок**

нажмите на кнопку [\(Рис. 146\)](#page-131-0) или выберите в контекстном меню документа/папки [\(Рис. 147\)](#page-132-0) команду **Сохранить на диск**.

При сохранении папки с документами на диск действия аналогичны и выполняются согласно разделу [9.7.2.](#page-125-1)

Для добавления файла в БД (создания соответствующего документа) в окне **Сравнение** 

**папок** нажмите на кнопку [\(Рис. 146\)](#page-131-0) или в контекстном меню [\(Рис. 147\)](#page-132-0) выберите команду **Добавить в БД**. Если выбрана папка, то в БД будут сформированы структура папок и документы. Правила формирования документа (учетной карточки) описаны в разделе **Добавление файла документа с диска компьютера в БД** [\(9.7.1\)](#page-123-3).

Если файл документа в БД отличается от одноименного файла на диске (по хешфункции), то имена этих файлов отображаются в обоих столбцах и выделяются красным цветом. В таком случае, если документ в БД взят на редактирование (отображается с иконкой  $\mathbf{\mathbf{\mathcal{S}}}$ ), то можно завершить его редактирование, выбрав в контекстном меню документа [\(Рис. 147\)](#page-132-0) команду **Завершить редактирование** или

нажав в окне **Сравнение папок** на кнопку [\(Рис. 146\)](#page-131-0). Для просмотра файлов документов можно использовать команду контекстного меню **Просмотреть**. При этом будет вызвано приложение, ассоциированное с расширением данного файла в ОС с командой **Открыть** (**Open**). Для отмены редактирования документа выберите в контекстном меню документа [\(Рис. 147\)](#page-132-0) пункт **Отменить редактирование** или в окне

**Сравнение папок** нажмите на кнопку **. Если же документ не взят на** редактирование, то возможен один из двух вариантов (по решению пользователя):

- Обновление файла на диске путем копирования его из БД. Для копирования файла из БД на диск выберите в контекстном меню документа команду **Сохранить версию на диск** или в окне **Сравнение папок** нажмите на кнопку G,
- Обновление документа в БД. Для этого сначала возьмите документ на редактирование, выбрав в контекстном меню документа команду **Взять на**

.

**редактирование** или нажав в окне Сравнение папок на кнопку <u>200</u>. Затем завершите редактирование, выбрав в контекстном меню документа пункт **Завершить редактирование** или нажав в окне **Сравнение папок** на кнопку

.

Для быстрой печати документа из окна **Сравнение папок** выделите требуемый

документ и нажмите на кнопку .

# 9.9. Быстрая печать документов на принтер

Для быстрой печати документов из папки БД выберите в контекстном меню папки пункт **Работа с документами Печать документов….** После этого отобразится диалоговое окно **Настройка печати документов из папки** для настройки параметров выгрузки копий документов для печати [\(Рис. 148\)](#page-133-0).

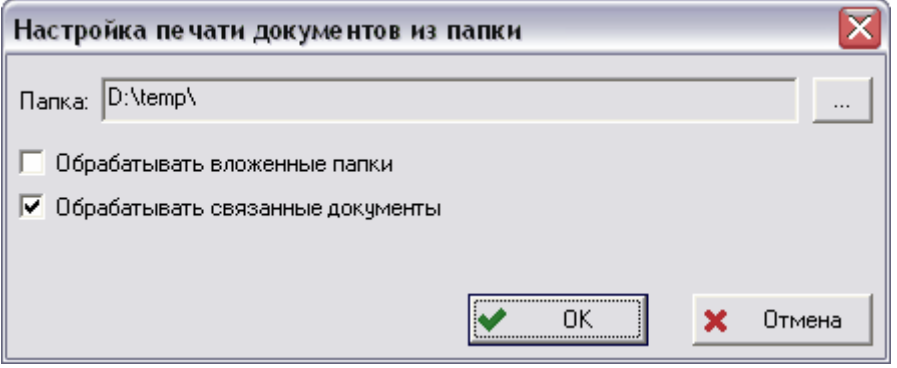

**Рис. 148**

<span id="page-133-0"></span>Для настройки печати заполните следующие поля:

- **Папка –** папка на диске, в которую будут временно скопированы файлы документов.
- **Обрабатывать вложенные папки** при установленном флаге из БД будут копироваться файлы документов (для печати) из всех вложенных папок.
- **Обрабатывать связанные документы** при установленном флаге из БД будут копироваться файлы связанных документов.

Нажмите на кнопку **Ок**. После того, как файлы документов будут временно скопированы в выбранную папку на диске, для каждого файла будет выполнена команда печати. При этом для печати файла будет запущено приложение, ассоциированное с расширением данного файла в ОС с командой **Печать** (**Print**).

# 9.10. Назначение доступа на документы

Для назначения доступа на все документы, входящие в папку, выберите в контекстном меню папки пункт **Работа с документами Назначить доступ всем входящим…**. После этого появится диалоговое окно **Установка прав доступа** [\(Рис. 149\)](#page-134-0)

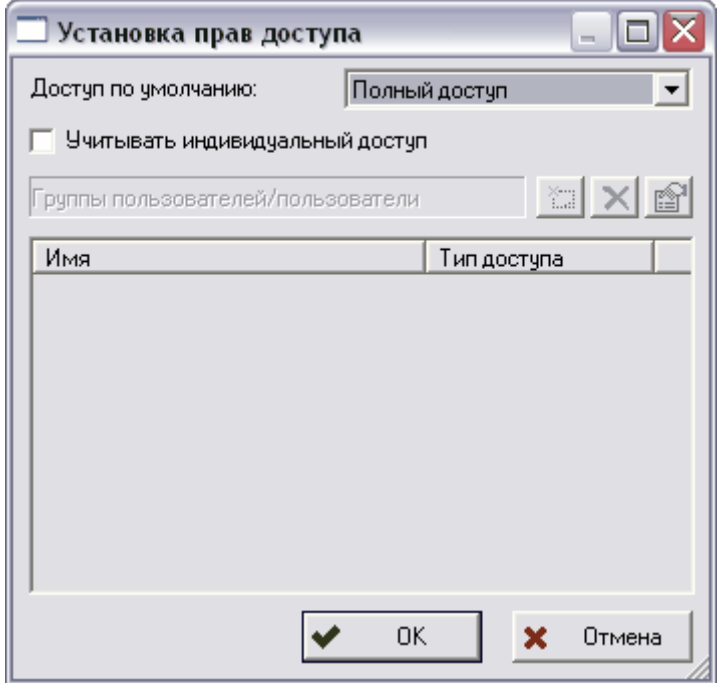

**Рис. 149**

<span id="page-134-0"></span>В окне задайте необходимые параметры.

Подробно работа с доступом описана в разделе [17.](#page-210-0)

# <span id="page-135-0"></span>10. Работа с характеристиками

Для описания свойств объектов (изделий, документов, БП и т.д.) в PSS используются объекты **Возможная характеристика** и **Характеристика**. Объект «Возможная характеристика» служит для описания вида характеристик, которые могут быть заданы объектам в БД. Объект **Характеристика** служит для описания значения (и других атрибутов) конкретного объекта конкретной возможной характеристики.

Перечень возможных характеристик может легко дополняться и изменяться администраторами БД с помощью модуля **Настройка словарей БД**. Важным атрибутом характеристики является **Тип**, с помощью которого одна и та же характеристика может присоединяться к изделию в разных контекстах. Например, при получении технического задания на разработку к изделию может быть присоединена характеристика **Ресурс** с типом **Требуемая**, при выполнении проверочного расчета – с типом **Расчетная**, а при изготовлении опытного образца – с типом **Измеренная**. Характеристики, представляющие тайну, могут быть доступными только конкретным сотрудникам, благодаря функции разграничения доступа. Для обеспечения легитимности использования характеристик им могут назначаться статусы с подкреплением ЭЦП (раздел [12\)](#page-164-0). Характеристики весьма полезны при поиске объектов.

Значение характеристики должно иметь единицу измерения. Система PSS позволяет создавать характеристики со следующими типами единиц измерения:

- Единица измерения (в том числе единицы измерения СИ) для образмеренных величин. Например, «км/ч», «мм» и т.д.
- Описательная единица измерения. Используется для создания различных текстовых характеристик, например, «Примечание».
- Единица измерения, заданная списком значений. При задании значения пользователь может выбрать только заранее установленное возможное значение. Например, характеристика «Тип конденсатора» может принимать значение «Бумажный» или «Керамический».
- Денежная единица измерения. Используется для создания денежных характеристик, например, характеристика «Стоимость» в «Росс. руб.».
- Дата и время. Характеристика с данной единицей измерения используется для указания даты и, если необходимо, времени суток.
- Единица измерения ссылка на объект БД. Система PSS позволяет создавать характеристики, значением которых может быть ссылка на объект БД.
- Табличная единица измерения. Система PSS позволяет присоединять объектам характеристики, значение которых может быть представлено в виде произвольной таблицы. Таблица состоит из строк (записей) и столбцов. Столбцы имеют наименование и единицу измерения (из вышеприведенных) значений соответствующих полей строк. Примером применения табличной характеристики может служить журнал регистрации отказов, состоящий из двух граф – **Дата и время** и **Описание отказа**.

Под управлением характеристиками объектов в системе PSS подразумевается:

- Создание произвольных характеристик объектов.
- Присвоение статусов характеристикам.
- Назначение прав доступа пользователей к характеристикам.
- Копирование характеристик(-и) одного объекта другому.
- Объединение характеристик в группы по произвольным критериям.

Система PSS позволяет управлять версиями характеристик. Т.е. при изменении пользователем атрибутов (например, значения) характеристики объекта автоматически создается новая версия, которая становится активной после завершении редактирования. При необходимости может быть произведен «откат» к одной из предыдущей версии характеристики. При изменении характеристики всегда сохраняется информация о пользователе и дате проведения изменения.

# 10.1. Добавление характеристики

Для добавления характеристики:

1. В контекстном меню объекта, для которого хотите добавить характеристику, выберите пункт **Создать Присоединить характеристику**. После этого появится окно **Характеристика** [\(Рис. 150\)](#page-136-0).

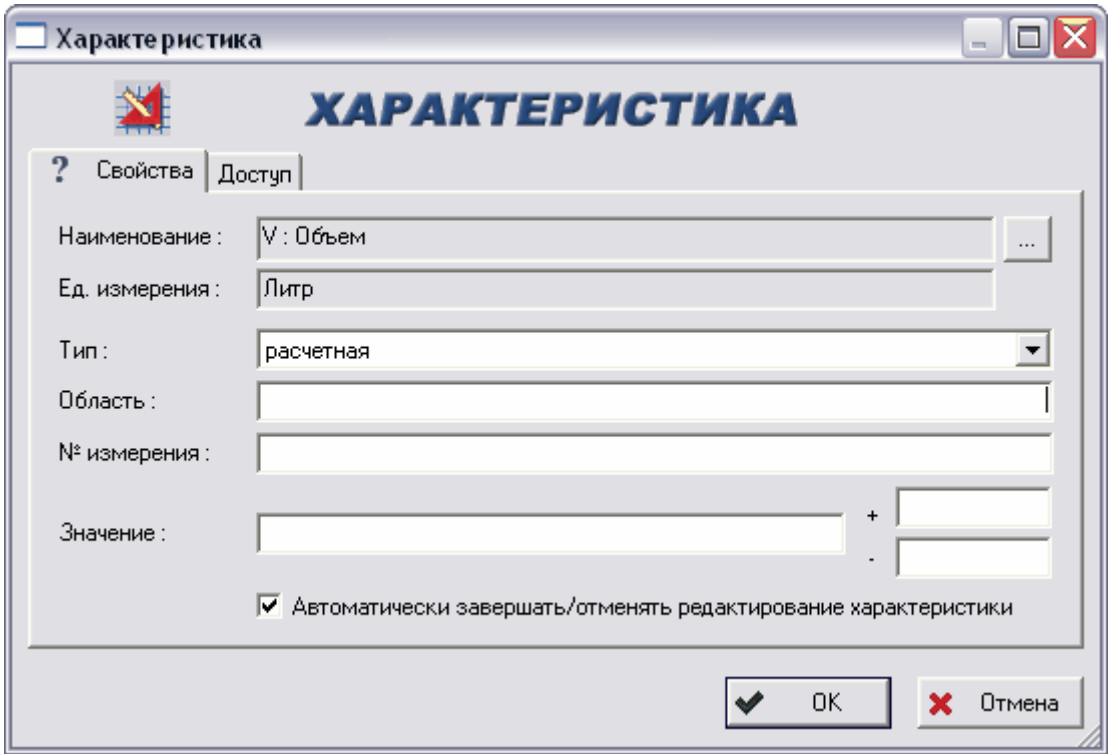

**Рис. 150**

<span id="page-136-0"></span>2. Заполните соответствующие поля:

- **Наименование** наименование характеристики. Выбирается из списка после нажатия на кнопку .
- **Ед. измерения**  единица измерения данной характеристики. Автоматически устанавливается при выборе наименования характеристики.
- **Тип** тип характеристики (необязательное поле). Выбирается из выпадающего списка.
- **№ измерения** номер измерения. При этом для одного объекта может создаваться несколько характеристик одинаковых по значению, но разных по номеру измерения.
- **Значение** значение характеристики. Это поле имеет различный вид в зависимости от единицы измерения характеристики (см. ниже).
- **Автоматически завершать/отменять редактирование характеристики**  установка этого флага приводит к завершению/отмене редактирования характеристики.
- **Доступ**  вкладка для работы с доступом. После установки параметров доступа работа с ним ведется посредством пункта **Доступ** контекстного меню характеристики. Работа с доступом подробно описана в разделе [17.](#page-210-0)

### **Значение, заданное числом**.

Поле **Значение** имеет следующий вид [\(Рис. 151\)](#page-137-0).

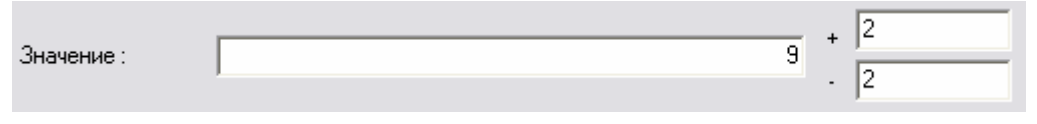

**Рис. 151**

<span id="page-137-0"></span>Область состоит из трех частей: значение и возможное отклонение в сторону как увеличения, так и уменьшения.

#### **Значение, заданное датой**.

Поле **Значение** имеет следующий вид [\(Рис. 152\)](#page-137-1).

<span id="page-137-1"></span>

| Значение: | 6<br>2007r.<br>июня |                                                                                                    | $\Rightarrow$<br>12:35:08 |
|-----------|---------------------|----------------------------------------------------------------------------------------------------|---------------------------|
|           | √ Автоматически за  | Июнь 2007 г.<br>$\ddot{\phantom{1}}$<br>◀<br>- Bo<br>İΗ                                                                  | іние характеристики       |
|           |                     | -3<br>28<br>30<br>2<br>-31<br>29<br>4<br>9<br>10<br>5.<br>ත<br>$+6$<br>7<br>11<br>15<br>16<br>12<br>13<br>14<br>17<br>20 | 0K<br>Отмена              |
|           |                     | 22 23 24<br>19<br>-21<br>18<br>25<br>28 29<br>26 27<br>-30<br>5<br>8                                                     |                           |
|           |                     | <b>Ceroghs: 08.06.2007</b>                                                                                               |                           |

**Рис. 152**

Область состоит из двух частей – даты и времени. Дата устанавливается из выпадающего календаря. Время устанавливается либо вводом соответствующих цифр, либо с помощью кнопок $\div$ 

#### **Значение, заданное денежной единицей измерения**.

Поле **Значение** имеет следующий вид [Рис. 153.](#page-138-0)

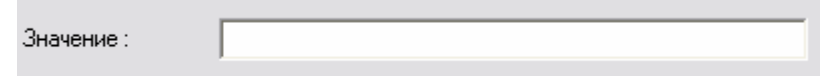

**Рис. 153**

<span id="page-138-0"></span>Область состоит из одной части, в которую вводится значение. Значение характеристики, заданное денежной единицей измерения, должно быть положительным числом.

#### **Значение, заданное списковой единицей измерения**.

Область состоит из одной части, в которое вводится значение, выбираемое из выпадающего списка. [\(Рис. 154\)](#page-138-1)

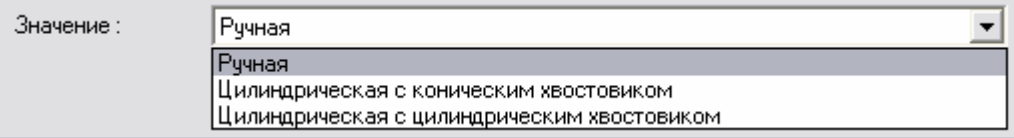

**Рис. 154**

#### <span id="page-138-1"></span>**Значение, заданное описательной единицей измерения**.

Область состоит из одного поля, в которое вводится значение. Содержимым могут быть любые символы (текстовая строка). Длина содержимого поля не должна превышать 2048 символов [\(Рис. 155\)](#page-138-2).

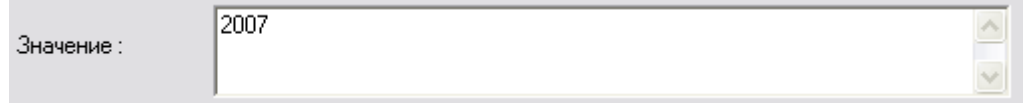

**Рис. 155**

#### <span id="page-138-2"></span>**Значение-ссылка на объект**.

Область состоит из одного поля, содержащего ссылку на объект [\(Рис. 156\)](#page-138-3).

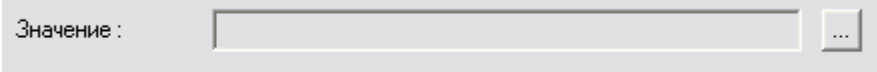

**Рис. 156**

<span id="page-138-3"></span>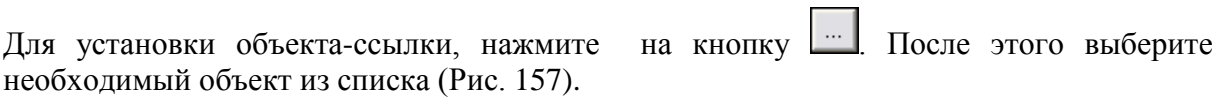

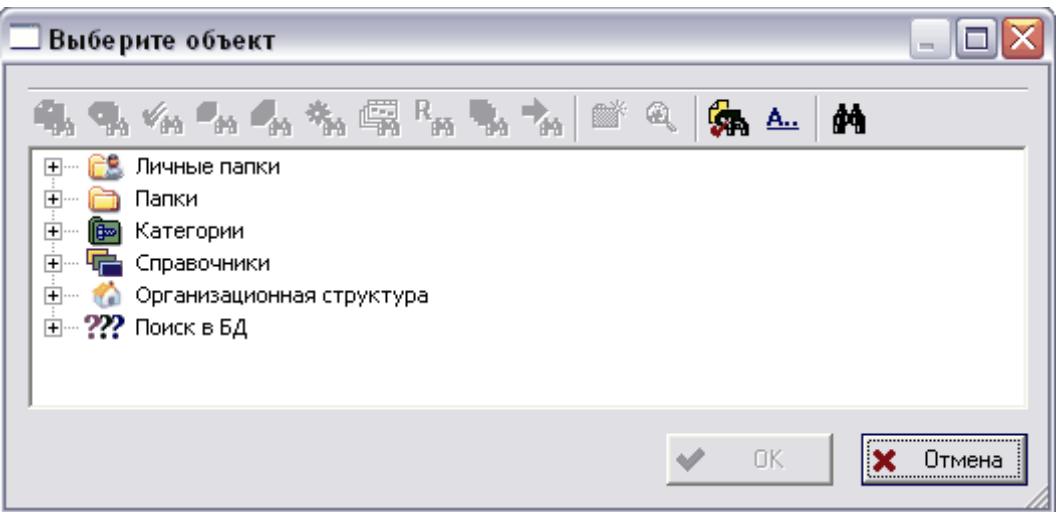

**Рис. 157**

### <span id="page-139-0"></span>**Значение, заданное табличной единицей измерения.**

Область **Значение** отображается в виде таблицы. Количество столбцов соответствует количеству столбцов в соответствующей табличной единице измерения [\(Рис. 158\)](#page-139-1).

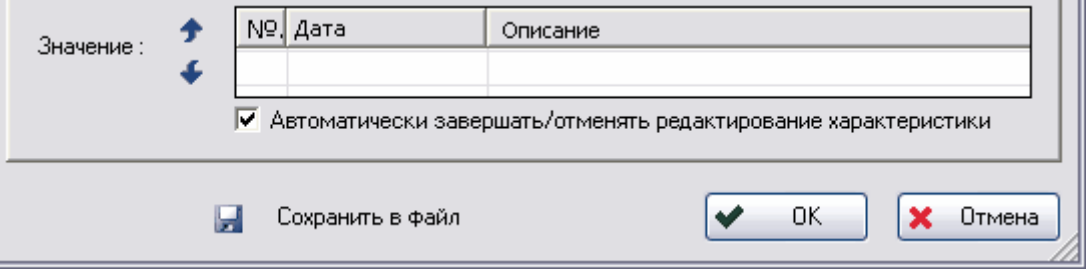

**Рис. 158**

<span id="page-139-1"></span>Для добавления новой строки щелкните на таблице правой кнопкой мыши и в контекстном меню выберите пункт **Добавить строку**.

Для добавления значения в поле нажмите на это поле правой кнопкой мыши. В появившемся контекстном меню [\(Рис. 159\)](#page-139-2) выберите пункт **Вставить значение** и введите значение.

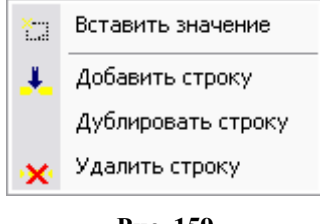

**Рис. 159**

<span id="page-139-2"></span>Ввод значения зависит от типа единицы измерения.

Введенное значение можно редактировать. Для этого вызовите контекстное меню значения, нажав на поле, в котором оно находится, правой кнопкой мыши [\(Рис. 160\)](#page-140-0).

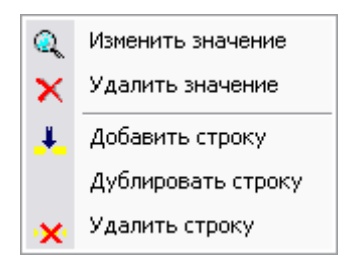

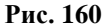

- <span id="page-140-0"></span> Для изменения значения выберите пункт **Изменить значение** и внесите необходимые изменения.
- Для удаления значения выберите пункт **Удалить значение.**
- Для добавления строки выберите пункт **Добавить строку**. При этом появится пустая строка.
- Для дублирования строки выберите пункт **Дублировать строку**. При этом появится еще одна строка с точно такими же значениями.
- Для удаления строки выберите пункт **Удалить строку.**
- Для перемещения строк по списку используйте кнопки  $\mathbf{f}$   $\mathbf{u}$   $\mathbf{f}$ .
- Лля сохранения значения в файл нажмите на кнопку  $\blacksquare$  Сохранить в файл укажите директорию на диске, в которую будет сохранен файл.

Если Вы хотите присоединить характеристику, которая уже присоединена к другому объекту, то можно скопировать ее. При копировании имеется возможность корректировки значения копируемой характеристики. Скопировать характеристику можно двумя способами: либо с помощью буфера обмена, либо в дереве объектов перетащить характеристику с одного объекта на другой. После этого появится окно подтверждения копирования характеристики [\(Рис. 161\)](#page-140-1).

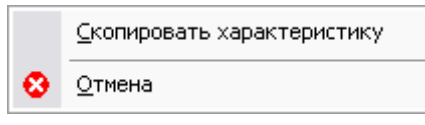

**Рис. 161**

<span id="page-140-1"></span>Для копирования выберите пункт **Скопировать характеристику**, для отмены – **Отмена**.

После добавления характеристики работа с ней ведется посредством контекстного меню, вызываемого нажатием правой кнопки мыши на соответствующую характеристику [\(Рис. 162\)](#page-141-0).

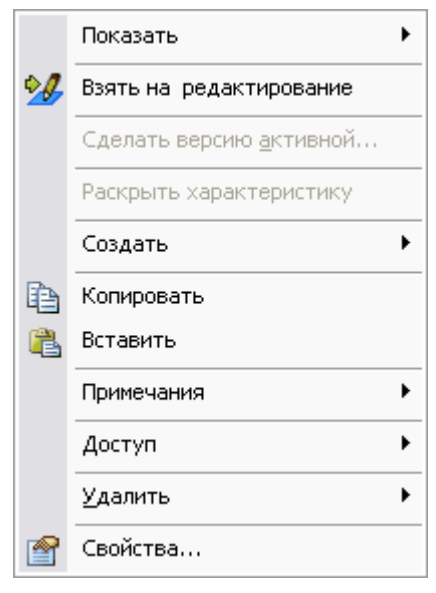

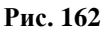

# <span id="page-141-0"></span>10.2. Редактирование характеристики

Для редактирования характеристики:

- 1. Выберите в контекстном меню характеристики пункт **Взять на редактирование**  [\(Рис. 162\)](#page-141-0) или нажмите на кнопку  $\mathcal{U}$  панели инструментов.
- 2. Внесите соответствующие изменения в атрибуты характеристики с помощью контекстного меню [\(Рис. 162\)](#page-141-0).
- 3. Завершите редактирование, выбрав пункт контекстного меню **Завершить редактирование** или нажав на кнопку панели инструментов. Для отмены

редактирования выберите пункт контекстного меню **Отменить редактирование**

или нажмите на кнопку панели инструментов.

Если в процессе редактирования никакие из атрибутов характеристики не изменились, то появится окно, в котором будет предложено отменить редактирование [\(Рис. 163\)](#page-141-1).

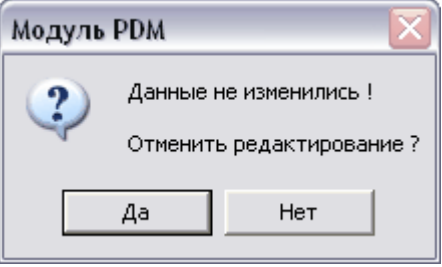

**Рис. 163**

<span id="page-141-1"></span>Для отмены редактирования нажмите на кнопку **Да**, для возврата к редактированию – **Нет**.

# 10.3. Присвоение статуса

Для присвоения статуса характеристике:

1. Выберите в контекстном меню характеристики пункт **Создать Присвоить** 

**статус…** или нажмите на кнопку панели инструментов. После этого появится окно **Статус** [\(Рис. 164\)](#page-142-0).

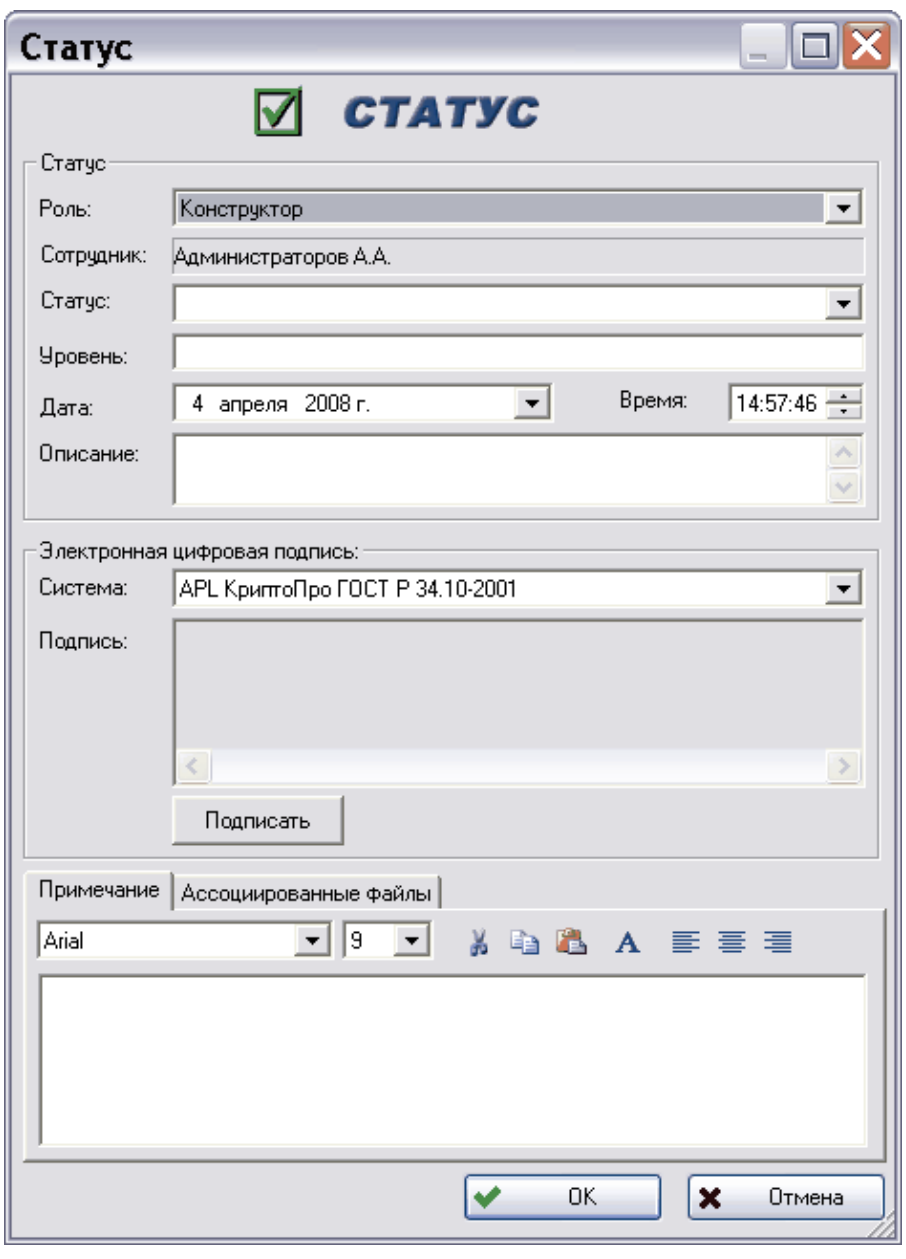

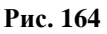

- <span id="page-142-0"></span>2. Заполните соответствующие поля согласно разделу [12,](#page-164-0) в котором подробно описана работа со статусами.
- 3. Для просмотра статусов характеристики выберите в контекстном меню пункт

**Показать Статусы** или нажмите на кнопку панели инструментов.

# <span id="page-143-0"></span>10.4. Работа с группами характеристик

Для удобства работы и отображения большого количества характеристик их можно группировать по каким-либо признакам. Настройка групп характеристик осуществляется в модуле **Настройка словарей.**

Для присоединения группы характеристик к объекту (в том числе и к характеристике):

1. В контекстном меню объекта выберите пункт **Создать Присоединить группу характеристик…**. После этого появится окно **Групповая характеристика** [\(Рис. 165\)](#page-143-1).

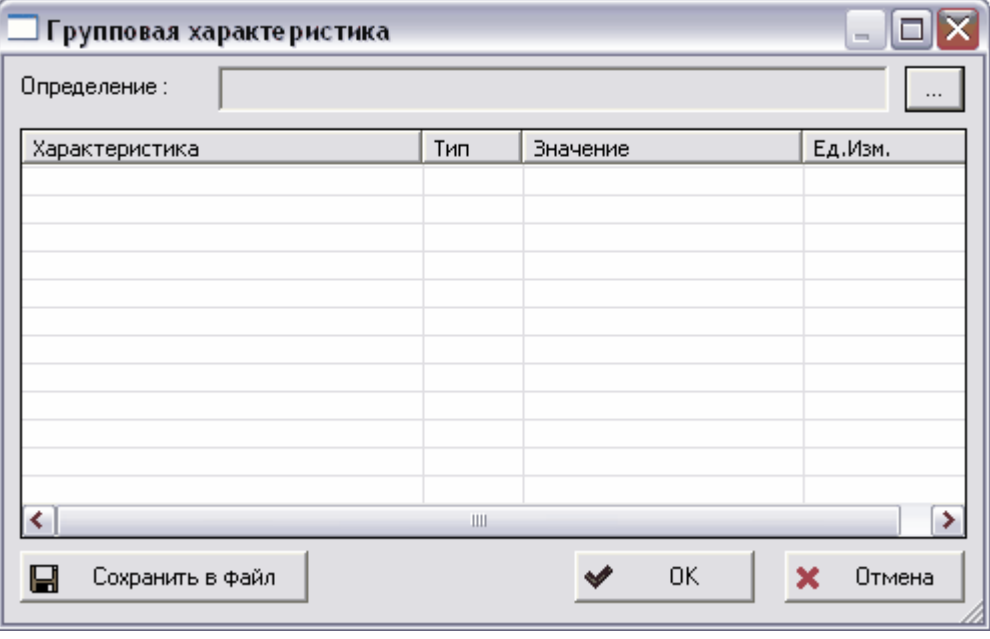

**Рис. 165**

<span id="page-143-1"></span>2. Для выбора группы нажмите на кнопку справа от поля **Определение**. После этого появится окно **Выбор группы характеристики** [\(Рис. 166\)](#page-143-2).

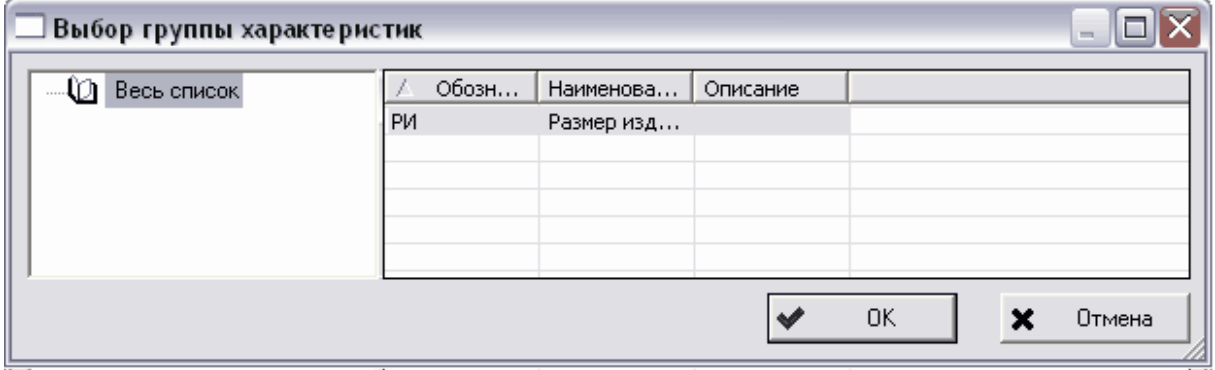

- **Рис. 166**
- <span id="page-143-2"></span>3. В окне **Выбор группы характеристик** выберите из списка необходимую группу. После этого все характеристики, входящие в группу, будут отображены в окне **Групповая характеристика** [\(Рис. 167\)](#page-144-0).
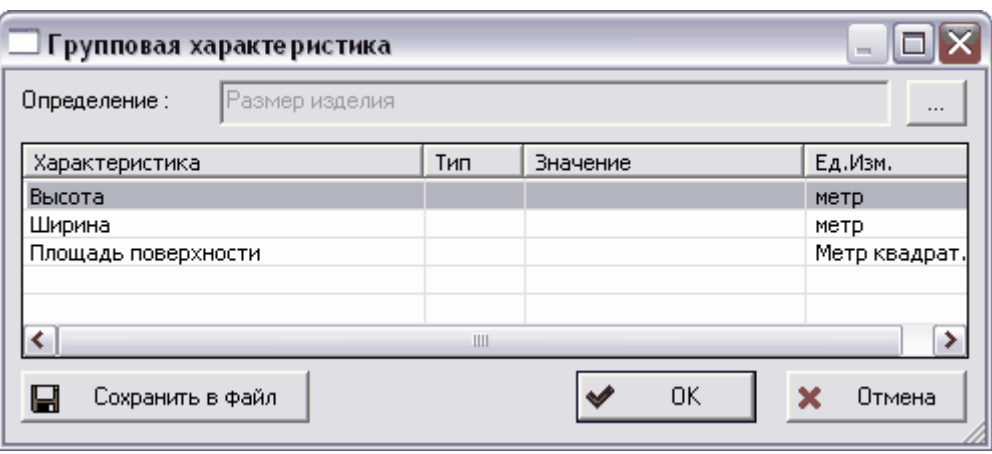

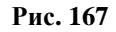

Для изменения параметров характеристики, входящей в группу, щелкните по ней два раза левой кнопкой мыши. После этого появится окно **Характеристика**, в котором при необходимости можно внести изменения.

Для завершения добавления группы характеристик нажмите на кнопку **Ок**, для отмены добавления – на кнопку **Отмена.** Для сохранения списка характеристик группы и их атрибутов в файл нажмите на кнопку **Сохранить в файл.** Созданный файл может иметь разрешение txt, csv или html. Далее файл можно использовать в различных приложениях, например, реализованных на базе **MS Excel.**

Группы характеристик, присоединенные к данному объекту, отображаются в основном дереве объектов с иконкой  $\boxed{\bullet}$  [\(Рис. 168\)](#page-144-0).

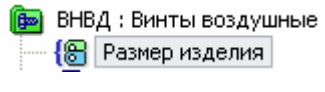

**Рис. 168**

<span id="page-144-0"></span>Работа с группами характеристик, присвоенных данному объекту, ведется посредством контекстного меню, вызываемого нажатием правой кнопки мыши на соответствующую группу характеристик [\(Рис. 169\)](#page-144-1).

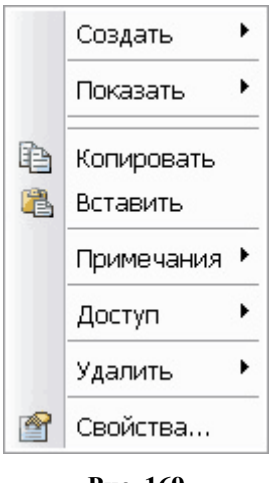

<span id="page-144-1"></span>**Рис. 169**

# 11. Работа с процессами и ресурсами

Система PSS позволяет хранить, формализовать и управлять информацией о любых бизнес-процессах (БП). Примерами БП могут служить различные проекты предприятия, технологические процессы, процессы предприятия в целом, и т.д.

Частным случаем описания БП может быть описание технологического процесса, содержащее информацию, необходимую для организации и планирования производства. В PSS с изделием могут ассоциироваться несколько вариантов технологических процессов, что позволяет вести учет альтернативных (параллельных) технологий изготовления.

Для описания БП в PSS существует объект **Бизнес-процесс**. БП может декомпозироваться на неограниченное число уровней. На примере техпроцесса декомпозиция может выглядеть следующим образом: «Цеховой маршрут  $\rightarrow$  Операция  $\rightarrow$  Переход».

Каждому БП-операции могут задаваться потребности в любых ресурсах:

- Материалы основные, вспомогательные, драгметаллы и др.
- Оснащение оборудование, оснастка, инструмент и др.
- Изделия и приспособления, необходимые для выполнения сборочных операций.
- Людские ресурсы и т.д.

Свойства БП-операции можно описывать при помощи объекта **Характеристика** (см раздел [10\)](#page-135-0), например, по ЕСТД – код операции, норма времени, разряд рабочего и др. Также к БП-операции могут быть присоединены различные документы (раздел [8.2\)](#page-89-0), например, программа ЧПУ, операционная карта и др.

При редактировании информации о БП в PSS используется механизм блокирования **Check out – Check in**, который исключает параллельное внесение изменений. При изменении БП порождается новая версия БП. При этом новые версии БП можно создавать на основе любой уже имеющейся версии БП. Таким образом, образуется дерево версий БП, из которых активной является одна версия [\(Рис. 170\)](#page-146-0). При необходимости можно откатиться назад – назначить активной любую другую версию БП.

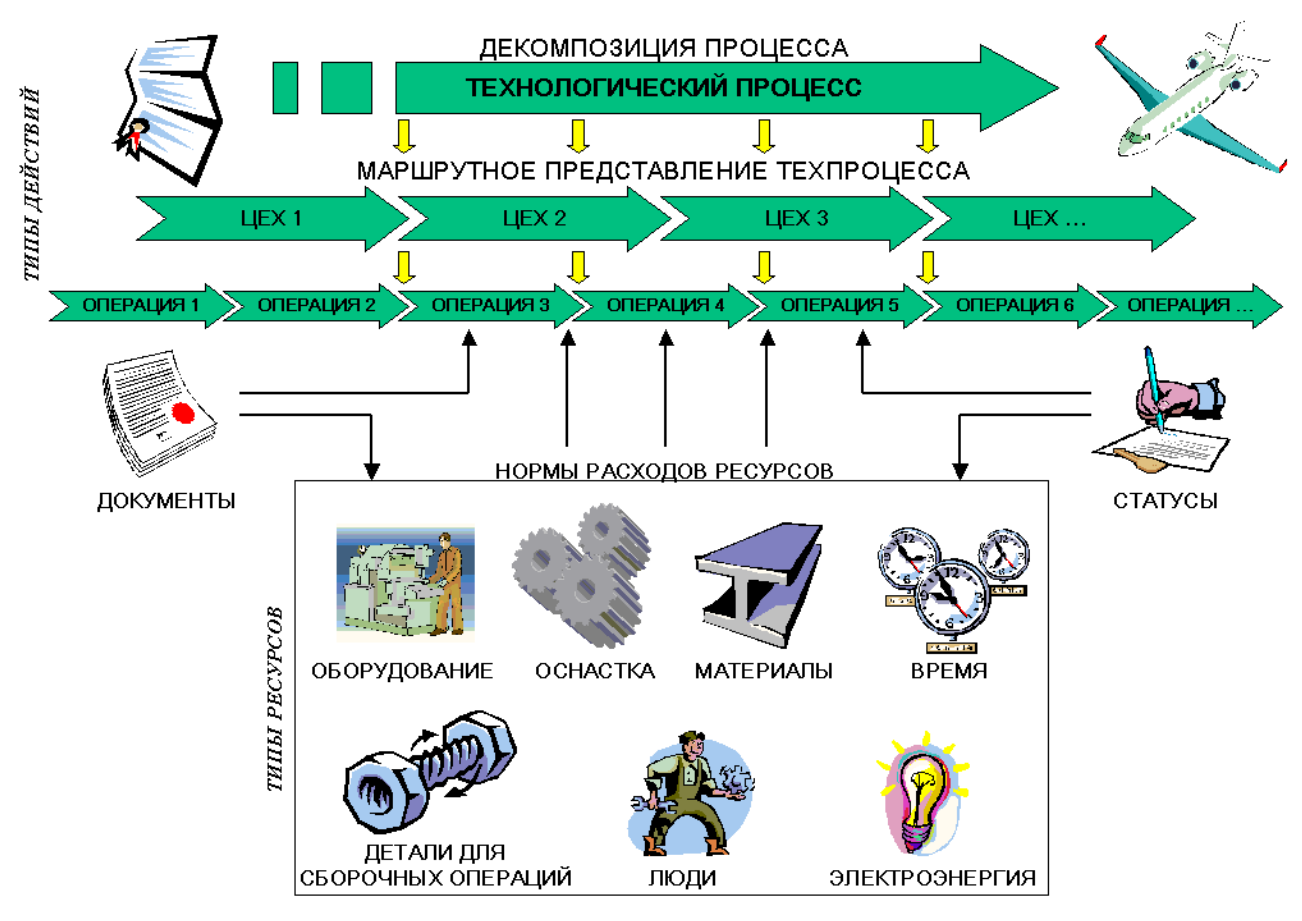

**Рис. 170**

<span id="page-146-0"></span>Часто необходимо учитывать и описывать специфические условия расхода (потребления) ресурса. PSS позволяет легко решить данную проблему, используя характеристики нормы расхода ресурса.

При согласовании и утверждении БП можно использовать систему WorkFlow («Руководство пользователя. Часть 3») или систему обмена сообщениями (см. раздел [19\)](#page-220-0).

Процесс может существовать сам по себе или быть ассоциированным с изделием/версией изделия.

# <span id="page-146-1"></span>11.1. Создание бизнес-процесса

Для создания бизнес-процесса:

- 1. Выделите изделие/версию изделия (при этом бизнес-процесс будет ассоциирован с изделием/версией изделия) или папку и нажмите на него правой кнопкой мыши.
- 2. В появившемся контекстном меню выберите пункт **Создать Бизнеспроцесс…** [\(Рис. 171\)](#page-147-0).

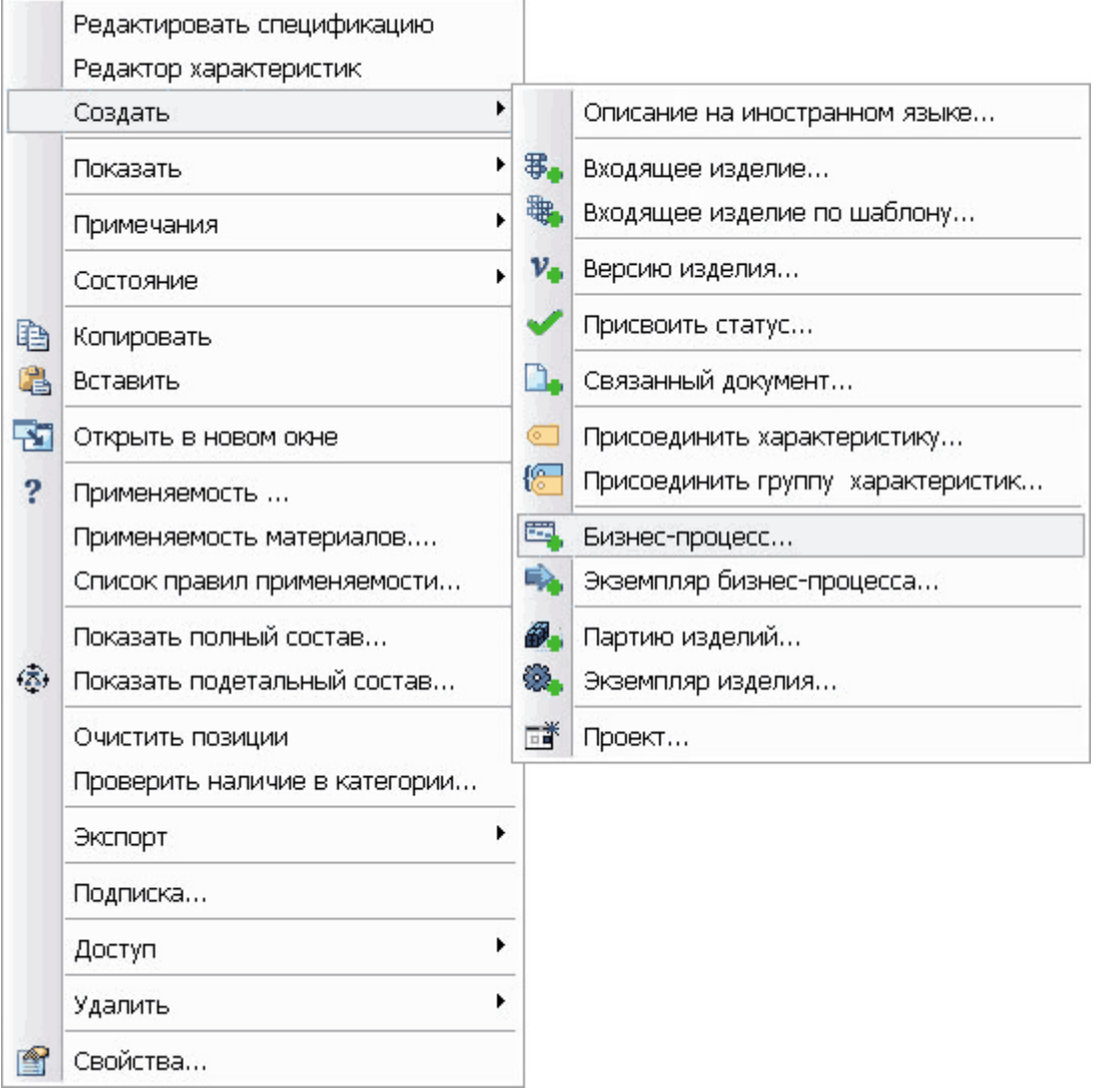

**Рис. 171**

<span id="page-147-0"></span>3. В появившемся диалоговом окне **Бизнес-процесс** введите необходимые параметры бизнес-процесса [\(Рис. 172\)](#page-148-0).

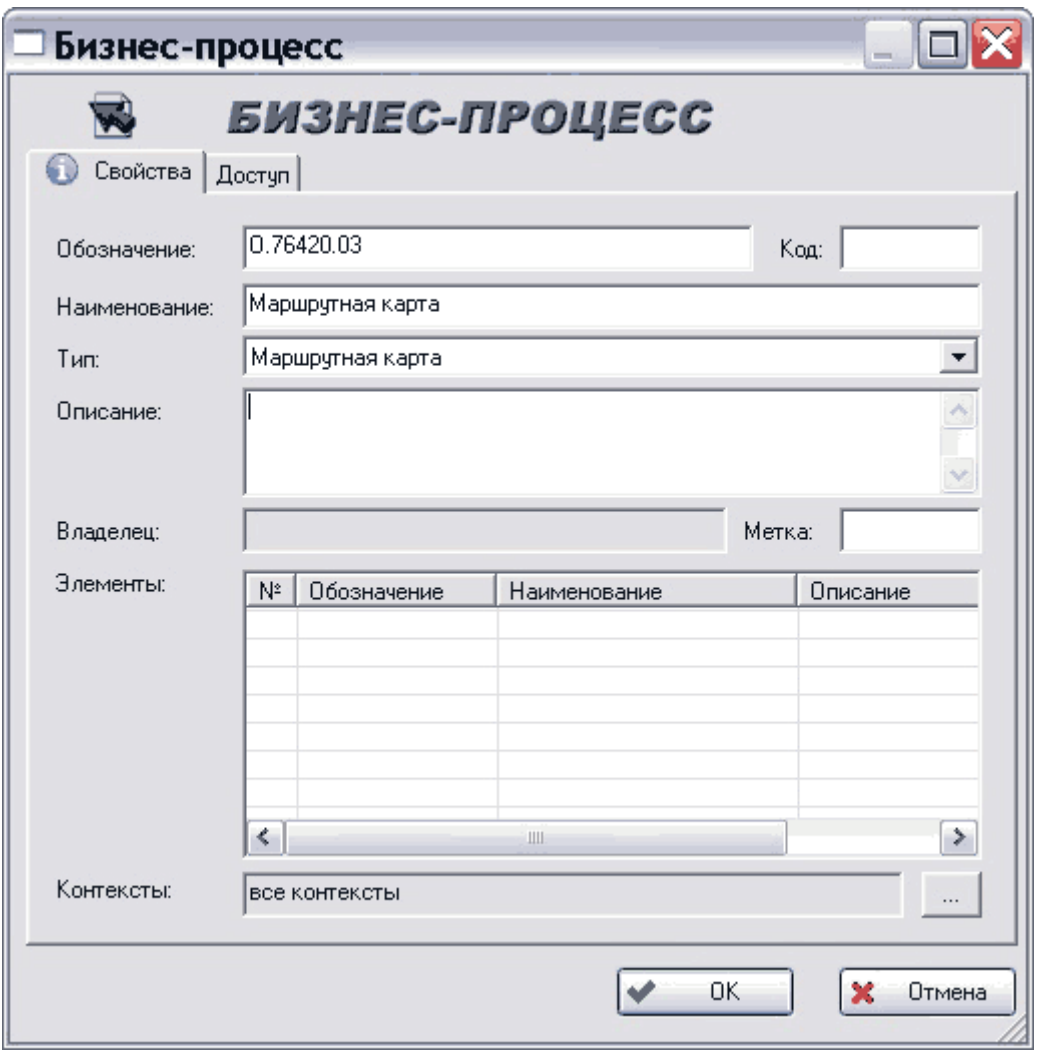

**Рис. 172**

<span id="page-148-0"></span>Диалоговое окно **Бизнес-процесс** содержит две вкладки – **Свойства** и **Доступ**.

- Вкладка **Свойства**
- На данной вкладке вводятся основные свойства бизнес-процесса:
	- **Обозначение** уникальное обозначение бизнес-процесса.
	- **Код** альтернативное обозначение бизнес-процесса. Может использоваться для совместимости с другими автоматизированными системами. Данное поле доступно для редактирования только пользователям, обладающим правами администратора (входящим в группу «Administrators»).
	- **Наименование** наименование бизнес-процесса.
	- **Тип** тип бизнес-процесса. Выбирается из выпадающего списка. Настройка типов бизнес-процессов ведется в модуле **Настройка словарей БД** («Руководство пользователя. Часть 1».)
	- **Описание** дополнительное описание бизнес-процесса.
- **Владелец** владелец бизнес-процесса вышестоящий по иерархии бизнеспроцесс. Данное поле используется только при создании подпроцессов и заполняется автоматически. Уникальность описания бизнес-процессов в БД определяется по значениям атрибутов **Обозначение** и **Владелец**.
- **Метка** метка бизнес-процесса. Частным случаем метки может выступать литера документа в соответствии с ЕСТД. Например, литера «О» – документация на изготовление опытного образца изделия.
- **Элементы** подпроцессы, являющиеся декомпозицией текущего бизнеспроцесса (создание декомпозиций см. ниже). При создании процесса данный список пуст и недоступен для редактирования. Для открытия диалогового окна свойств соответствующего подпроцесса дважды щелкните по нему мышью.
- **Контексты** контекст ассоциации (связи) БП с изделием/версией изделия. Например, в контексте **Технологический** с версией изделия может быть ассоциирован технологический процесс производства, а в контексте **Эксплуатационный** – процесс обслуживания.

### Вкладка **Доступ**

В диалоговом окне **Бизнес-процесс** перейдите на вкладку **Доступ** [\(Рис. 173\)](#page-149-0).

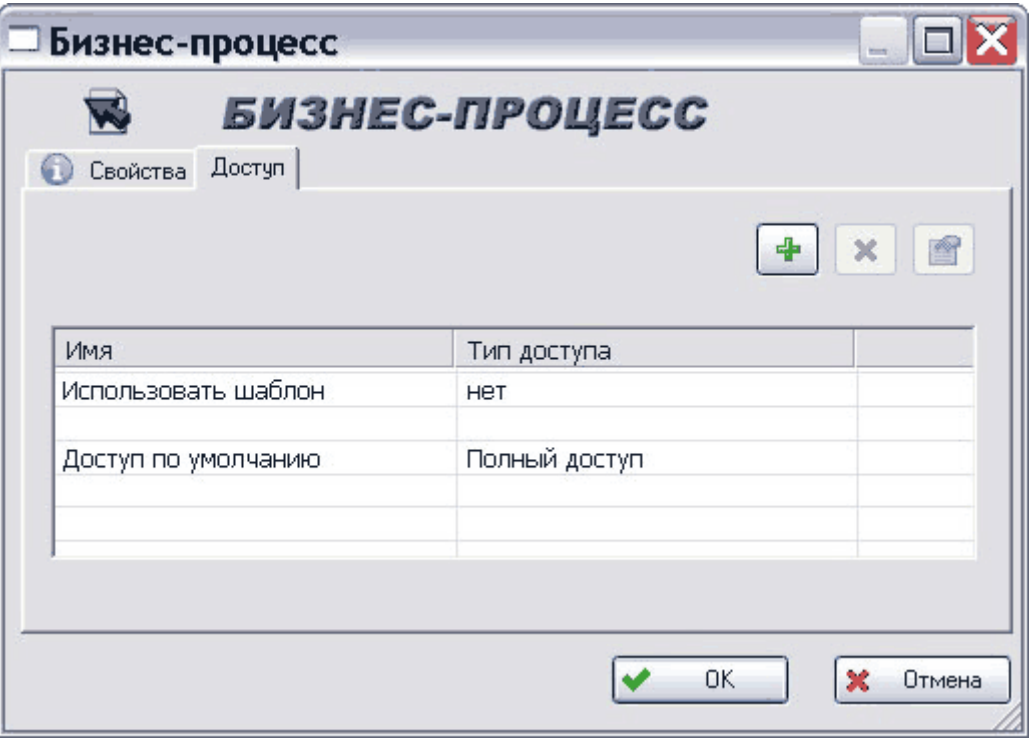

**Рис. 173**

<span id="page-149-0"></span>На данной вкладке отображаются параметры доступа к данному бизнес-процессу.

Вкладка **Доступ** предназначена для установки доступа сотрудников к данному бизнеспроцессу. Работа на данной вкладке аналогична работе на вкладке **Доступ** для изделия (смотрите раздел [5.1.2.](#page-36-0)). Также информация о работе с доступом содержится в разделе [17.](#page-210-0)

# 11.2. Отображение бизнес-процесса

Для отображения бизнес-процесса выберите в контекстном меню изделия/версия изделия пункт **Показать Показать бизнес-процессы** или нажмите на кнопку панели инструментов. Бизнес-процесс отображается в дереве с иконкой  $\Box$ , декомпозированный бизнес-процесс – с иконкой

# <span id="page-150-1"></span>11.3. Редактирование бизнес-процесса

После создания бизнес-процесс доступен только для чтения. Для любого изменения бизнес-процесса - изменения наименования, добавления или удаления подпроцесса, добавления или изменения ресурса, его необходимо сначала заблокировать.

Для блокирования бизнес-процесса выберите в его контекстном меню пункт **Взять на редактирование** [\(Рис. 174\)](#page-150-0) или нажмите на кнопку панели инструментов.

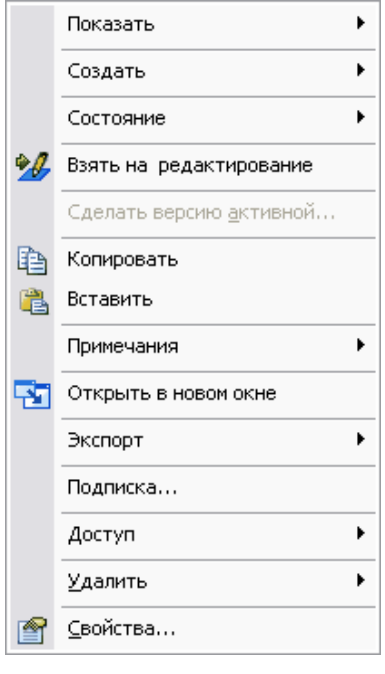

**Рис. 174**

<span id="page-150-0"></span>Также заблокировать бизнес-процесс можно, нажав на кнопку **14** непосредственно в окне свойств бизнес-процесса (см. ниже).

Если на редактирование берется бизнес-процесс, не содержащий подпроцессов, то отобразится следующее окно [\(Рис. 175\)](#page-151-0).

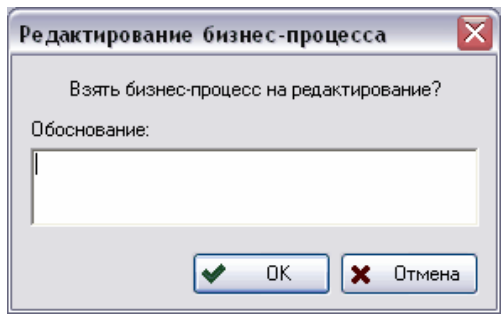

**Рис. 175**

<span id="page-151-0"></span>При необходимости введите в нем обоснование и нажмите на кнопку **Ок** для продолжения редактирования бизнес-процесса.

После блокирования бизнес-процесс, не содержащий подпроцессов, отображается с иконкой  $\Xi$ 

Если на редактирование берется бизнес-процесс, содержащий подпроцессы, то отобразится следующее окно [\(Рис. 176\)](#page-151-1).

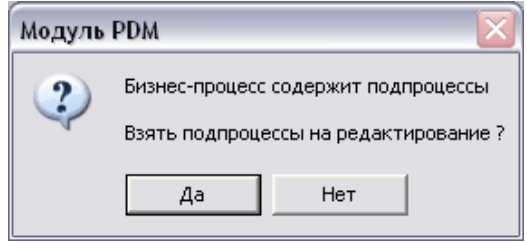

**Рис. 176**

<span id="page-151-1"></span>Для продолжения редактирования нажмите на кнопку **Да**, для отмены – **Нет**.

При подтверждении редактирования подпроцессов появится диалоговое окно с возможностью выбора нужных подпроцессов **Выбор подпроцессов для редактирования** [\(Рис. 177\)](#page-151-2).

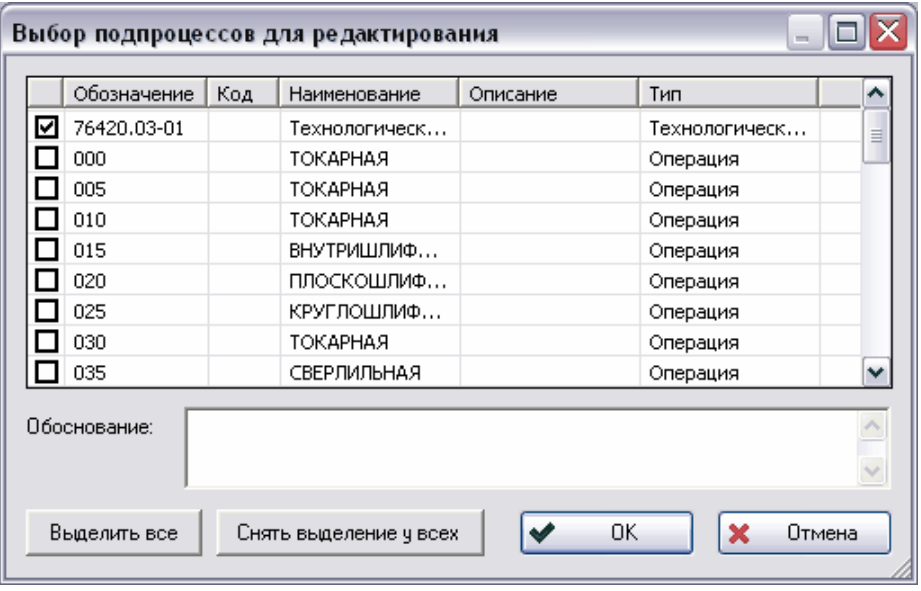

<span id="page-151-2"></span>**Рис. 177**

В окне **Выбор подпроцессов для редактирования** выделите подпроцессы, которые будут редактироваться, поставив соответствующие флаги. Для выделения всех подпроцессов нажмите на кнопку **Выделить все**, для снятия выделения у всех подпроцессов – **Снять выделение у всех**. При необходимости введите обоснование редактирования. Для продолжения редактирования нажмите на кнопку **Ок**, для отмены – **Отмена**.

При блокировании бизнес-процесса автоматически блокируются все связанные с ним характеристики. Однако, если уровень доступа текущего пользователя к характеристике бизнес-процесса ниже уровня **Полный доступ**, то выводится предупреждающее сообщение [\(Рис. 178\)](#page-152-0) и характеристика не блокируется.

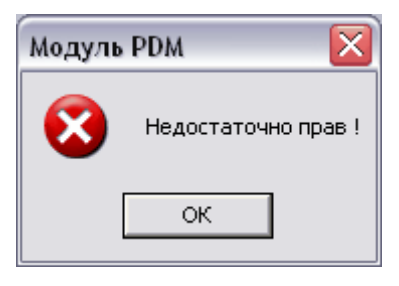

**Рис. 178**

<span id="page-152-0"></span>После завершения изменения БП необходимо разблокировать. Для этого выберите в контекстном меню бизнес-процесса пункт **Завершить редактирование** [\(Рис. 179\)](#page-152-1) или

нажмите на кнопку **панели инструментов**.

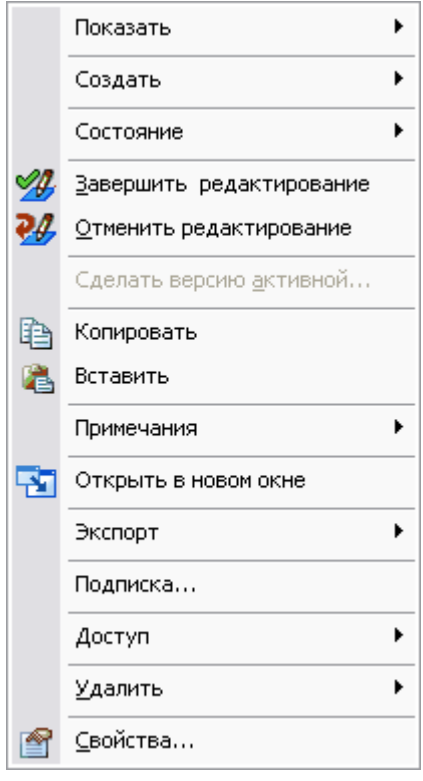

<span id="page-152-1"></span>**Рис. 179**

# Также завершить редактирование можно, нажав на кнопку непосредственно в

Если при редактрировании данные не изменились, то появится предупреждение об этом и предложение отменить редактирование [\(Рис. 180\)](#page-153-0).

окне свойств БП (см. ниже).

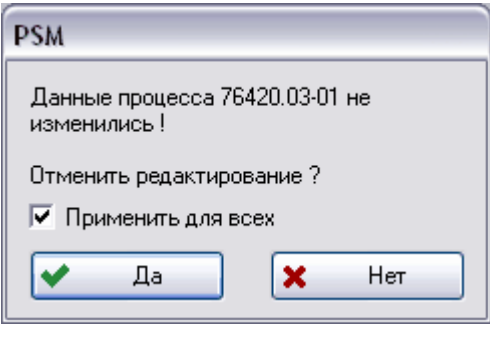

**Рис. 180**

<span id="page-153-0"></span>Для отмены редактирования всех подпроцессов, данные которых не изменились, установите флаг **Применить для всех**. Нажмите на кнопку **Да** для отмены редактирования. Для продолжения редактирования нажмите на **Нет**.

Если некоторые данные изменились, то появится окно **Завершение редактирования бизнес-процесса** [\(Рис. 181\)](#page-153-1).

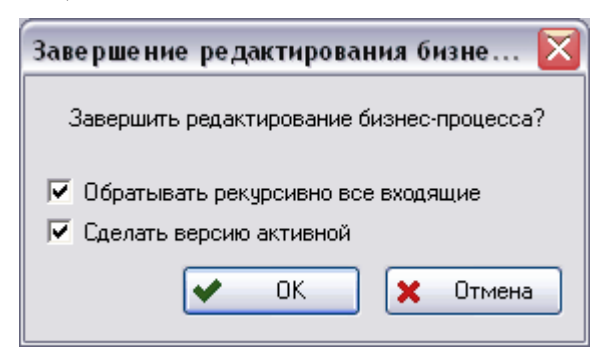

**Рис. 181**

<span id="page-153-1"></span>Для рекурсивной обработки всех входящих подпроцессов установите соответствующий флаг. Для того, чтобы данная версия бизнес-процесса стала активной, установите флаг **Сделать версию активной**. Работа с активными версиями аналогична этому процессу с документами.

# 11.4. Создание и редактирование декомпозиции процесса

Система PSS позволяет описывать декомпозицию БП без ограничения по уровню вложенности. Например, декомпозиция техпроцесса может выглядеть следующим образом: **Цеховой маршрут Операция Переход**.

Для создания подпроцесса:

- 1. Заблокируйте бизнес-процесс (см. раздел [11.3\)](#page-150-1).
- 2. В контекстном меню бизнес-процесса выберите пункт **Создать Бизнеспроцесс…** [\(Рис. 182\)](#page-154-0). Также можно в контекстном меню окна свойств выбрать пункт **Создать бизнес-процесс…** [\(Рис. 183\)](#page-154-1).

|          | Показать                                            | ١ |        |                                                                  |
|----------|-----------------------------------------------------|---|--------|------------------------------------------------------------------|
|          | Создать                                             | ▶ |        | Присвоить статус                                                 |
|          | Состояние                                           | r |        | Связанный документ                                               |
| ₩<br>ચ્છ | Завершить редактирование<br>Отменить редактирование |   | ⊙<br>€ | Присоединить характеристику<br>Присоединить группу характеристик |
|          | Сделать версию активной                             |   | 鳳      | Бизнес-процесс                                                   |
| €        | Копировать                                          |   | ₿      | Экземпляр бизнес-процесса                                        |
| ł        | Вставить                                            |   | 忽.     | Pecypc                                                           |
|          | Примечания                                          |   | 同著     | Проект                                                           |
| Ŧ        | Открыть в новом окне                                |   |        |                                                                  |
|          | Подписка                                            |   |        |                                                                  |
|          | Доступ                                              |   |        |                                                                  |
|          | Удалить                                             |   |        |                                                                  |
| €        | Свойства                                            |   |        |                                                                  |

**Рис. 182**

<span id="page-154-0"></span>

| N*. | Обозначение   | Наименование     |  |                        | Описание |  |
|-----|---------------|------------------|--|------------------------|----------|--|
| 17  | 080           | ЗАКАЛКА          |  |                        |          |  |
| 18  | 085           | ВНУТРИШЛИФОВАЛЬН |  |                        |          |  |
| 19  | 090           | ПЛОСКОШЛИФОВАЛЬН |  |                        |          |  |
| 20  | 095           | КРУГЛОШЛИФОВАЛЬН |  |                        |          |  |
| 21  | 100           | ЭЛЕКТРОИСКРОВАЯ  |  |                        |          |  |
| 22  | 105           | СЛЕСАРНАЯ        |  | 亖                      |          |  |
| 23  | 110           | КОНТРОЛЬНІ       |  | Создать бизнес-процесс |          |  |
|     |               | Ш                |  | Удалить связь          |          |  |
|     | все контексты |                  |  | Удалить                |          |  |

**Рис. 183**

<span id="page-154-1"></span>3. После выбора команды меню появится окно **Бизнес-процесс** [\(Рис. 184\)](#page-155-0). Введите в нем необходимые параметры, аналогично созданию бизнес-процесса (см. раздел [11.1\)](#page-146-1).

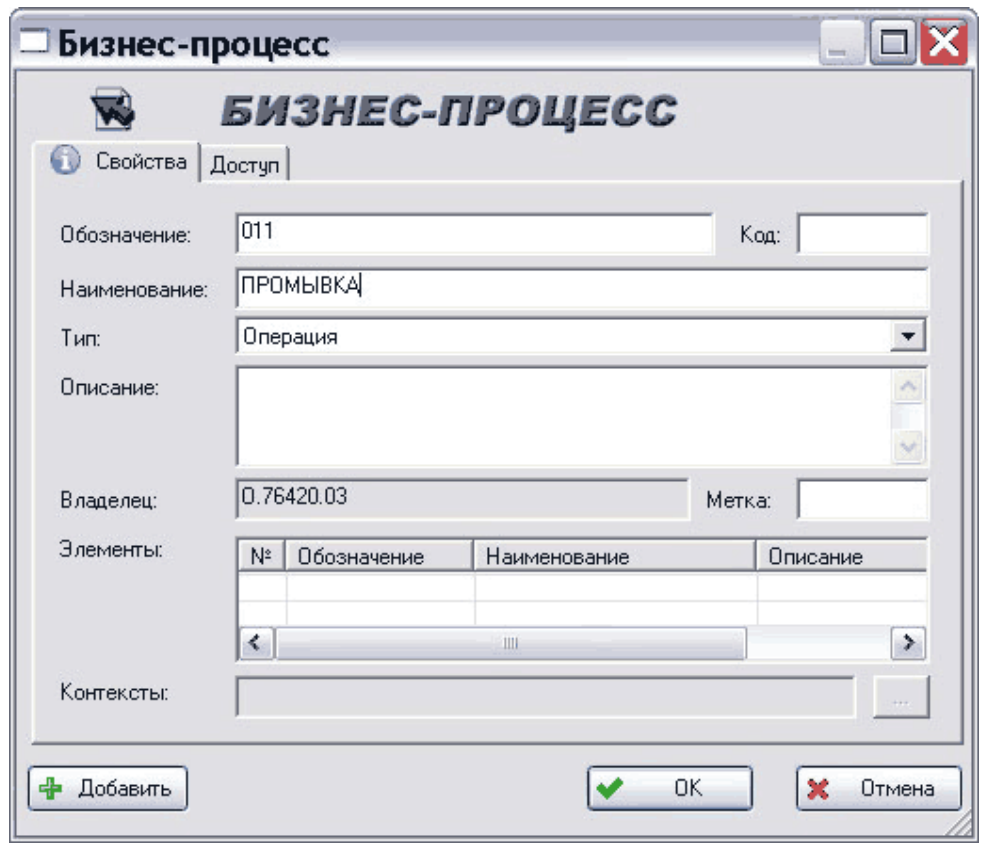

**Рис. 184**

<span id="page-155-0"></span>При создании подпроцесса значение атрибута **Владелец** устанавливается автоматически и содержит обозначение вышестоящего в иерархии (родительского) бизнес-процесса. Уникальность создаваемого бизнес-процесса определяется по совокупности значений атрибутов **Обозначение** и **Владелец**, которое является полным обозначением. Таким образом, в обозначении подпроцесса можно указать лишь суффикс полного обозначения, который будет уникальным среди подпроцессов данного уровня вложенности.

Важным параметром декомпозиции бизнес-процесса является последовательность подпроцессов [\(Рис. 185\)](#page-155-1).

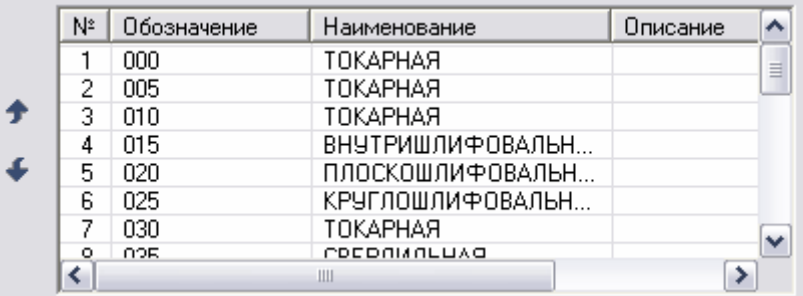

#### **Рис. 185**

<span id="page-155-1"></span>Последовательность автоматически формируется при добавлении подпроцесса. При необходимости ее можно изменить. Для этого:

1. Заблокируйте бизнес-процесс.

2. Откройте окно свойств декомпозированного процесса, выбрав в его контекстном меню пункт **Свойства** [\(Рис. 186\)](#page-156-0).

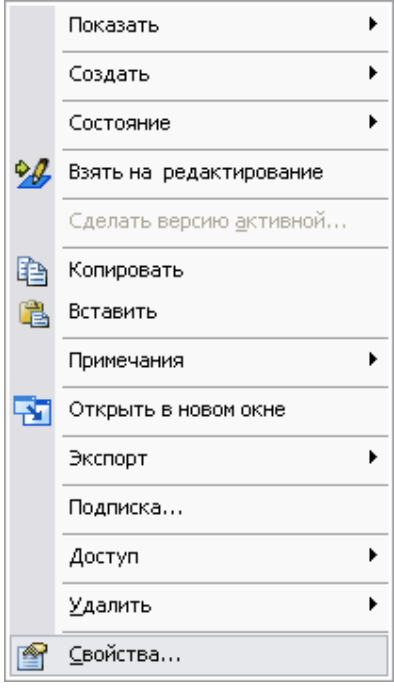

**Рис. 186**

<span id="page-156-0"></span>3. В появившемся окне **Версия бизнес-процесса** [\(Рис. 187\)](#page-156-1) перейдите в список Элементы, выделите требуемый подпроцесс и при помощи кнопок **1** и € измените его положение в последовательности.

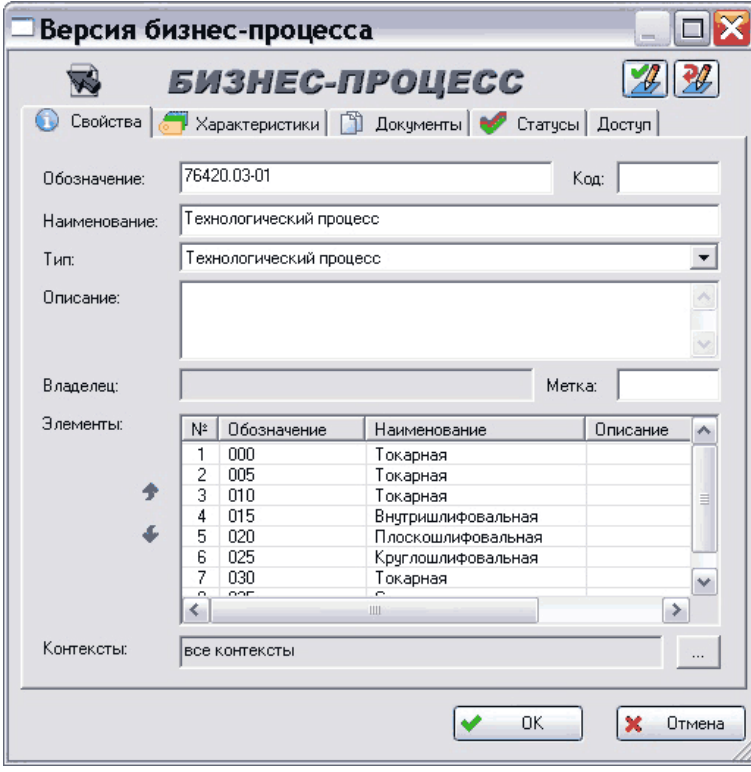

<span id="page-156-1"></span>**Рис. 187**

Для просмотра декомпозиции БП можно воспользоваться одним из двух способов:

- Открыть окно свойств бизнес-процесса. В списке **Элементы** отображаются описания всех подпроцессов [\(Рис. 187\)](#page-156-1). Для открытия окна свойств соответвующего подпроцесса дважды щелкните по нему мышкой.
- В дереве объектов щелкнуть мышью по значку «+» слева от иконки декомпозированного процесса . Декомпозиция процесса отображается в виде дерева.

Бизнес-процесс может существовать в БД независимо или быть ассоциированным с изделием/версией изделия. Например, при разработке бизнес-процесс-техпроцесс можно временно хранить в личной папке сотрудника, а при завершении разработки бизнес-процесс должен быть прикреплен к соответствующей версии изделия.

Для прикрепления бизнес-процесса к изделию/версии изделия перетащите бизнеспроцесс на соответствующее изделие/версию изделия или воспользуйтесь буфером обмена.

## 11.5. Удаление бизнес-процесса

Для различных вариантов удаления используется подменю команды контекстного меню бизнес-процесса **Удалить** [\(Рис. 188\)](#page-157-0).

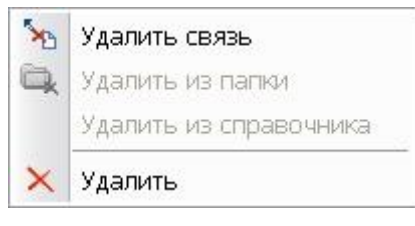

**Рис. 188**

<span id="page-157-0"></span>В PSS различаются следующие варианты удаления информации о БП:

**Удаление ассоциации (связи) бизнес-процесса с изделием/версией изделия.** При этом бизнес-процесс остается в БД, но уже не связан с изделием/версией изделия. В дальнейшем можно получить доступ к данному бизнес-процессу. Для этого можно воспользоваться функцией поиска либо предварительно перед удалением ассоциации включить бизнес-процесс в какую-либо папку. Для удаления ассоциации в подменю команды **Удалить** выберите пункт **Удалить связь** [\(Рис. 188\)](#page-157-0) и подтвердите свое намерение [\(Рис. 189\)](#page-157-1)

<span id="page-157-1"></span>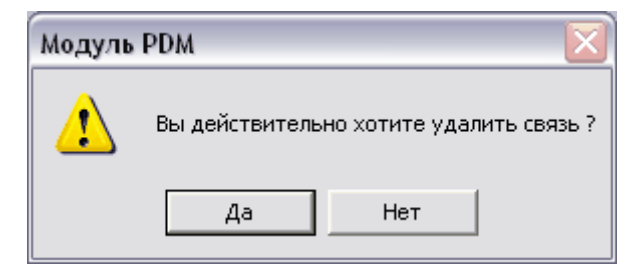

**Рис. 189**

**Исключение подпроцесса из декомпозиции бизнес-процесса**. При этом подпроцесс остается в БД, но не входит в декомпозицию бизнес-процесса. В дальнейшем можно получить доступ к данному бизнес-процессу. Для этого можно воспользоваться функцией поиска либо предварительно, перед удалением ассоциации, включить бизнеспроцесс в какую-либо папку. Для удаления подпроцесса сначала заблокируйте родительский бизнес-процесс, затем в подменю команды **Удалить** выберите пункт **Удалить связь** [\(Рис. 188\)](#page-157-0) и подтвердите свое намерение [\(Рис. 189\)](#page-157-1). Также для исключения подпроцесса можно в контекстном меню окна свойств бизнес-процесса выбрать пункт **Удалить связь** [\(Рис. 190\)](#page-158-0).

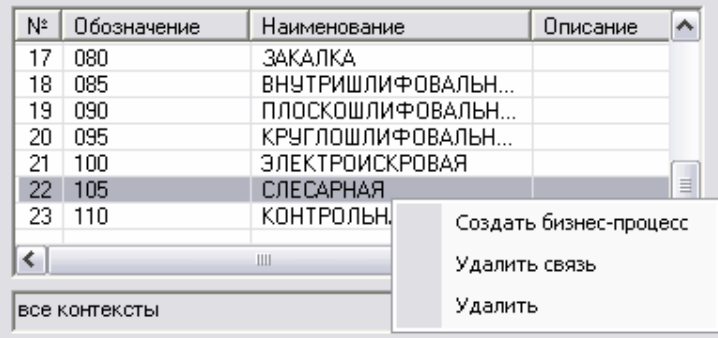

#### **Рис. 190**

<span id="page-158-0"></span>**Удаление бизнес-процесса из БД.** При этом бизнес-процесс удаляется из БД и недоступен в дальнейшем. Если бизнес-процесс содержит подпроцессы, то они не удаляются из БД. Если бизнес-процесс является подпроцессом для нескольких других бизнес-процессов, то первый удаляется из всех родительских бизнес-процессов, при этом родительские бизнес-процессы не удаляются из БД. Для удаления бизнеспроцесса в подменю команды **Удалить** выберите пункт **Удалить** [\(Рис. 188\)](#page-157-0) и подтвердите свое намерение [\(Рис. 191\)](#page-158-1). Также для удаления ассоциации можно в контекстном меню окна свойств бизнес-процесса выбрать пункт **Удалить связь** [\(Рис.](#page-158-0)  [190\)](#page-158-0).

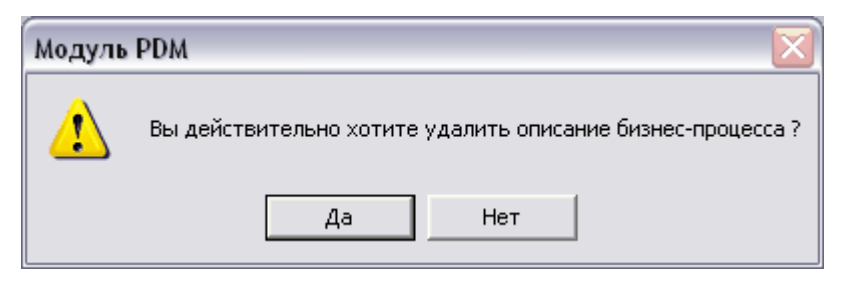

**Рис. 191**

## <span id="page-158-1"></span>11.6. Работа с ресурсами процесса

Под ресурсами технологического процесса понимаются средства выполнения технологического процесса и предметы труда (по ЕСТД). Примеры ресурсов оборудование, оснастка, заготовки, вспомогательный материал и т.д. Для формирования ресурсов в системе PSS используется два типа объектов:

- Объекты, задающие норму расхода и тип ресурса. Эти объекты связывают изделие/версию изделия (ресурс) с БП.
- Изделия/версии изделий, выступающие в качестве ресурсов.

## 11.6.1. Задание ресурса

Для задания ресурса для бизнес-процесса:

- 1. Заблокируйте бизнес-процесс (см. раздел [11.3\)](#page-150-1),
- 2. В дереве объектов перетащите изделие/версию изделия на соответствующий бизнес-процесс, используя D&D или выберите в контекстном меню бизнеспроцесса пункт **Создать Ресурс** [\(Рис. 192\)](#page-159-0). Также можно использовать и буфер обмена.

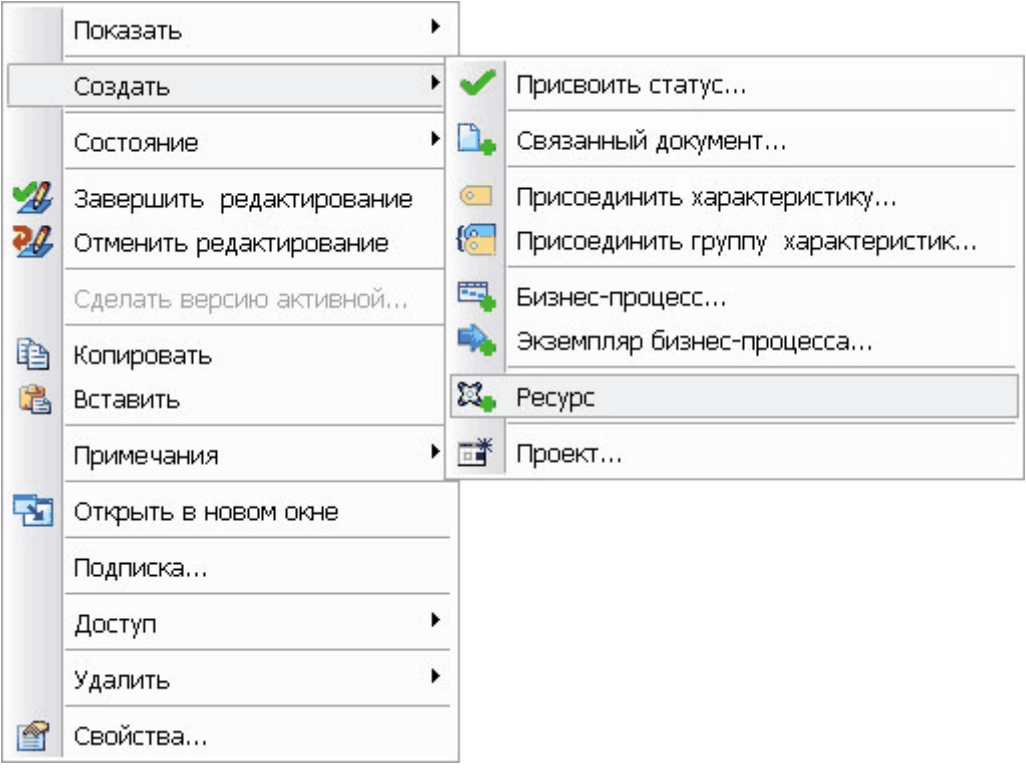

**Рис. 192**

<span id="page-159-0"></span>3. В появившемся окне **Ресурс** введите необходимую информацию о расходе ресурса [\(Рис. 193\)](#page-160-0).

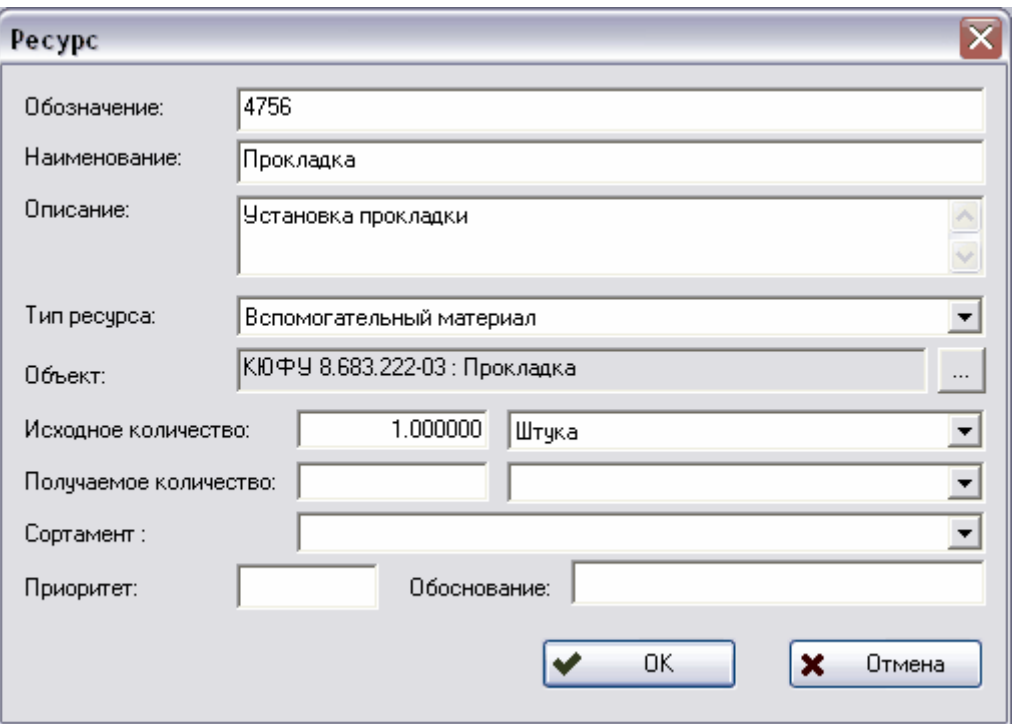

**Рис. 193**

- <span id="page-160-0"></span>**Обозначение** – обозначение расхода ресурса (необязательный параметр).
- **Наименование** наименование расхода ресурса (необязательный параметр).
- **Описание** дополнительное описание расхода ресурса (необязательный параметр).
- **Тип ресурса**  тип ресурса. Выбирается из выпадающего списка.
- **Объект** изделие/версия изделия, выступающее в качестве ресурса. Если расход ресурса создавался перетаскиванием конкретного изделия на соответствующий процесс, то поле заполняется автоматически. При создании расхода ресурса из контекстного меню процесса, данное поле пусто и, чтобы указать ресурс, нажмите на кнопку <u>и и выберите изделие/версию изделия</u> из списка.
- **Исходное количество**  исходное количество ресурса и соответствующая ему единица измерения. Если исходное количество не указывается, то считается, что ресурс условно не расходуемый (например, тиски слесарные). Единица измерения выбирается из выпадающего списка.
- **Получаемое количество**  получаемое количество ресурса и соответствующая ему единица измерения. Если получаемое количество ресурса не указывается, то считается, что ресурс полностью потребляется в бизнес-процессе (например, вспомогательный материал).
- **Сортамент** сортамент материала, если в качестве ресурса выступает материал.
- **Приоритет** шифр приоритета использования альтернативного ресурса.
- **Обоснование** обоснование приоритета использования альтернативного ресурса. Например, для изготовления втулки  $\varnothing$ 28 × 120 мм могут

использоваться два прутка  $\varnothing$ 35  $\times$  124 мм и  $\varnothing$ 30  $\times$  124 мм и поковка, полученная из прутка  $\varnothing$ 30  $\times$  110 мм.

После задания ресурса он будет отображаться в дереве объектов с иконкой .

### 11.6.2. Отображение ресурсов

Для отображения ресурсов в контекстном меню бизнес-процесса выберите пункт **Показать Ресурсы** [\(Рис. 194\)](#page-161-0).

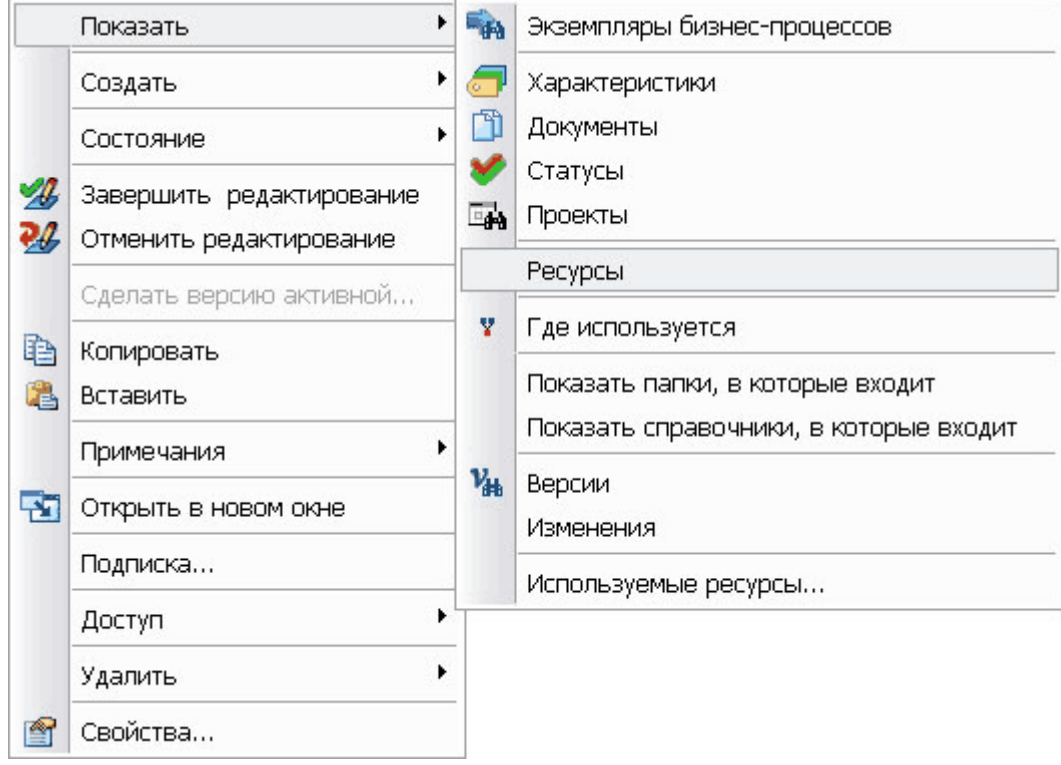

**Рис. 194**

<span id="page-161-0"></span>Для просмотра и изменения свойств ресурса выберите в контекстном меню пункт Свойства...[\(Рис. 194\)](#page-161-0) или нажмите на кнопку **панели инструментов.** 

Для просмотра состава ресурса нажмите на значок «+» слева от иконки ресурса  $\mathbb{N}$ .

При необходимости можно указать специфические параметры расхода материала прикрепление характеристик, документов, присвоение статусов, добавление примечаний, установка доступа. Информацию об этом см. в соответствующих главах.

### 11.6.3. Команда «Где используется»

Одно изделие/версия изделия может использоваться в роли ресурса для многих процессов. Модуль PDM предоставляет функцию получения перечня всех процессов, для которых задано текущее изделие/версия изделия в роли ресурса, и непосредственного перехода к ним.

Для получения перечня всех процессов, для которых задан текущий ресурс, выберите в контекстном меню текущего изделия/версии изделия пункт **Показать Где используется (как ресурс)** [\(Рис. 195\)](#page-162-0).

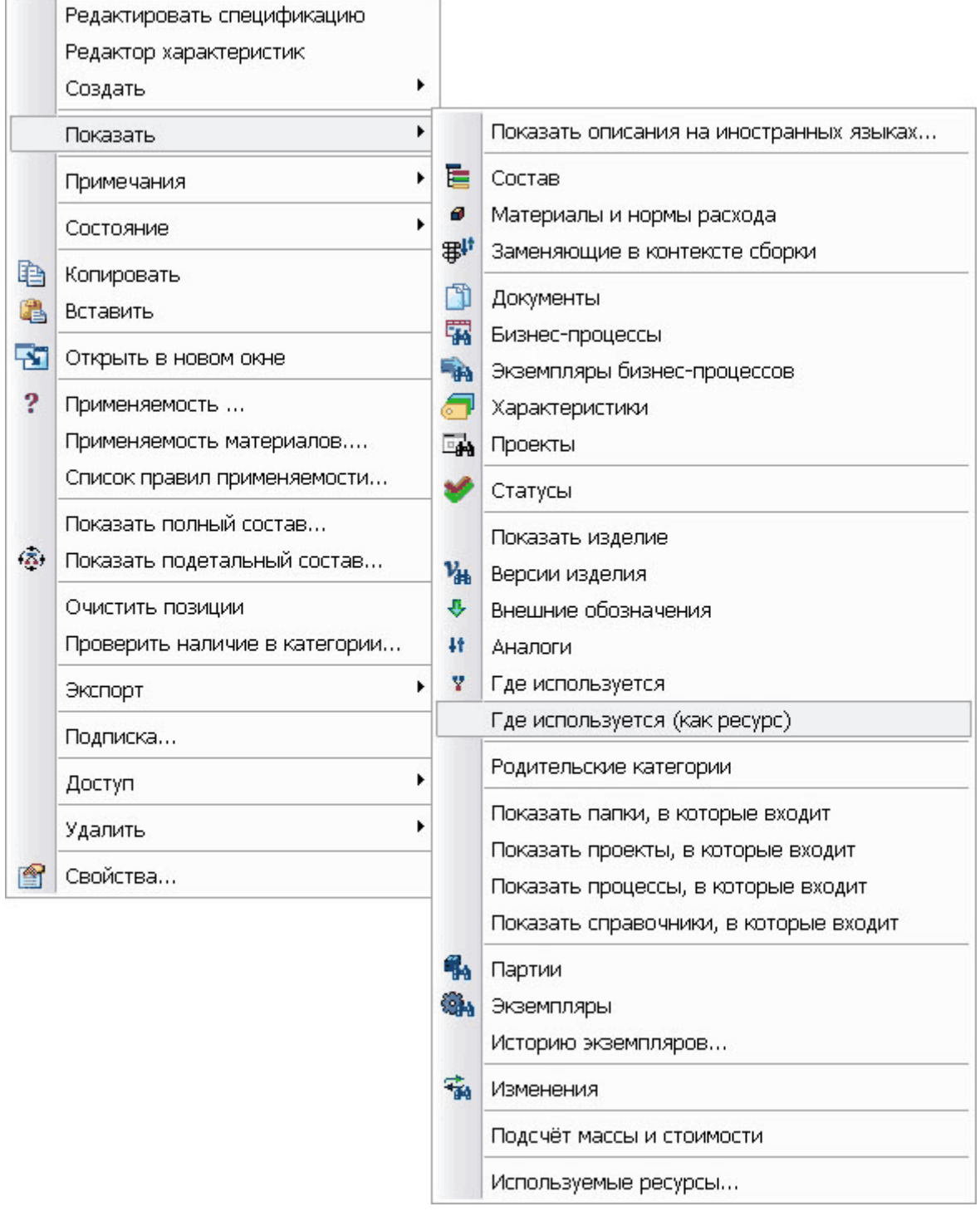

**Рис. 195**

<span id="page-162-0"></span>После этого в дереве объектов появятся все процессы, для которых задан текущий ресурс, с соответствующими иконками бизнес-процесса в зависимости от параметров бизнес-процесса [\(Рис. 196\)](#page-163-0).

**Рис. 196**

# <span id="page-163-0"></span>11.7. Оповещение пользователей об изменении процессов

В модуле PDM существует механизм автоматического оповещения сотрудников (пользователей) об изменении бизнес-процесса. После подписки на бизнес-процесс, сотруднику будет автоматически отправляться соответствующее сообщение при каждом изменении этого бизнес-процесса. Подробно система оповещения описана в разделе [18.](#page-217-0)

# <span id="page-164-1"></span>12. Работа со статусами

Под статусами в системе PSS подразумеваются результаты согласований и утверждений всех объектов системы.

При присвоении статуса объекту фиксируется следующая информация:

 Сотрудник, присвоивший статус. Пользователь не может присвоить статус объекту, если он вошел в систему анонимно (т.е. с login-ом пользователя не связан какой-либо сотрудник). В случае анонимного сотрудника отобразится следующее сообщение [\(Рис. 197\)](#page-164-0).

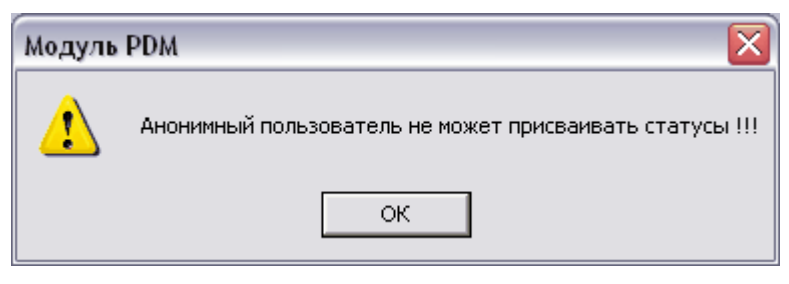

**Рис. 197**

- <span id="page-164-0"></span> Роль сотрудника при присвоении статуса. Каждому сотруднику назначается список возможных исполняемых им ролей. Кроме того, в рамках различных проектов сотруднику могут временно выдаваться дополнительные роли.
- Дата и время присвоения статуса.
- Электронная цифровая подпись, hash-функция от свойств объекта и открытый ключ сотрудника (см. раздел [13\)](#page-171-0).

# 12.1. Присвоение статуса

Для присвоения статуса объекту:

- 1. Выделите необходимый объект и нажмите на него правой кнопкой мыши.
- 2. В появившемся контекстном меню объекта выберите пункт **Создать**

**Присвоить статус…** или нажмите на кнопку **Присвоить статус** на панели инструментов.

3. В появившемся окне **Статус** введите информацию о статусе [\(Рис. 198\)](#page-165-0):

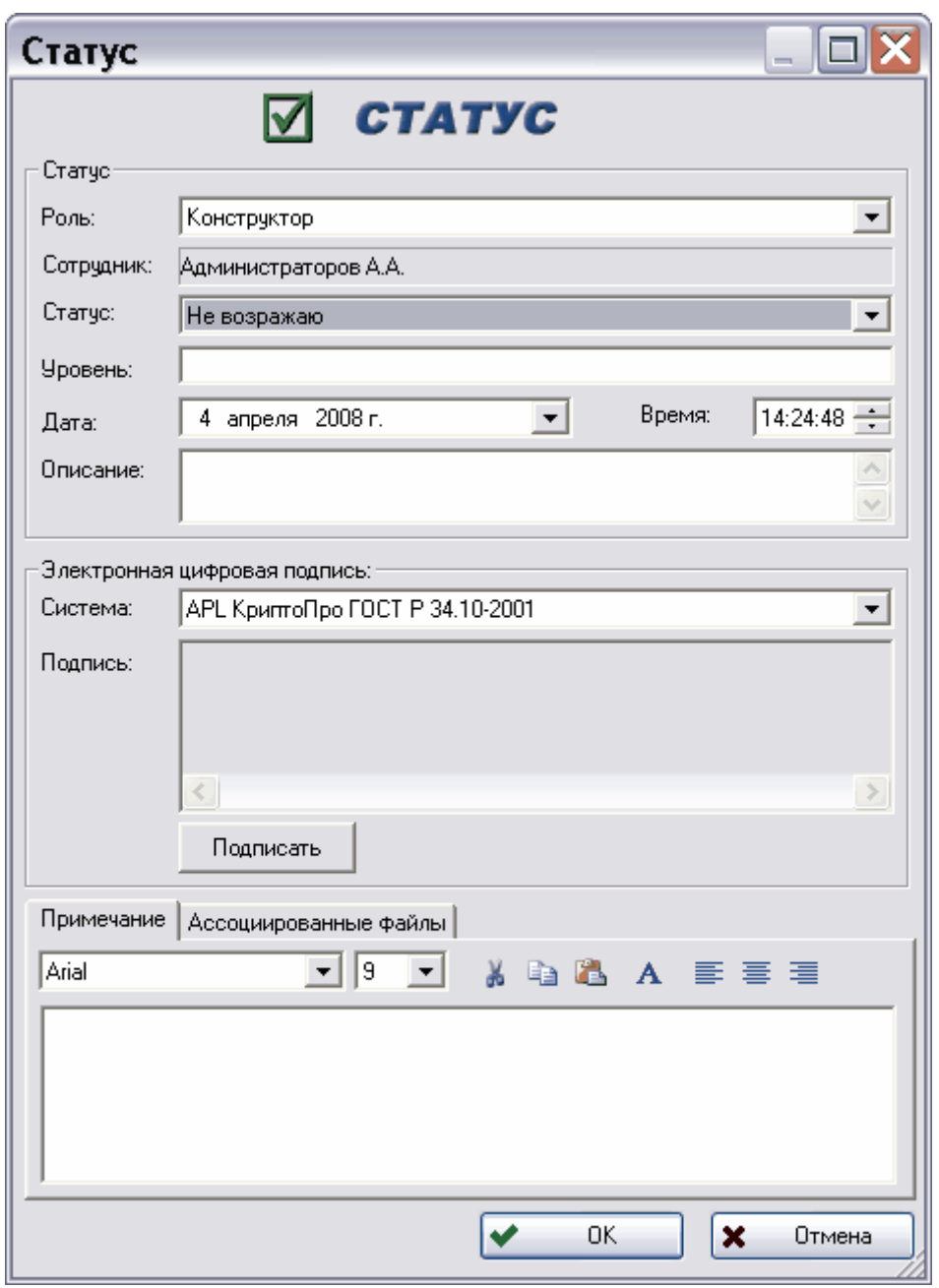

**Рис. 198**

- <span id="page-165-0"></span> **Роль** – роль сотрудника, присваивающего статус. Выбирается из всех ролей, выполняемых данным сотрудником. Настройка ролей ведется в модуле **Настройка словарей БД**.
- **Сотрудник** сотрудник, присваивающий статус. Задается системой автоматически.
- **Статус** присваиваемый статус. Выбирается из выпадающего списка. Список возможных статусов настраивается в модуле **Настройка словарей БД**.
- **Уровень** уровень данного статуса.
- **Дата** дата вступления статуса в силу. По умолчанию устанавливается текущая дата.
- **Время** время вступления статуса в силу. По умолчанию устанавливается текущее время.
- **Описание** дополнительное описание статуса.
- Группа полей **Электронная цифровая подпись** (см. раздел [13\)](#page-171-0):
	- **Система –** системы ЭЦП, с помощью которой будет вычислена ЭЦП. Выбирается из выпадающего списка.
	- **Подпись** набор данных, отображаемый в результате формирования ЭЦП. Задается системой автоматически после нажатия на кнопку «**Подписать**».
- Вкладка Примечание

Данная вкладка служит для ввода примечаний к данному статусу. Введенный текст можно редактировать при помощи стандартных команд текстового редактора, представленных в [Таблица 21.](#page-166-0)

**Таблица 21**

<span id="page-166-0"></span>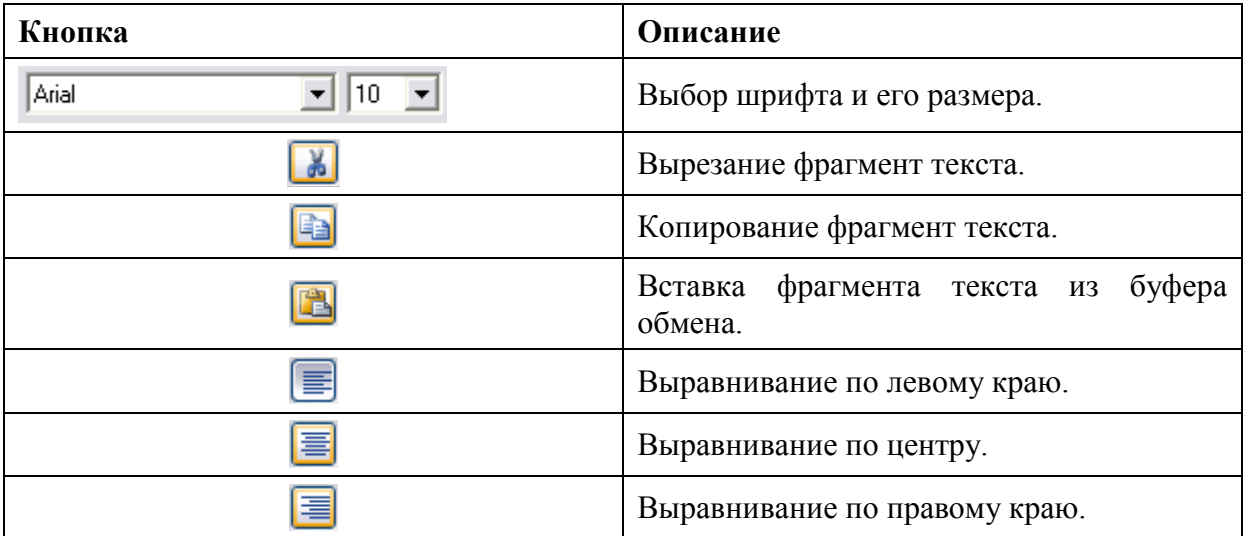

Вкладка Ассоциированные файлы

Перейдите на вкладку **Ассоциированные файлы** [\(Рис. 199\)](#page-166-1)**.**

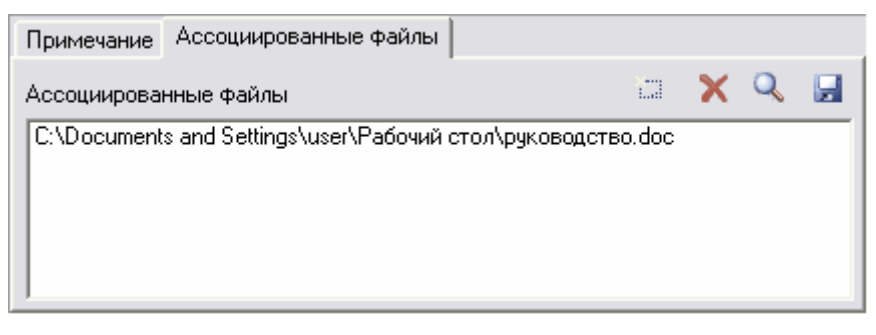

#### **Рис. 199**

<span id="page-166-1"></span>Данная вкладка содержит список прикрепленных файлов, например, служебная записка, приказ. На вкладке находятся следующие инструменты:

- Кнопка используется для добавления файла.
- Кнопка **Х** применяется для удаления документа из списка.
- Кнопка **Q** служит для просмотра прикрепленных файлов.
- Кнопка Нажмите используется для создания копии прикрепленного файла. Нажмите на кнопку и выберите соответствующий файл на диске.

После создания статус отображается в дереве объектов с иконкой [\(Рис. 200\)](#page-167-0).

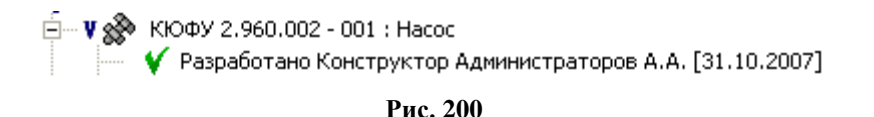

# <span id="page-167-0"></span>12.2. Блокирование статуса

Для запрета изменения и удаления статуса другими пользователями его необходимо заблокировать. Для этого:

- 1. Выделите необходимый статус и нажмите на него правой кнопкой мыши.
- 2. В появившемся контекстном меню выберите пункт Доступ → Запретить **изменение** [\(Рис. 201\)](#page-167-1).

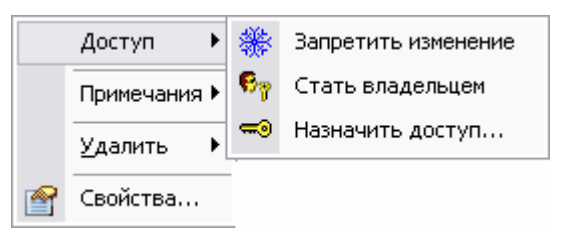

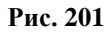

<span id="page-167-1"></span>3. В появившемся предупреждении нажмите **Да** для запрета изменения, **Нет** – для отмены действия [\(Рис. 202\)](#page-167-2).

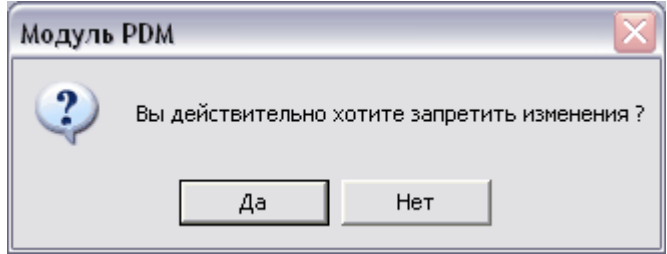

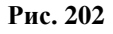

<span id="page-167-2"></span>Для автоматического запрета изменений статуса при его создании откройте окно **Настройки работы** (пункт главного меню **Настройки Настройки работы…**) и установите флаг **Автоматически запрещать изменения статусов.**

# 12.3. Отображение и удаление статусов

Для отображения статусов объекта выберите в контекстном меню объекта пункт

**Показать Статусы** или нажмите на кнопку панели инструментов. Информация о статусе отображается на вкладке **Статусы** информационной панели.

Для открытия окна свойств статуса выделите его в дереве объектов, затем нажмите на него правой кнопкой мыши и в появившемся диалоговом окне выберите пункт

**Свойства** [\(Рис. 203\)](#page-168-0). Или нажмите на кнопку панели инструментов.

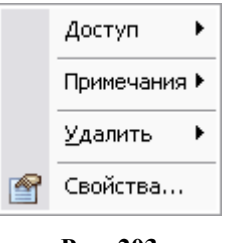

**Рис. 203**

<span id="page-168-0"></span>Также данное окно можно открыть дважды щелкнув мышью по строке соответствующего статуса на вкладке **Статусы** информационной панели [\(Рис. 204\)](#page-168-1).

| Информационная панель |               |                                                         |      | $\mathbf{x}$   |  |
|-----------------------|---------------|---------------------------------------------------------|------|----------------|--|
| ę                     | Примечания    | Е Состав 7 Характеристики ◆ Статусы 1 Документы 1 1 1 1 |      |                |  |
| Статус.               | Роль          | Сотрудник                                               | Дата | Дата аннулиров |  |
| Разработано           | Администратор | Администраторов А.А.    24.03.2009 14:16:35             |      |                |  |
|                       |               |                                                         |      |                |  |

**Рис. 204**

<span id="page-168-1"></span>В окне свойств статуса можно просмотреть свойства статуса, а также внести в них необходимые изменения, например, добавить примечание [\(Рис. 205\)](#page-169-0).

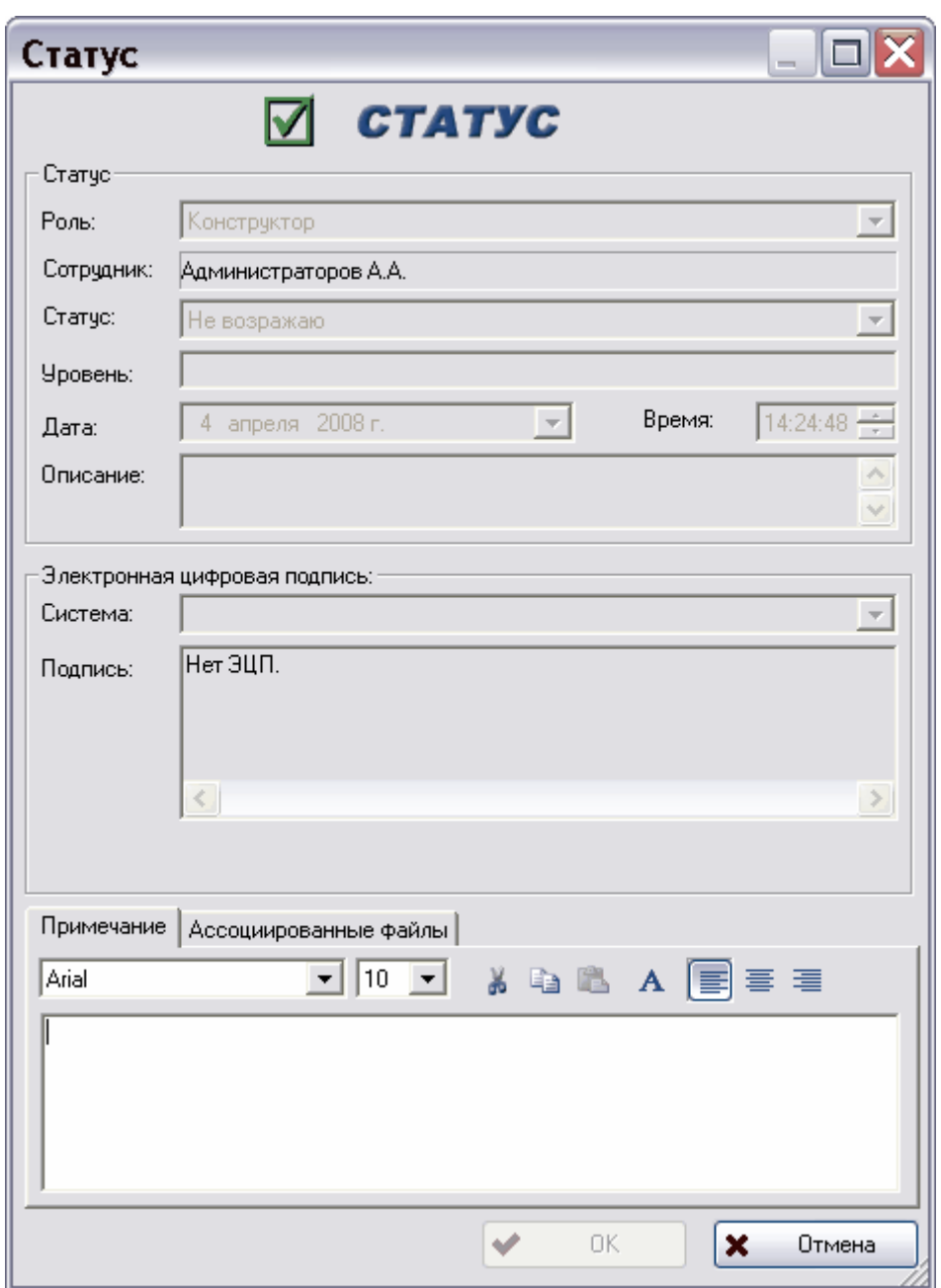

**Рис. 205**

<span id="page-169-0"></span>Для удаления статуса:

- 1. Выберите необходимый статус и нажмите на него правой кнопкой мыши.
- 2. В появившемся контекстном меню выберите подменю **Удалить** [\(Рис. 206\)](#page-169-1).

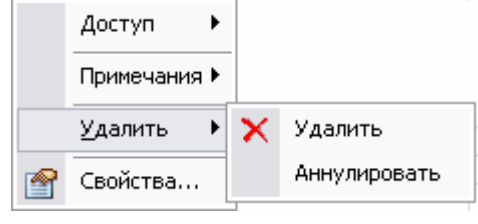

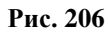

<span id="page-169-1"></span>3. В подменю **Удалить** выберите одну из команд:

 **Удалить** – удаление статуса из БД. После выбора этой команды появится предупреждение об удалении [\(Рис. 207\)](#page-170-0).

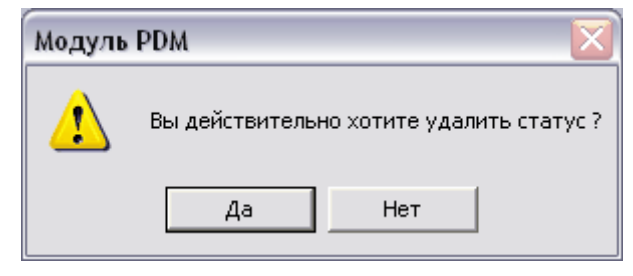

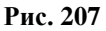

<span id="page-170-0"></span>Для удаления статуса нажмите на кнопку **Да**, для отмены действия – **Нет**.

<span id="page-170-1"></span> **Аннулировать** – аннулирование статуса. При этом статус остается в БД, но становится неактивным и отображается в дереве объектов перечеркнутым [\(Рис.](#page-170-1)  [208\)](#page-170-1).

**Рис. 208**

# <span id="page-171-0"></span>13. Работа с электронной цифровой подписью

Безбумажная технология обмена данными возможна только при обеспечении легитимности электронного документа, которая обеспечивается использованием ЭЦП. В системе PSS статус может быть подкреплен ЭЦП.

Под понятием **Электронная цифровая подпись** понимается набор знаков, генерируемых по определенному алгоритму. ЭЦП является функцией от содержимого (свойств) подписываемого объекта и секретного ключа автора. Секретный ключ (набор символов) имеется у каждого сотрудника, имеющего право подписи, и должен храниться на дискете или смарт-карте. Второй, открытый, ключ является общедоступным и используется сотрудниками (получателями) для проверки корректности ЭЦП и подлинности подписанного объекта. Формирование ЭЦП электронного объекта при его подготовке и передаче, а также проверка наличия и неискаженности подписи обеспечиваются специальными программными средствами (ГОСТ Р 34.10-94). Общий алгоритм использования ЭЦП представлен на следующем рисунке [\(Рис. 209\)](#page-171-1).

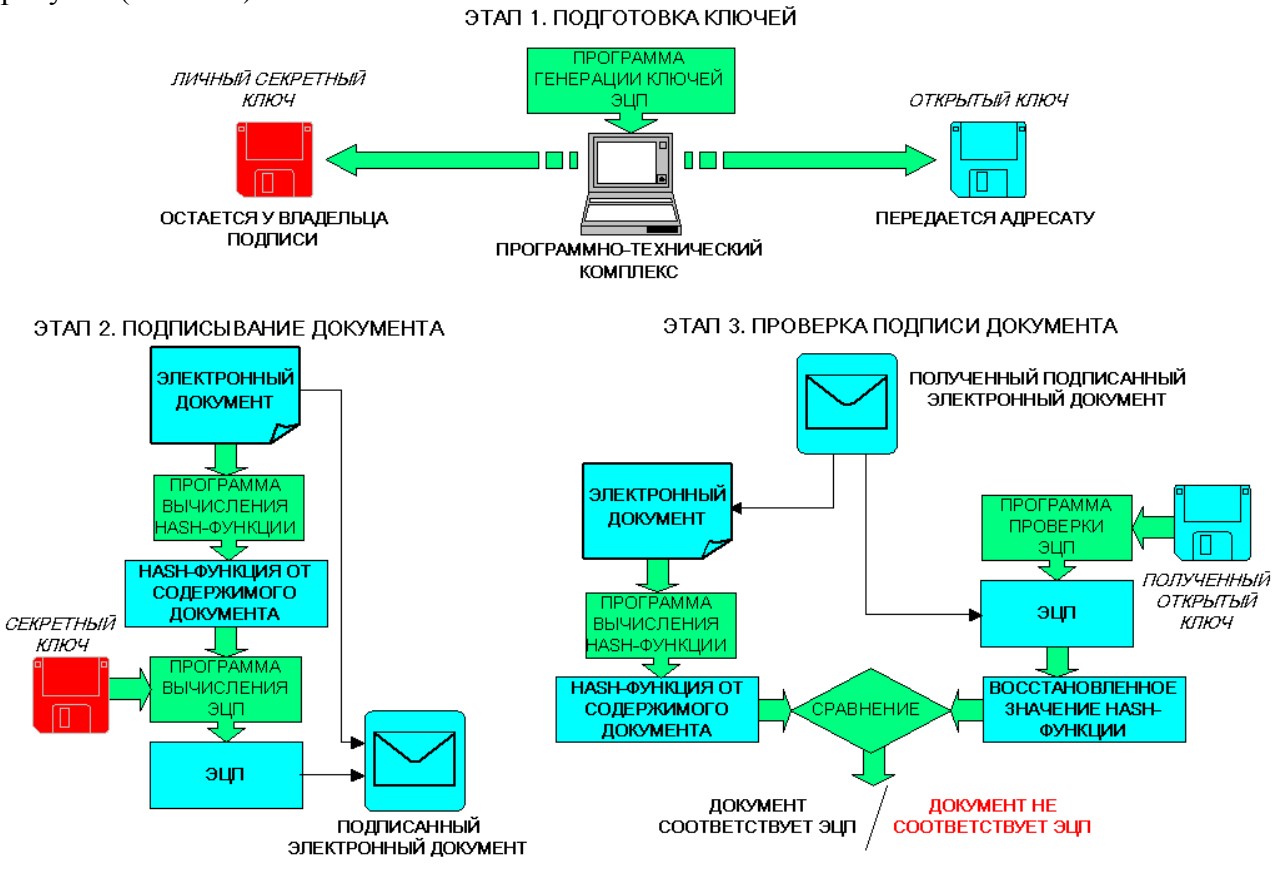

**Рис. 209**

<span id="page-171-1"></span>ЭЦП Система PSS позволяет одновременно использовать несколько систем ЭЦП. Например, при утверждении важных документов должна использоваться сертифицированная ФАПСИ система. Для документов, циркулирующих внутри рабочей группы, может использоваться система ЭЦП, реализованная на WinAPI, бесплатно поставляемая с MS Windows и подключенная к PSS.

Для использования ЭЦП в системе PSS:

- 1. Присоедините в модуле **PDM** систему ЭЦП («Руководство пользователя. Часть  $1<sub>»</sub>$ ).
- 2. С помощью модуля **Настройка словарей БД** в режиме редактирования организационной структуры задайте открытые ключи сотрудников («Руководство пользователя. Часть 1»).
- 3. Сгенерируйте ЭЦП при задании статуса объекта.

## 13.1. Создание электронной цифровой подписи

Перед созданием ЭЦП необходимо, чтобы открытые ключи, относящиеся к соответствующим закрытым ключам сотрудников, были зарегистрированы в модуле **Настройка словарей БД** («Руководство пользователя. Часть 1.»).

Для подписания статуса вызовите окно **Статус**. Для этого в контекстном меню объекта

выберите пункт **Создать Присвоить статус…** или нажмите на кнопку панели инструментов [\(Рис. 210\)](#page-172-0).

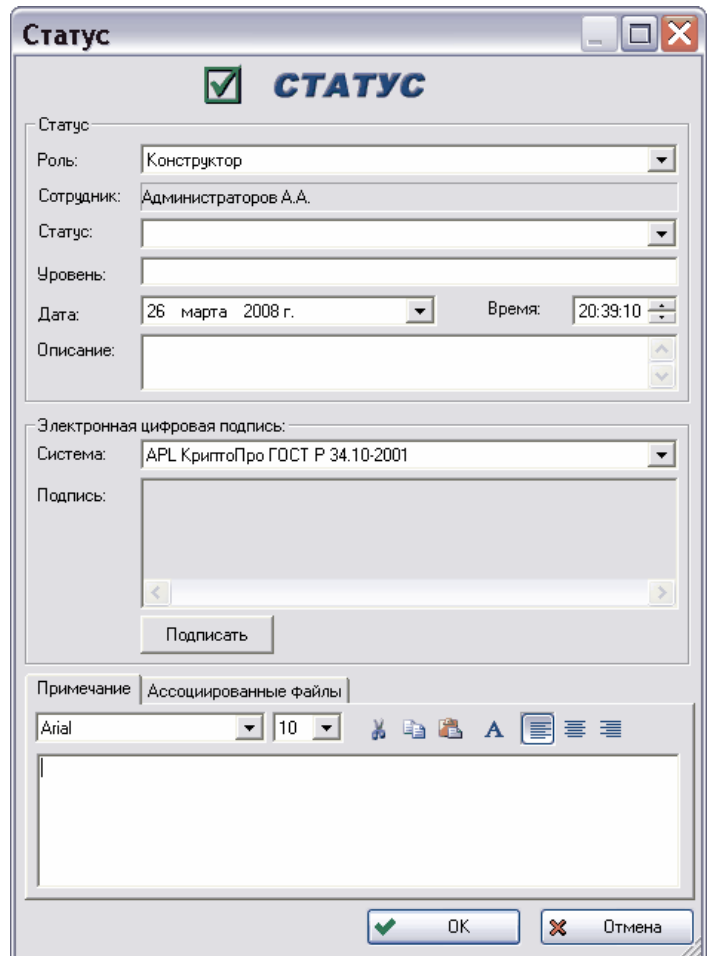

<span id="page-172-0"></span>**Рис. 210**

Для создания ЭЦП в диалоговом окне **Статус** выберите систему ЭЦП из списка (данное описание относится к системе «APL КриптоПро ГОСТ Р 34.10-2001») и нажмите на кнопку **Подписать…**. После этого появится диалоговое окно ввода пароля для контейнера закрытого ключа ЭЦП [\(Рис. 211\)](#page-173-0).

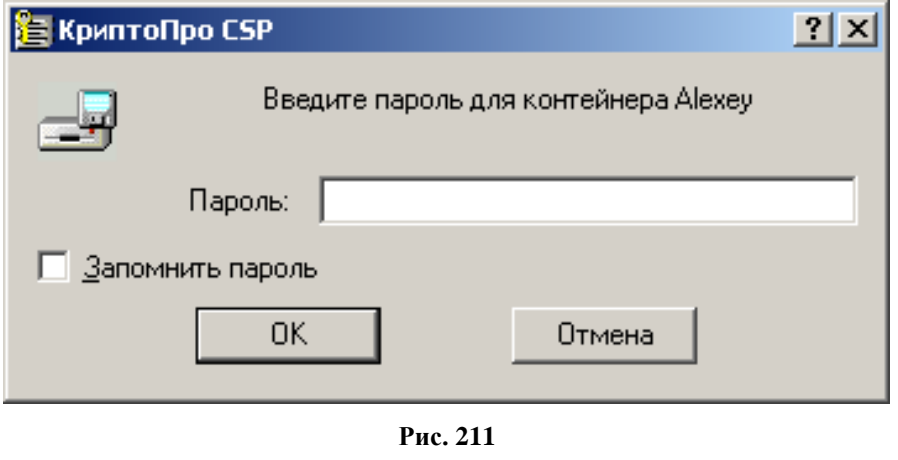

<span id="page-173-0"></span>**Внимание!** При подписи системой КриптоПро автоматически выбирается контейнер, имя которого совпадает с именем текущего пользователя Windows. Если такой контейнер найден не будет, то появится диалоговое окно «**Выбор ключевого контейнера**» [\(Рис. 212\)](#page-173-1).

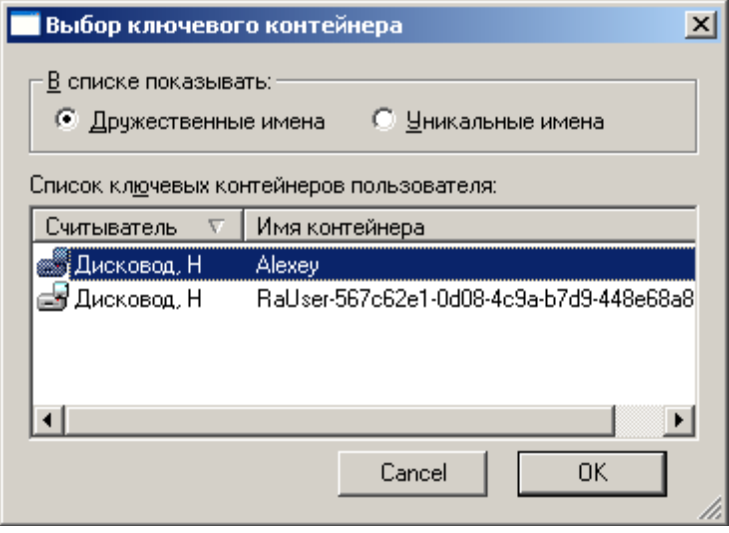

**Рис. 212**

<span id="page-173-1"></span>В этом диалоговом окне выберите требуемый контейнер и нажмите на кнопку «**Ок**». Произойдет возврат в диалоговое окно ввода пароля для контейнера закрытого ключа ЭЦП.

Для того, чтобы воспользоваться секретным ключом (создать ЭЦП), введите в поле **Пароль** – пароль, соответствующий данному секретному ключу, и нажмите на кнопку

«**Ок**» [\(Рис. 211\)](#page-173-0). Произойдет аутентификация подписи. В поле **Подпись** отобразится набор данных ЭЦП [\(Рис. 213\)](#page-174-0).

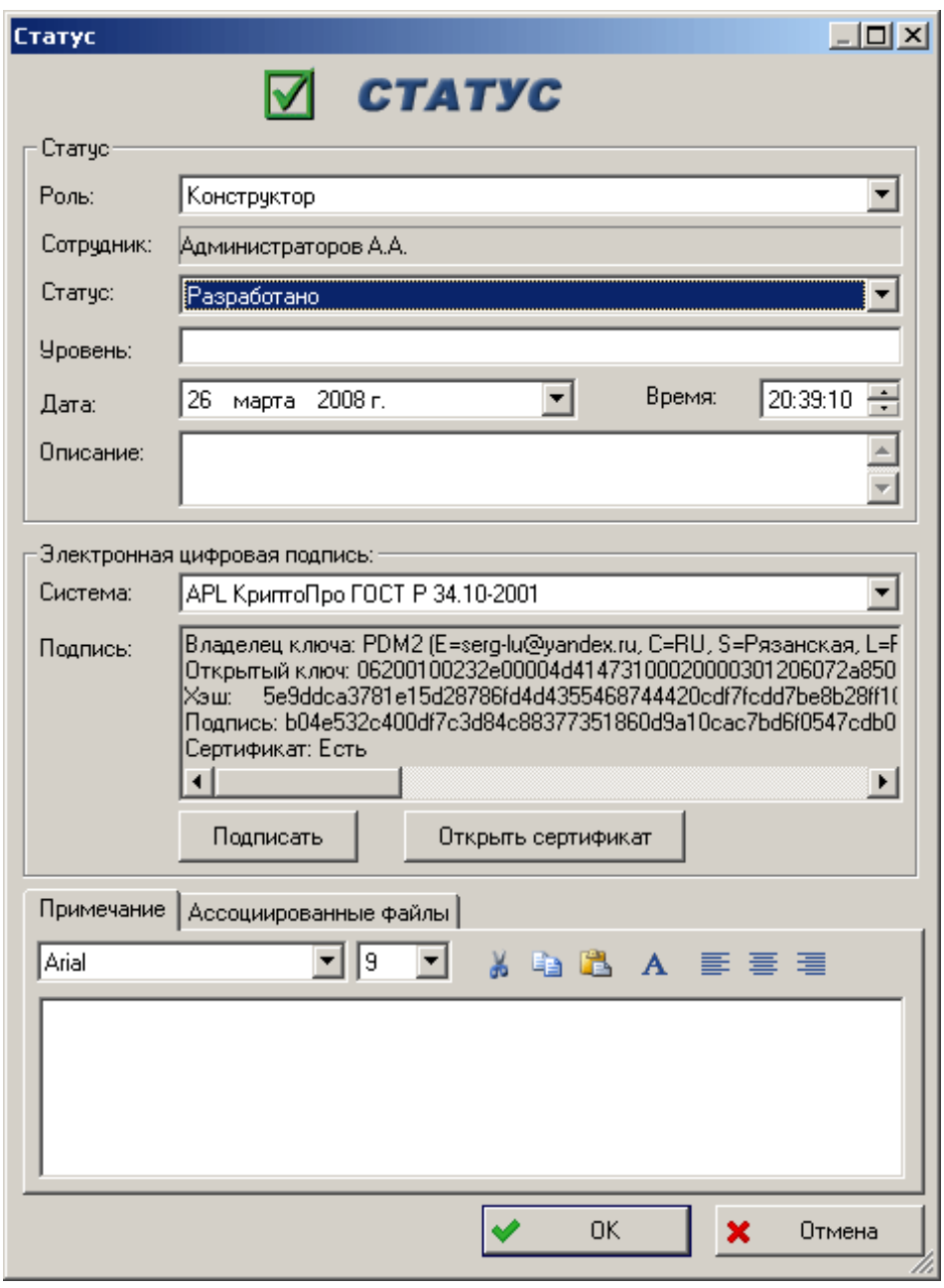

**Рис. 213**

<span id="page-174-0"></span>После подписи системой КриптоПро будет доступен для просмотра сертификат открытого ключа подписавшего сотрудника. Для просмотра нажмите на кнопку «**Открыть сертификат**». Сертификат будет сохранен на диск как файл и открыт средствами MS Windows[\(Рис. 214\)](#page-175-0).

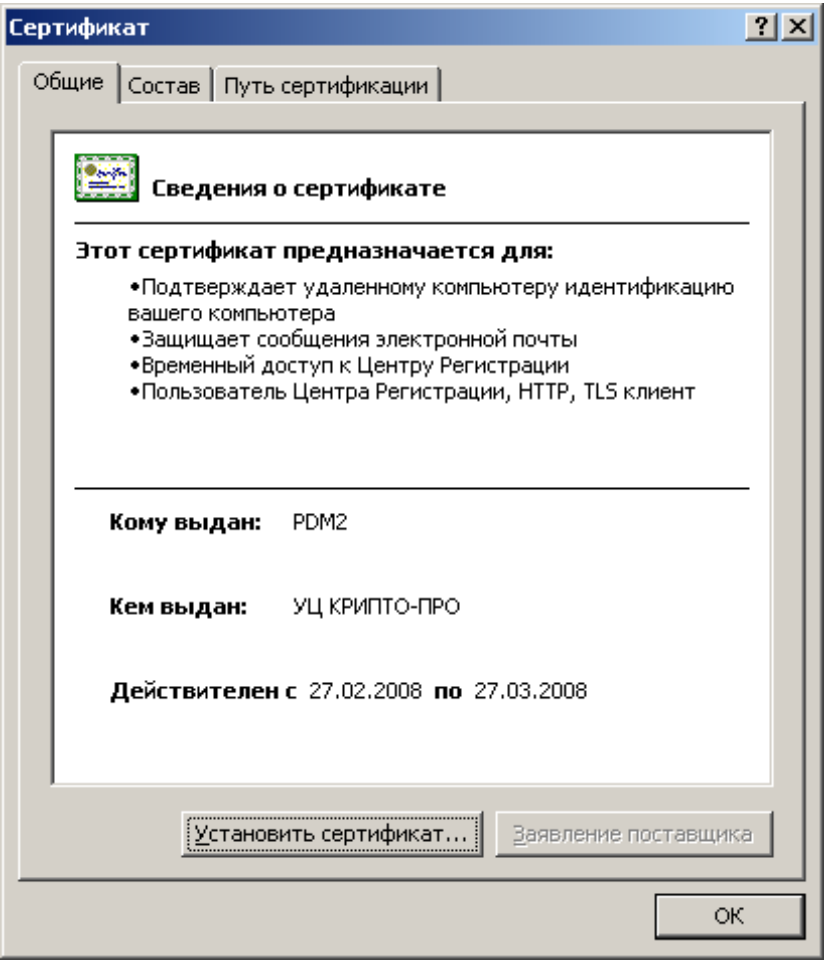

**Рис. 214**

<span id="page-175-0"></span>Для проверки корректности ЭЦП вызовите диалоговое окно свойств статуса. Для этого выделите статус в дереве объектов и в контекстном меню выберите пункт **Свойства**

или нажмите на кнопку **Панели инструментов. В отобразившемся диалоговом окне** нажмите на кнопку «**Проверить**»[\(Рис. 215\)](#page-176-0). Эта кнопка доступна, если при присвоении статуса была сгенерирована ЭЦП.

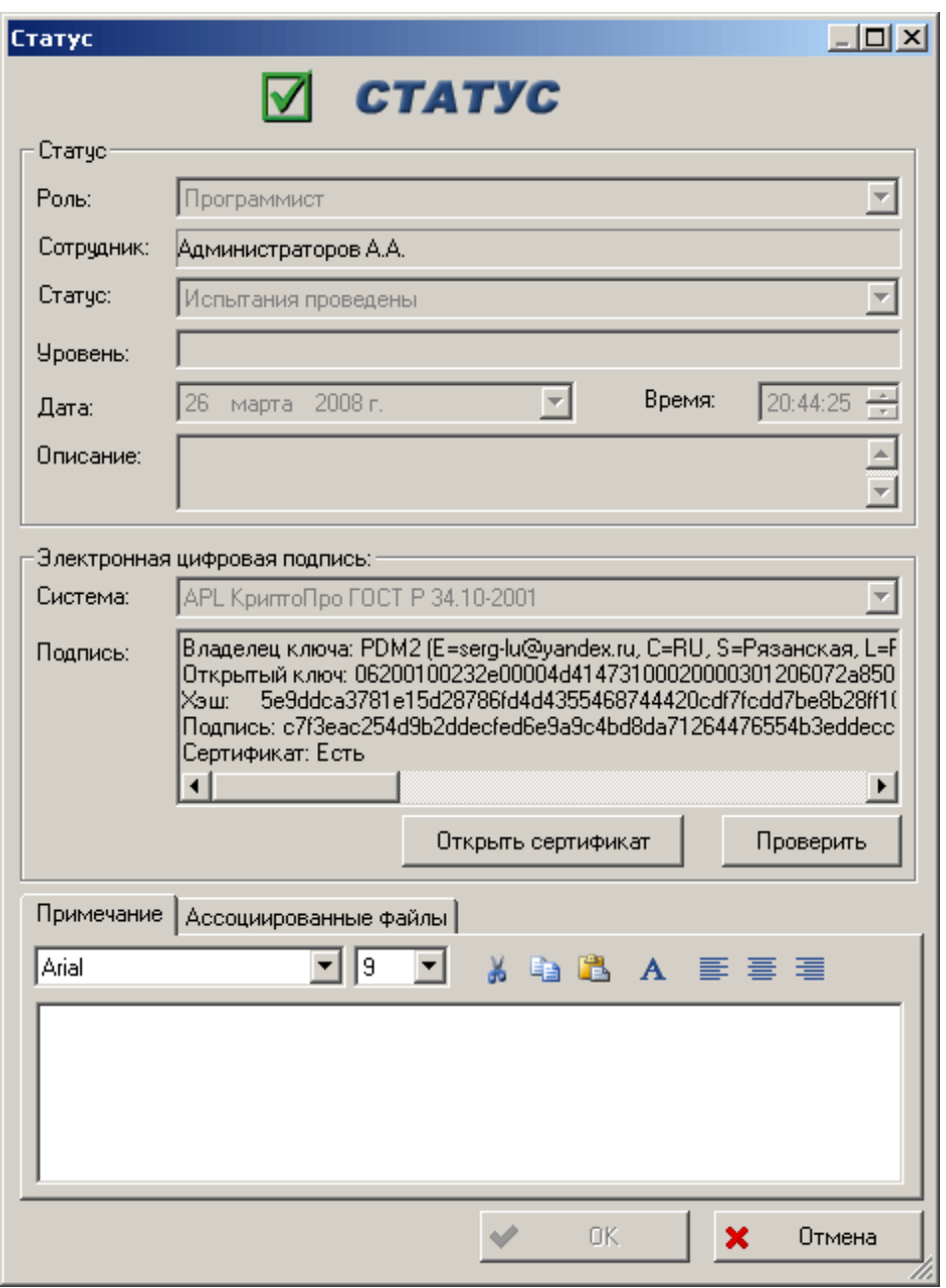

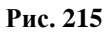

<span id="page-176-0"></span>После проверки ЭЦП пользователю будет выведено сообщение с результатами проверки. Возможны следующие варианты сообщения:

- **Данный ключ не является открытым криптографическим ключом пользователя, утвердившего статус** – открытый криптографический ключ не соответствует данной ЭЦП или данному сотруднику. Это сообщение не обязательно означает, что подпись неверна, скорее всего, данные о пользователе в системе PSS недостаточны. Возможно, открытый ключ сотрудника не зарегистрирован в модуле **Администратор открытых ключей**.
- **Подпись верна!** ЭЦП соответствует подписанному объекту.
- **Подпись не верна!** некорректное сочетание ЭЦП и открытого ключа.

 **Документ изменен** – данные документа в PSS испорчены (намеренно или в результате системного сбоя). При появлении такого сообщения о нем следует сообщить системному администратору.

Для просмотра сертификата открытого ключа при проверке ЭЦП нажмите на кнопку «**Открыть сертификат**» [\(Рис. 215\)](#page-176-0). После этого сертификат будет сохранен на диск как файл и открыт средствами MS Windows [\(Рис. 214\)](#page-175-0).

# 14. Работа с партиями и экземплярами изделий

Для описания изделия на этапах ЖЦИ «Производство», «Эксплуатация» и «Ремонт» в системе PSS используются объекты **Партия изделий** и **Экземпляр изделия**. Под понятием **Экземпляр изделия** понимается изделие, которое, возможно, претерпело изменение в процессе производства. Данный объект служит для описания специфики изготовления и эксплуатации изделия, например, использование заклепок другого поставщика.

Под управлением экземплярами и партиями изделий подразумевается:

- Создание экземпляров и партий изделий, в том числе описание экземпляров «внутри» партии изделий.
- Описание структур экземпляров изделий, которые могут состоять из других экземпляров и партий изделий.
- Задание даты использования (установки и снятия) экземпляра изделия.
- Описание свойств экземпляра/партии изделия при помощи характеристик.
- Прикрепление к экземпляру/партии различных документов (раздел 0).
- Прикрепление к экземплярам/партиям статусов (утверждение) (раздел [12\)](#page-164-1).
- Разграничение доступа пользователей к экземплярам/партиям изделий (раздел [17\)](#page-210-0).
- Поиск экземпляров/партий изделий по различным критериям (раздел [16\)](#page-191-0).

В PSS с экземпляром изделия могут ассоциироваться различные характеристики и документы, отражающие специфику изготовления, эксплуатации и ремонта.

## 14.1. Работа с экземплярами изделий

В данном разделе описана работа с экземплярами изделий.

### 14.1.1. Создание экземпляра изделия

Для создание экземпляра изделия:

- 1. Выберите необходимое изделие и нажмите на него правой кнопкой мыши.
- 2. В появившемся контекстном меню выберите пункт **Создать Экземпляр изделия** [\(Рис. 216\)](#page-179-0).

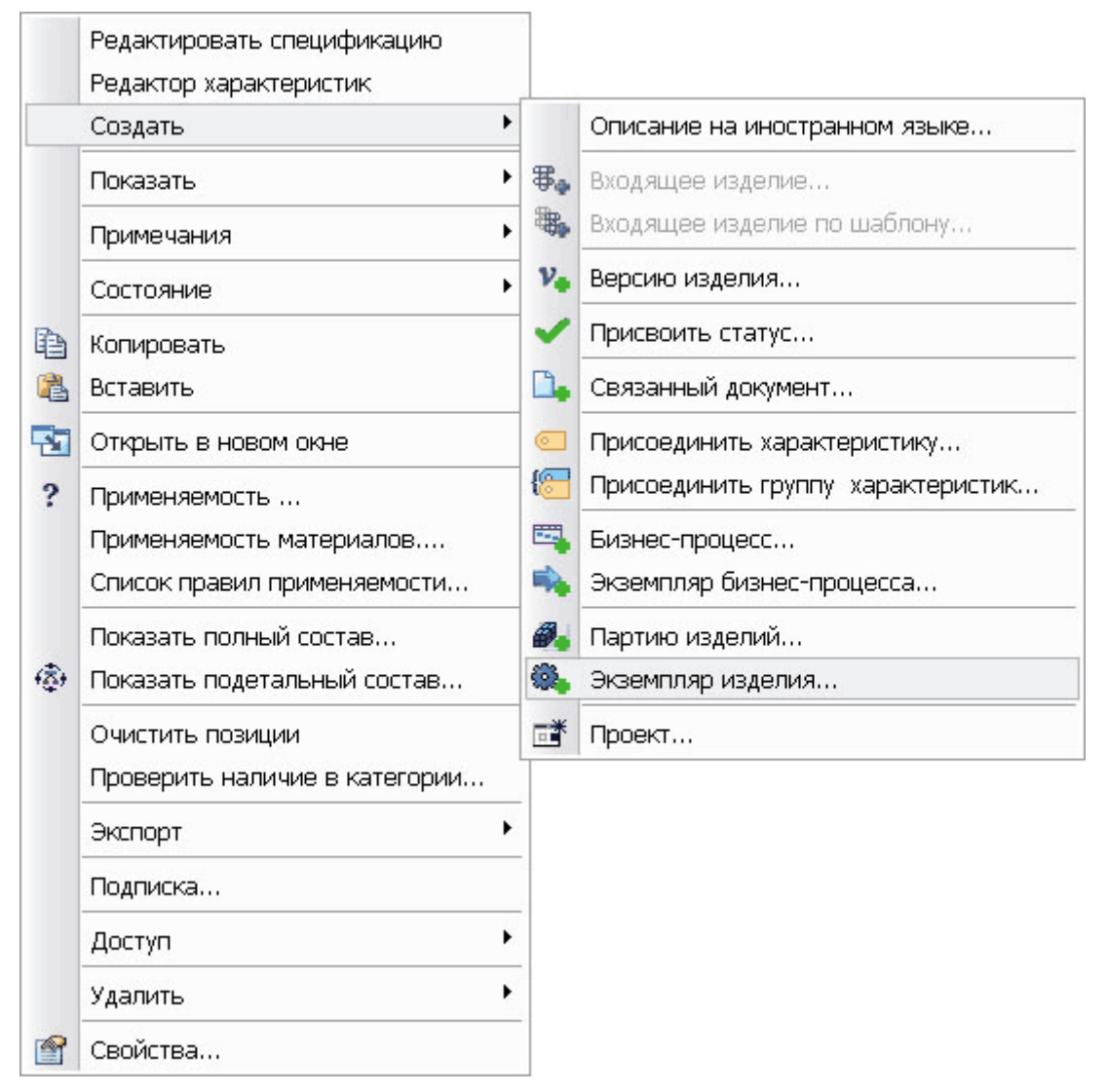

**Рис. 216**

<span id="page-179-0"></span>3. В появившемся окне **Экземпляр изделия** введите необходимые параметры [\(Рис. 217\)](#page-180-0).
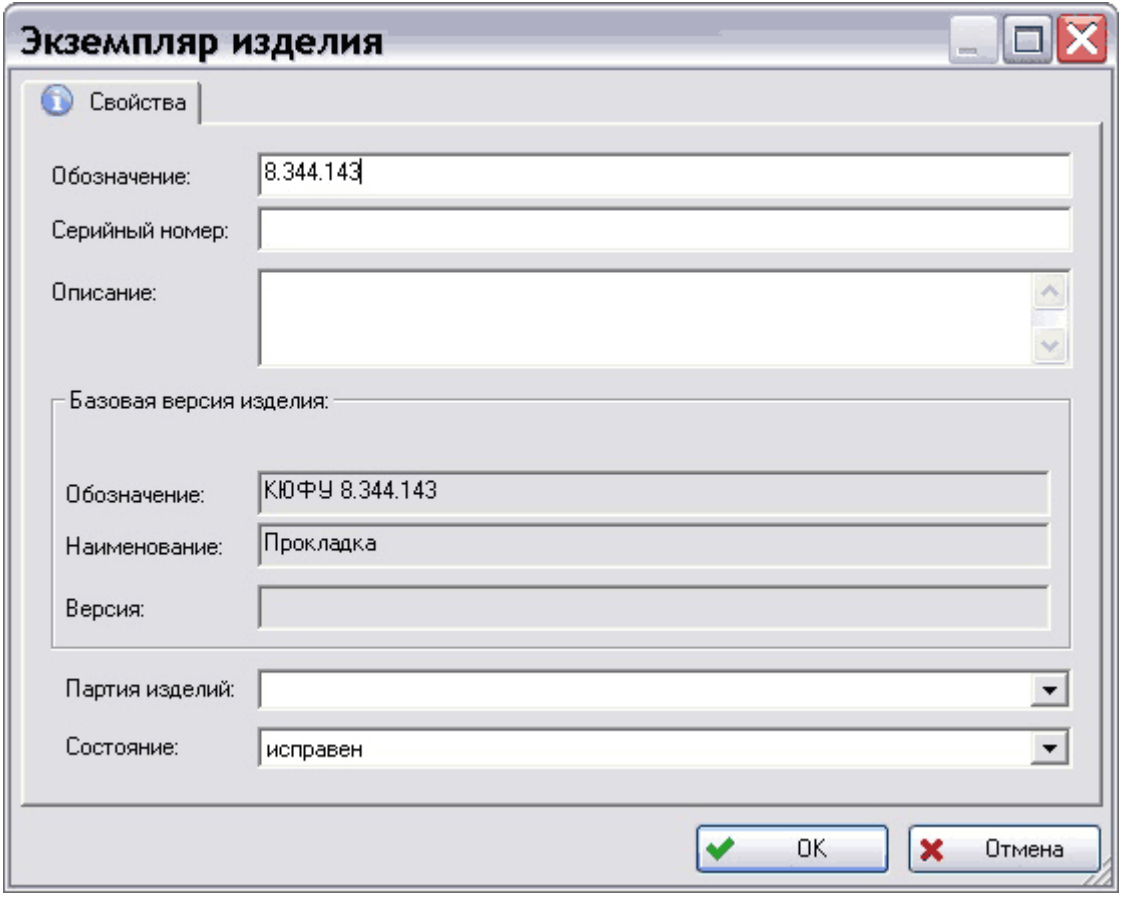

**Рис. 217**

- **Обозначение** уникальное обозначение экземпляра изделия. В качестве обозначения экземпляра изделия нужно использовать номер паспорта изделия. Также обозначение экземпляра можно составлять из обозначения изделия и его серийного номера.
- **Серийный номер** серийный номер экземпляра изделия.
- **Описание**  дополнительное описание экземпляра изделия.
- Группа полей **Базовая версия** изделия:
	- **Обозначение** обозначение изделия, для которого создается экземпляр. Задается автоматически. При создании экземпляра изделия в папке данное поле пустое, и изделие выбирается вручную из списка после нажатия на кнопку **Выбрать.**
	- **Наименование** наименование изделия, для которого создается экземпляр. Устанавливается автоматически после выбора изделия.
	- **Версия** версия изделия, для которого создается экземпляр. Устанавливается автоматически после выбора изделия.
- **Партия изделий –** партия изделий, к которой относится данный экземпляр. Выбирается из списка существующих партий. Работа с партиями см. раздел [14.2.](#page-183-0)
- **Состояние –** состояние экземпляра на данный момент. Выбирается из списка и может принимать следующие значения:
- Исправен.
- Требует ремонта.
- Требует обслуживания.
- $\bullet$  B ремонте.
- На обслуживании.
- На проверке.
- Списан.

Для отображения экземпляра изделия выберите необходимую версию изделия, нажмите на нее правой кнопкой мыши и в появившемся контекстном меню выберите

пункт **Показать Экземпляры** или нажмите на кнопку панели инструментов. Экземпляр в дереве объектов отображается с иконкой [\(Рис. 218\)](#page-181-0).

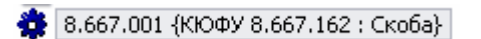

**Рис. 218**

### <span id="page-181-0"></span>14.1.2. Просмотр информации об истории экземпляров изделия

Модуль PDM позволяет просматривать и сохранять информацию об истории всех экземпляров одной версии изделия одновременно. Для получения такого отчета выберите в контекстном меню версии изделия пункт **Показать Историю экземпляров…**.

Если у данной версии изделия нет ни одного экземпляра, то появится предупреждение об этом [\(Рис. 219\)](#page-181-1).

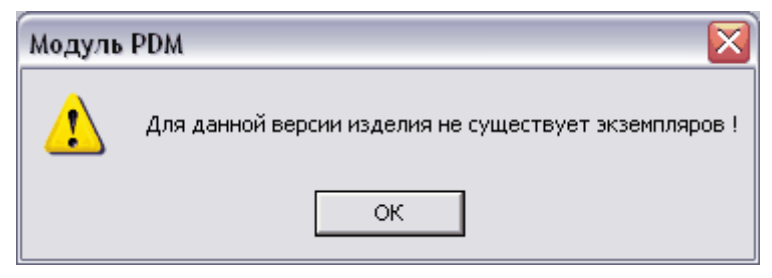

**Рис. 219**

<span id="page-181-1"></span>В противном случае появится окно **История экземпляров изделия** [\(Рис. 220\)](#page-182-0).

#### **Работа с партиями и экземплярами изделий**

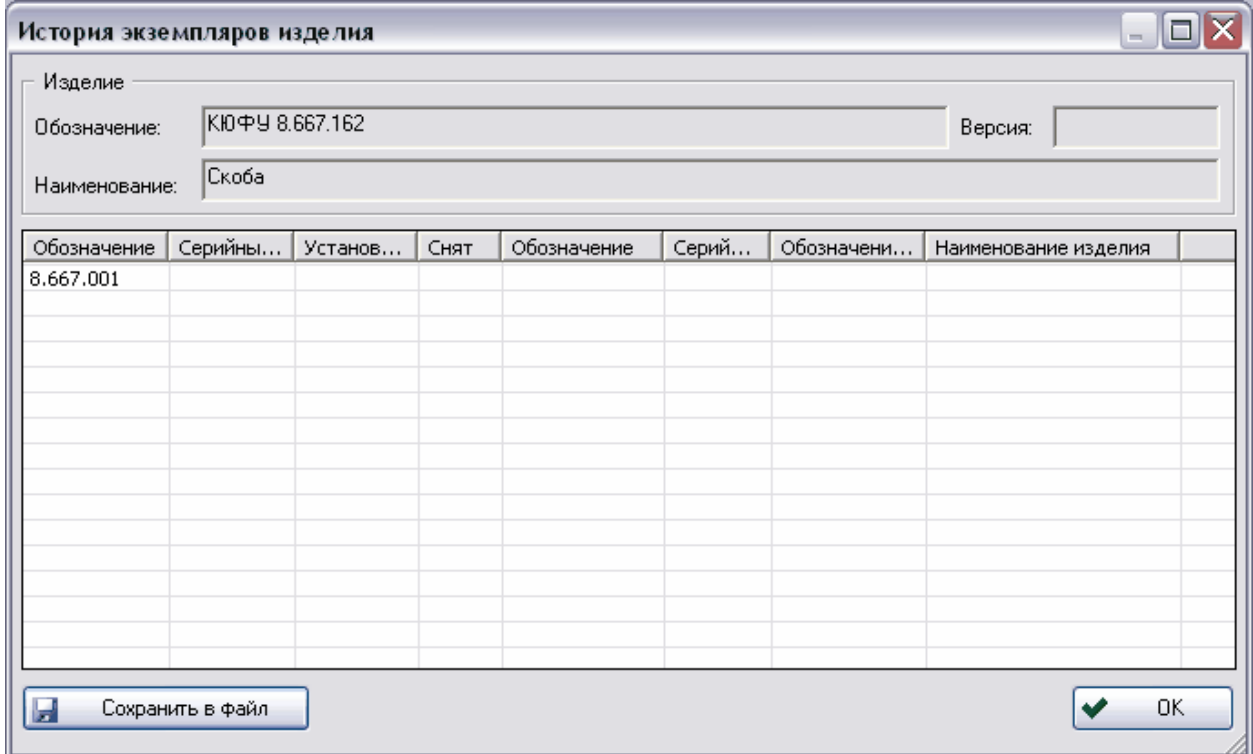

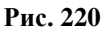

<span id="page-182-0"></span>Окно содержит следующие столбцы:

- **Обозначение** обозначение экземпляра изделия.
- **Серийный номер**  серийный номер данного экземпляра.
- **Установлен** дата и время установки (монтажа) экземпляра изделия.
- **Снят**  дата и время снятия (демонтажа) экземпляра изделия.
- **Обозначение** обозначение экземпляра изделия, на который установлен и, возможно, с которого снят экземпляр изделия.
- **Серийный номер**  серийный номер экземпляра изделия, на который установлен и, возможно, с которого снят экземпляр изделия.
- **Обозначение изделия**  обозначение изделия, на экземпляр которого установлен и, возможно, с которого снят экземпляр изделия.
- **Наименование изделия**  наименование изделия, на экземпляр которого установлен и, возможно, с которого снят экземпляр изделия.

При необходимости отчет можно сохранить в файл txt-, csv- или html-формата для последующей обработки, например в MS Excel. Для этого нажмите на кнопку H Сохранить в файл .

## <span id="page-183-0"></span>14.2. Работа с партиями изделий

В данном разделе описана работа с партиями изделий.

### 14.2.1. Создание партии изделия

Для создания партии изделия:

- 1. Выберите необходимую версию изделия и нажмите на него правой кнопкой мыши.
- 2. В появившемся контекстном меню выберите пункт **Создать Партию изделий…** [\(Рис. 221\)](#page-183-1).

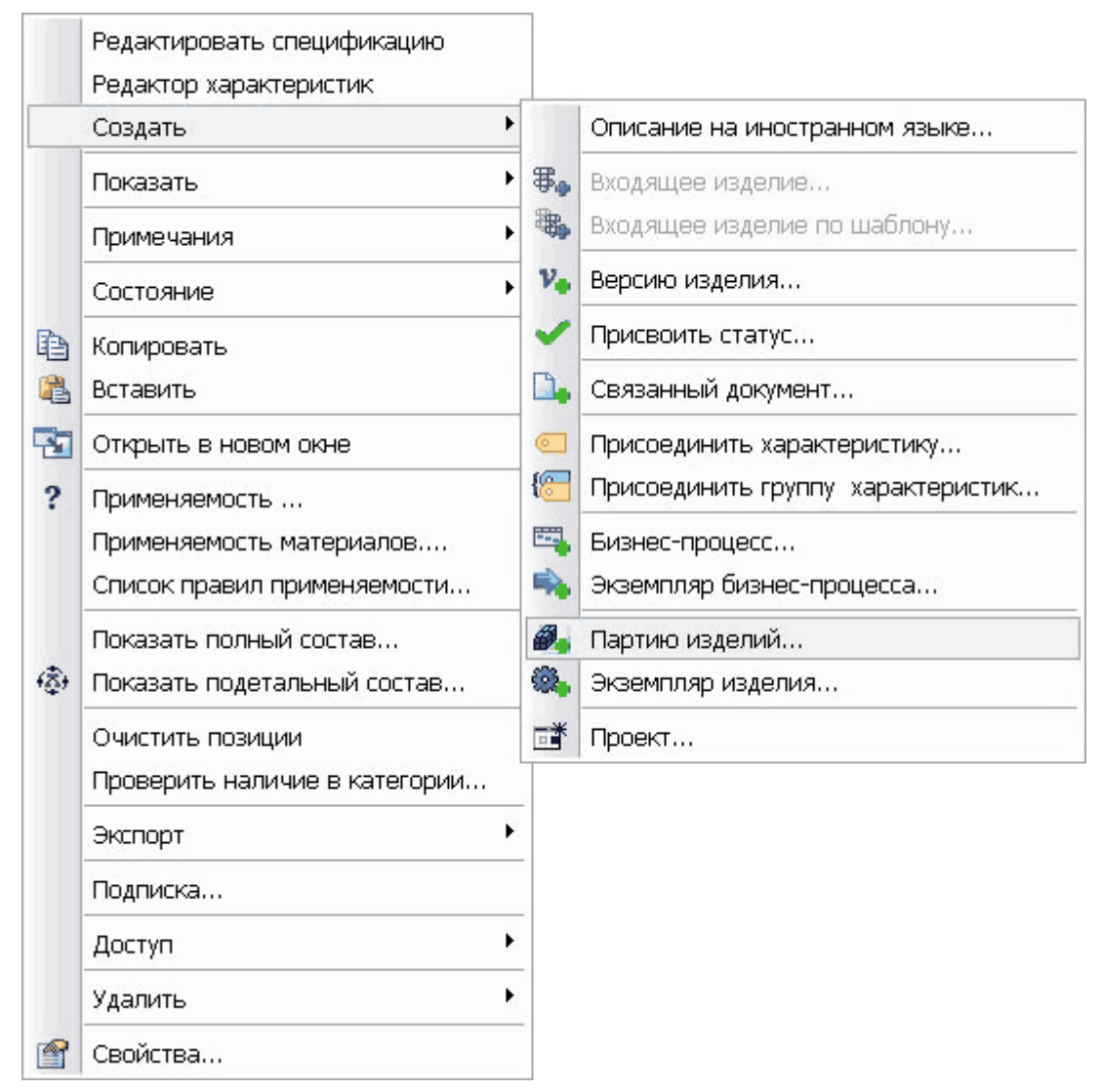

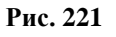

<span id="page-183-1"></span>3. В появившемся окне **Партия изделий** введите необходимые параметры [\(Рис.](#page-184-0)  [222\)](#page-184-0).

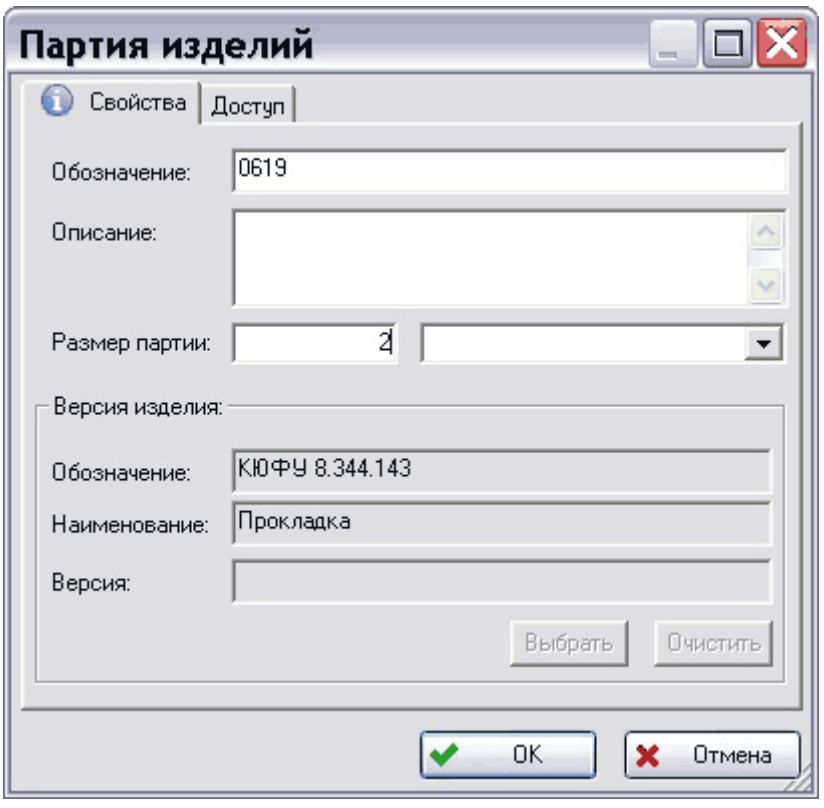

**Рис. 222**

- <span id="page-184-0"></span>**Обозначение** – уникальное обозначение партии изделий.
- **Описание** дополнительное описание партии изделий.
- **Размер партии**  размер партии, а также единица измерения, выбирающаяся из списка существующих единиц измерения.
- Группа полей **Версия изделия** обозначение, наименование и версия изделия, для которого создается данная партия. Устанавливается автоматически при создании партии изделия из контекстного меню конкретного изделия. При создании партии из меню папки данные поля пустые и заполняются после выбора соответствующего изделия из списка после нажатия на кнопку **Выбрать**.
- Вкладка **Доступ** установка доступа на данную партию изделия. Работа на данной вкладке аналогична работе на вкладке **Доступ** для изделия (смотрите раздел [5.1.2.](#page-36-0)). Также информация о работе с доступом содержится в разделе [17.](#page-210-0)

### 14.2.2. Отображение партий изделия

Для отображения партий изделия выберите необходимую версию изделия, нажмите на нее правой кнопкой мыши и в появившемся контекстном меню выберите пункт

**Показать Партии** или нажмите на кнопку панели инструментов. Партия в дереве объектов отображается с иконкой

Для добавления существующих экземпляров изделия в партию перетащите мышью необходимый экземпляр в партию. Также можно использовать буфер обмена. После этого подтвердите свое намерение [\(Рис. 223\)](#page-185-0).

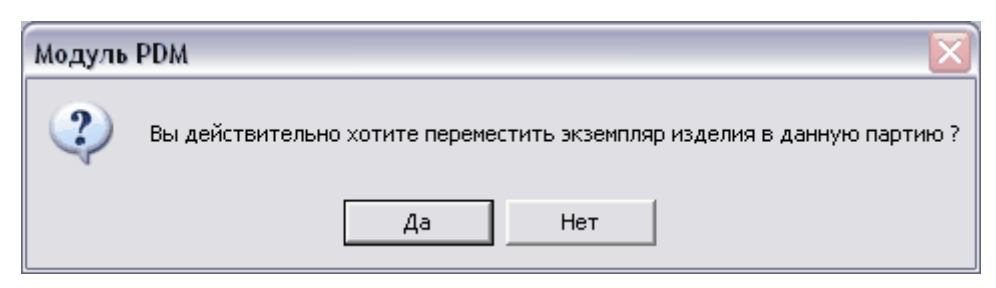

**Рис. 223**

- <span id="page-185-0"></span>**Да** – добавление экземпляра в партию.
- **Нет** отмена действия.

### 14.2.3. Удаление партий изделия

Для удаления партии изделия:

- 1. Выделите необходимую партию и нажмите на нее правой кнопкой мыши.
- 2. В появившемся контекстном меню выберите пункт **Удалить Удалить** [\(Рис.](#page-185-1)  [224\)](#page-185-1).

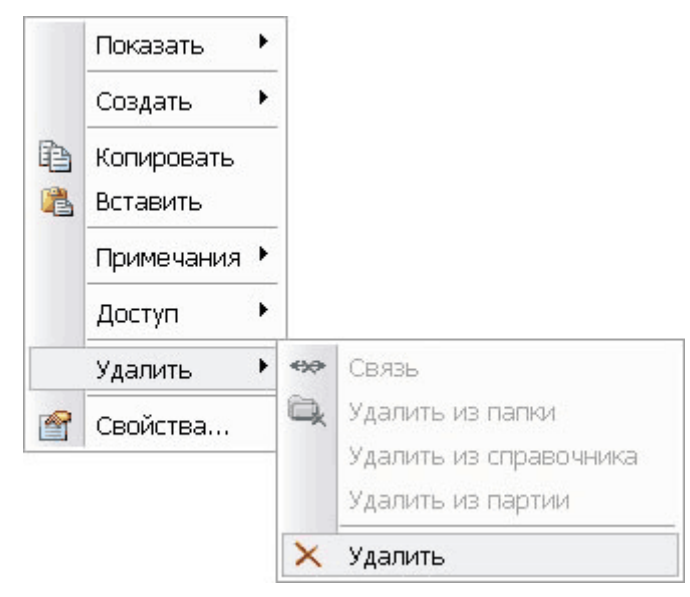

**Рис. 224**

<span id="page-185-1"></span>3. В появившемся окне подтвердите свое намерение [\(Рис. 225\)](#page-185-2).

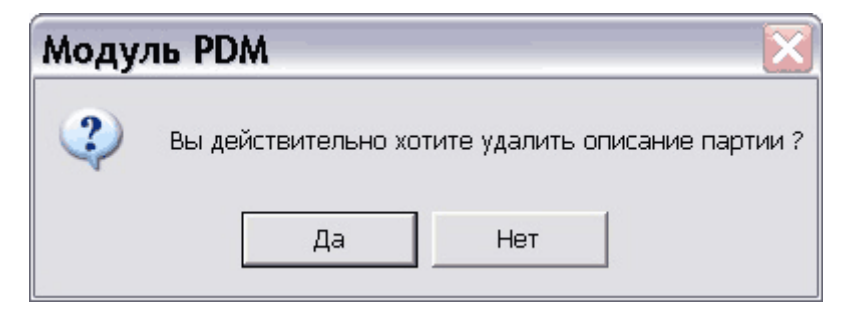

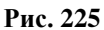

<span id="page-185-2"></span>4. **Да** – удаление партии. **Нет** – отмена действия.

# 14.3. Работа со структурой экземпляра изделия

Экземпляр изделия может иметь структуру, состоящую из других экземпляров и партий изделий, аналогично версиям изделия. PSS позволяет описывать структуру изделия на этапах производства, эксплуатации, ремонта, т.е. вести паспорта изделий. Также в PSS хранится вся история изменений структуры экземпляра.

Для добавления одного экземпляра в другой:

- 1. Перетащите мышкой один экземпляр на другой. Также можно использовать буфер обмена.
- 2. В появившемся меню выберите пункт **Включить в состав** [\(Рис. 226\)](#page-186-0).

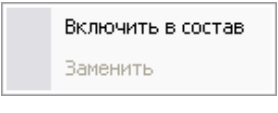

**Рис. 226**

<span id="page-186-0"></span>3. В появившемся окне **Экземпляр изделия** установите параметры вхождения [\(Рис. 227\)](#page-186-1).

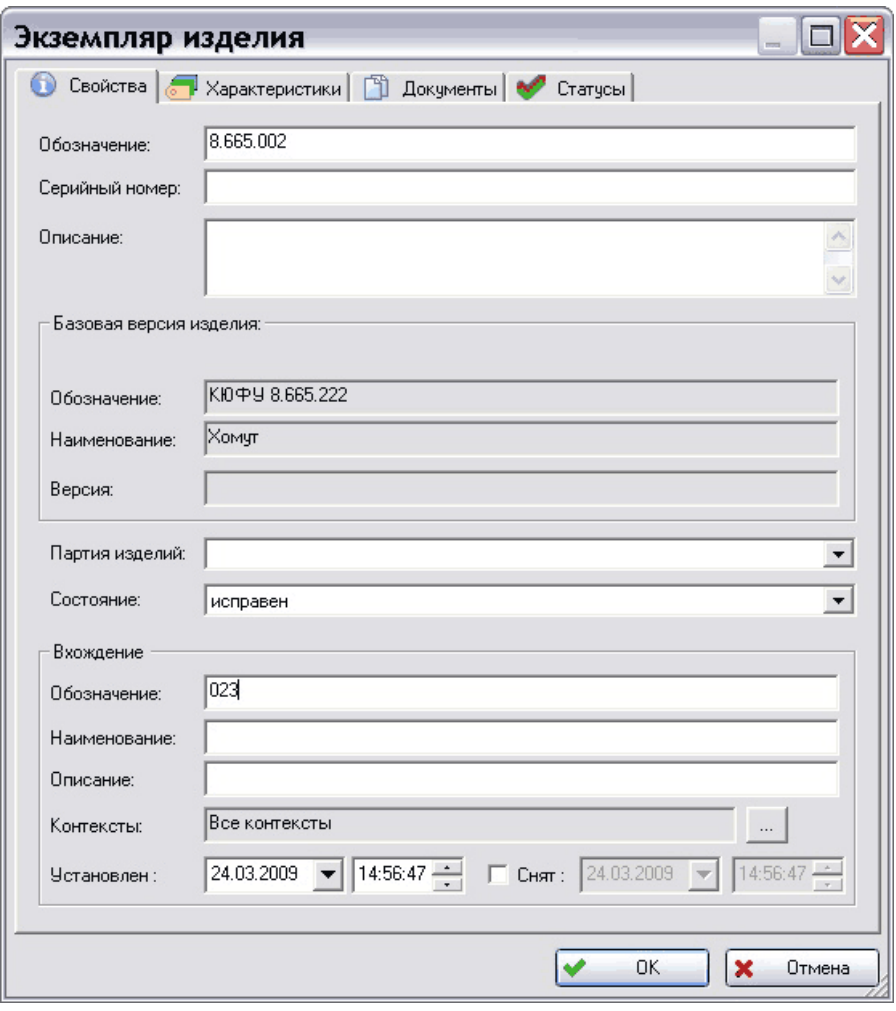

<span id="page-186-1"></span>**Рис. 227**

- **Обозначение** уникальное обозначение экземпляра изделия, входящего в структуру другого экземпляра.
- **Серийный номер** серийный номер данного экземпляра изделия.
- **Описание** дополнительное описание экземпляра изделия.
- Группа полей **Базовая версия изделия** обозначение, наименование и версия изделия, данные о котором использовались при производстве конкретного экземпляра.
- **Партия изделий** партия изделий, в которую входит данный экземпляр.
- **Состояние**  состояние данного экземпляра на текущий момент времени. Выбирается из выпадающего списка.
- Группа полей **Вхождение**:
	- **Обозначение** обозначение вхождения данного экземпляра в структуру другого. В качестве обозначения может выступать зональный номер составляющего изделия.
	- **Наименование** наименование вхождения данного экземпляра в структуру другого. Необязательный параметр.
	- **Описание** дополнительное описание вхождения данного экземпляра.
	- **Контексты** контексты связи. Выбираются из списка после нажатия на кнопку  $\Box$  справа от поля.
	- **Установлен** дата установки экземпляра изделия (монтажа изделия) в/на другой экземпляр. По умолчанию устанавливается текущая дата и время.
	- **Снят** дата снятия (демонтажа) экземпляра изделия. После снятия экземпляра изделия с одного экземпляра его можно установить на другой (см. ниже).

Экземпляр изделия может быть установлен на разных экземплярах по-очереди. Например, двигатель с неким конкретным серийным номером и паспортом сначала может отработать 1000 часов на одном самолете, затем может быть снят с него и установлен на другой самолет, где должен отработать 2000 часов, что должно быть зафиксировано в паспорте этого двигателя и самолета. Система PSS позволяет хранить всю историю использования экземпляра в других экземплярах по датам. Для получения списка всех экземпляров изделий, в которые входит экземпляр, выберите в контекстном меню экземпляра пункт **Показать Где используется** [\(Рис. 228\)](#page-188-0).

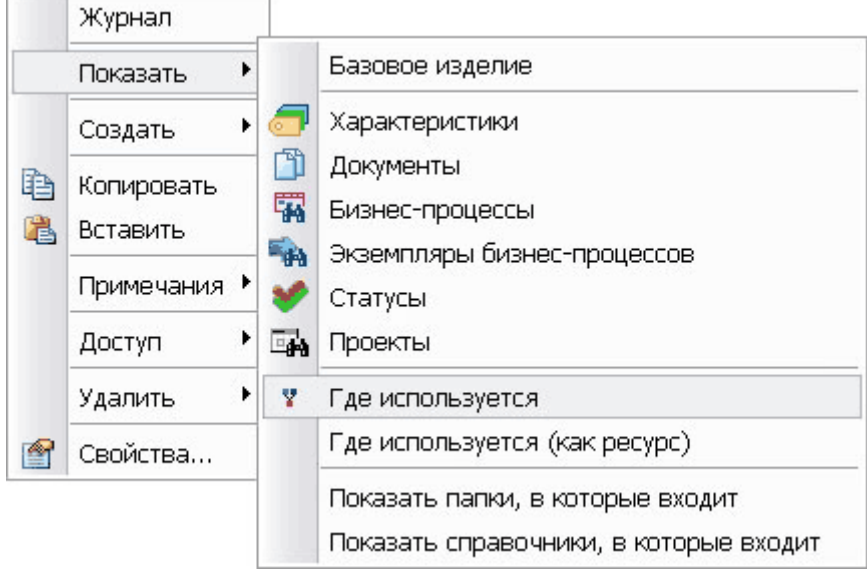

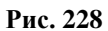

<span id="page-188-0"></span>После этого в дереве объектов на один уровень ниже отобразятся все экземпляры изделий, в структуру которых входил или входит данный экземпляр. Для экземпляров, из которых данный экземпляр демонтирован, он отображается с иконкой  $\overrightarrow{ }$ , для тех, на которые установлен – с иконкой [\(Рис. 229\)](#page-188-1).

<span id="page-188-1"></span>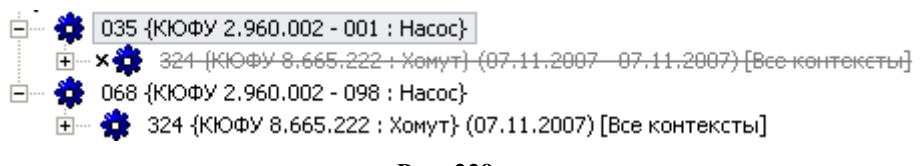

**Рис. 229**

# <span id="page-189-3"></span>15. Работа с примечаниями

Примечания служат для создания сведений о работе с объектом и доступны во многих разделах модуля.

## 15.1. Создание примечания

Для создания примечания выделите объект и нажмите на кнопку **Создать примечание**

на панели инструментов. При этом откроется окно **Примечание** [\(Рис. 231\)](#page-189-0). Возможен другой способ создания примечания:

1. Вызовите подменю пункта **Примечания** из контекстного меню объекта. [\(Рис.](#page-189-1)  [230\)](#page-189-1).

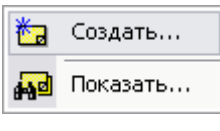

**Рис. 230**

<span id="page-189-1"></span>2. Выберите команду **Создать**. При этом откроется окно **Примечание** [\(Рис. 231\)](#page-189-0).

Введите текст примечания и нажмите на кнопку **Ок**.

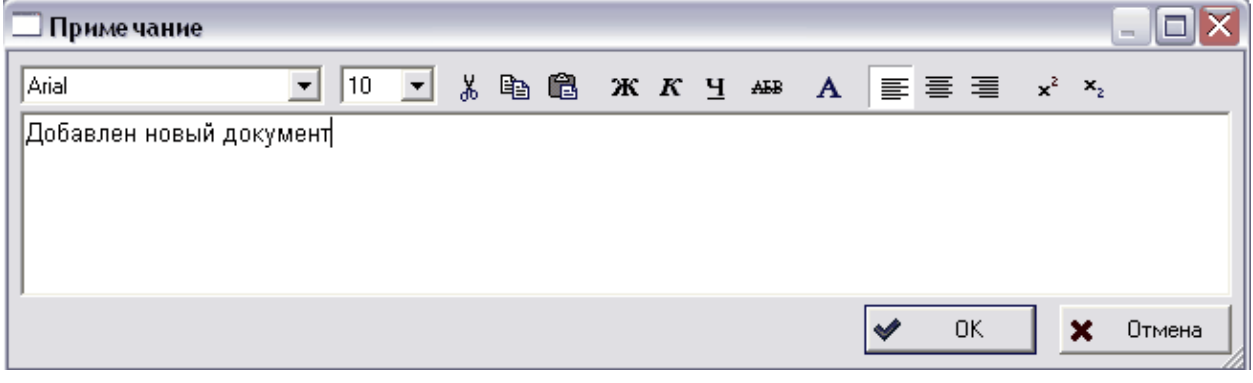

**Рис. 231**

<span id="page-189-0"></span>Редактирование текста происходит аналогично другим текстовым редакторам, с помощью панели инструментов [\(Рис. 232\)](#page-189-2).

<span id="page-189-2"></span>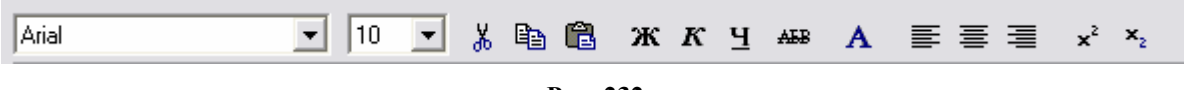

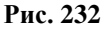

### 15.2. Просмотр и изменение примечаний

Для просмотра и изменения примечаний:

- 1. Выделите объект и нажмите на кнопку **Отобразить примечания** выберите в контекстном меню пункт **Показать** [\(Рис. 230\)](#page-189-1).
- 2. После этого появится окно **Примечания** [\(Рис. 233\)](#page-190-0).

#### **Работа с примечаниями**

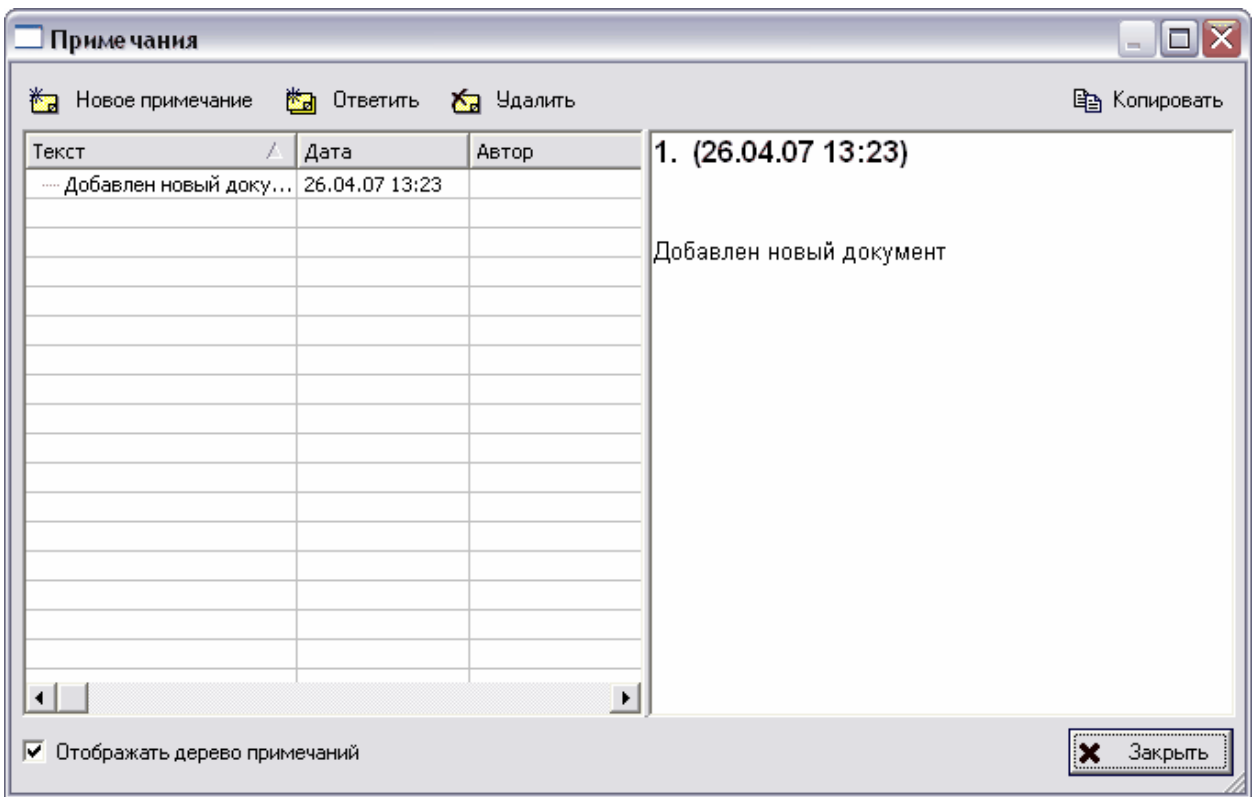

**Рис. 233**

<span id="page-190-0"></span>3. В появившемся окне отображается вся история изменения примечания. Также в данном окне можно добавлять новые примечания, отвечать на предыдущие и удалять ненужные.

Для отображения дерева примечаний поставьте флаг **Отображать дерево примечаний**.

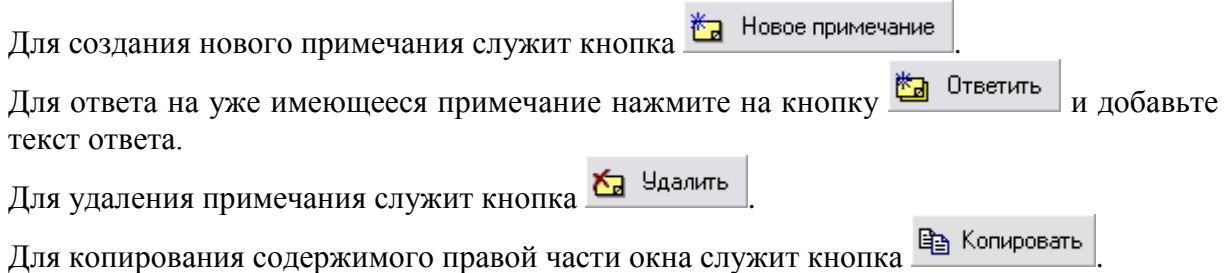

# 16. Поиск объектов БД

Модуль PDM предоставляет гибкий механизм поиска объектов по различным критериям. Объекты можно искать как по собственным атрибутам, так и/или по ассоциированным с ними другим объектам - характеристикам, документам, статусам. Функция поиска позволяет искать следующие объекты:

- изделия:
- версии изделий;
- документы;
- партии изделий;
- экземпляры изделий;
- бизнес-процессы;
- экземпляры бизнес-процессов;
- категории;
- папки;
- проекты;
- сотрудников;
- рабочие группы;
- изменения;
- запросы;
- сводные таблицы;
- системы классификации;
- уровни классификации;
- объекты всех типов.

Система PSS позволяет управлять запросами следующим образом:

- Присваивать запросам имена.
- Конструировать свои собственные запросы на языке поиска информации STEP QL (STQL). Подробную информацию о языке STQL см. в Справочнике по PSS API.
- Сохранять запросы в БД. Сохраненные запросы для удобства можно группировать по папкам.
- Искать сохраненные запросы по БД.
- Назначать доступ как на запрос, так и на его результат.
- Копировать результат запроса в папку. При этом в папке создаются ссылки на объекты, найденные в запросе.

 Отображать результат запроса в виде таблицы с возможностью отображения в ней информации, ассоциированной с этими объектами, например, характеристик.

### 16.1. Формирование запроса

Для начала поиска выберите в контекстном меню, вызываемом нажатием правой кнопкой мыши на иконку **Поиск в БД** в дереве объектов, пункт **Создать поиск в БД**

или нажмите на кнопку . После этого появится окно **Расширенный поиск** [\(Рис.](#page-192-0)  [234\)](#page-192-0). Для начала быстрого поиска выберите пункт меню **Создать быстрый поиск в БД**  или нажмите на кнопку  $\delta$  (Быстрый поиск см. раздел [16.4\)](#page-208-0).

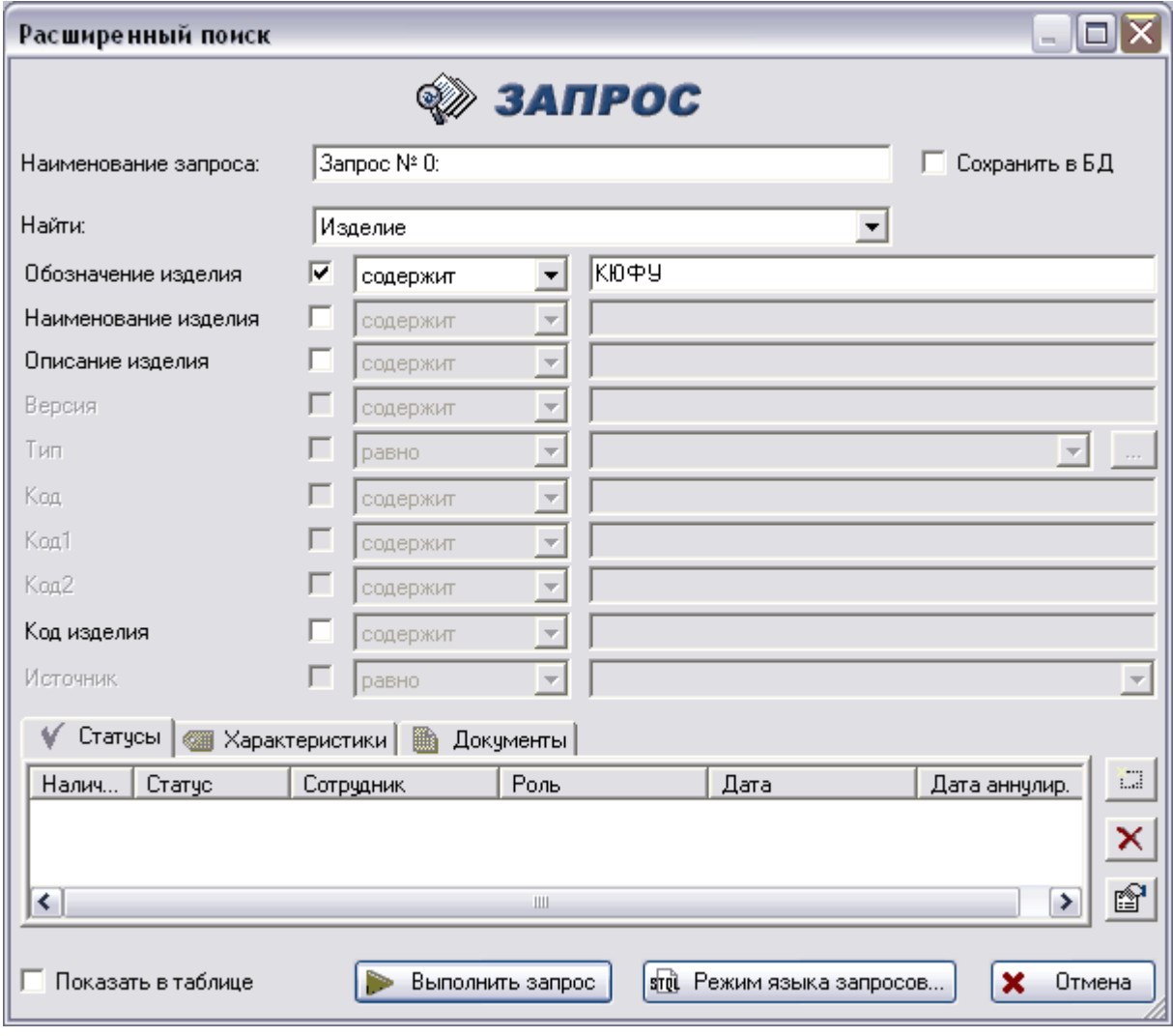

**Рис. 234**

<span id="page-192-0"></span>В окне **Расширенный поиск** задайте критерии поиска:

- **Наименование запроса**  название запроса. Если Вы хотите сохранить данный запрос поставьте флаг **Сохранить в БД.**
- **Найти –** выбор наименования объекта БД, который Вы хотите найти, из выпадающего списка [\(Рис. 235\)](#page-193-0).

| Изделие                       |
|-------------------------------|
| Изделие                       |
| Версию изделия                |
| Документ                      |
| Партию изделий                |
| Экземпляр изделия             |
| Бизнес-процесс                |
| Экземпляр бизнес-процесса     |
| Категорию                     |
| Папкч                         |
| Проект                        |
| Сотрчдника                    |
| Рабочую группу                |
| Изменение                     |
| Запрос                        |
| Сводная таблица               |
| Справочник                    |
| Элемент структуры справочника |
| Объекты всех типов            |

**Рис. 235**

<span id="page-193-0"></span>Если Вы ищете документ или бизнес-процесс, то поле **Найти** будет иметь следующий вид [\(Рис. 236\)](#page-193-1).

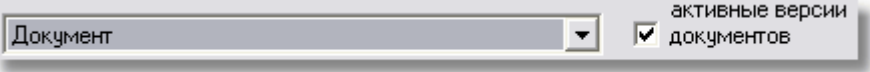

```
Рис. 236
```
<span id="page-193-1"></span>В данном случае появляется возможность поиска только активных версий документов или бизнес-процессов. Для поиска только активных версий установите соответствующий флаг.

Дальнейшие поля меняются в зависимости от наименования объекта.

Для задания атрибута искомого объекта:

- 1. Установите соответствующий флажок рядом с атрибутом.
- 2. Выберите значение функции из выпадающего списка [\(Рис. 237\)](#page-193-2). Для каждого типа объекта БД предоставляется свой набор функций.

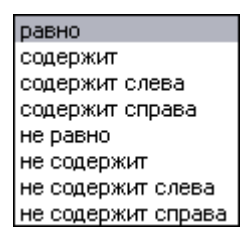

**Рис. 237**

- <span id="page-193-2"></span>**Равно** – имя искомого атрибута равно введенному значению.
- **Содержит** искомый атрибут содержит введенное значение.
- **Содержит слева** искомый атрибут содержит введенное значение слева.
- **Содержит справа** искомый атрибут содержит введенное значение справа.
- **Не равно** имя искомого атрибута не равно введенному значению.
- **Не содержит** искомый атрибут не содержит введенное значение.
- **Не содержит слева** искомый атрибут не содержит введенное значение слева.
- **Не содержит справа** искомый атрибут не содержит введенное значение справа.
- 3. Введите необходимое значение атрибута в поле справа [\(Рис. 238\)](#page-194-0).

<span id="page-194-0"></span>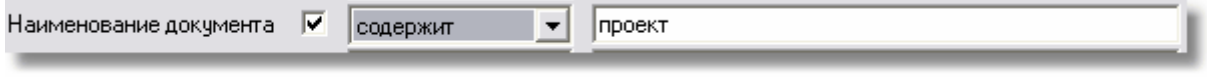

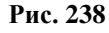

### 16.2. Дополнительные критерии поиска

Для более эффективного поиска можно также задать дополнительные критерии – поиск объектов по ассоциированной с ними информации [\(Рис. 239\)](#page-194-1).

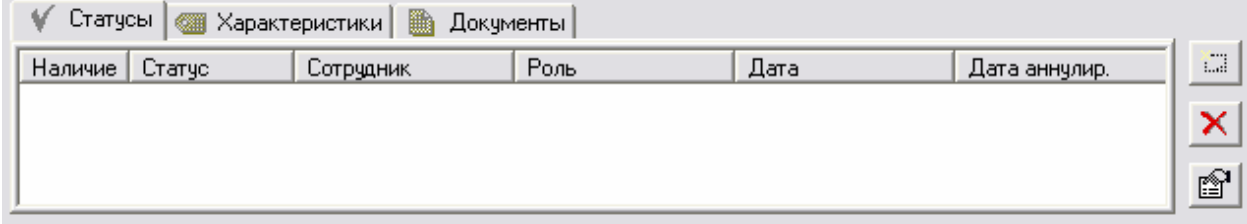

**Рис. 239**

<span id="page-194-1"></span>Для поиска по необходимой информации выберите соответствующую вкладку [\(Рис.](#page-194-1)  [239\)](#page-194-1).

### 16.2.1. Статусы

Для задания критериев поиска по статусу:

1. Нажмите правой кнопкой мыши на поле запроса и в появившемся контекстном меню выберите пункт **Добавить** [\(Рис. 240\)](#page-194-2) или нажмите на кнопку **Fig. 1** справа от поля запроса.

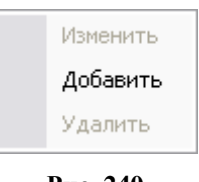

**Рис. 240**

<span id="page-194-2"></span>2. После этого появится окно **Поиск по статусу** [\(Рис. 241\)](#page-195-0).

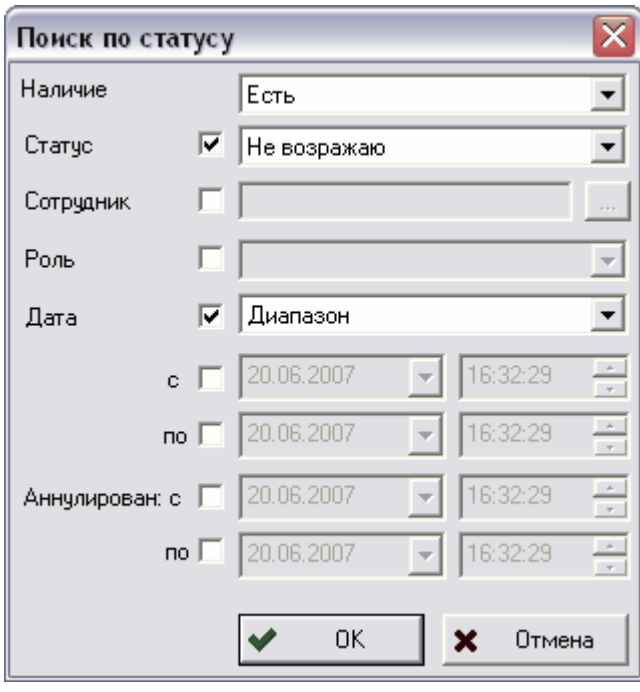

**Рис. 241**

- <span id="page-195-0"></span>3. Для задания критерия поиска поставьте флаги напротив атрибутов, которые Вы хотите задать, и введите соответствующие значения.
	- **Наличие** указывает наличие статуса у искомого объекта. Значение данного атрибута выбирается из выпадающего списка и может быть либо **Есть,** либо **Нет**.
	- **Статус –** указывает статус искомого объекта. Значение статуса выбирается из выпадающего списка и может принимать значения всех имеющихся статусов. Создание и редактирование статусов ведется в модуле **Настройка словарей БД**.
	- **Сотрудник –** сотрудник, присвоивший статус. Для задания сотрудника нажмите на кнопку  $\Box$  и выберите его из списка стандартным образом.
	- **Роль –** роль сотрудника при присвоении статуса. Роль выбирается из выпадающего списка и может принимать значения всех имеющихся ролей. Создание и редактирование ролей ведется в модуле **Настройка словарей БД**.
	- **Дата –** группа полей для установки даты присвоения статуса. Значение, выбираемое из выпадающего списка, может быть как точная дата, так и диапазон дат (**Точная дата**, **Диапазон**). Диапазон дат может ограничиваться как с обоих краев, так и с одного края, например, «начиная с такой даты» (установить флажок «**с**») или «по такую дату» (установить флажок «**по**»)
	- **Аннулирован** диапазон дат, в течение которого статус был аннулирован. Аналогично полю **Дата** диапазон может ограничиваться как с обоих краев, так и с одного края.

4. Для окончательного задания критерия поиска нажмите на кнопку **Ок**. После этого информация о критерии появится в поле запроса [\(Рис. 242\)](#page-196-0).

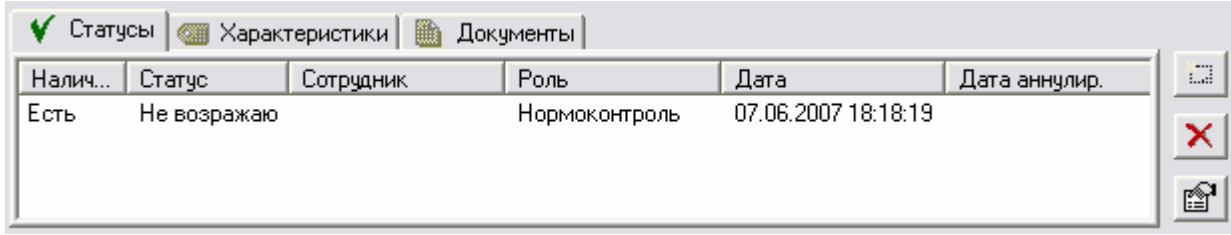

#### **Рис. 242**

<span id="page-196-0"></span>Работа с критерием поиска ведется посредством контекстного меню, вызываемого нажатием правой кнопки мыши на соответствующий критерий [\(Рис. 243\)](#page-196-1), а также с помощью кнопок справа от поля запроса.

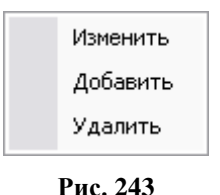

<span id="page-196-1"></span>Для изменения запроса выберите пункт меню **Изменить** или нажмите на кнопку внесите необходимые изменения.

Для удаления запроса выберите пункт меню **Удалит**ь или нажмите на кнопку .

### 16.2.2. Характеристики

Перейдите на вкладку **Характеристики** [\(Рис. 244\)](#page-196-2).

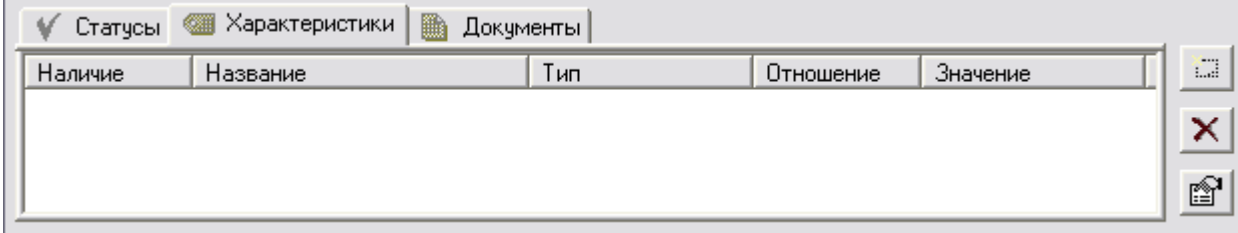

**Рис. 244**

<span id="page-196-2"></span>Задание запроса поиска по характеристикам и работа с ним аналогичны данным операциям с запросом по статусам.

Рассмотрим особенности формирования запроса в диалоговом окне **Поиск по характеристике** [\(Рис. 245\)](#page-197-0).

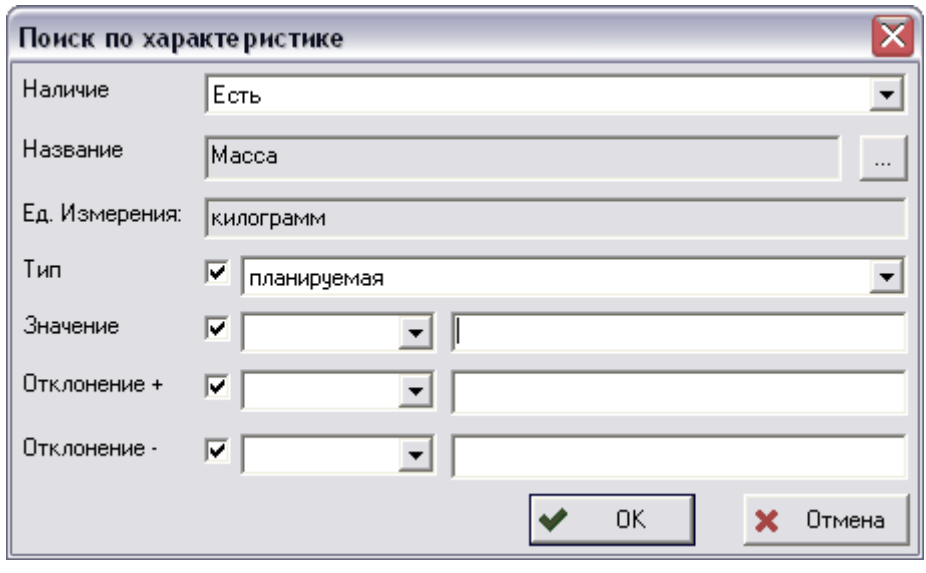

**Рис. 245**

<span id="page-197-0"></span>Для задания критерия поиска введите соответствующие атрибуты:

- **Наличие** указывает наличие характеристики у искомого объекта. Значение данного атрибута выбирается из выпадающего списка и может быть либо **Есть,** либо **Нет.**
- **Название** наименование характеристики. Выбирается из списка характеристик после нажатия на кнопку .... справа от поля. Создание и редактирование характеристик ведется в модуле **Настройка словарей БД.**
- **Ед. Измерения**  единица измерения данной характеристики. Данное поле заполняется автоматически после выбора наименования. Для изменения единицы измерения характеристики используется модуль **Настройка словарей БД**.

Для задания критерия поиска по следующим полям предварительно поставьте перед ними флаг. Для некоторых наименований характеристик, в частности для которых единицей измерения является текст, цена и т.д., поля **Отклонение +** и **Отклонение –** отсутствуют.

- **Тип** тип характеристики. Выбирается из выпадающего списка всех типов характеристик. Создание и редактирование типов характеристик ведется в модуле **Настройка словарей БД.**
- <span id="page-197-1"></span> **Значение** – значение характеристики. Для задания значения выберите значение функции из выпадающего списка [\(Рис. 246\)](#page-197-1) и введите необходимое значение характеристики. Значения функции различны для разных единиц измерения характеристики [\(Таблица 22\)](#page-198-0).

| равно    |  |
|----------|--|
| не равно |  |

**Рис. 246**

- **Отклонение +** и **Отклонение – –** отклонение от значения соответственно вправо и влево. Для задания отклонения выберите значение функции из выпадающего списка и введите необходимое значение. Возможные значения функции отклонения идентичны возможным значениям функции для значения при выбранной единице измерения.
- Типы единиц измерения значений характеристик и возможные условия представлены в [Таблица 22.](#page-198-0)

**Таблица 22**

<span id="page-198-0"></span>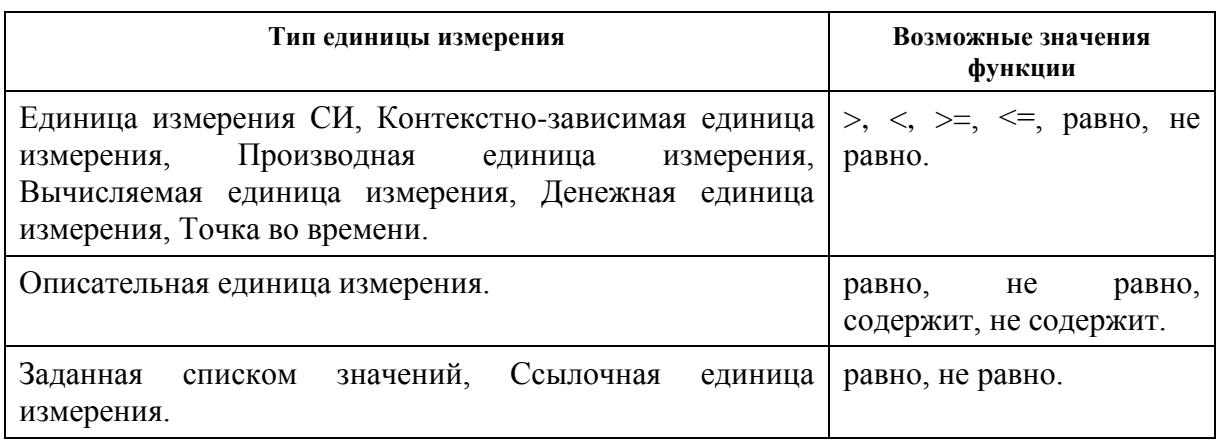

В запросе может существовать несколько критериев поиска по характеристикам, при этом искомый объект должен содержать характеристики, удовлетворяющие всем критериям поиска (логическое **И**) [\(Рис. 247\)](#page-198-1).

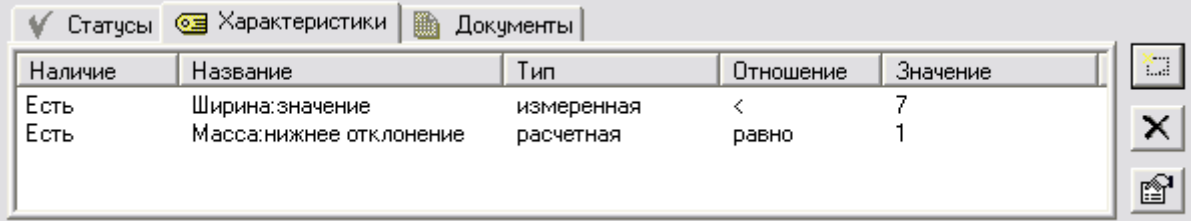

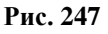

### <span id="page-198-1"></span>16.2.3. Документы

Перейдите на вкладку **Документы** [\(Рис. 248\)](#page-198-2).

| v       | ▦<br>Статусы   ⊚⊒ Характеристики | Документы |                |    |
|---------|----------------------------------|-----------|----------------|----|
| Наличие | Обозначение                      | Название  | Тип документа. | o  |
|         |                                  |           |                |    |
|         |                                  |           |                | é? |

**Рис. 248**

<span id="page-198-2"></span>Задание запроса поиска по документам и работа с ним аналогичны данным операциям с запросом по статусам и характеристикам.

Рассмотрим особенности формирования запроса в диалоговом окне **Поиск по присоединенному документу** [\(Рис. 249\)](#page-199-0).

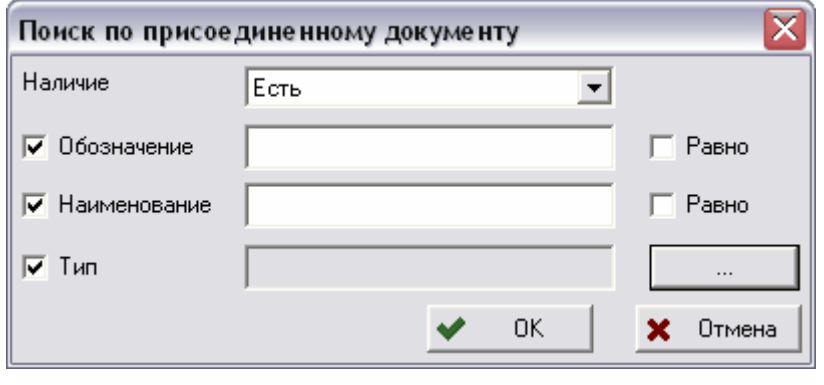

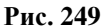

<span id="page-199-0"></span>Для задания критерия поиска поставьте флаги напротив атрибутов, которые Вы хотите задать, и введите соответствующие значения:

- **Наличие** указывает наличие присоединенного документа у искомого объекта. Значение данного атрибута выбирается из выпадающего списка и может быть либо **Есть,** либо **Нет.**
- **Обозначение –** обозначение документа. Для поиска документа, обозначение которого в точности совпадает с введенным значением без учета регистра, установите флаг **Равно** справа от поля. При отсутствии флага введенное значение будет искаться как подстрока.
- **Наименование –** наименование документа. Для поиска документа, наименование которого в точности совпадает с введенным значением без учета регистра, установите флаг **Равно** справа от поля. При отсутствии флага введенное значение будет искаться как подстрока.
- **Тип –** тип документа. Значение выбирается из списка типов документов после нажатия на кнопку **следать поля**.

Для отображения результатов запроса в виде таблицы установите флаг **Показать в таблице**. Для начала поиска нажмите на кнопку .

<span id="page-199-1"></span>Если Вы не ввели ни одного уточнения, то появится предупреждение об этом [\(Рис.](#page-199-1)  [250\)](#page-199-1).

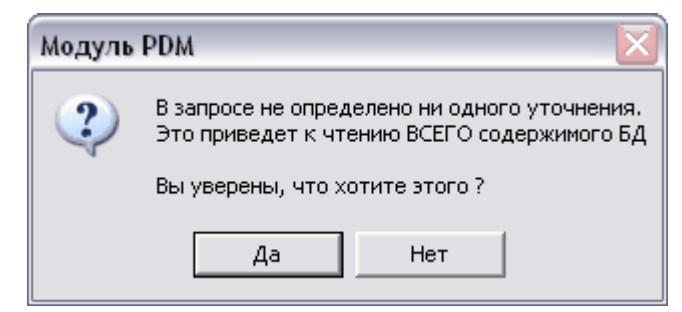

**Рис. 250**

Для продолжения поиска нажмите на кнопку **Да**, для возврата к заданию критериев поиска – **Нет**.

Если по данному запросу ничего не найдено, то появится сообщение об этом [\(Рис. 251\)](#page-200-0).

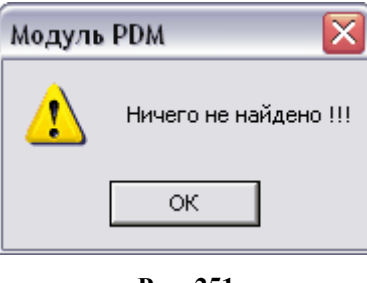

**Рис. 251**

<span id="page-200-0"></span>Если какие либо объекты были найдены по данному запросу, то появится следующее сообщение [\(Рис. 252\)](#page-200-1).

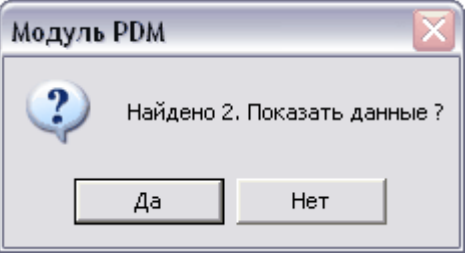

**Рис. 252**

<span id="page-200-1"></span>Для просмотра найденных объектов нажмите на кнопку **Да**, для отмены просмотра – **Нет**.

В дереве объектов найденные объекты будут отображаться в разделе **Поиск в БД** [\(Рис.](#page-200-2)  [253\)](#page-200-2).

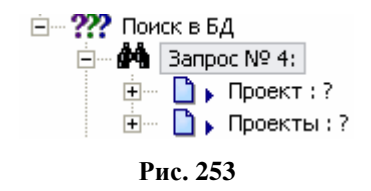

<span id="page-200-2"></span>Работа с запросом ведется посредством контекстного меню, вызываемого нажатием правой кнопкой мыши на иконку соответствующего запроса в разделе **Поиск в БД**  [\(Рис. 254\)](#page-201-0).

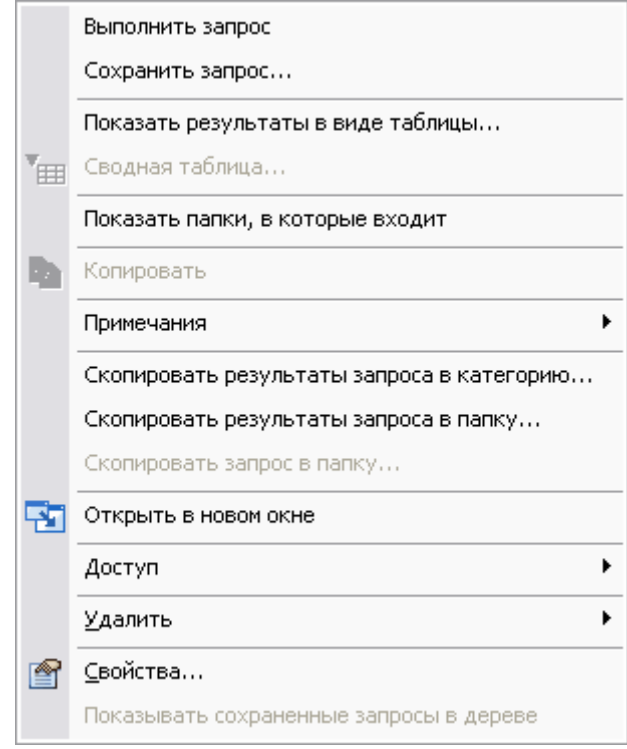

**Рис. 254**

<span id="page-201-0"></span>Контекстное меню содержит следующие команды:

- **Выполнить запрос** перезапуск выбранного запроса для обновления результатов.
- **Сохранить запрос**  сохранения запроса. Сохранять запрос в БД можно по следующим причинам:
	- На выполнение запроса требуется значительное время.
	- Организация общей библиотеки запросов.
	- Создание своих специфичных запросов на языке STQL.

Сохраненный запрос отображается в дереве с иконкой  $\blacksquare$ , оригинальный запрос, сконструированный на STQL с  $\mathbb{R}$ ? (Запросы на STQL см. раздел [16.3\)](#page-206-0).

- **Показать результаты в виде таблицы** просмотр результатов запроса в виде таблицы (см. ниже).
- **Сводная таблица** сводная таблица результатов запроса.
- **Показать папки, в которые входит** просмотр всех папок, в которые входит запрос.
- **Копировать** копирование запроса в папку для группирования запросов.
- **Примечания**  подменю работы с примечаниями. Работа с примечаниями подробно описана в разделе [15.](#page-189-3)
- **Скопировать результаты запроса в категорию**  копирование результатов запроса в категорию**.**
- **Скопировать результаты запроса в папку –** копирование в папку только результатов запроса (перечня объектов). Также скопировать запрос можно, перетащив его мышью в необходимую папку и в появившемся контекстном меню выбрав пункт **Скопировать результат.**
- **Скопировать запрос в папку –** копирование в папку запроса целиком. Копирование запросов в папки может быть использовано, если Вы хотите сгруппировать запросы по каким-либо признакам. Также скопировать запрос можно, перетащив его мышью в необходимую папку и в появившемся контекстном меню выбрав пункт **Вставить запрос.**
- **Открыть в новом окне –** открытие запроса в новом окне.
- **Доступ –** подменю работы с доступом. Подробная работа с доступом описана в разделе [17.](#page-210-0)
- **Удалить –** подменю удаления запроса [\(Рис. 255\)](#page-202-0).

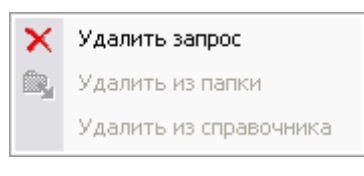

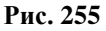

- <span id="page-202-0"></span>**• Удалить запрос** – удаление запроса из БД.
- **Удалить из папки**  удаление запроса из папки.
- **Удалить из справочника**  удаление запроса из справочника.
- **Свойства –** просмотр и редактирование критериев поиска**.**
- **Показывать сохраненные запросы в дереве –** отображение всех сохраненных запросов в дереве объектов.

Если был установлен флаг **Показать в таблице**, то после нажатия на кнопку **Да** появится окно **Список найденных** [\(Рис. 256\)](#page-202-1).

<span id="page-202-1"></span>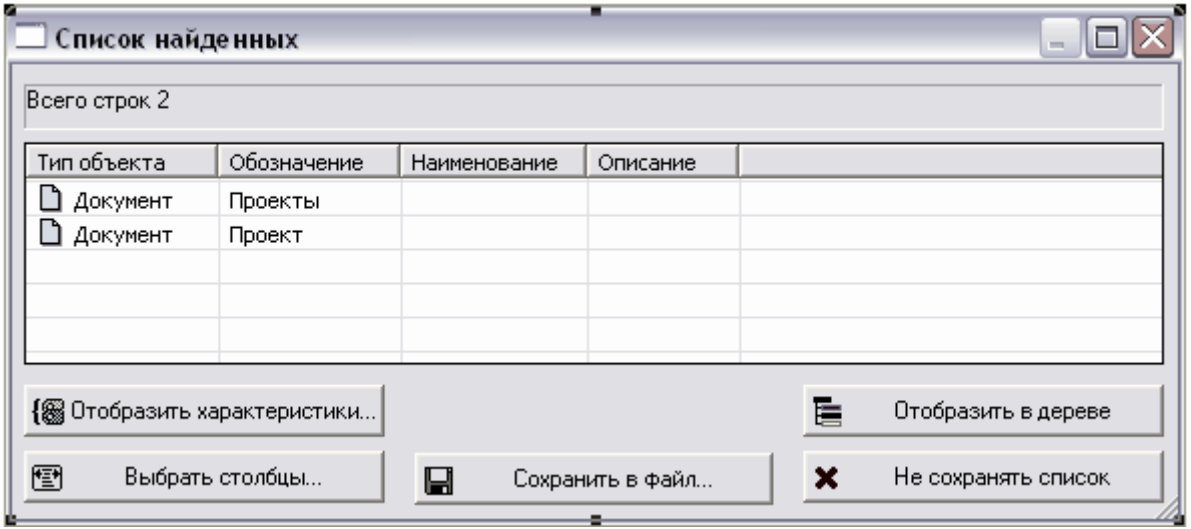

**Рис. 256**

Работа с найденными объектами ведется посредством контекстного меню, вызываемого нажатием правой кнопкой мыши на соответствующий объект или группу выделенных объектов [\(Рис. 257\)](#page-203-0).

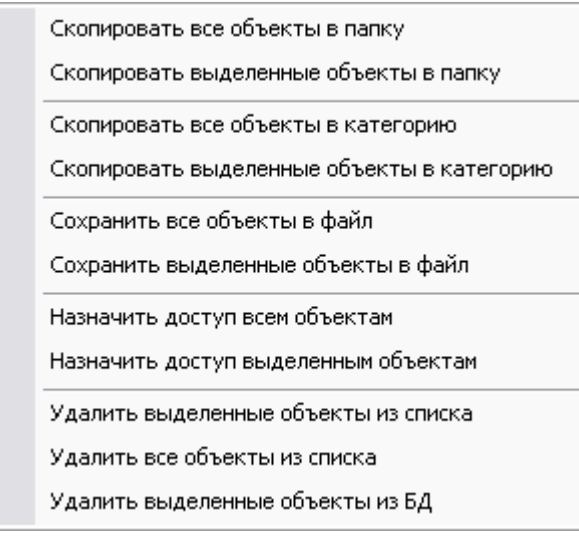

**Рис. 257**

<span id="page-203-0"></span>Контекстное меню содержит следующие команды:

- **Скопировать все (или выделенные) объекты в папку** сохранение ссылок на все (или выделенные) объекты списка в папку.
- **Скопировать все (или выделенные) объекты в категорию** копирование всех (или выделенных) объектов в категорию. Возможно только для изделий.
- **Сохранить все (или выделенные) объекты в файл** сохранение всех (или выделенных) объектов в файл. Создаваемый файл может быть txt-, csv- или htmlформата.
- **Назначить доступ всем (или выделенным) объектам** назначение доступа всем (или выделенным) объектам. Работа с доступом подробно описана в разделе [17.](#page-210-0)
- **Удалить выделенные (или все) объекты из списка** удаление выделенных (или всех) объектов из списка. При этом объекты не будут удалены из БД.
- **Удалить выделенные объекты из БД** удаление выделенных объектов из БД.

Для выбора отображаемых в таблице столбцов, содержащих атрибуты объектов, нажмите на кнопку . После этого появится окно **Выбор столбцов** [\(Рис. 258\)](#page-204-0).

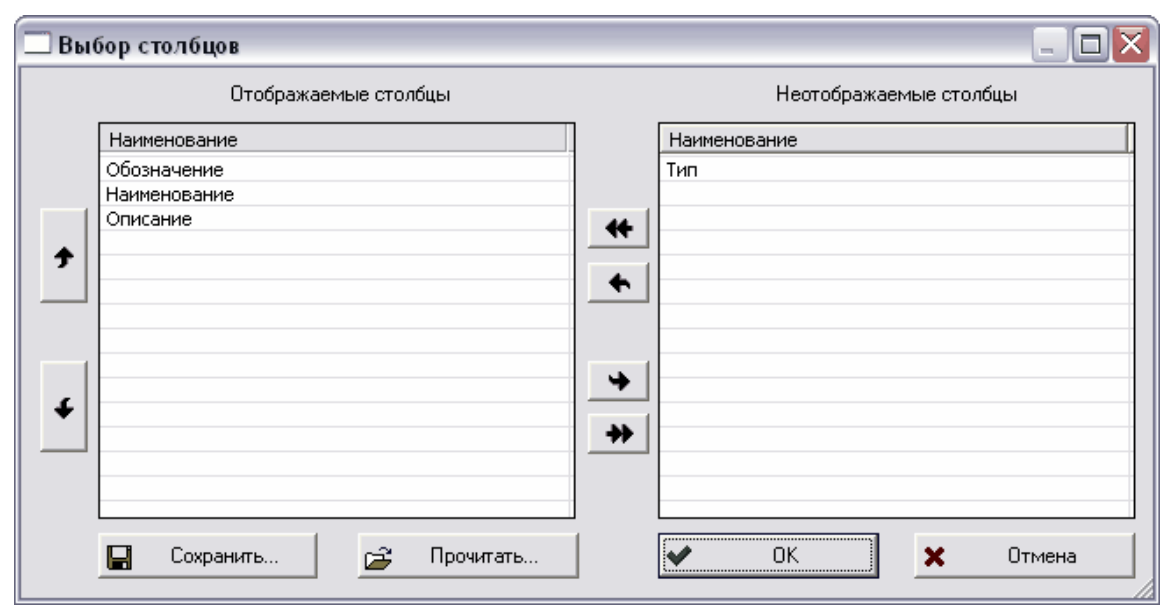

#### **Рис. 258**

<span id="page-204-0"></span>Выберите столбцы, которые, по Вашему мнению, должны отображаться в таблице. Для этого переместите наименования соответствующих столбцов в список **Отображаемые столбцы** из списка **Неотображаемые столбцы**. Для переноса наименования столбцов используются кнопки:

 $\leftrightarrow$  $\left| \bullet \right|$  – перенос всех наименований столбцов.

 $\rightarrow$  1  $\mu$   $\leftarrow$  – перенос только выделенных наименований столбцов.

Для перемены порядка следования столбцов используются следующие кнопки:

 $\bigstar$ 

 – перемещение столбца на один пункт вверх по списку. Соответственно в основной таблице **Список найденных** - на пункт влево.

#### $\ddotmark$

– перемещение столбца на один пункт вниз по списку. Соответственно в основной таблице **Список найденных** - на пункт вправо.

Для отображения характеристик найденных объектов нажмите на кнопку { 8 Отобразить характеристики... . Если характеристики не заданы ни для одного объекта, то появится следующее сообщение:

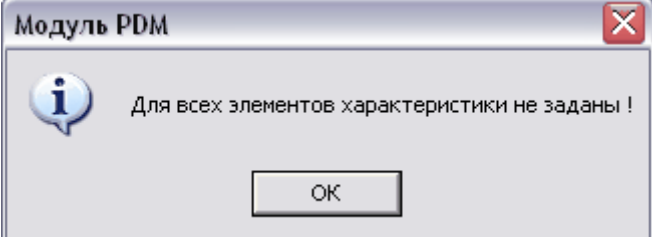

**Рис. 259**

Если же хотя бы для одного из объектов заданы характеристики, появится окно **Выбор характеристик** [\(Рис. 260.](#page-205-0)).

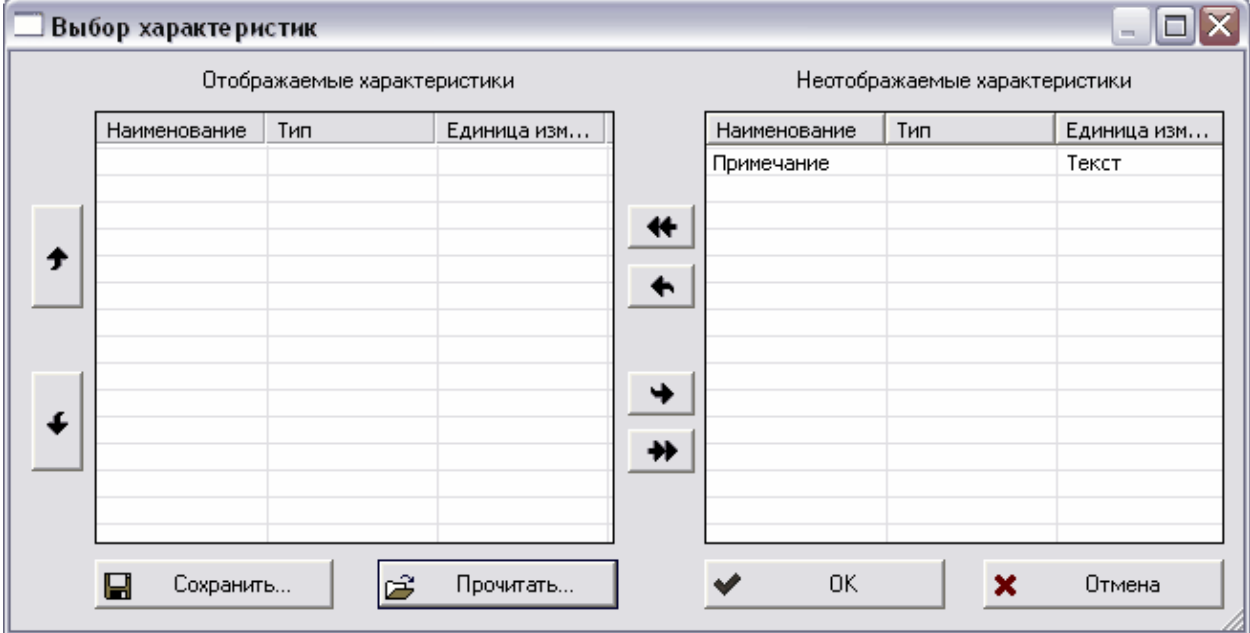

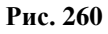

<span id="page-205-0"></span>Данное окно содержит в списке **Неотображаемые характеристики** перечень всех характеристик, значения которых могут быть отображены для некоторых объектов. После выбора отображаемых характеристик в таблице отобразятся значения характеристик у тех объектов, для которых они заданы.

Для отображения характеристики для данного объекта, перенесите ее в поле **Отображаемые характеристики**.

Для сохранения результатов запроса в файл, в окне **Список найденных** нажмите на кнопку  $\Box$  Сохранить в файл... [\(Рис. 256\)](#page-202-1), укажите папку на диске для сохранения результатов и укажите имя файла. Создаваемый файл может быть txt-, csv- или htmlформата.

Для отображения результатов запроса в дереве, в окне **Список найденных** нажмите на кнопку  $\overline{\bullet}$  Отобразить в дереве [\(Рис. 256\)](#page-202-1).

Для закрытия окна со списком, в окне **Список найденных** нажмите на кнопку Не сохранять список  $\mathbf x$ . При этом данные не считываются из БД и не отображаются в дереве объектов, но сохраняется информация о запросе и о количестве найденных объектов, т.е. в дальнейшем запрос можно будет перезапустить.

### <span id="page-206-0"></span>16.3. Создание и редактирование запроса на языке STEP QL

Язык STEP QL (STQL) является языком написания запросов только для поиска информации. Окно составления запроса **Расширенный поиск** [\(Рис. 261\)](#page-206-1) является графическим интерфейсом языка STQL. Если данного интерфейса недостаточно для создания какого-нибудь специфического запроса, то можно воспользоваться текстовым режимом редактирования запроса и ввести его вручную. Подробная информация о языке STQL представлена в Руководстве по PSS API. Запрос на языке STQL может быть сохранен в текстовый файл.

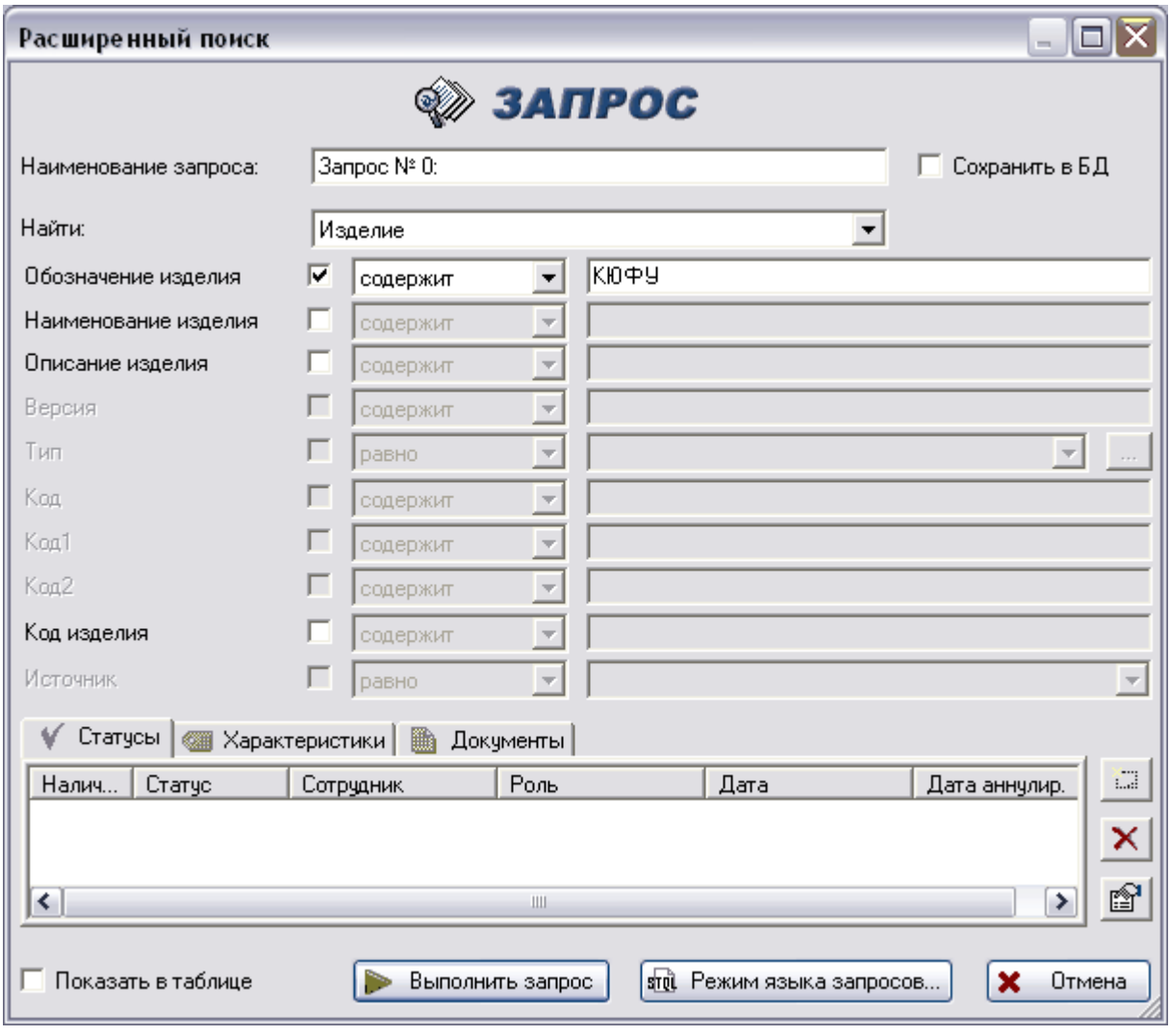

#### **Рис. 261**

<span id="page-206-1"></span>Перейти к текстовому режиму можно в любой момент создания запроса, для этого нажмите на кнопку <u>вта Режим языка запросов...</u> Если Вы переходите в текстовый режим, не задав никаких критериев в оконном режиме, то появится следующее предупреждение [\(Рис. 262\)](#page-207-0).

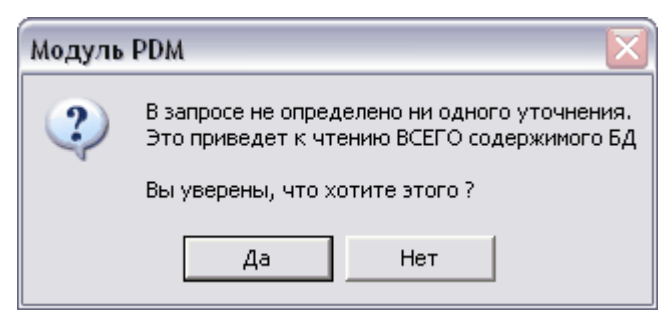

**Рис. 262**

<span id="page-207-0"></span>Для возврата к заданию критериев поиска в оконном режиме нажмите на кнопку **Нет**, для перехода к текстовому режиму – **Да**, после этого появится окно **Ввод запроса** [\(Рис.](#page-207-1)  [263\)](#page-207-1).

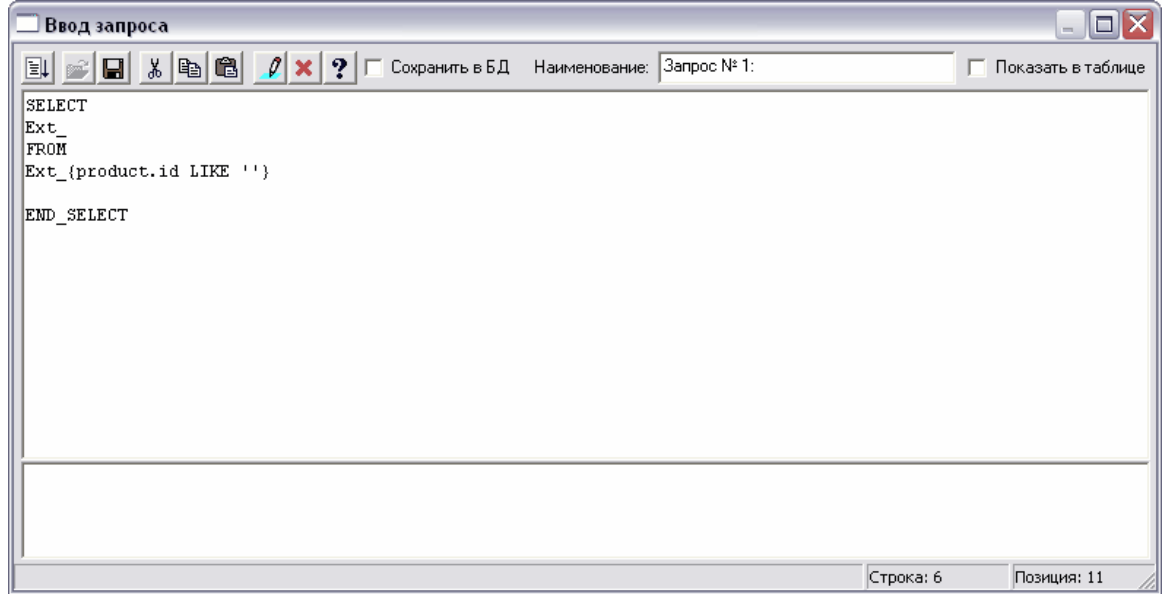

**Рис. 263**

<span id="page-207-1"></span>Для перехода в режим редактирования нажмите на кнопку  $\boxed{\ell}$ , после этого появится следующее предупреждение [\(Рис. 264\)](#page-207-2).

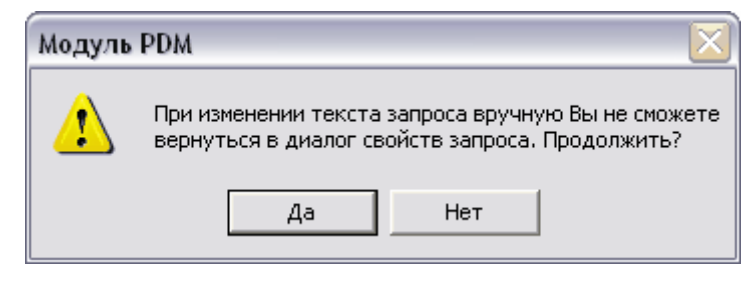

**Рис. 264**

<span id="page-207-2"></span>Для начала редактирования запроса нажмите на кнопку **Да**, для отмены – кнопку **Нет**.

Далее вы можете вводить код запроса на языке STQL.

Для выполнения запроса нажмите на **EU** кнопку панели инструментов [\(Рис. 263\)](#page-207-1). Перед выполнением запроса производится синтаксический и семантический разбор текста, и при возникновении ошибок в тексте запроса выводится соответствующее пояснение в нижней части окна **Ввод запроса** [\(Рис. 263\)](#page-207-1).

После выполнения запроса его текст можно сохранить в файл, нажав на кнопку (**Сохранить**) панели инструментов.

Для загрузки текста запроса из файла нажмите на кнопку (**Открыть**) панели инструментов.

Кнопка **Отмена** – Для выхода из режима редактирования запроса нажмите на кнопку

(**Отмена**). При этом изменения запроса не сохраняются.

Для отображения информации о правилах составления запроса нажмите на кнопку (**Вывести подсказку)**.

Для сохранения запроса в БД поставьте флаг **Сохранить в БД**.

Также можно редактировать наименование запроса в поле **Наименование**. Для редактирования текста на панели инструмента имеются следующие кнопки:

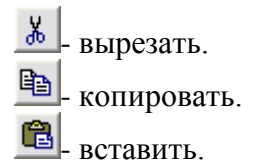

Для вставки в текст запроса комментариев используются символы: «//» - для вставки комментария до конца строки; «/\*» и «\*/» - для обозначения соответственно начала и конца комментария, который может располагаться на нескольких строках.

Для вставки в текст запроса символов табуляции используется комбинация клавиш **Ctrl** & **Tab**.

## <span id="page-208-0"></span>16.4. Быстрый поиск

Быстрый поиск отличается от расширенного ограниченным списком объектов поиска и сокращением числа атрибутов поиска. Также в данной функции используется иной механизм поиска. Функция быстрого поиска вызывается нажатием на кнопку панели инструментов или командой контекстного меню **Создать быстрый поиск в БД**.

Функция поиска позволяет искать следующие объекты:

- изделия;
- документы;
- партии изделий:
- экземпляры изделий;
- бизнес-процессы.

Функция быстрого поиска позволяет искать объекты по одному или двум атрибутам (**Обозначение** и, либо **Наименование**, либо **Серийный номер**) в зависимости от объекта поиска [\(Рис. 265\)](#page-209-0).

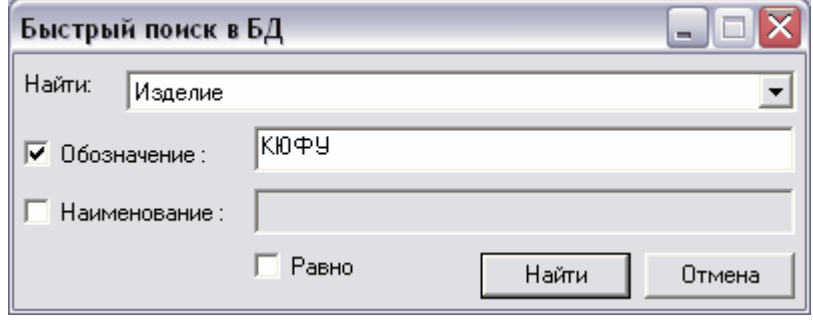

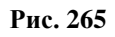

<span id="page-209-0"></span>Для поиска точного наименования установите флаг **Равно**. В остальном работа аналогична расширенному поиску.

# <span id="page-210-0"></span>17. Управление доступом к объектам БД

Система PSS имеет гибкий механизм разграничения доступа к объектам. Данный механизм позволяет назначать доступ любому объекту для любого пользователя или группы пользователей. Объекту можно назначить индивидуальный доступ для конкретных пользователей или групп пользователей и/или по умолчанию (для всех остальных пользователей).

Для организации доступа в PSS используется понятие **Пользователь**. Под пользователем понимается имя (login), под которым сотрудник присоединяется к БД PSS. Для настройки пользователей и групп пользователей используется модуль **Настройка словарей БД** (**Руководство пользователя**. Часть 1.).

По умолчанию, в системе PSS существует учетная запись пользователя **Administrator**, входящего в группу **Administrators**. Все пользователи, входящие в группу **Administrators**, всегда обладают полным доступом к объектам БД, даже если объекту уже назначен доступ.

Для установки прав доступа в контекстном меню объекта выберите подменю пункта **Доступ**. Для каждого объекта это подменю содержит различный набор команд. Пример: вид меню для папки [\(Рис. 266\)](#page-210-1).

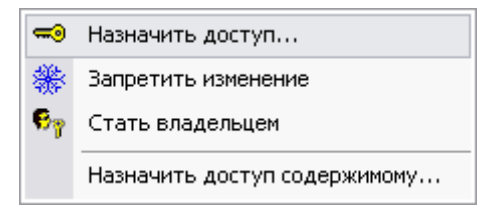

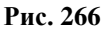

<span id="page-210-1"></span>Для назначения доступа к объекту выберите пункт подменю **Назначить доступ**. После этого появится окно **Установка прав доступа** [\(Рис. 267\)](#page-210-2).

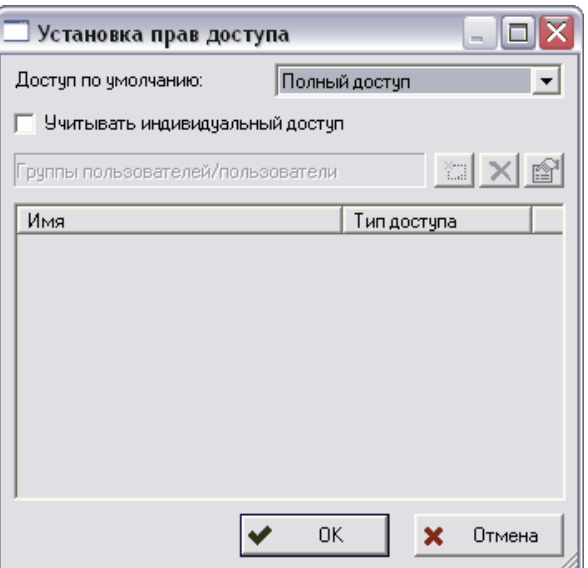

<span id="page-210-2"></span>**Рис. 267**

Для установки доступа по умолчания для всех сотрудников, выберите из выпадающего списка вариант доступа:

- **Полный доступ –** все пользователи имеют неограниченный доступ к объекту (чтение, редактирование, удаление и т.д.).
- **Чтение-запись** все пользователи имеют возможность просматривать и добавлять информацию.
- **Только чтение** все пользователи имеют возможность только просмотра объекта.
- **Нет доступа** никто из сотрудников не имеет никакого доступа к объекту.

Для установки индивидуального доступа (разные пользователи имеют различные права на работу с объектом) установите флаг на поле **Учитывать индивидуальный доступ**. После этого:

- 1. Нажмите на кнопку
- 2. В появившемся окне выберите пользователя или группу пользователей [\(Рис.](#page-211-0)  [268\)](#page-211-0).

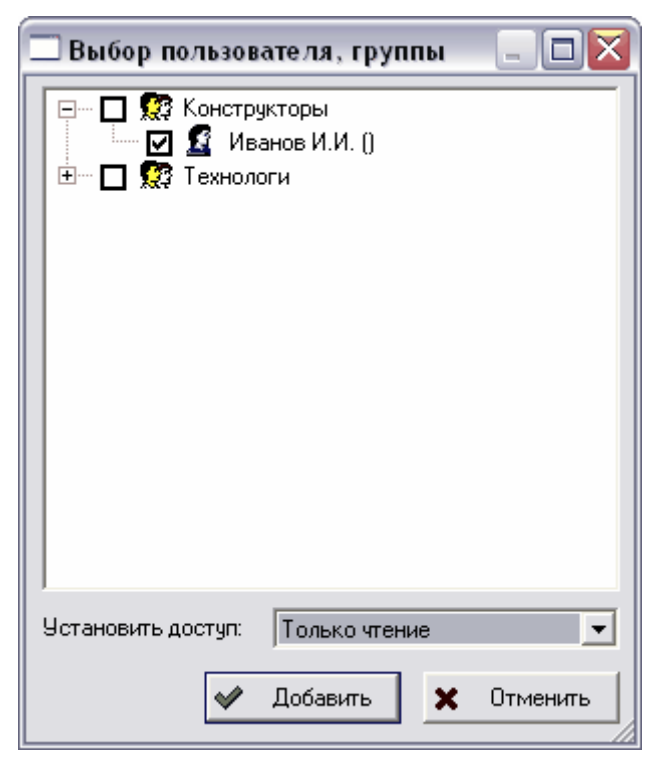

**Рис. 268**

- <span id="page-211-0"></span>3. В окошке **Установить доступ** выберите из выпадающего списка вариант доступа.
- 4. Нажмите на кнопку **Добавить**. После этого сотрудник или группа появится в списке [\(Рис. 269\)](#page-212-0).

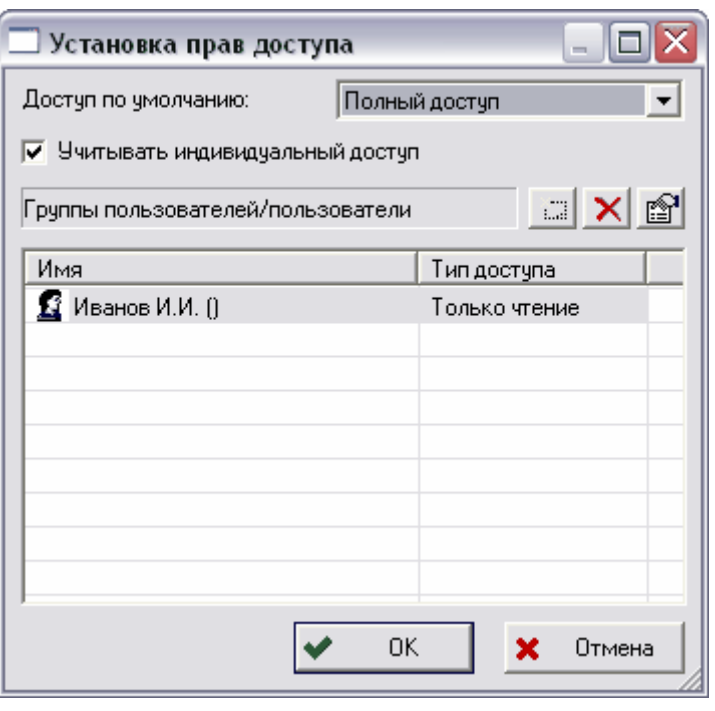

**Рис. 269**

<span id="page-212-0"></span>Для удаления варианта доступа для сотрудника или группы выберите его и нажмите на кнопку  $\mathbf{X}$ 

Для изменения варианта доступа для указанного сотрудника или группы нажмите на кнопку **ведия** и выберите вариант доступа из выпадающего списка.

Для окончательной установки доступа нажмите на кнопку **Ок.**

При сбросе флага **Учитывать индивидуальный доступ** все настройки индивидуального доступа будут удалены и отобразится предупреждение об этом [\(Рис.](#page-212-1)  [270\)](#page-212-1).

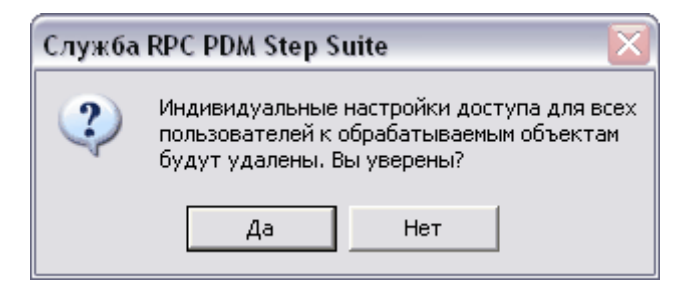

**Рис. 270**

<span id="page-212-1"></span>Для предоставления доступа пользователю к объекту система PSS использует следующий алгоритм:

1. Пользователю, имеющему имя **Administrator** или входящему в группу пользователей **Administrators**, предоставляется полный доступ к объекту. При этом не имеет значения, задан доступ на данный объект или нет, и дальнейшие проверки не осуществляются.

- 2. Если настройки индивидуального доступа не заданы (не установлен флаг **Учитывать индивидуальный доступ**), то для объекта предоставляется доступ по умолчанию.
- 3. Если настройки индивидуального доступа заданы (флаг **Учитывать индивидуальный доступ** установлен), то:
	- Если для текущего пользователя доступ задан явно, то предоставляется заданный уровень доступа.
	- Если для групп пользователей, в которые входит текущий пользователь, задан доступ, то предоставляется самый высокий уровень доступа среди заданных.
	- Если индивидуальный доступ не задан ни для текущего пользователя, ни для групп, в которые он входит, то для объекта предоставляется доступ по умолчанию.

Если на статус назначен доступ, то появится окно с предупреждением о невозможности удаления статуса [\(Рис. 271\)](#page-213-0)

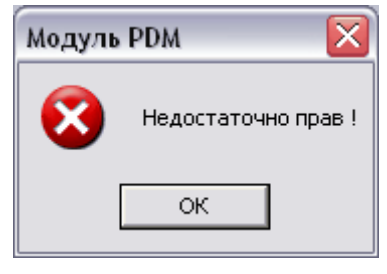

**Рис. 271**

<span id="page-213-0"></span>Помимо функции **Назначить доступ** в системе PSS имеются также и дополнительные функции.

## 17.1. Запрет изменения

Часто при создании некоторых объектов, например статусов, необходимо запретить их возможное удаление или изменение всеми пользователями. В PSS такое действие равносильно назначению объекту уровня доступа по умолчанию **Только чтение** и сброс настроек индивидуального доступа всех пользователей к этому объекту.

Для запрета изменения объекта в контекстном меню объекта выберите пункт меню **Запретить изменение.** После этого появится окно подтверждения запрета изменения [\(Рис. 272\)](#page-213-1).

<span id="page-213-1"></span>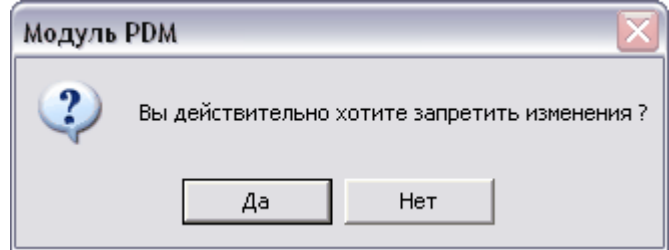

**Рис. 272**

Для подтверждения запрета нажмите **Да**, для отмены – **Нет**.

## 17.2. Стать владельцем

Для того, чтобы стать владельцем, в контекстном меню объекта выберите пункт меню **Стать владельцем.** 

Стать владельцем означает назначить себя единственным пользователем, который может изменить текущий объект. Данному объекту назначается доступ по умолчанию **Только чтение**, а индивидуальный для текущего пользователя – **Полный доступ**. Таким образом, только пользователь-владелец может изменить и удалить объект.

### 17.3. Назначить доступ содержимому папки

Для назначения доступа к содержимому папки:

- 1. В контекстном меню папки выберите пункт **Назначить доступ содержимому**.
- 2. Укажите тип назначения доступа (вручную или по шаблону). Для назначения доступа вручную установите флаги на соответствующих полях [\(Рис. 273\)](#page-214-0).

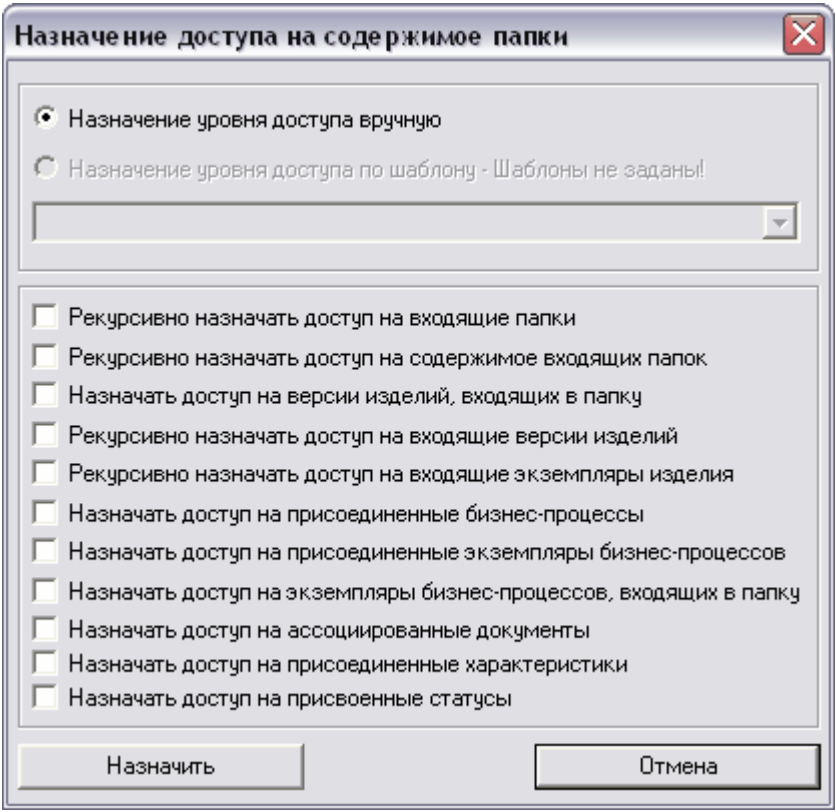

**Рис. 273**

<span id="page-214-0"></span>3. Нажмите на кнопку **Назначить** для назначения доступа в соответствии с установленными флагами изменений или на кнопку **Отменить** для отмены действий. После этого появится окно установки доступа в соответствии с установленными флагами [\(Рис. 274\)](#page-215-0).

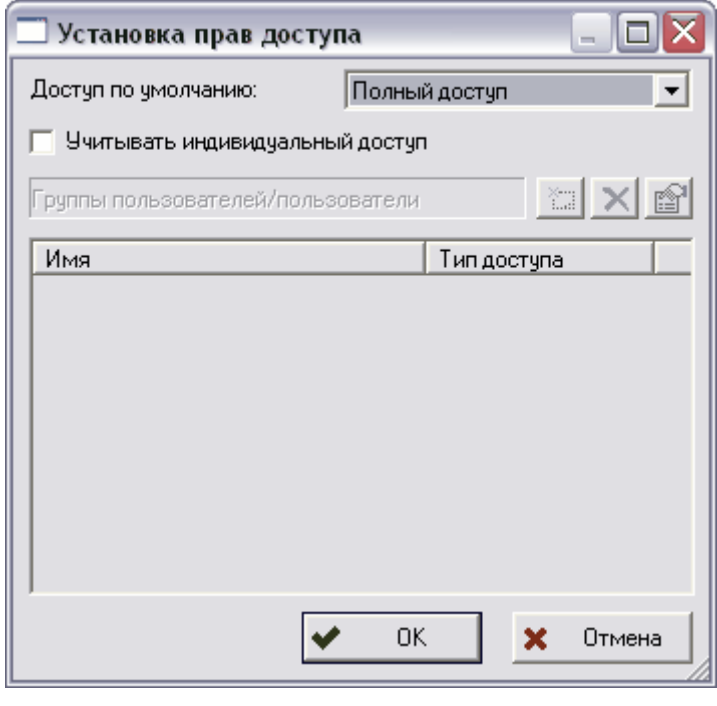

**Рис. 274**

<span id="page-215-0"></span>4. Установите доступ стандартным образом в соответствии с установленными флагами.

## 17.4. Назначение доступа рекурсивно

Данная функция используется для назначения доступа на все версии изделий, входящих в состав другой версии изделия. Функция рекурсивно назначает доступ всем составляющим компонентам версии изделия - деталям, сборкам, подсборкам для всех вариантов составов (раздел [6\)](#page-48-0). После выбора этой функции отобразится диалоговое окно **Назначение доступа на сборку рекурсивно** [\(Рис. 275\)](#page-215-1).

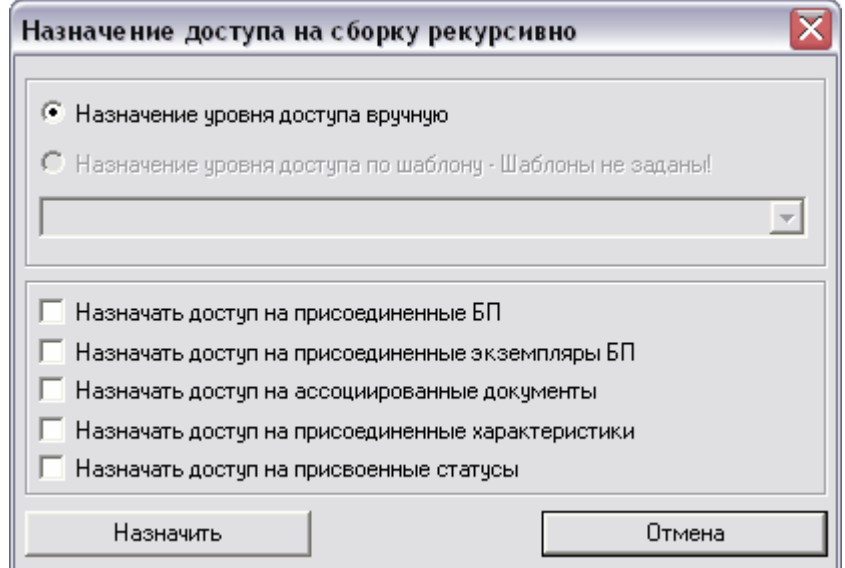

<span id="page-215-1"></span>**Рис. 275**
Для назначения доступа:

- 1. Укажите тип назначения доступа вручную или по шаблону. Для назначения доступа вручную установите флаги на соответствующих полях
- 2. Нажмите на кнопку **Назначить**. После этого появится стандартное окно назначения доступа в соответствии с установленными флагами.
- 3. Установите доступ стандартным образом в соответствии с установленными флагами.

### 17.5. Назначить доступ всем входящим

Данная функция используется для назначения доступа на категорию и все входящие в нее подкатегории всех уровней. После запуска функции появится следующее диалоговое окно [\(Рис. 276\)](#page-216-0).

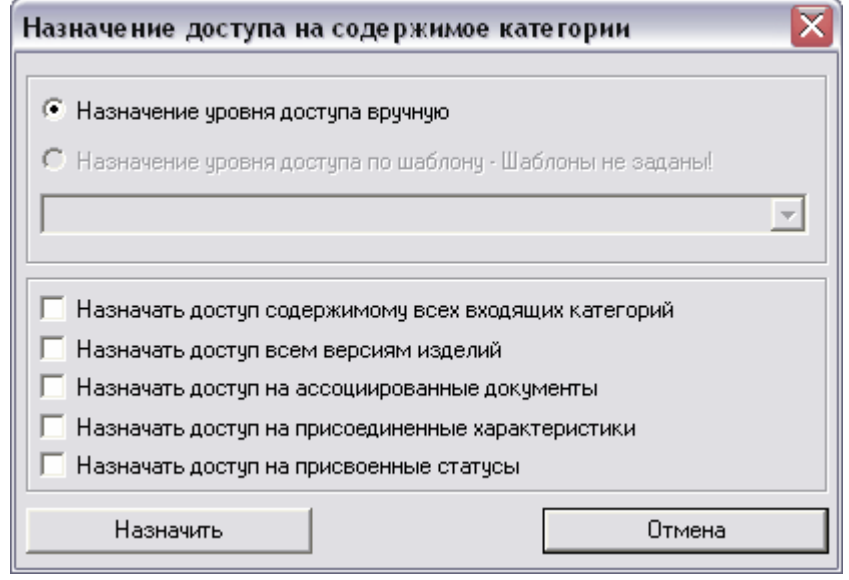

**Рис. 276**

<span id="page-216-0"></span>Для назначения доступа:

- 1. Укажите тип назначения доступа (вручную или по шаблону). Для назначения доступа вручную установите флаги на соответствующих полях
- 2. Нажмите на кнопку **Назначить**. После этого появится стандартное окно назначения доступа в соответствии с установленными флагами.
- 3. Установите доступ стандартным образом в соответствии с установленными флагами.

# <span id="page-217-1"></span>18. Система оповещения об изменении объектов

В модуле PDM существует механизм автоматического оповещения сотрудников (пользователей) об изменении объекта(ов). После подписки на сообщение, сотрудник будет получать соответствующее сообщение при каждом изменении объекта.

На данный момент можно подписываться на сообщения об изменении следующих объектов:

- Документ. Сообщение генерируется при изменении активной версии документа.
- Версия изделия. Сообщение генерируется при изменении состава изделия.
- БП. Сообщение генерируется при изменении активной версии БП.
- Категория. Сообщение генерируется при изменении содержимого категории.

Личный список рассылки определяет объекты, сообщения об изменениях которых должны доставляться текущему сотруднику.

Подписаться на сообщения об изменении объекта можно двумя способами: 1 способ:

1. В главном меню модуля выберите пункт **Почта**  $\rightarrow$  **Подписка...** После этого появится окно **Список рассылки** [\(Рис. 277\)](#page-217-0).

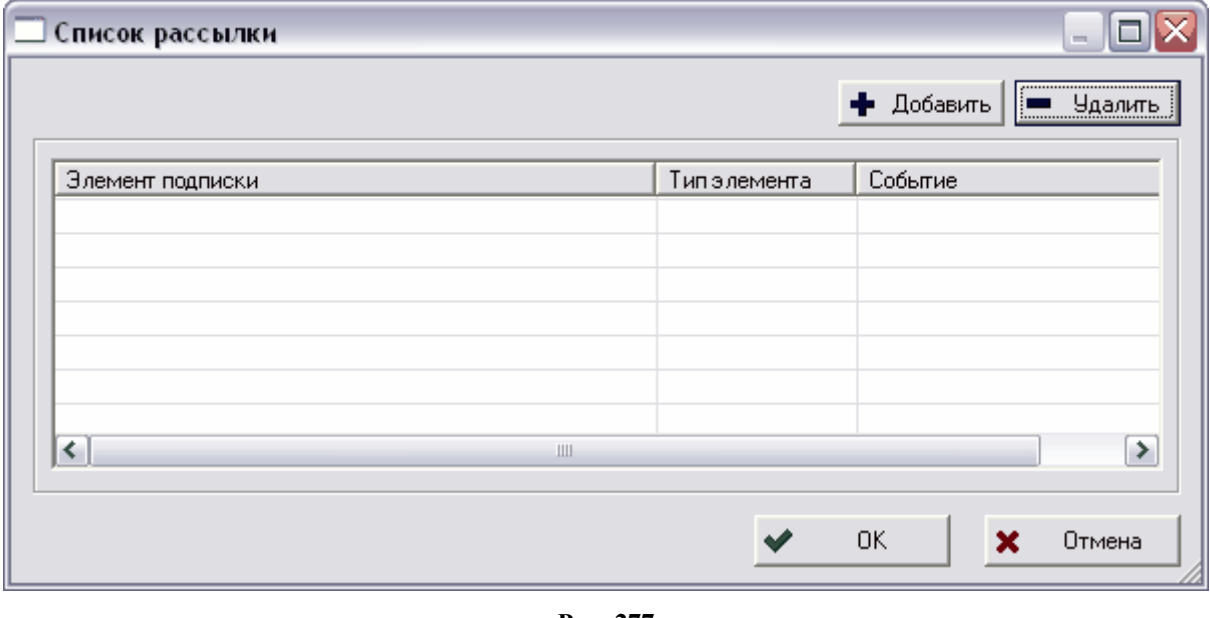

**Рис. 277**

<span id="page-217-0"></span>2. Для добавления элемента подписки нажмите на кнопку + Добавить этого появится окно выбора объекта БД [\(Рис. 278\)](#page-218-0).

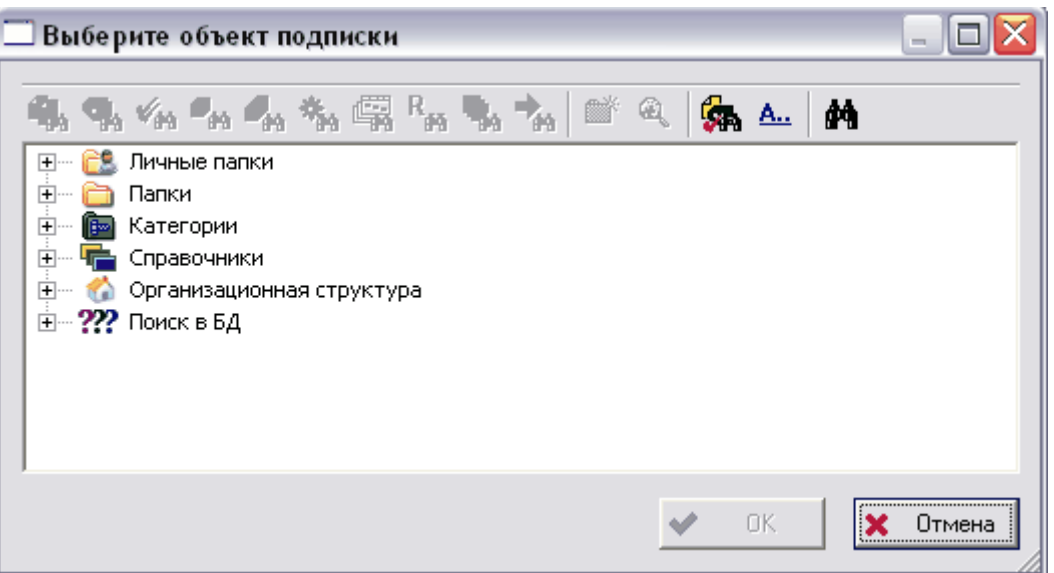

**Рис. 278**

<span id="page-218-0"></span>3. Выберите объект БД, на сообщения об изменениях которого Вы хотите подписаться, и нажмите на кнопку **ОК**. После этого выбранный элемент появится в **Списке рассылки** [\(Рис. 279\)](#page-218-1). Для добавления следующего объекта нажмите на кнопку **+** Добавить Для удаления объекта из списка выделите его и нажмите на кнопку .

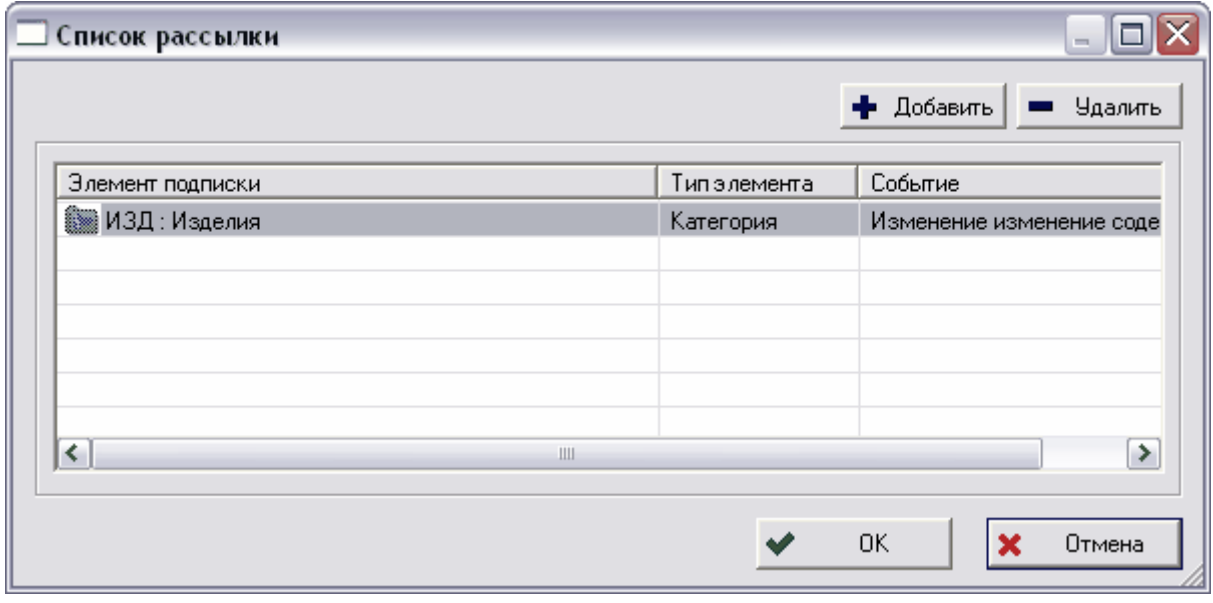

**Рис. 279**

<span id="page-218-1"></span>2 способ:

1. Выберите в контекстном меню объекта пункт **Подписка**. После этого появится диалоговое окно **Список рассылки для объекта** [\(Рис. 280\)](#page-219-0).

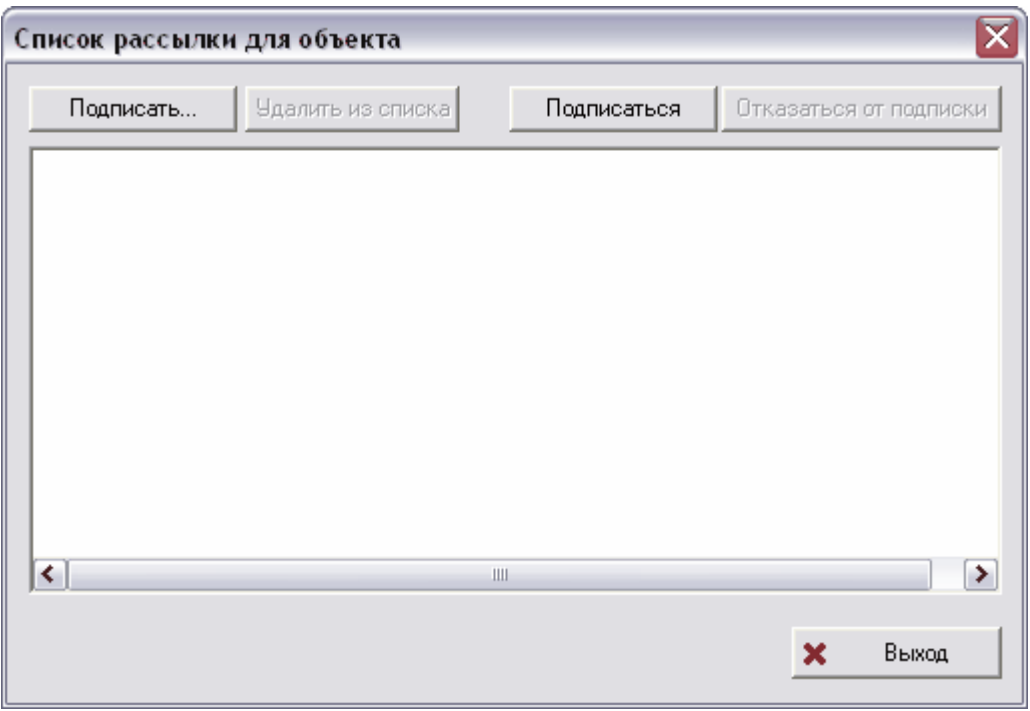

#### **Рис. 280**

<span id="page-219-0"></span>2. Для подписки себя нажмите на кнопку **Подписаться**. Для подписки другого сотрудника нажмите на кнопку **Подписать**... . После этого появится стандартное диалоговое окно выбора сотрудника. После добавления сотрудник появится в списке окна. При необходимости можно отказаться от подписки, нажав на кнопку **Отказаться от подписки**, или отписать сотрудника, выбрав его в списке и нажав на кнопку **Удалить из списка**.

После подписки на сообщения об указанном объекте всем подписанным сотрудникам будет приходить сообщение о его изменении в папку **Входящие** в разделе **Почта**. Работа с разделом **Почта** подробно описана в разделе [19.](#page-220-0)

# <span id="page-220-0"></span>19. Система обмена сообщениями

Система обмена сообщениями, или просто «почта», предназначена для свободного обмена сообщениями между пользователями системы PSS. Функциями почтовой системы являются:

- Рассылка сообщений сотрудникам.
- Рассылка сообщений абонентам (Подробнее см. раздел [18\)](#page-217-1).
- Отслеживание состояний рассылки.
- Ведение архива сообщений.
- Создание ответов и пересылка сообщений другим сотрудникам. Отслеживание маршрута прохождения сообщения.

Для работы с почтой в разделе **Мой рабочий стол** выберите подраздел **Почта** [\(Рис.](#page-220-1)  [281\)](#page-220-1).

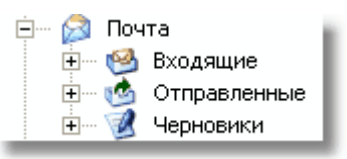

**Рис. 281**

<span id="page-220-1"></span>Работа с сообщениями ведется посредством контекстного меню, вызываемого нажатием правой кнопкой мыши на любой из подразделов **Почта** либо на сам раздел **Почта** [\(Рис. 282\)](#page-220-2).

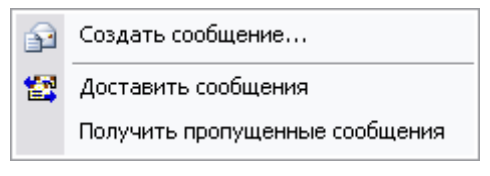

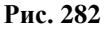

### <span id="page-220-2"></span>19.1. Создание сообщения

Для создания сообщения:

1. В контекстном меню [\(Рис. 282\)](#page-220-2) выберите пункт **Создать сообщение** или нажмите на кнопку панели инструментов. После этого появится диалоговое окно **Сообщение** [\(Рис. 283\)](#page-221-0).

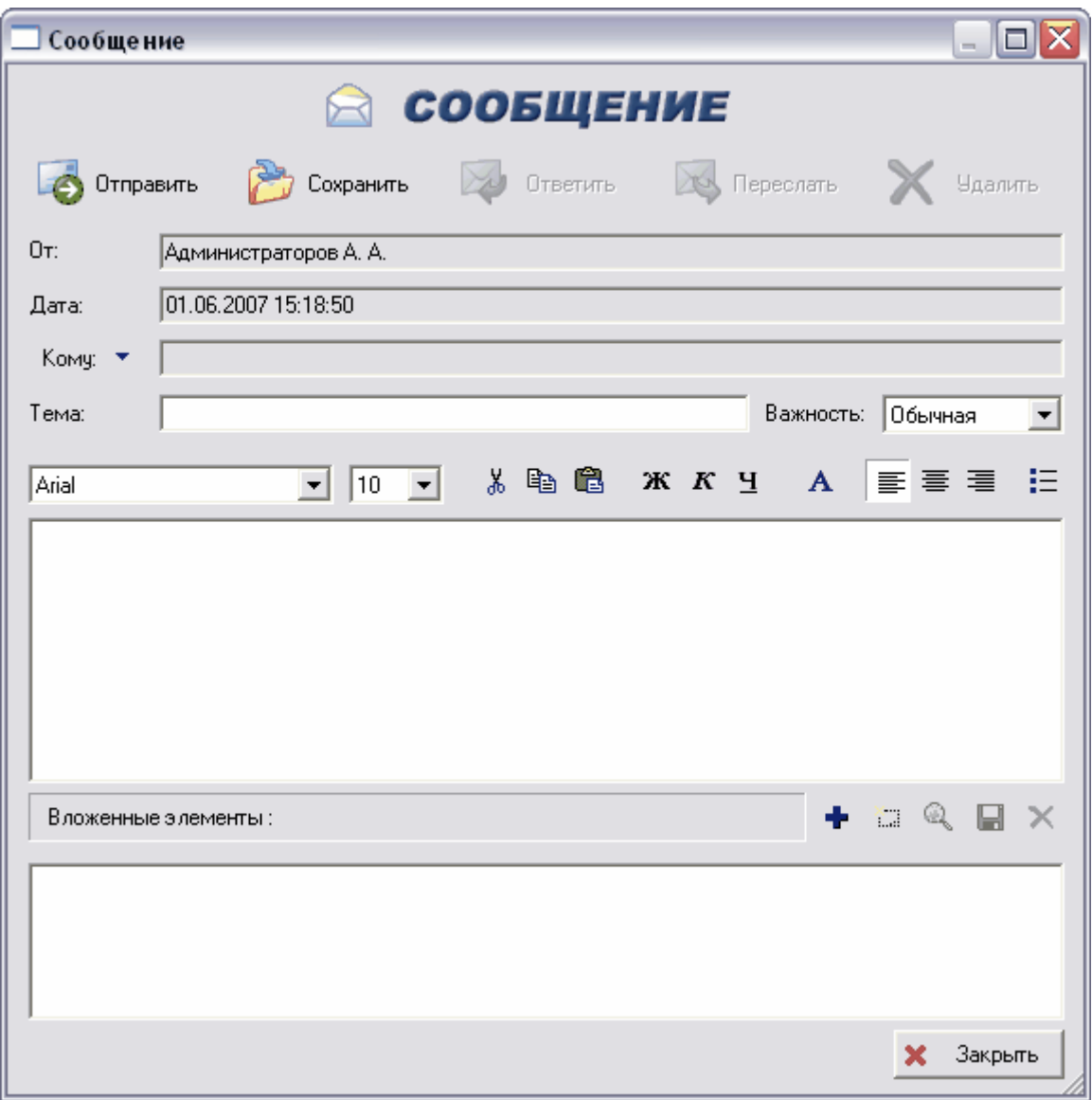

**Рис. 283**

- <span id="page-221-0"></span>2. Прежде чем отправить сообщение заполните следующие поля:
	- **От** отправитель сообщения. При создании сообщения автоматически указывается Ваше имя.
	- **Дата** дата создания сообщения текущая дата.
	- **Кому** сотрудник(и)-получатель(и) сообщения. Также в качестве получателя (адреса) может быть указан абонент. Для выбора получателя(ей) нажмите на кнопку Кому • и выберите получателя(ей) стандартным образом из списка.
	- **Тема** тема сообщения
	- **Важность** задание важности сообщения: низкая, обычная, высокая.
	- Область текста сообщения в данном поле вводиться текст сообщения. Ввод и редактирование текста ведется аналогично другим текстовым

редакторам. Для редактирования текста используются инструменты, приведенные в [Таблица 23.](#page-222-0)

#### **Таблица 23**

<span id="page-222-0"></span>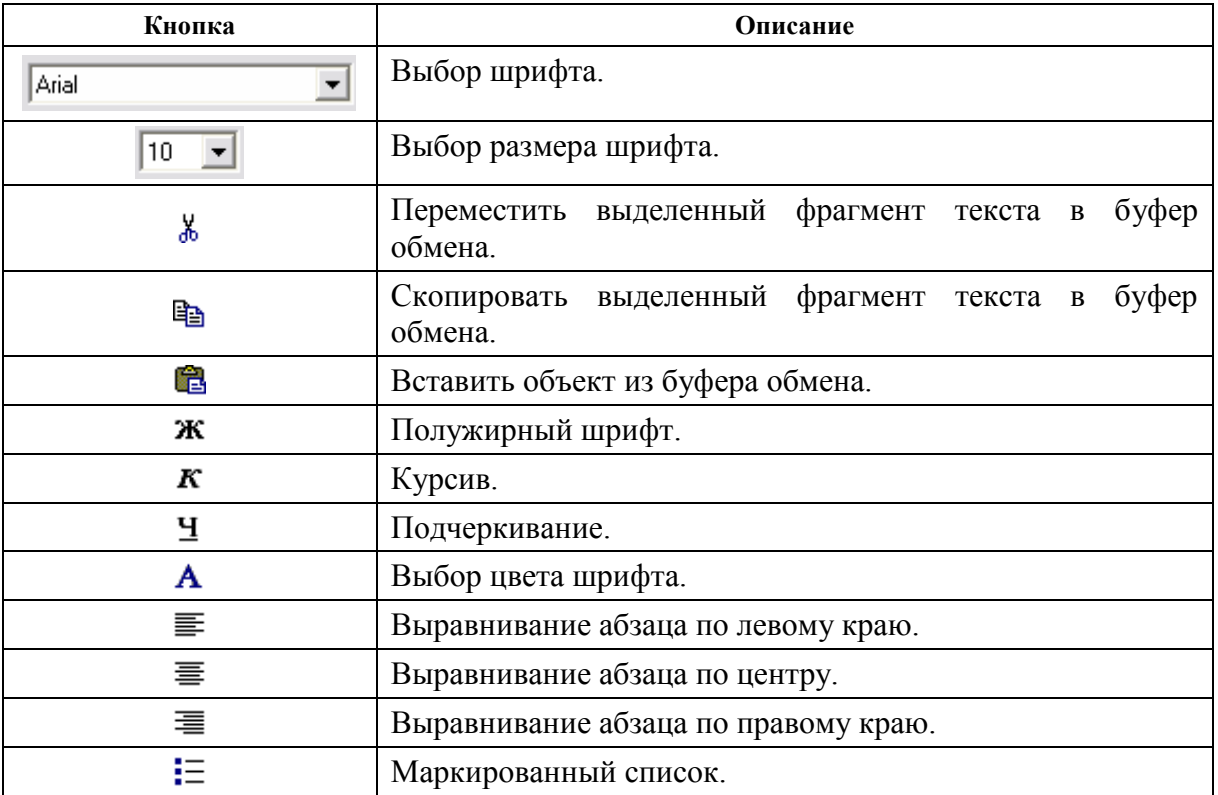

 **Вложенные элементы** – список вложенных в сообщения элементов. При необходимости к сообщению можно прикрепить ссылку на любой объект БД, а также файл с диска. Для прикрепления ссылки на объект нажмите на

кнопку  $\blacktriangleright$ , в появившемся окне выберите объект из списка и нажмите на кнопку **Ок** [\(Рис. 284\)](#page-222-1).

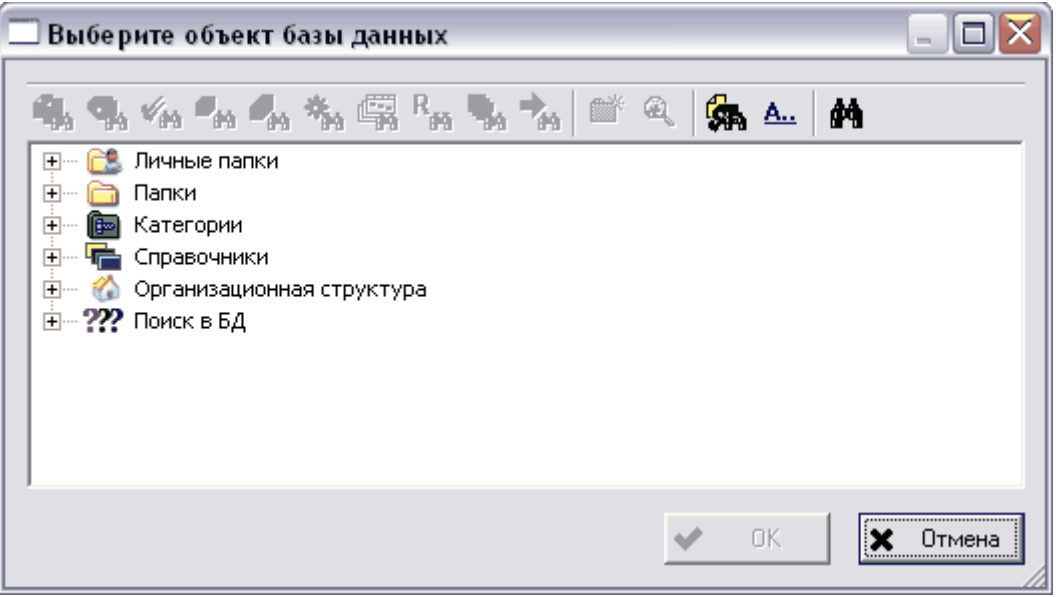

<span id="page-222-1"></span>**Рис. 284**

Для добавления файла с диска нажмите на кнопку **, в появившемся окне выберите** файл и нажмите на кнопку **Открыть.**

Для просмотра прикрепляемого к сообщению файла нажмите на кнопку .

Для создания копии прикрепляемого файла нажмите на кнопку

После заполнения всех вышеуказанных полей сообщение можно отправить, нажав на

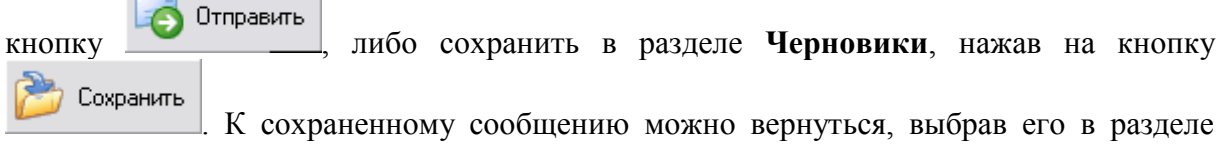

#### **Черновики**.

После отправки сообщение будет доставлено выбранному сотруднику.

# 19.2. Доставка сообщений

Для доставки почты выберите команду контекстного меню почтового раздела **Доставить сообщения** или команду главного меню **Почта Получить сообщения**. После этого при получении новых сообщений в разделе **Входящие** будут показаны все полученные данным сотрудником сообщения. А также **Персональный монитор** (см. раздел [20\)](#page-231-0) сообщит об этом [\(Рис. 285\)](#page-223-0).

<span id="page-223-0"></span>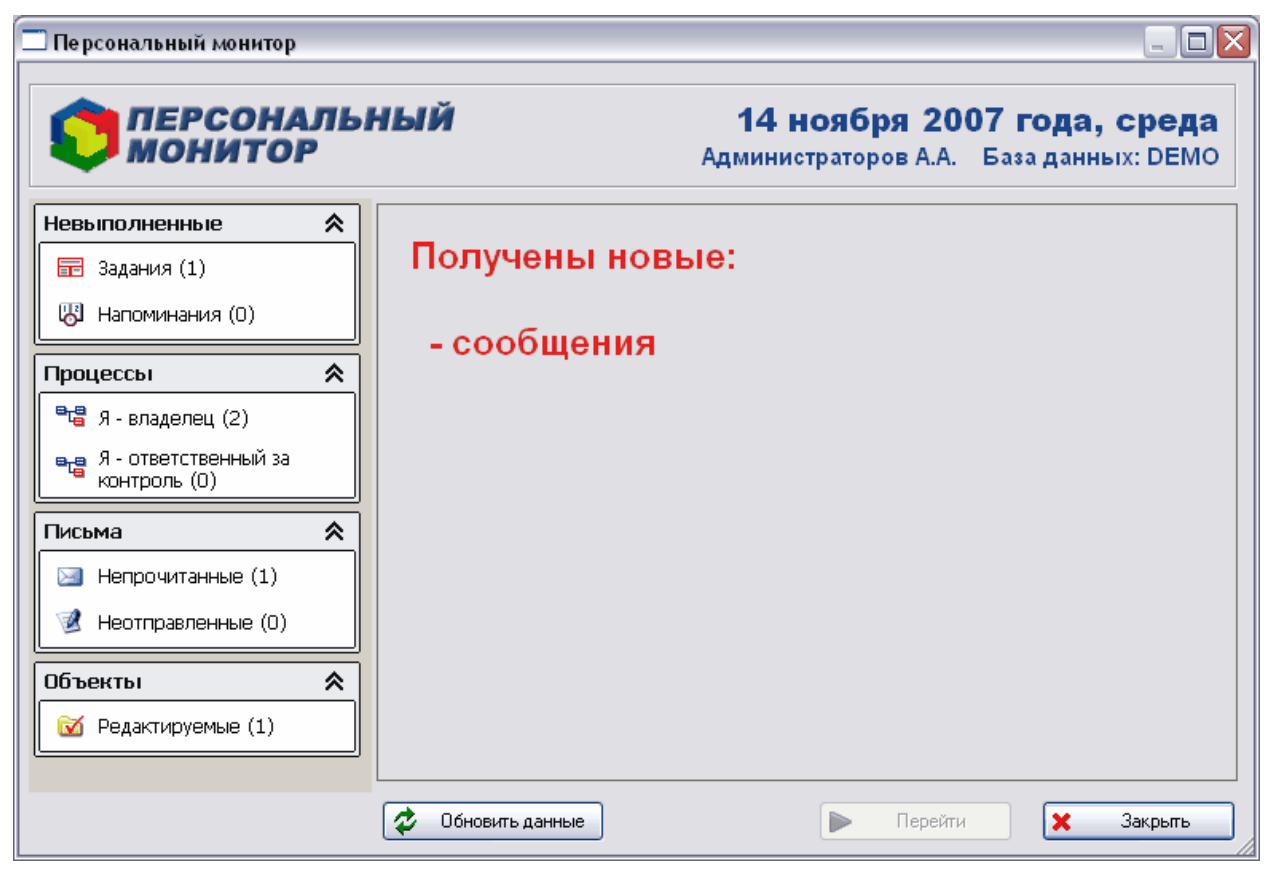

**Рис. 285**

Для настройки автоматической доставки сообщений:

1. В главном меню Модуля выберите пункт **Настройки** [\(Рис. 286\)](#page-224-0).

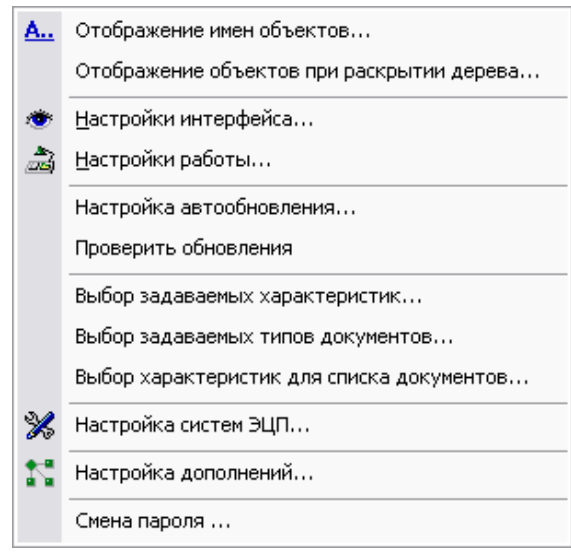

**Рис. 286**

<span id="page-224-0"></span>2. Выберите пункт **Настройки работы.** После этого появится диалоговое окно **Настройки работы** [\(Рис. 287\)](#page-224-1).

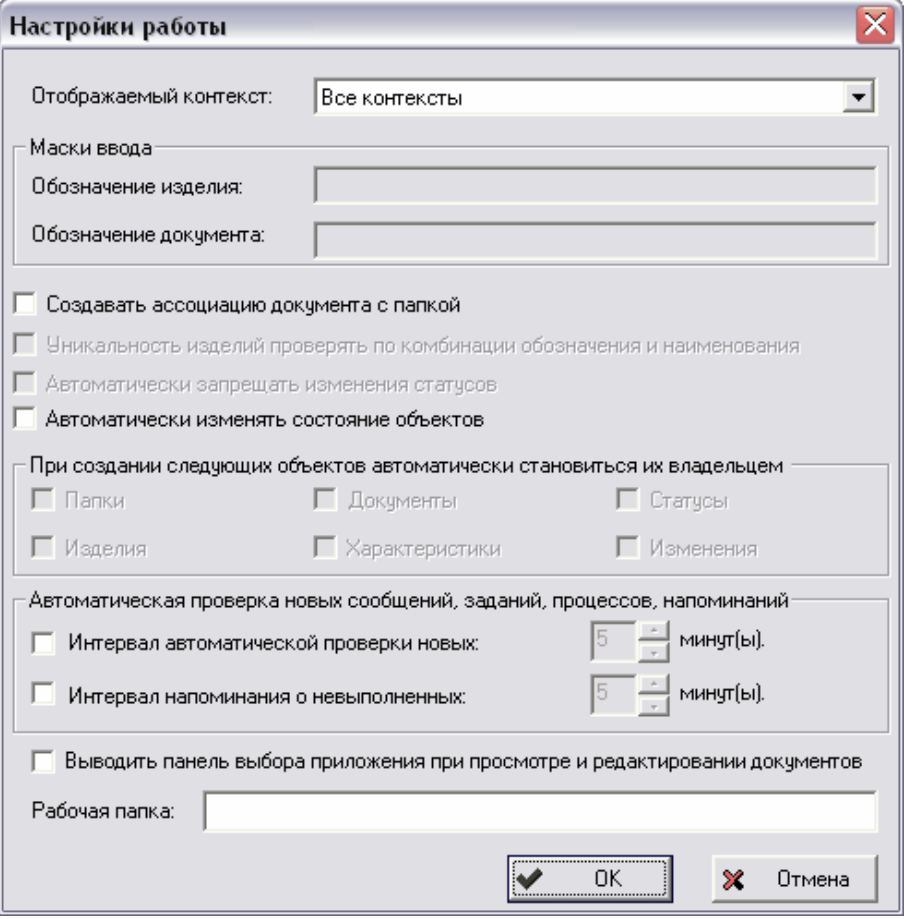

<span id="page-224-1"></span>**Рис. 287**

- 3. В группе полей **Автоматическая проверка новых сообщений, заданий, процессов, напоминаний** установите флаг **Интервал автоматической проверки новых** и укажите время минутах [\(Рис. 287\)](#page-224-1).
- 4. При получении новых сообщений будет отображено следующее сообщение [\(Рис. 288\)](#page-225-0):

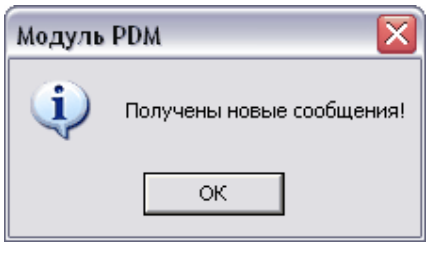

**Рис. 288**

<span id="page-225-0"></span>Полученное сообщение появится в папке **Входящие**.

Для прочтения полученного сообщения нажмите на него два раза левой кнопкой мыши. Работа с полученными сообщениями ведется посредством контекстного меню, вызываемого нажатием правой кнопки мыши на соответствующее сообщение [\(Рис.](#page-225-1)  [289\)](#page-225-1).

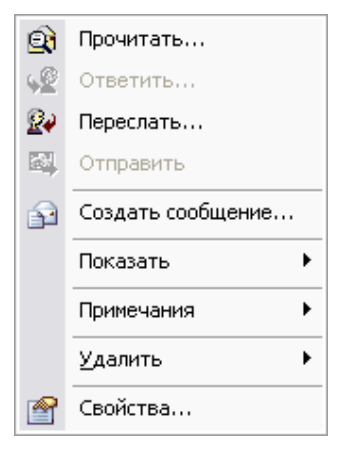

**Рис. 289**

- <span id="page-225-1"></span>**Прочитать** – чтение сообщения.
- **Ответить** создание ответа на сообщение.
- **Переслать** пересылка сообщения другому пользователю.
- **Создать сообщение** создание нового сообщения.

#### Подменю команды **Показать**

<span id="page-225-2"></span>Подменю команды **Показать** содержит пункты [\(Рис. 290\)](#page-225-2):

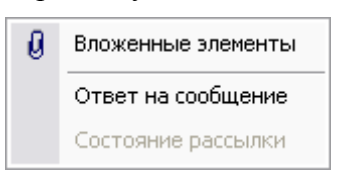

**Рис. 290**

 **Вложенные элементы** – просмотр вложенных в сообщение элементов. После выбора этого пункта вложенные элементы отобразятся в дереве объектов [\(Рис.](#page-226-0)  [291\)](#page-226-0).

> 白… <mark>> <</mark> Администраторов А. А. - > Администраторов А. А. : Тема: **Н… [6»** ВНВД : Винты воздушные

#### **Рис. 291**

- <span id="page-226-0"></span>**Ответ на сообщение** – создание ответа на данное сообщение.
- **Состояние рассылки** информация о состоянии рассылки (см. раздел [19.3\)](#page-227-0)

#### Подменю пункта **Примечания**

О командах подменю пункта **Примечания** смотрите в разделе [15.](#page-189-0)

#### Подменю команды **Удалить**

Подменю команды **Удалить** содержит пункты [\(Рис. 292\)](#page-226-1):

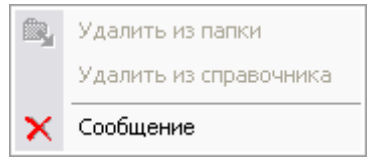

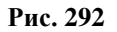

- <span id="page-226-1"></span> **Удалить из папки** – удаление сообщения из папки. Группирование сообщений по папкам см. ниже.
- **Удалить из справочника** удаление сообщения из справочника.
- **Сообщение** удаление сообщения.

Перед удалением сообщения появится окно подтверждения удаления [\(Рис. 293\)](#page-226-2).

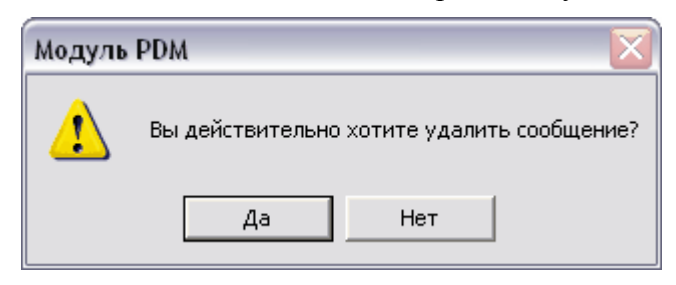

**Рис. 293**

<span id="page-226-2"></span>**Свойства** – просмотр и изменение свойств сообщения. Изменение возможно, если обрабатывается сообщение, находящееся в папке **Черновики**.

Сообщения можно группировать в папки. Для помещения сообщения в папку перетащите его мышью в нужную папку или воспользуйтесь буфером обмена.

# <span id="page-227-0"></span>19.3. Просмотр состояния рассылки

Если Вы отправили сообщения нескольким пользователям, то в любой момент можете просмотреть состояние отправленного Вами сообщения. Для просмотра состояния рассылки выберите в контекстном меню отправленного сообщения пункт **Показать Состояние рассылки…**. В появившемся окне отобразится список всех получателей и состояний разосланных им сообщений [\(Рис. 294\)](#page-227-1).

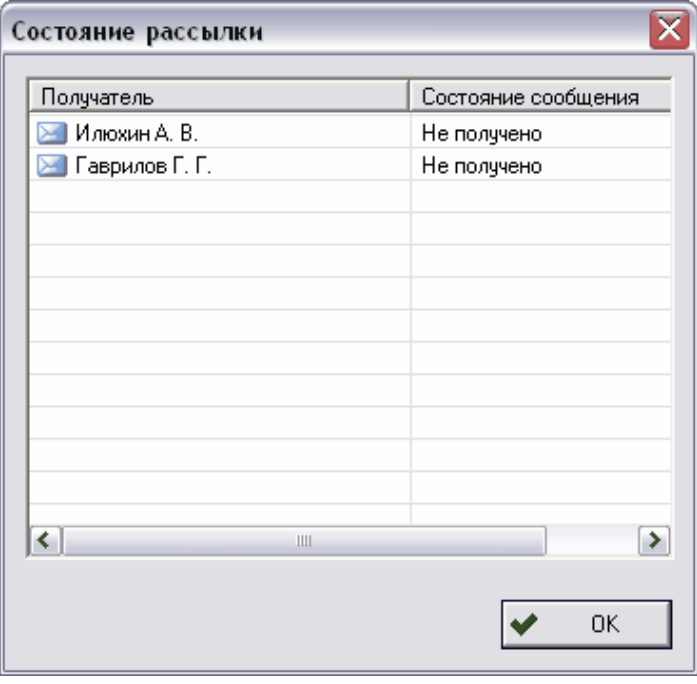

**Рис. 294**

<span id="page-227-1"></span>Сообщение может находиться в следующих состояниях:

- **Не получено** сообщение отослано адресату, но не получено им.
- **Получено** сообщение получено адресатом, но не прочитано.
- **Прочитано** сообщение получено и прочитано адресатом.
- **Удалено** сообщение удалено адресатом, но не обязательно прочитано.

### 19.4. Диспетчер напоминаний

Для работы с напоминаниями в модуле PDM имеется диспетчер напиомнания.

Для запуска диспетчера выберите команду главного меню **Почта Диспетчер напоминаний** [\(Рис. 295\)](#page-228-0).

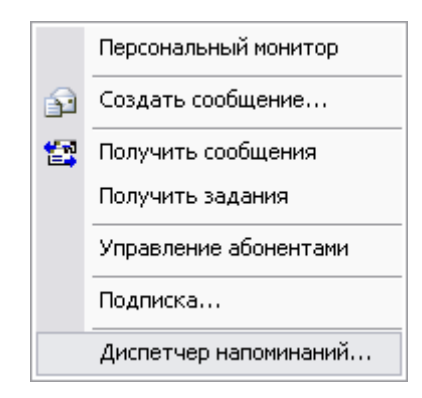

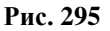

<span id="page-228-0"></span>После этого появится окно диспетчера [\(Рис. 296\)](#page-228-1).

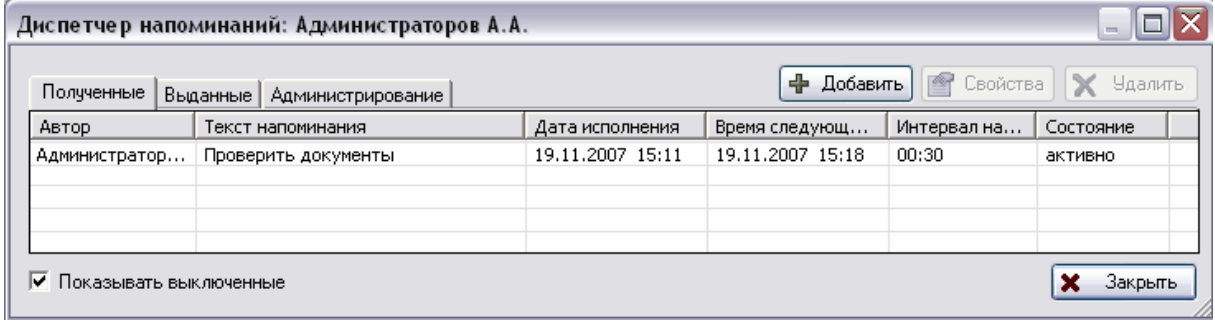

#### **Рис. 296**

<span id="page-228-1"></span>Окно диспетчера состоит из трех вкладок:

- **Полученные** напоминания, полученные текущим пользователем и адресованные ему.
- **Выданные** напоминания, созданные текущим пользователем и выданные другим пользователям.
- **Администрирование** напоминания, которые текущий пользователь администрирует.

На каждой вкладке отображается список соответствующих напоминаний. Для создания нового напоминания:

- 1. В окне диспетчера нажмите на кнопку + Добавить
- 2. В появившемся окне **Напоминание** введите необходимые параметры [\(Рис. 297\)](#page-229-0):

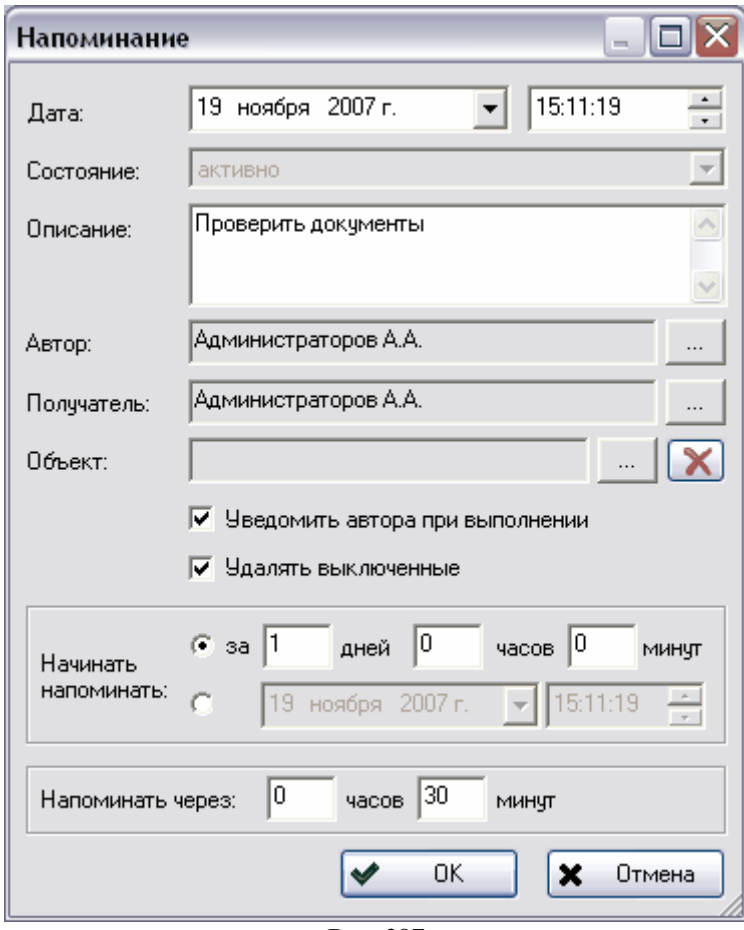

**Рис. 297**

- <span id="page-229-0"></span>**Дата** – дата проведения напоминаемого действия.
- **Состояние** состояние напоминания.
- **Описание** описание напоминания.
- **Автор** сотрудник, создающий напоминание.
- **Получатель** сотрудник, получающий напоминание. Получателем может выступать и текущий пользователь, если он делает напоминание самому себе.
- **Объект** объект БД, присоединенный к напоминанию. Для присоединения объекта нажмите на кнопку и выберите объект из списка. Для отсоединения объекта (удаления связи) нажмите на кнопку  $\mathbf{X}$ .
- **Уведомить автора при выполнении** установка этого флага приводит к уведомлению автора о выполнении действия, описанного в напоминании.
- **Удалять выключенные** установка этого флага приводит к автоматическому удалению выключенных напоминаний.
- **Начинать напоминать** время начала напоминания.
- **Напоминать через** интервал между напоминаниями.
- После этого напоминание будет отправлено адресату. При наступлении времени начала напоминания модуль отобразит его [\(Рис.](#page-230-0) 298).

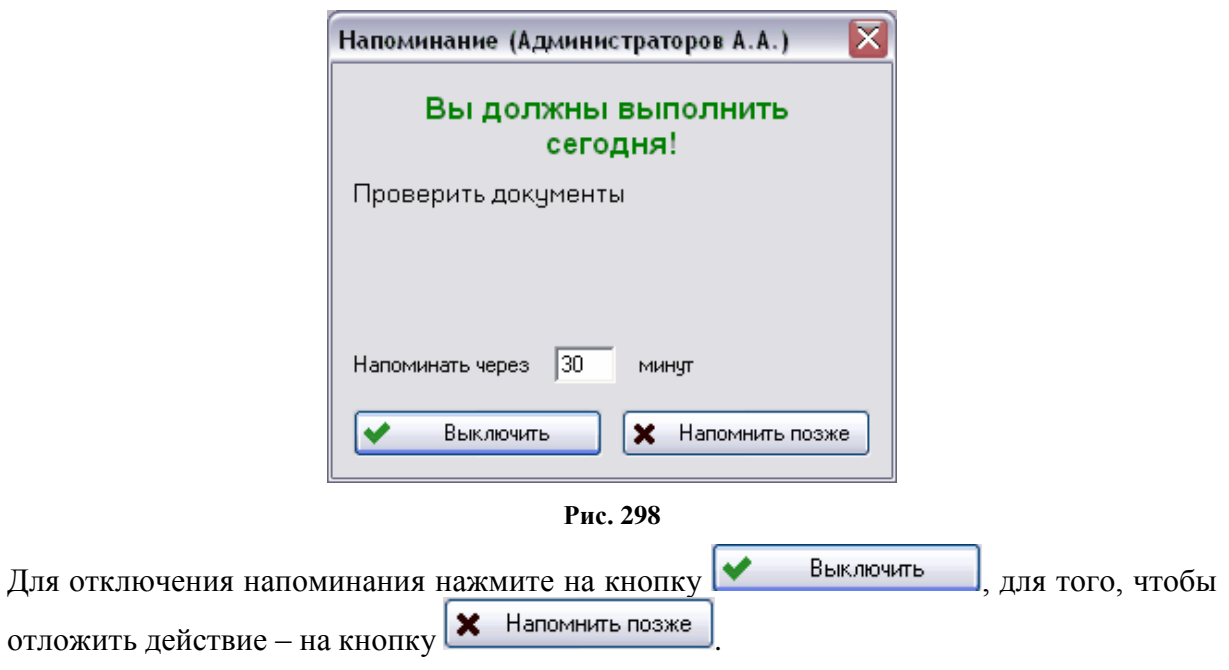

<span id="page-230-0"></span>Также активное напоминание можно выключить, нажав на него правой кнопкой мыши и выбрав контекстном меню пункт **Выключить** [\(Рис. 299\)](#page-230-1).

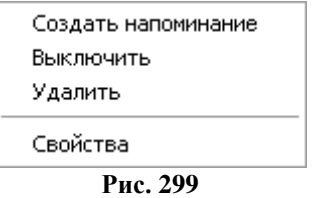

<span id="page-230-1"></span>Для удаления напоминания в окне диспетчера нажмите на кнопку **X** Удалить , либо в контекстном меню выберите пункт **Удалить**.

Для просмотра и изменения свойств напоминания в окне диспетчера нажмите на кнопку **В** Свойства, либо в контекстном меню выберите пункт Свойства.

Информация о напоминаниях отображается в разделе **Мой рабочий стол**, а также в **Персональном мониторе** (см. раздел [20\)](#page-231-0).

# <span id="page-231-0"></span>20. Персональный монитор

Персональный монитор позволяет получать сведения о следующих объектах, связанных с текущим пользователем:

- Задания;
- Напоминания;
- Процессы;
- Письма;
- Редактируемые объекты.

Для запуска **Персонального монитора** в разделе **Почта** главного меню модуля выберите пункт **Персонального монитор** [\(Рис. 300\)](#page-231-1).

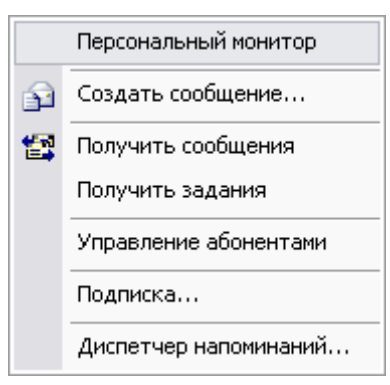

**Рис. 300**

<span id="page-231-1"></span>После этого появится окно **Персональный монитор** [\(Рис. 301\)](#page-232-0).

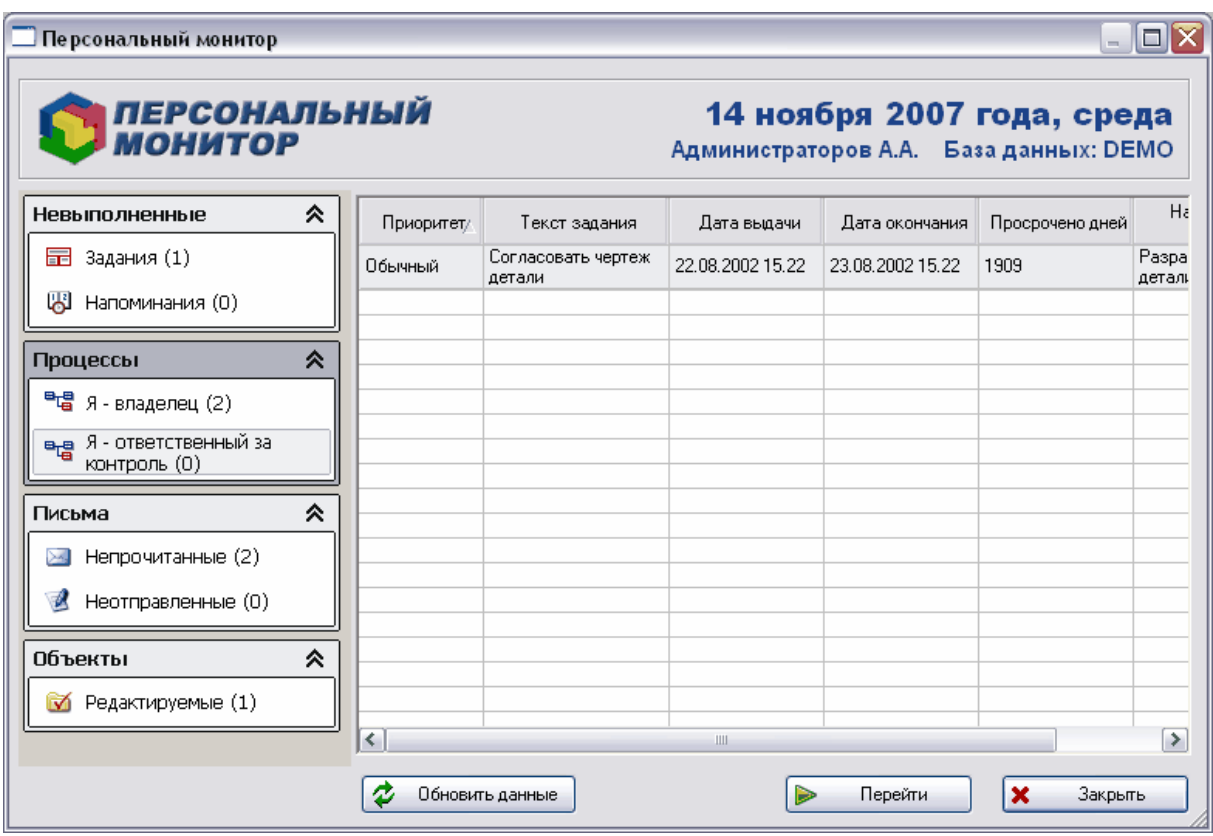

#### **Рис. 301**

<span id="page-232-0"></span>В левой части окна **Персонального монитора** находится панель навигатора, позволяющая переходить от одного объекта к другому, в правой – рабочая область, в которой отображаются данные выбранного объекта. Для всех объектов вид рабочей области схож, за исключением некоторых специфических столбцов (см. в разделах, посвященных данным объектам).

Если пользователь получил какое-либо письмо или задание, то при входе в модуль **Персональный монитор** появится сообщение об этом [\(Рис. 302\)](#page-233-0).

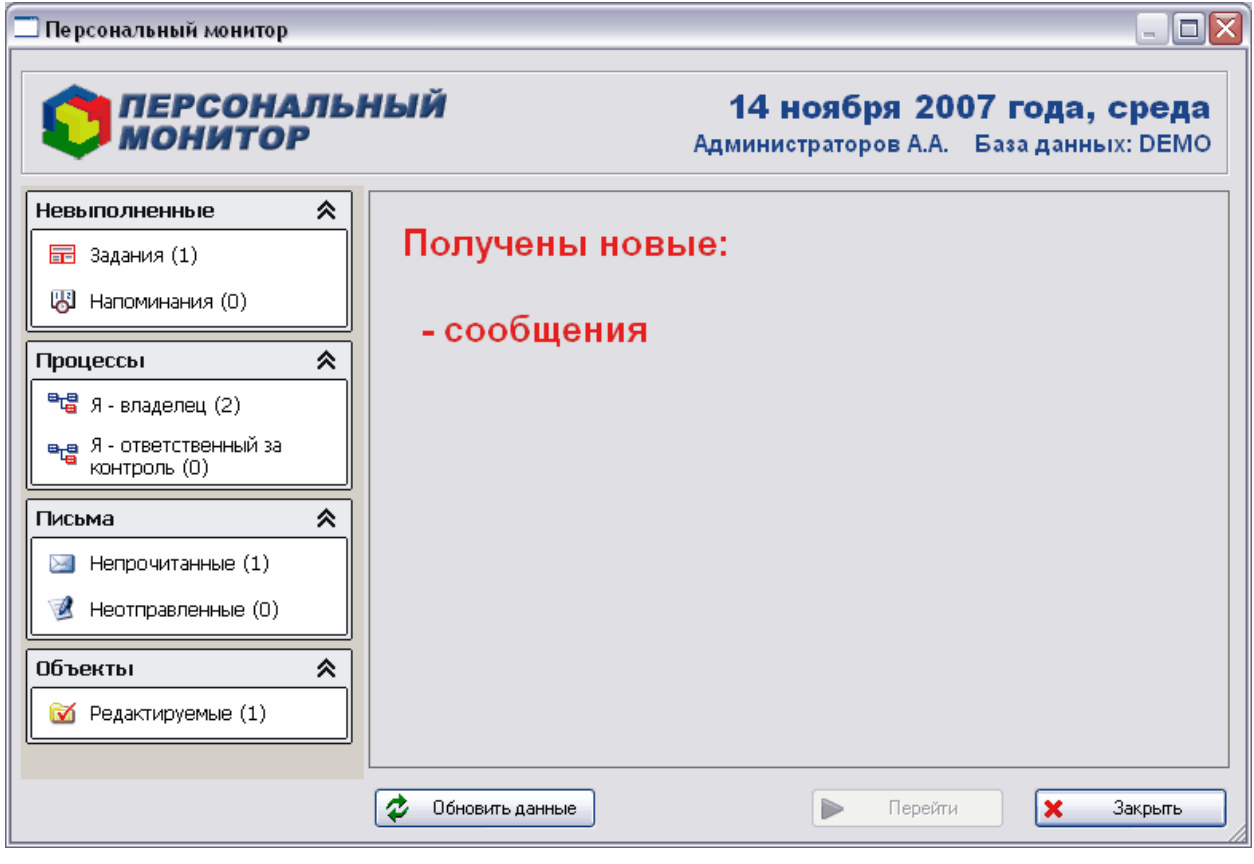

**Рис. 302**

<span id="page-233-0"></span>Для перехода к объекту выберите его в рабочей области **Персонального монитора** и нажмите на кнопку .

Для обновления данных нажмите на кнопку  $\overline{\mathcal{L}}$  Обновить данные

# 21. Настройка работы модуля

В данном разделе рассмотрена настройка **Модуля PDM**.

Настройка ведется посредством команд раздела **Настройка** главного меню модуля [\(Рис. 303\)](#page-234-0).

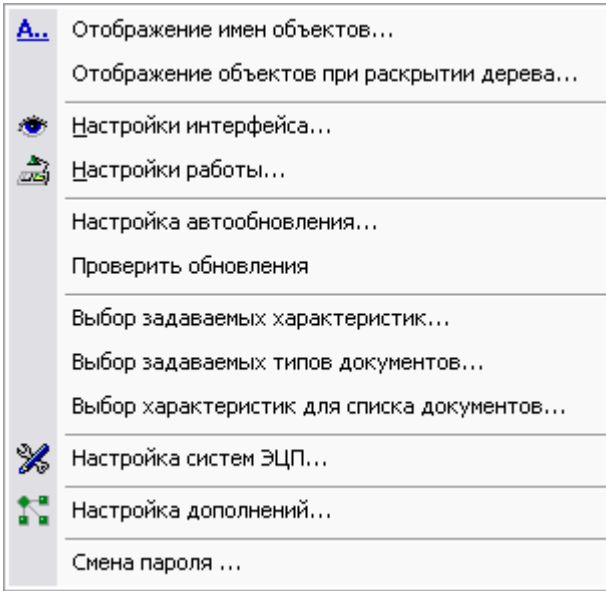

**Рис. 303**

<span id="page-234-2"></span><span id="page-234-0"></span>Далее рассмотрим команды раздела **Настройка**.

### 21.1. Настройка отображения имен объектов

В модуле PDM большая часть информации отображается в виде дерева объектов. Информация об объекте (имя объекта) представлена строкой, состоящей из полей, разделенных различными символами. Например, версия изделия, входящая в состав другой версии изделия, в дереве объектов отображается в виде строки следующего формата: «**(***Позиция***)** *Обозн\_изделия* **:** *Версия\_изделия* **:** *Наим\_изделия* **: [***Кол\_вхождения ед\_измерения***]**» [\(Рис. 304\)](#page-234-1).

#### **Рис. 304**

<span id="page-234-1"></span>Варианты отображения имен объектов можно редактировать с помощью команды **Отображение имен объектов** раздела **Настройка**. После её выбора появится диалоговое окно [\(Рис. 305\)](#page-235-0).

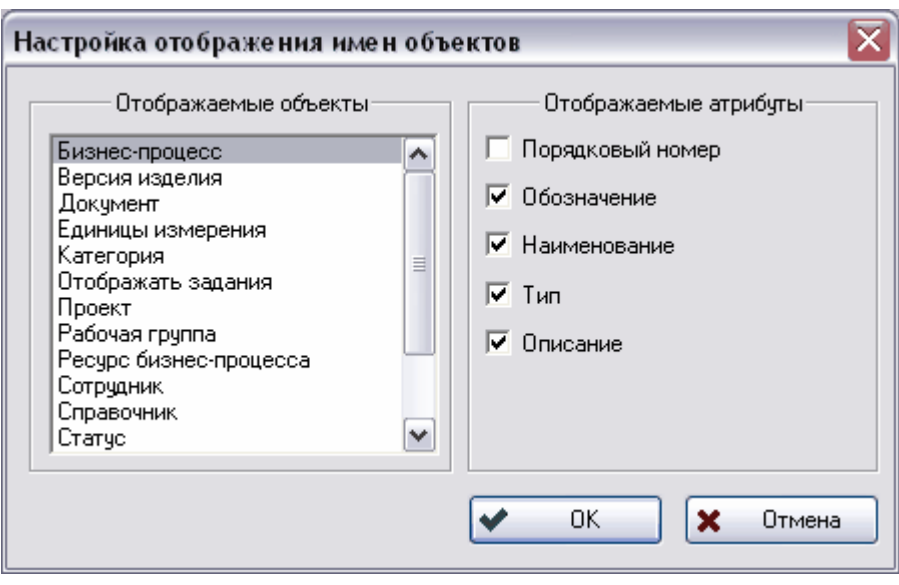

**Рис. 305**

<span id="page-235-0"></span>В левой части окна представлены объекты, для которых можно изменить отображение имени в дереве объектов модуля PDM. В правой части – отображаемые атрибуты.

Для изменения отображаемых атрибутов выберите соответствующий объект из списка слева и поставьте флаги на необходимых атрибутах в списке справа.

# 21.2. Настройка отображения объектов при раскрытии дерева

При работе с деревом объектов **Модуль PDM** позволяет автоматически отображать объекты. Например, можно установить опции автоматического отображения в дереве объектов характеристик и статусов при «раскрытии» версии изделия. Для «раскрытия» объекта в дереве необходимо нажать на «+» слева от описания.

Для настройки данных опций служит команда **Отображение объектов при раскрытии дерева** раздела **Настройка** главного меню**.** После её выбора появится диалоговое окно [\(Рис. 306\)](#page-236-0).

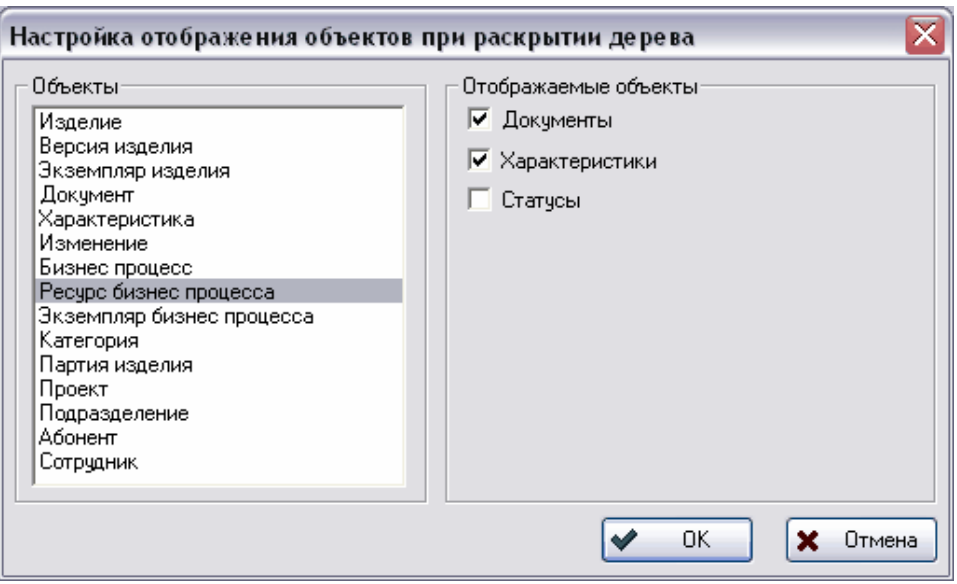

**Рис. 306**

<span id="page-236-0"></span>Настройка параметров аналогична настройке отображения имен объектов (см. раздел [21.1\)](#page-234-2).

# 21.3. Настройки интерфейса

С помощью команды **Настройки интерфейса** раздела **Настройка** главного меню можно изменить поведение интерфейса при взаимодействии пользователя с ним. После её выбора появится диалоговое окно [\(Рис. 307\)](#page-236-1).

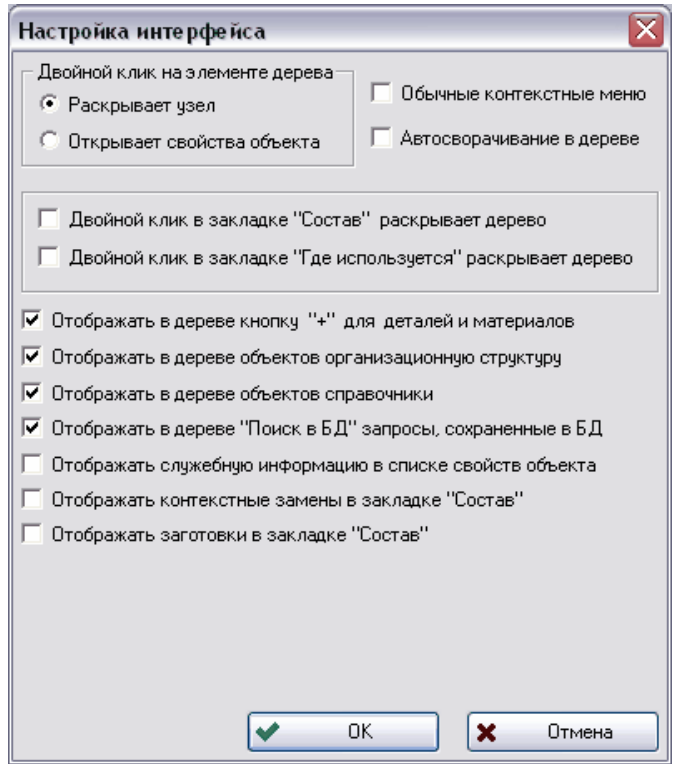

<span id="page-236-1"></span>**Рис. 307**

Диалоговое окно [\(Рис. 307\)](#page-236-1) позволяет изменять следующие параметры:

- **Двойной клик на элементе дерева** варианты действий после двойного клика на объект. Возможен один из двух вариантов:
	- **Раскрывает узел** двойной клик мышью приводит к раскрытию дерева объектов на один уровень;
	- **Открывает свойства объекта** двойной клик мышью приводит к открытию окна свойств объекта.
- **Обычные контекстные меню** установка данного флага приводит к отсутствию графических изображений в контекстных меню, вызываемых нажатием правой кнопки мыши.
- **Автосворачивание в дереве** установка данного флага приводит к тому, что при закрытии ветви дерева объектов информация обо всех его составляющих будет удалена из оперативной памяти (кеша) и при повторном раскрытии будет перечитана из БД.
- **Двойной клик в закладке «Состав» раскрывает дерево** установка данного флага приводит к раскрытию состава изделия в дереве объектов на один уровень при клике мышью во вкладке «Состав».
- **Двойной клик в закладке «Где используется» раскрывает дерево** установка данного флага приводит к отображению в дереве соответствующих объектов при нажатии мышью на вкладке «Где используется».
- **Отображать в дереве кнопку «+» для деталей и материалов** установка данного флага приводит к тому, что модуль PDM не будет искать элементы, входящие в состав изделий с типом «Деталь» или «Материал».
- **Отображать в дереве объектов организационную структуру** установка данного флага приводит к отображению подраздела «Организационная структура» в дереве объектов.
- **Отображать в дереве объектов справочники** установка данного флага приводит к отображению подраздела «Справочники» в дереве объектов.
- **Отображать в дереве «Поиск в БД» запросы, сохраненные в БД** установка данного флага приводит к отображению сохраненных запросов в подразделе «Поиск в БД».
- **Отображать служебную информацию в списке свойств объектов** установка данного флага приводит к отображению на основной вкладке свойств объекта служебной информации [\(Рис. 308\)](#page-238-0). Служебные поля «Создан» и «Изменен» содержат пользователя, создавшего/изменившего объект, и дату события. Эти служебные поля информативны только при работе PSS с СУБД Oracle.

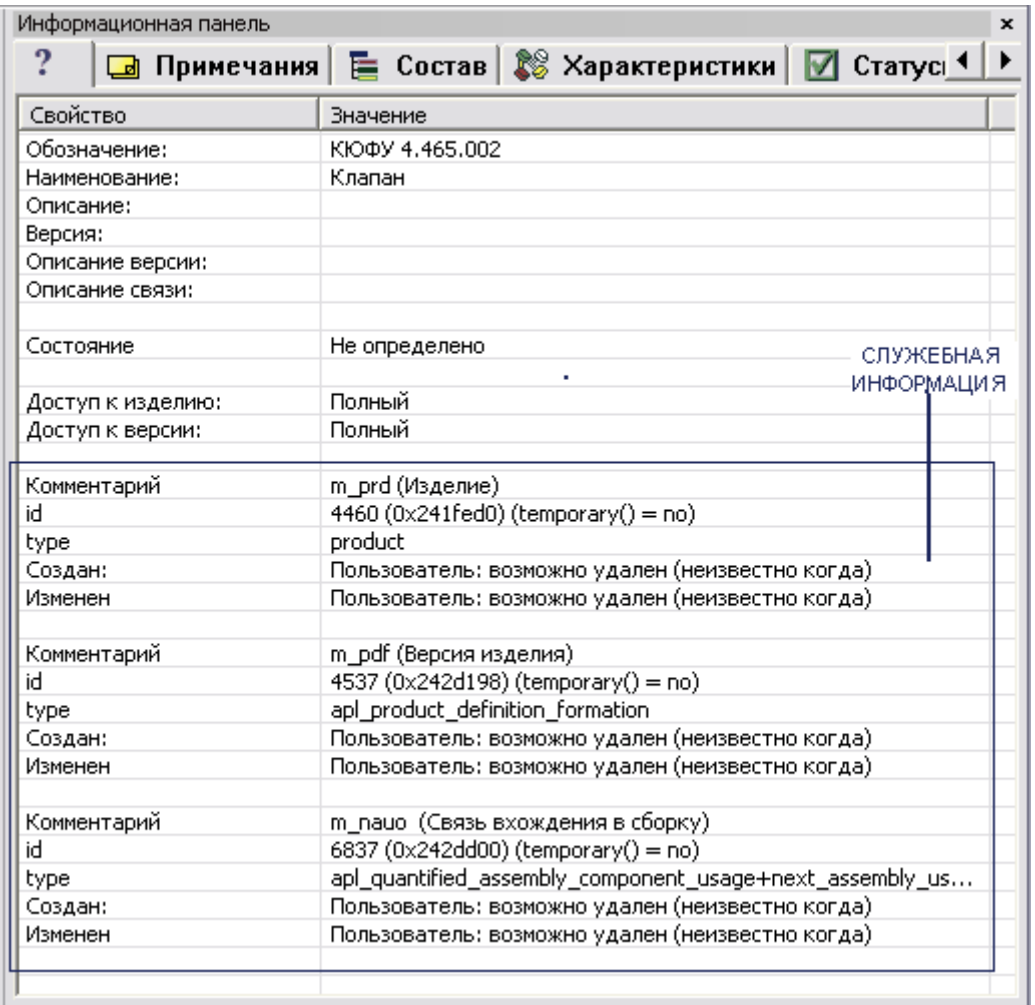

#### **Рис. 308**

- <span id="page-238-0"></span> **Отображать контекстные замены во вкладке «Состав»** – установка данного флага приводит к отображению контекстных замен во вкладке «Состав» информационной панели.
- **Отображать заготовки во вкладке «Состав»**  установка данного флага приводит к отображению заготовок во вкладке «Состав» информационной панели.

### 21.4. Настройки работы

С помощью команды **Настройки работы** раздела **Настройка** главного меню можно автоматизировать некоторые действия пользователя при работе с модулем PDM. После её выбора появится диалоговое окно [\(Рис. 309\)](#page-239-0)

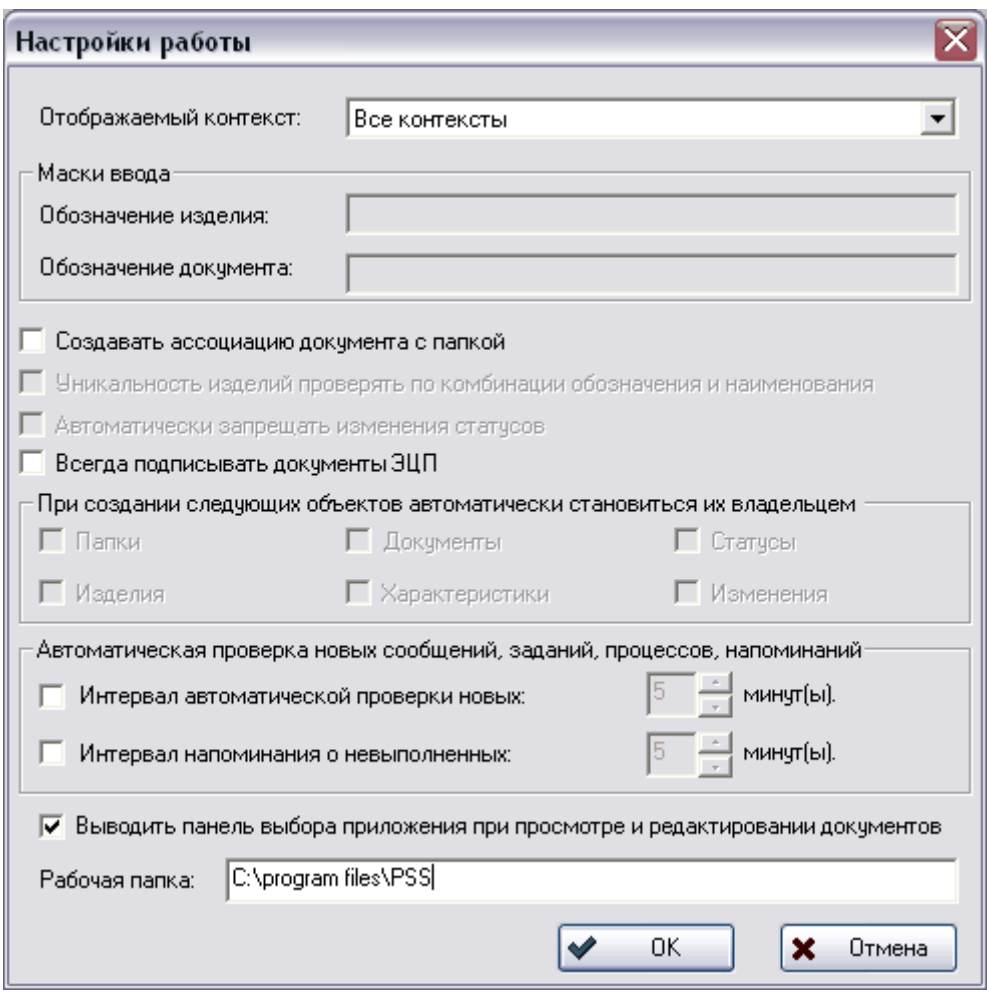

**Рис. 309**

<span id="page-239-0"></span>Диалоговое окно **Настройки работ**ы [\(Рис. 309\)](#page-239-0) позволяет изменять следующие параметры:

- **Отображаемый контекст** выбор контекста из списка. После этого информация (состав изделия и связанные документы) будет отображаться только для указанного контекста.
- **Маски ввода** установка масок ввода обозначения изделия и обозначения документа. При интерактивном занесении в БД большого количества новых изделий и документов, имеющих похожие обозначения, удобно пользоваться масками ввода. Маска представляет собой последовательность символов, присутствующих в обозначении. Если в определенной позиции может быть несколько символов, то они перечисляются в квадратных скобках. Если требуется указать диапазон символов, то первая и последняя буква диапазона разделяются символом тире.
- **Создавать ассоциацию документа с папкой** установка данного флага приводит к автоматической ассоциации документа с папкой.
- **Уникальность изделий проверять по комбинации обозначения и наименования –** установка данного флага приводит к проверке уникальности обозначения изделия по комбинации обозначения и наименования - т.е. изделия могут иметь одинаковые обозначения или наименования, но их комбинации

должны оставаться уникальными. Если флаг не установлен, уникальным является обозначение.

- **Автоматически запрещать изменения статусов** установка данного флага приводит к запрету изменения и удаления статуса при его создании.
- **Всегда подписывать документы ЭЦП** установка данного флага приводит к обязательности подписки документов ЭЦП.
- Группа полей **При создании следующих объектов автоматически становиться их владельцем** – указание объектов (папки, изделия, документы, характеристики, статусы, изменения), для которых пользователь автоматически становится единоличным владельцем при их создании.
- Группа опций **Автоматическая проверка новых сообщений, заданий, процессов, напоминаний** – указания автоматической проверки объектов (новых и невыполненных) через определенный промежуток времени, настраиваемый пользователем. Не рекомендуется устанавливать интервал проверки сообщений и заданий менее 5-ти минут.
- **Выводить панель выбора приложения при просмотре и редактировании документов –** установка данного флага приводит к тому, что при просмотре или редактирования документа будет отображаться диалоговое окно, в котором пользователю будет предлагаться выбрать или указать программу, при помощи которой будет открываться файл документа.
- **Рабочая папка**  путь к папке на диске (директория), в которой по умолчанию будут храниться файлы документов при их редактировании.

### 21.5. Настройка автообновления

С помощью команды **Настройки автообновления** раздела **Настройка** главного меню можно настроить параметры автообновления модуля. После её выбора появится диалоговое окно [\(Рис. 310\)](#page-240-0).

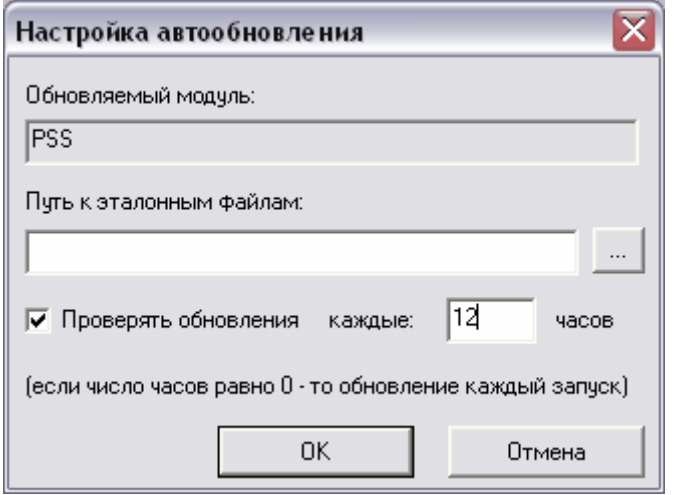

<span id="page-240-0"></span>**Рис. 310**

Диалоговое окно **Настройки автообновления** позволяет изменять следующие параметры:

- **Обновляемый модуль** модуль, для которого настраивается автообновление.
- **Путь к эталонным файлам** директория на диске, содержащая файлы обновления модуля. Выбирается после нажатия на кнопку .
- **Проверять обновления каждые ... часов** время, через которое начинается обновление. Если число часов рано 0, то обновление происходит во время каждого запуска модуля.

## 21.6. Проверить обновления

С помощью команды **Проверить обновления** раздела **Настройка** главного меню происходит проверка последних обновлений.

# 21.7. Выбор задаваемых характеристик, типов документов и характеристик для списка документов

Функции **Выбор задаваемых характеристик**, **Выбор задаваемых типов документов** и **Выбор задаваемых характеристик для списка документов** раздела **Настройка**  главного меню служат для выбора отображаемых и неотображаемых характеристик, типов документов и характеристик соответственно.

Данные три функции аналогичны в работе. Рассмотрим функцию **Выбор характеристик.** После её выбора появится диалоговое окно [\(Рис. 311\)](#page-241-0)**.**

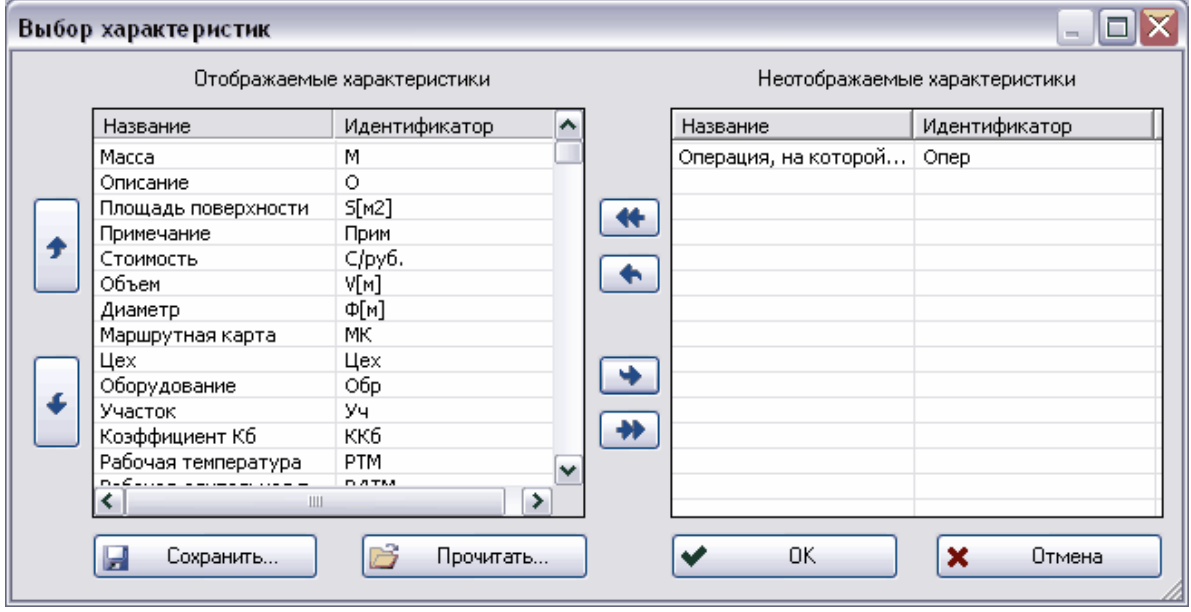

**Рис. 311**

<span id="page-241-0"></span>Окно **Выбор характеристик** состоит из двух столбцов: **Отображаемые характеристики** и **Неотображаемые характеристики**.

Для выбора отображаемых и неотображаемых характеристик переместите их в  $\overline{a}$  соответствующий столбец, используя кнопки  $\overline{a}$   $\overline{b}$   $\overline{a}$   $\overline{a}$  для перемещения всех характеристик из одного столбца в другой используйте кнопки  $\left|\bigstar\right|_H$  . Для перемещения характеристик по списку **Отображаемые характеристики** используйте

кнопки

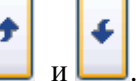

# 21.8. Настройка систем ЭЦП

Для настройки систем ЭЦП выберите пункт «**Настройка систем ЭЦП…**» раздела **Настройки** главного меню**.** После этого появится диалоговое окно «**Администратор систем ЭЦП**»[\(Рис. 312\)](#page-242-0).

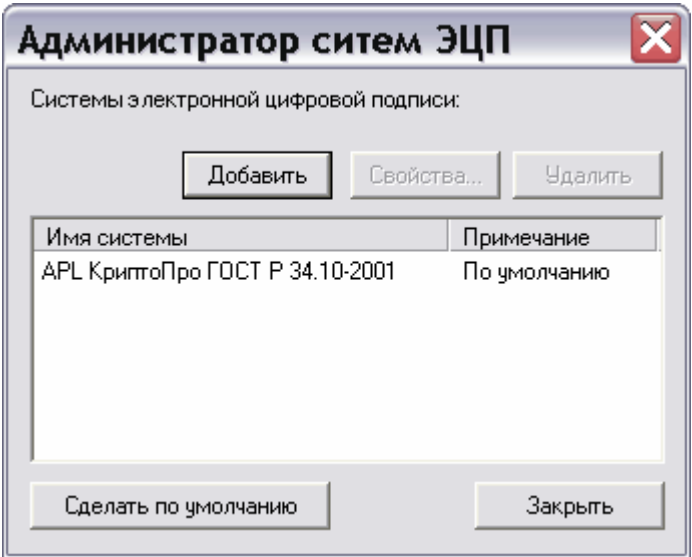

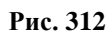

<span id="page-242-0"></span>Работа с администратором описана в «Руководство пользователя. Часть 1».

### 21.9. Настройка дополнений

Функция **Настройка дополнений** раздела **Настройка** главного меню служит для настройки дополнений к модулю и описана соответственно в руководствах к этим дополнениям.

### 21.10. Смена пароля

Для смены пароля пользователя используется функция **Смена пароля** раздела **Настройка** главного меню. После её выбора появится диалоговое окно [\(Рис. 313\)](#page-243-0).

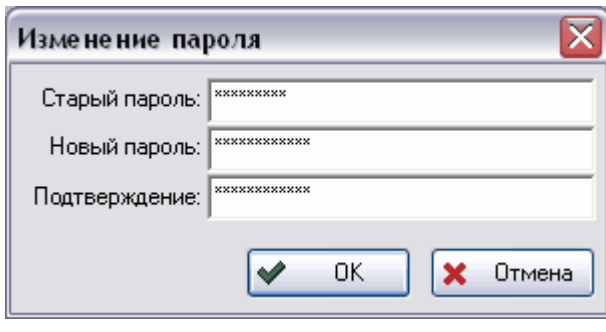

**Рис. 313**

<span id="page-243-0"></span>Окно **Изменение пароля** состоит из трех полей:

- **Старый пароль**  старый, верный в настоящее время, пароль пользователя.
- **Новый пароль** новый (верный после завершения данной операции) пароль пользователя.
- **Подтверждение** подтверждение нового пароля.

Для проведения операции смены пароля нажмите на кнопку **Ок**, после этого вход в модуль будет происходить только под новым паролем, старый будет являться недействительным.